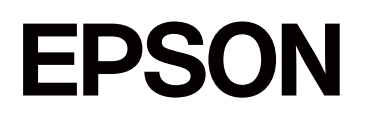

# **SC-F11000H Series SC-F11000 Series SC-F10000H Series SC-F10000 Series**

# **Οδηγίες Χρήστη (Απόσπασμα)**

CMP0442-00 EL

**Πνευματικά δικαιώματα και εμπορικά σήματα**

## <span id="page-1-0"></span>*Πνευματικά δικαιώματα και εμπορικά σήματα*

Απαγορεύεται η αναπαραγωγή, η αποθήκευση σε σύστημα ανάκτησης ή η μετάδοση, σε οποιαδήποτε μορφή ή με οποιοδήποτε μέσο, (ηλεκτρονικά, μηχανικά, ως φωτοαντίγραφα, με εγγραφή σε κάποιο μέσο ή με άλλο τρόπο) της εν λόγω έκδοσης ή τμήματος αυτής χωρίς την προηγούμενη έγγραφη άδεια της Seiko Epson Corporation. Οι πληροφορίες που περιέχονται στο παρόν προορίζονται για χρήση μόνο με το συγκεκριμένο εκτυπωτή της Epson. Η Epson δεν φέρει καμία ευθύνη για τη χρήση των πληροφοριών αυτών σε άλλους εκτυπωτές.

Η Seiko Epson Corporation και οι θυγατρικές εταιρείες της δεν φέρουν καμία ευθύνη προς τον αγοραστή αυτού του προϊόντος ή προς τρίτους για τυχόν ζημίες, απώλειες, κόστος ή έξοδα που θα υποστεί ο αγοραστής ή άλλοι λόγω ατυχήματος, αθέμιτης ή κακής χρήσης του προϊόντος ή μη εξουσιοδοτημένων τροποποιήσεων, επισκευών ή μετατροπών του προϊόντος ή (με εξαίρεση τις Η.Π.Α.) αδυναμίας πλήρους συμμόρφωσης με τις οδηγίες λειτουργίας και συντήρησης της Seiko Epson Corporation.

Η Seiko Epson Corporation δεν θα είναι υπεύθυνη για οποιεσδήποτε βλάβες ή προβλήματα που προκύπτουν από τη χρήση οποιωνδήποτε επιλογών ή οποιωνδήποτε αναλώσιμων προϊόντων εκτός των προϊόντων που χαρακτηρίζονται ως Αυθεντικά Προϊόντα Epson ή Αναγνωρισμένα Προϊόντα Epson από τη Seiko Epson Corporation.

Η Seiko Epson Corporation δεν θα θεωρείται υπεύθυνη για οποιαδήποτε βλάβη που προκύπτει από ηλεκτρομαγνητική παρεμβολή που προκαλείται από τη χρήση οποιωνδήποτε καλωδίων διασύνδεσης εκτός των καλωδίων που χαρακτηρίζονται ως Εγκεκριμένα Προϊόντα Epson από τη Seiko Epson Corporation.

Microsoft® and Windows® are registered trademarks of Microsoft Corporation.

Mac, OS X, and Bonjour are registered trademarks of Apple Inc.

Intel and Intel Core are trademarks of Intel Corporation or its subsidiaries.

Adobe, Illustrator, and Acrobat Reader are either registered trademarks or trademarks of Adobe in the United States and/or other countries.

YouTube® and the YouTube logo are registered trademarks or trademarks of YouTube, LLC.

Firefox is a trademark of the Mozilla Foundation in the U.S. and other countries.

Chrome is trademarks of Google LLC.

Γενική σημείωση: άλλα ονόματα προϊόντων που χρησιμοποιούνται στο παρόν προορίζονται μόνο για σκοπούς αναγνώρισης και μπορεί να αποτελούν εμπορικά σήματα των αντίστοιχων κατόχων τους. Η Epson παραιτείται από όλα τα δικαιώματα για τα εν λόγω σήματα.

© 2023 Seiko Epson Corporation.

**Πνευματικά δικαιώματα και εμπορικά σήματα**

## <span id="page-2-0"></span>**Σημείωση για χρήστες Βόρειας και Λατινικής Αμερικής**

ΣΗΜΑΝΤΙΚΟ: πριν τη χρήση του προϊόντος, βεβαιωθείτε ότι έχετε διαβάσει τις οδηγίες ασφαλείας στις ηλεκτρονικές Σημειώσεις.

#### **Περιεχόμενα**

## *Περιεχόμενα*

### *[Πνευματικά δικαιώματα και εμπορικά](#page-1-0) [σήματα](#page-1-0)*

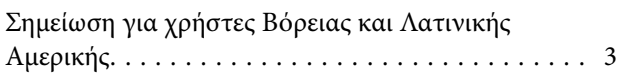

## *[Σημειώσεις για τις οδηγίες χρήσης](#page-5-0)*

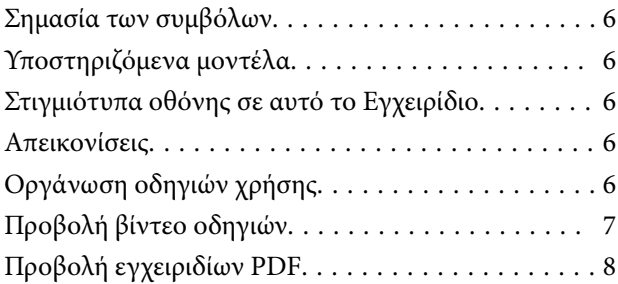

### *[Εισαγωγή](#page-9-0)*

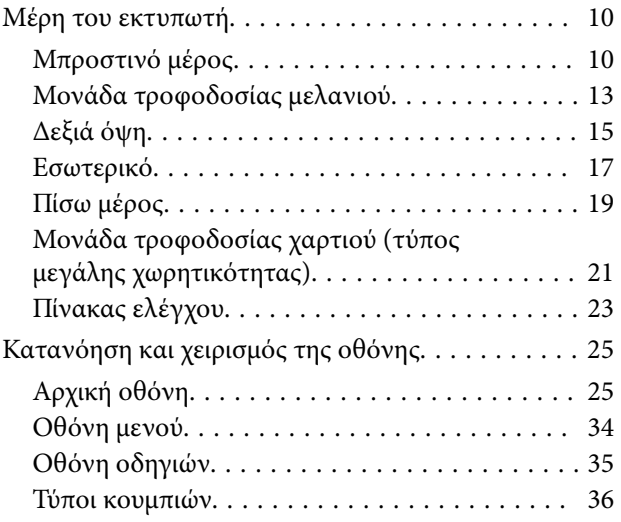

## *[Βασικές λειτουργίες](#page-37-0)*

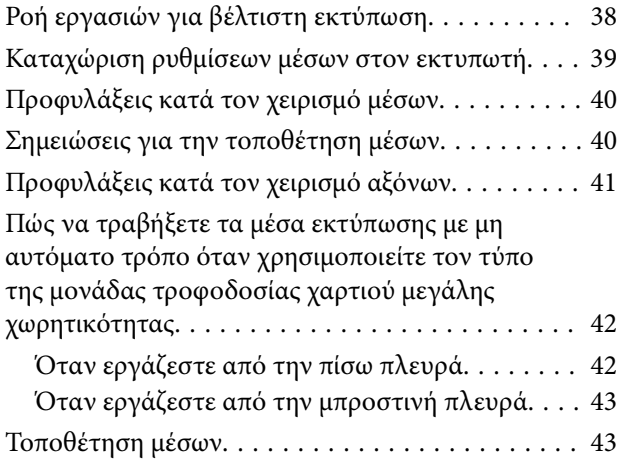

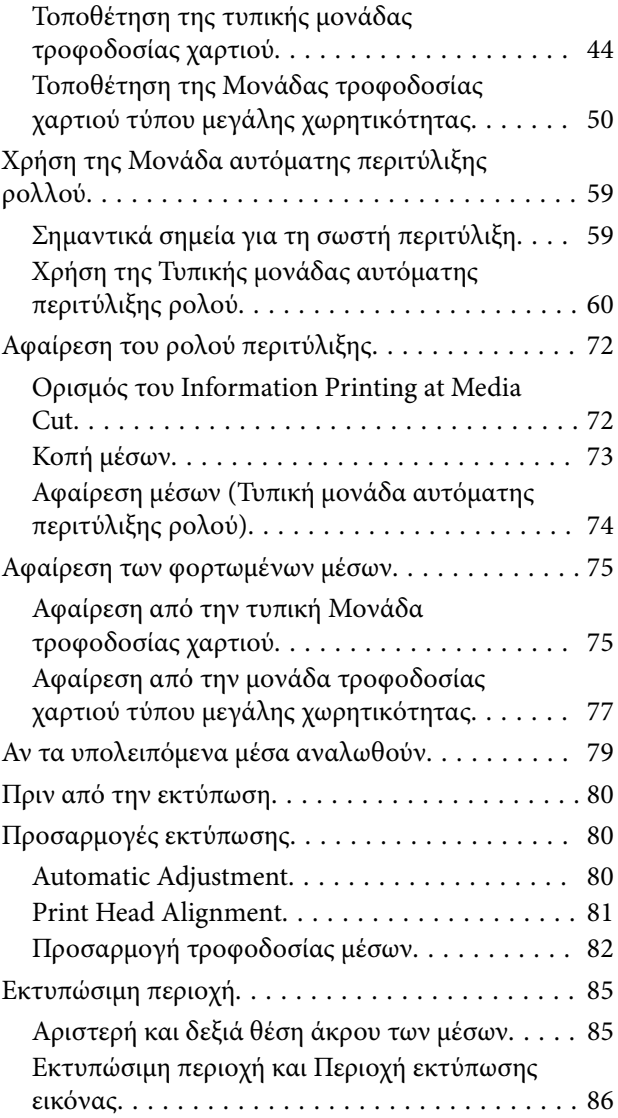

## *[Συντήρηση](#page-89-0)*

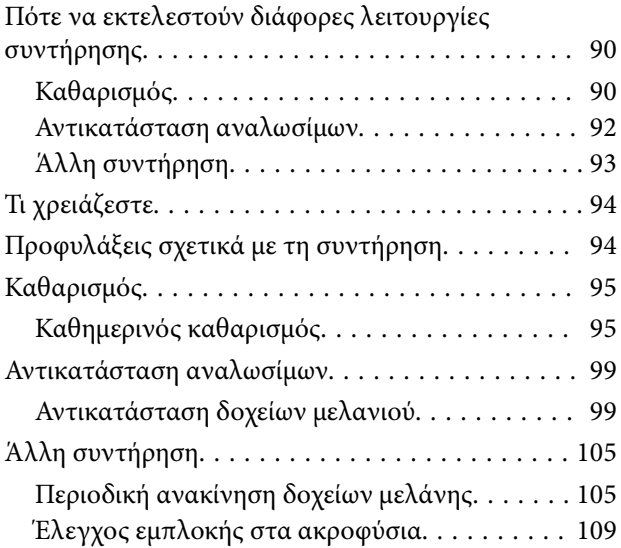

#### **Περιεχόμενα**

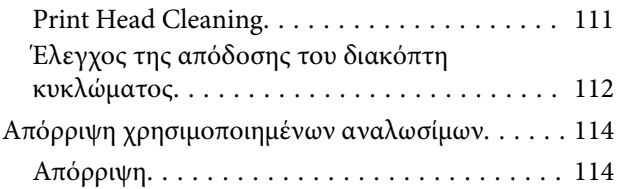

### *[Παράρτημα](#page-114-0)*

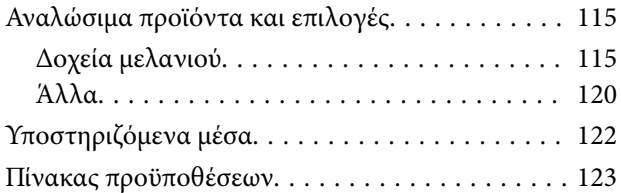

## <span id="page-5-0"></span>**Σημειώσεις για τις οδηγίες χρήσης**

## **Σημασία των συμβόλων**

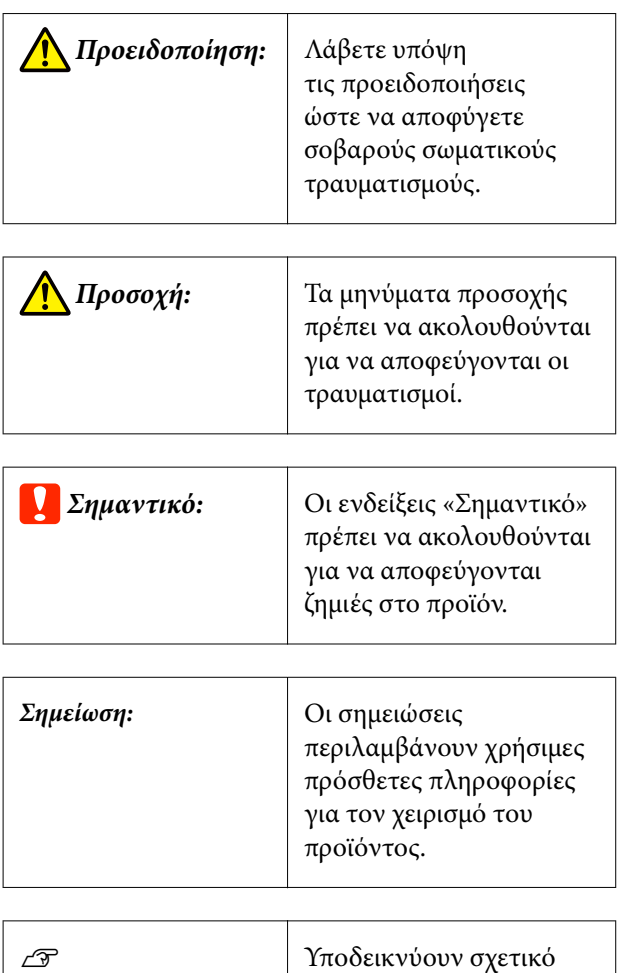

## **Υποστηριζόμενα μοντέλα**

περιεχόμενο αναφοράς.

Οι επεξηγήσεις για τα SC-F11000H Series και SC-F11000 Series σε αυτό το εγχειρίδιο είναι επίσης κατάλληλες για μοντέλα που αναβαθμίστηκαν από SC-F10000H Series ή SC-F10000 Series.

## **Στιγμιότυπα οθόνης σε αυτό το Εγχειρίδιο**

- ❏ Τα στιγμιότυπα οθόνης σε αυτό το εγχειρίδιο χρήσης μπορεί να διαφέρουν ελαφρώς από τις πραγματικές οθόνες.
- ❏ Τα στιγμιότυπα οθόνης του πίνακα ελέγχου σε αυτό το εγχειρίδιο είναι ρυθμισμένα να έχουν **Black** φόντο.

## **Απεικονίσεις**

- ❏ Οι εικόνες σε αυτό το εγχειρίδιο είναι του SC-F11000 Series/SC-F10000 Series, εκτός εάν ορίζεται διαφορετικά.
- ❏ Οι εικόνες σε αυτό το εγχειρίδιο μπορεί να διαφέρουν ελαφρώς από το μοντέλο που χρησιμοποιείτε.

## **Οργάνωση οδηγιών χρήσης**

#### **Βόρεια Αμερική**

Για προβολή εγχειριδίων χρήστη, επισκεφθείτε:

SC-F11070H:

- ❏ [www.epson.com/support/f11070h](http://www.epson.com/support/f11070h) (Η.Π.Α.)
- ❏ [www.epson.ca/support/f11070h](http://www.epson.ca/support/f11070h) (Καναδάς)

SC-F11070:

- ❏ [www.epson.com/support/f11070](http://www.epson.com/support/f11070) (Η.Π.Α.)
- ❏ [www.epson.ca/support/f11070](http://www.epson.ca/support/f11070) (Καναδάς)

SC-F10070H:

- ❏ [www.epson.com/support/f10070h](https://www.epson.com/support/f10070h) (Η.Π.Α.)
- ❏ [www.epson.ca/support/f10070h](http://www.epson.ca/support/f10070h) (Καναδάς)

#### **Σημειώσεις για τις οδηγίες χρήσης**

#### <span id="page-6-0"></span>SC-F10070:

- ❏ [www.epson.com/support/f10070](https://www.epson.com/support/f10070) (Η.Π.Α.)
- ❏ [www.epson.ca/support/f10070](http://www.epson.ca/support/f10070) (Καναδάς)

#### **Λατινική Αμερική**

Για προβολή εγχειριδίων χρήστη, επισκεφθείτε:

#### SC-F11070H:

- ❏ [www.latin.epson.com/support/f11070h](http://www.latin.epson.com/support/f11070h) (Καραϊβική)
- ❏ [www.epson.com.br/suporte/f11070h](http://www.epson.com.br/suporte/f11070h) (Βραζιλία)
- ❏ [www.latin.epson.com/soporte/f11070h](http://www.latin.epson.com/soporte/f11070h) (άλλες περιοχές)
- SC-F11070:
- ❏ [www.latin.epson.com/support/f11070](http://www.latin.epson.com/support/f11070) (Καραϊβική)
- ❏ [www.epson.com.br/suporte/f11070](http://www.epson.com.br/suporte/f11070) (Βραζιλία)
- ❏ [www.latin.epson.com/soporte/f11070](http://www.latin.epson.com/soporte/f11070) (άλλες περιοχές)
- SC-F10070H:
- ❏ [www.latin.epson.com/support/f10070h](http://www.latin.epson.com/support/f10070h) (Καραϊβική)
- ❏ [www.epson.com.br/suporte/f10070h](http://www.epson.com.br/suporte/f10070h) (Βραζιλία)
- ❏ [www.latin.epson.com/soporte/f10070h](http://www.latin.epson.com/soporte/f10070h) (άλλες περιοχές)
- SC-F10070:
- ❏ [www.latin.epson.com/support/f10070](http://www.latin.epson.com/support/f10070) (Καραϊβική)
- ❏ [www.epson.com.br/suporte/f10070](http://www.epson.com.br/suporte/f10070) (Βραζιλία)
- ❏ [www.latin.epson.com/soporte/f10070](http://www.latin.epson.com/soporte/f10070) (άλλες περιοχές)

#### **Άλλες περιοχές**

Οι οδηγίες χρήσης του προϊόντος οργανώνονται όπως απεικονίζεται παρακάτω.

Μπορείτε να δείτε τα εγχειρίδια PDF χρησιμοποιώντας το Adobe Acrobat Reader ή το Preview (Mac).

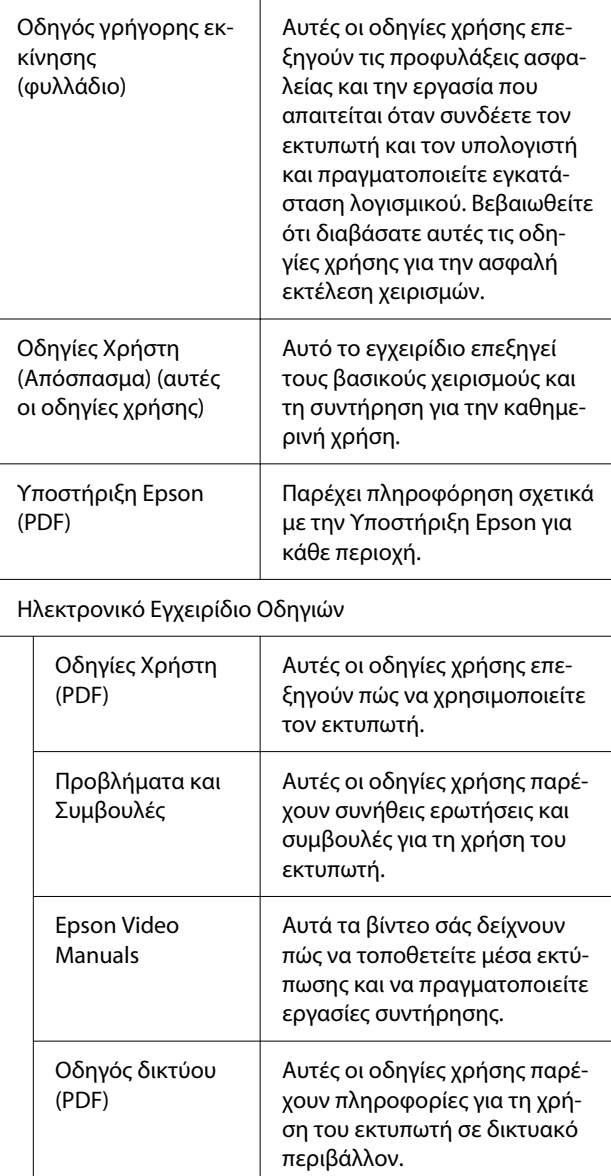

## **Προβολή βίντεο οδηγιών**

Τα βίντεο οδηγιών έχουν μεταφορτωθεί στο YouTube.

Κάντε κλικ στο [Epson Video Manuals (βίντεο)] στην αρχική σελίδα Ηλεκτρονικό Εγχειρίδιο Οδηγιών κάντε κλικ στο ακόλουθο μπλε κείμενο για να προβάλετε τα εγχειρίδια.

#### [Video Manual](https://support.epson.net/p_doc/95b/)

#### **Σημειώσεις για τις οδηγίες χρήσης**

<span id="page-7-0"></span>Αν δεν εμφανίζονται οι υπότιτλοι όταν αναπαράγετε το βίντεο, κάντε κλικ στο εικονίδιο υποτίτλων που απεικονίζεται στην παρακάτω εικόνα.

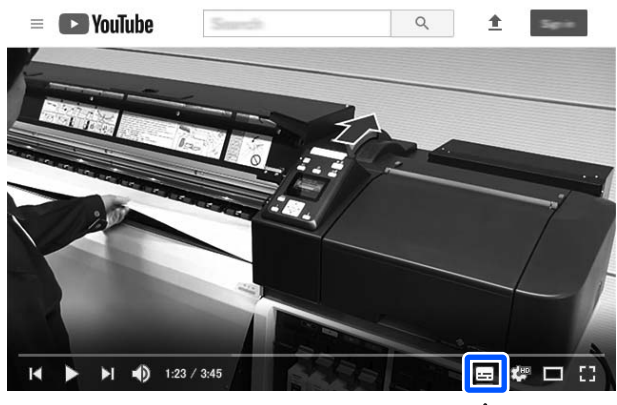

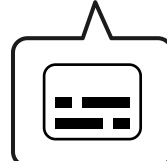

## **Προβολή εγχειριδίων PDF**

Αυτή η ενότητα χρησιμοποιεί το Adobe Acrobat Reader DC ως παράδειγμα για την επεξήγηση των βασικών χειρισμών για προβολή του PDF στο Adobe Acrobat Reader.

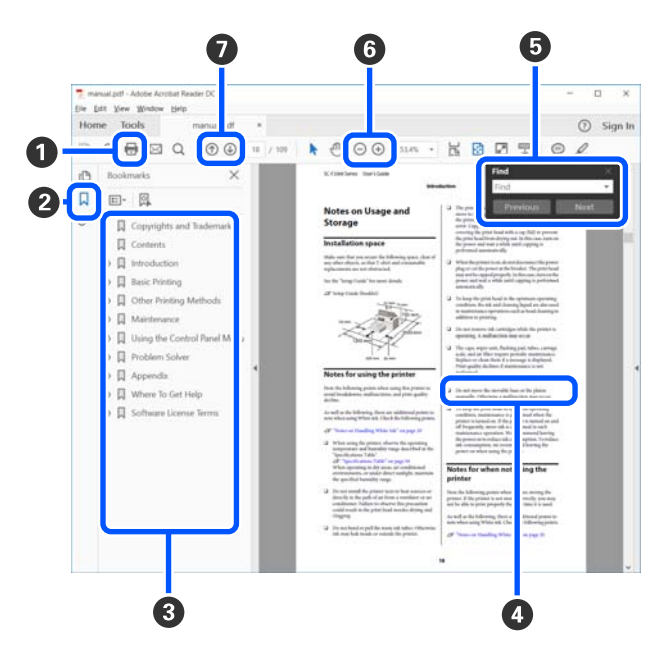

- **Κάντε κλικ για εκτύπωση του εγχειριδίου PDF.**
- B Κάθε φορά που κάνετε κλικ οι σελιδοδείκτες αποκρύπτονται ή εμφανίζονται.
- C Κάντε κλικ στον τίτλο για να ανοίξει η σχετική σελίδα.

Κάντε κλικ στο [+] για να ανοίξουν οι τίτλοι που βρίσκονται χαμηλότερα στην κατάταξη.

D Αν το κείμενο της αναφοράς είναι μπλε, κάντε κλικ στο μπλε κείμενο για να ανοίξει η σχετική σελίδα.

Για να επιστρέψετε στην αρχική σελίδα, πράξτε ως εξής.

#### **Για Windows**

Ενώ πατάτε το πλήκτρο Alt, πατήστε το πλήκτρο .

#### **Για Mac**

Ενώ πατάτε το πλήκτρο command, πατήστε το πλήκτρο .

E Μπορείτε να πληκτρολογήσετε και να αναζητήσετε λέξεις-κλειδιά, όπως το όνομα του στοιχείου που θέλετε να επιβεβαιώσετε.

#### **Για Windows**

Κάντε δεξί κλικ σε μια σελίδα στο εγχειρίδιο PDF και επιλέξτε **Find (Εύρεση)** στο μενού που εμφανίζεται, για να ανοίξει η γραμμή εργαλείων αναζήτησης.

#### **Για Mac**

Επιλέξτε **Find (Εύρεση)** στο μενού **Edit (Επεξεργασία)** για να ανοίξετε τη γραμμή εργαλείων αναζήτησης.

#### **Σημειώσεις για τις οδηγίες χρήσης**

F Για να μεγεθύνετε το κείμενο, αν εμφανίζεται πολύ μικρό στην οθόνη, κάντε κλικ στο . Κάντε κλικ στο  $\Theta$  για μείωση του μεγέθους. Για να επιλέξετε ένα τμήμα της απεικόνισης ή του στιγμιότυπου οθόνης προς μεγέθυνση, πράξτε ως εξής.

#### **Για Windows**

Κάντε δεξί κλικ στη σελίδα στο εγχειρίδιο PDF και επιλέξτε **Marquee Zoom (Κυλιόμενη μεγέθυνση)** στο μενού που εμφανίζεται. Ο δείκτης αλλάζει σε μεγεθυντικό φακό. Χρησιμοποιήστε τον για να επιλέξετε το εύρος του τμήματος που θέλετε να μεγεθύνετε.

#### **Για Mac**

Με αυτήν τη σειρά κάντε κλικ στο μενού **View (Προβολή)** — **Zoom (Μεγέθυνση)** — **Marquee Zoom (Κυλιόμενη μεγέθυνση)**, για να αλλάξετε τον δείκτη σε μεγεθυντικό φακό. Χρησιμοποιήστε τον δείκτη ως μεγεθυντικό φακό για να επιλέξετε το εύρος του τμήματος που θέλετε να μεγεθύνετε.

G Ανοίγει την προηγούμενη ή την επόμενη σελίδα.

## <span id="page-9-0"></span>**Εισαγωγή**

## **Μέρη του εκτυπωτή**

Εικόνες του SC-F11000 Series/SC-F10000 Series χρησιμοποιούνται για αυτές τις επεξηγήσεις.

## **Μπροστινό μέρος**

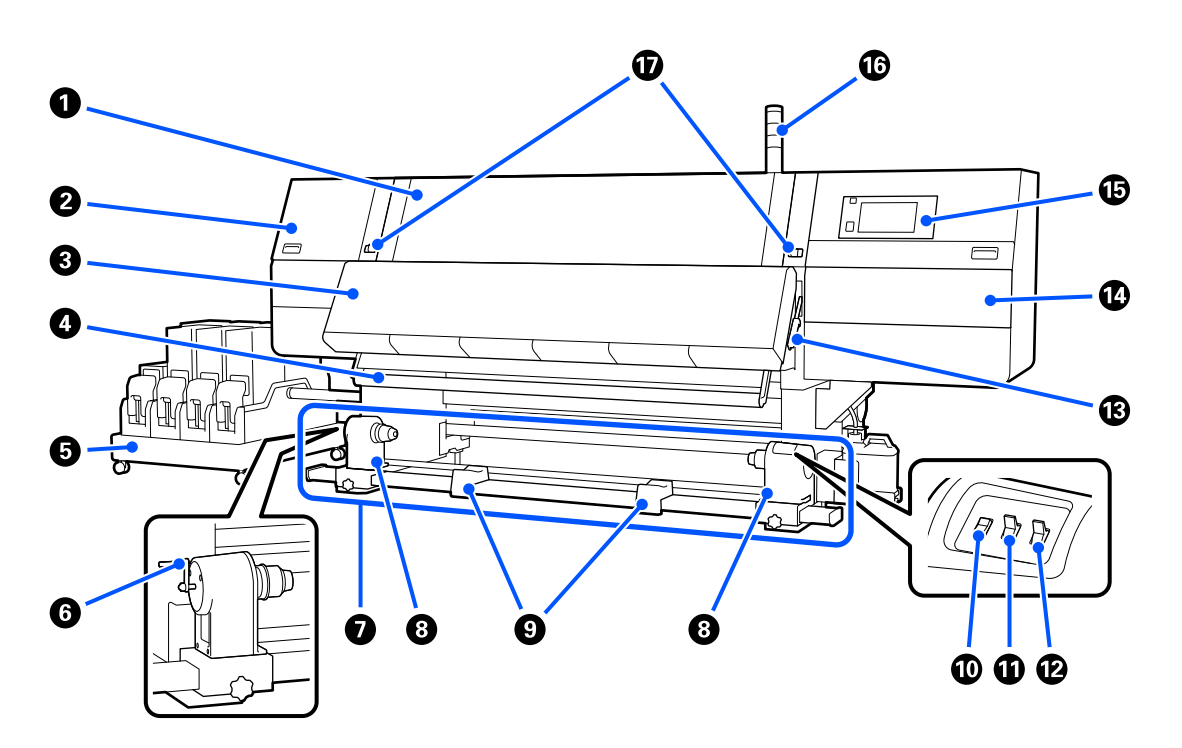

#### $\bf\bf\Phi$  **Μπροστινό κάλυμμα**

Ανοίξτε το για να τοποθετήσετε μέσα εκτύπωσης, να καθαρίσετε το εσωτερικό του εκτυπωτή ή να αφαιρέσετε χαρτί που έχει προκαλέσει εμπλοκή. Αυτό είναι συνήθως κλειστό και κλειδωμένο όταν χρησιμοποιείτε τον εκτυπωτή.

#### **2** Κάλυμμα συντήρησης (αριστερά)

Ανοίξτε αυτό το κάλυμμα για να καθαρίσετε την περιοχή γύρω από τα καπάκια. Αυτό είναι συνήθως κλειστό όταν χρησιμοποιείτε τον εκτυπωτή.

Ανατρέξτε στις Οδηγίες Χρήστη στο Ηλεκτρονικό Εγχειρίδιο Οδηγιών για λεπτομέρειες.

#### *Θ* Στεγνωτήρας

Ο ενσωματωμένος θερμαντήρας και ανεμιστήρας μπορεί να στεγνώσει γρήγορα το μελάνι μετά την εκτύπωση, ανακυκλώνοντας τον αέρα και διατηρώντας την καθορισμένη θερμοκρασία.

Μπορείτε επίσης να απενεργοποιήσετε τον θερμαντήρα και να χρησιμοποιείτε μόνο τον ανεμιστήρα. (Ανεμιστήρας)

#### $\Omega$  **Ράβδος οδηγού μέσων**

Η ράβδος διατηρεί την τάνυση για να αποφευχθεί το «σακούλιασμα» των μέσων κατά την περιτύλιξή τους.

#### E **Μονάδα τροφοδοσίας μελανιού**

Παρέχει μελάνι στον εκτυπωτή από τα δοχεία μελανιού. Συγκρατεί δύο δοχεία μελανιού για κάθε χρώμα.

#### **6** Λαβή

Αφού τοποθετήσετε τον πυρήνα ρολού στο αριστερό στήριγμα μέσων, περιστρέψτε τη λαβή και πιέστε το στήριγμα μέσων μέσα στον πυρήνα ρολού.

#### G **Μονάδα αυτόματης περιτύλιξης**

Περυτιλίγει αυτόματα τα εκτυπωμένα μέσα.

#### **Θ** Στήριγμα μέσων

Τοποθετήστε τον πυρήνα του ρολού για την περιτύλιξη μέσων σε αυτούς τους κυλίνδρους συγκράτησης. Τα ίδια εξαρτήματα υπάρχουν στην αριστερή και στη δεξιά πλευρά.

U[«Χρήση της Μονάδα αυτόματης περιτύλιξης ρολλού» στη σελίδα 59](#page-58-0)

#### I **Στήριγμα ρολού**

Τοποθετήστε προσωρινά τα μέσα σε αυτά τα στηρίγματα κατά την αφαίρεση του ρολού περιτύλιξης. Τα ίδια εξαρτήματα υπάρχουν στην αριστερή και στη δεξιά πλευρά.

#### $\bf\Phi$  **Διακόπτης Media feed**

Τροφοδοτεί/επανατυλίγει τα μέσα. Επειδή ο διακόπτης τροφοδοσίας των μέσων έχει την ίδια λειτουργία με το κουμπί τροφοδοσίας των μέσων στον πίνακα ελέγχου, μπορείτε να χρησιμοποιήσετε όποιο είναι πιο βολικό για τη συγκεκριμένες κατάσταση. Ανατρέξτε στην επεξήγηση για το κουμπί τροφοδοσίας μέσων για λεπτομέρειες σχετικά με τις λειτουργίες.

#### **C** Διακόπτης Auto

Χρησιμοποιήστε αυτόν το διακόπτη για να επιλέξετε την κατεύθυνση της αυτόματης περιτύλιξης. Επιλέξτε Off για να απενεργοποιήσετε την αυτόματη περιτύλιξη.

#### L **Διακόπτης Manual**

Χρησιμοποιήστε αυτόν τον διακόπτη για χειροκίνητη περιτύλιξη. Η επιλογή που ενεργοποιήσατε θα αρχίσει να ισχύει μόλις ο διακόπτης Auto τεθεί στη θέση Off.

#### M **Μοχλός τοποθέτησης μέσων**

Αφού τοποθετήσετε τα μέσα, κατεβάστε τον μοχλό τοποθέτησης μέσων για να διατηρηθούν στη θέση τους. Σηκώστε τον μοχλό για να απελευθερώσετε τα μέσα πριν από την αφαίρεσή τους.

Καθώς υπάρχει και ένας μοχλός τοποθέτησης μέσων στην πίσω πλευρά, μπορείτε να χρησιμοποιήσετε όποιο είναι πιο βολικό στη συγκεκριμένη κατάσταση.

#### N **Κάλυμμα συντήρησης (δεξιά)**

Ανοίξτε αυτό το κάλυμμα για να καθαρίσετε την περιοχή γύρω από την κεφαλή εκτύπωσης και του ανταλλακτικού για το ρολό καθαρισμού. Αυτό είναι συνήθως κλειστό όταν χρησιμοποιείτε τον εκτυπωτή.

Ανατρέξτε στις Οδηγίες Χρήστη στο Ηλεκτρονικό Εγχειρίδιο Οδηγιών για λεπτομέρειες.

#### O **Πίνακας ελέγχου**

U[«Πίνακας ελέγχου» στη σελίδα 23](#page-22-0)

#### P **Λυχνίες σημάτων**

Οι λυχνίες ανάβουν ή αναβοσβήνουν με 3 χρώματα για να ειδοποιούν για την κατάσταση του εκτυπωτή. Σε γενικές γραμμές, η σημασία των χρωμάτων των λυχνιών είναι η εξής.

Τα χρώματα των λυχνιών με σειρά από πάνω προς τα κάτω είναι κόκκινο, κίτρινο και πράσινο.

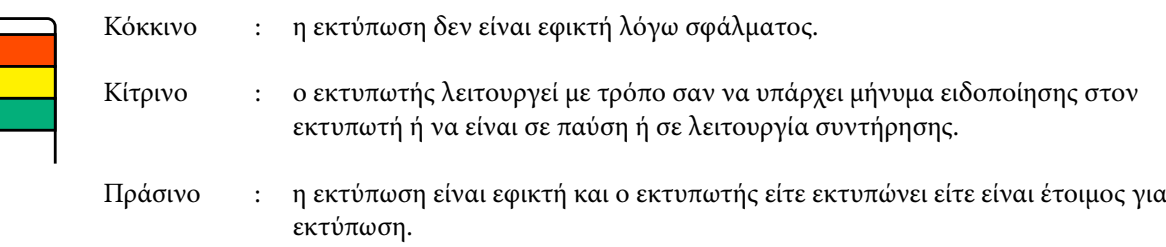

Ο εκτυπωτής σάς ειδοποιεί για τη λεπτομερή κατάστασή του με έναν συνδυασμό χρωμάτων λυχνιών που ανάβουν/αναβοσβήνουν.

Δείτε τις Οδηγίες Χρήστη στο Ηλεκτρονικό Εγχειρίδιο Οδηγιών για τον τρόπο ανάγνωσης της ένδειξης.

#### Q **Μοχλοί ασφάλισης**

Τα ίδια εξαρτήματα υπάρχουν στην αριστερή και στη δεξιά πλευρά. Όταν το μπροστινό κάλυμμα είναι ανοιχτό, ο αριστερός και ο δεξιός μοχλός μετακινούνται προς τα έξω για να απελευθερώσουν την κλειδαριά. Αφού ανοίξει το μπροστινό κάλυμμα, οι μοχλοί μετακινούνται προς τα μέσα για να κλειδώσουν το μπροστινό κάλυμμα.

### <span id="page-12-0"></span>**Μονάδα τροφοδοσίας μελανιού**

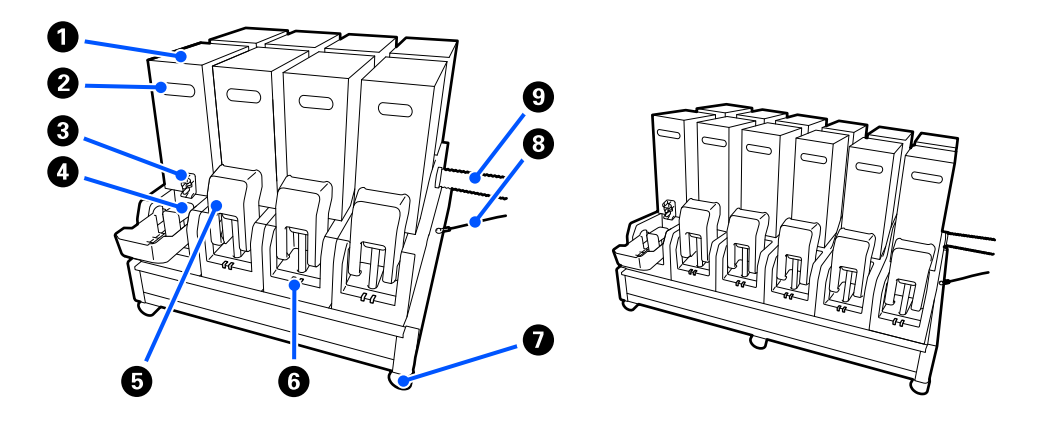

Το SC-F11000H Series/SC-F10000H Series συγκρατεί συνολικά 12 δοχεία μελανιού.

#### A **Δοχεία μελανιού**

Τοποθετήθηκαν δύο δοχεία μελανιού για κάθε χρώμα. Συνήθως, ένα δοχείο μελανιού εξακολουθεί να χρησιμοποιείται. Μόλις αναλωθεί το δοχείο μελανιού, ο εκτυπωτής αλλάζει αυτόματα στο άλλο δοχείο μελανιού. Ως εκ τούτου, ακόμη κι αν το μελάνι αναλωθεί κατά την εκτύπωση, το δοχείο μελανιού μπορεί να αντικατασταθεί χωρίς διακοπή της εκτύπωσης. Μπορείτε να αλλάξετε και χειροκίνητα τα δοχεία μελανιού, όταν θέλετε να τα αλλάξετε και να τα χρησιμοποιήσετε αναλόγως του σκοπού χρήσης. Η λειτουργία αλλαγής πραγματοποιείται από την αρχική οθόνη.

#### U[«Αρχική οθόνη» στη σελίδα 25](#page-24-0)

Τα χρώματα μελανιού διατίθενται σε 2 τύπους δοχείων μελανιού, τα οποία χωρούν 10 L ή 3 L, επομένως, χρησιμοποιήστε τα σύμφωνα με την προβλεπόμενη χρήση. Μπορείτε να αναμίξετε και διαφορετικές χωρητικότητες και να τις τοποθετήσετε.

U[«Δοχεία μελανιού» στη σελίδα 115](#page-114-0)

#### B **Λαβή**

Πιάστε τη με το χέρι για να κρατήσετε το δοχείο μελανιού. Με τα νέα προϊόντα, οι οπές είναι κλειστές, και για αυτό ανοίξτε τις οπές πιέζοντας με το χέρι. Υπάρχουν 4 σημεία στις πλευρές των δοχείων μελανιού 10 L, και 2 σημεία στην κορυφή των δοχείων μελανιού 3 L.

#### C **Έξοδος τροφοδοσίας μελανιού**

Το μελάνι από το δοχείο μελανιού βγαίνει από εδώ. Τραβήξτε το από το εσωτερικό του νέου δοχείου μελανιού και τοποθετήστε το νέο δοχείο μελανιού.

#### D **Υποδοχή σύνδεσης**

Προσαρτήστε το στην έξοδο τροφοδοσίας μελανιού και έπειτα συνδέστε την τροφοδοσία μελανιού και το δοχείο μελανιού.

#### E **Κάλυμμα δοχείου μελανιού**

Αποτρέπει την ακούσια επαφή με την υποδοχή σύνδεσης του δοχείου μελανιού. Συνήθως, αυτό ανυψώνεται κατά τη χρήση του εκτυπωτή.

#### F **Λυχνία ελέγχου δοχείου**

Ανάβει ή αναβοσβήνει με 2 χρώματα για να ειδοποιεί για την κατάσταση του δοχείου μελανιού που είναι τοποθετημένο. Το χρώμα της λυχνίας στην αριστερή πλευρά είναι μπλε και στη δεξιά πλευρά είναι πορτοκαλί.

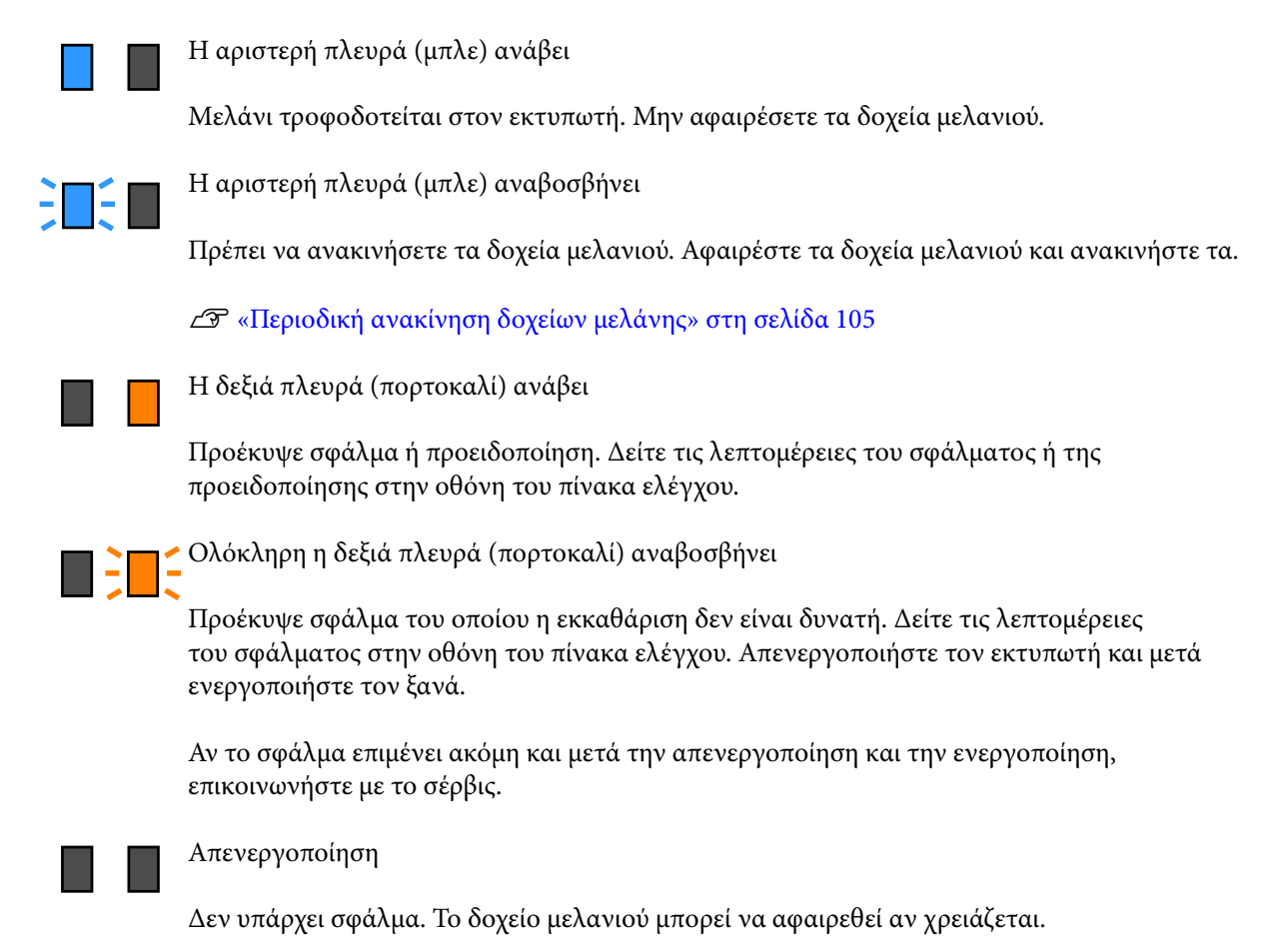

#### G **Ρουλεμάν**

Υπάρχουν 6 (SC-F11000H Series/SC-F10000H Series) ή 4 (SC-F11000 Series/SC-F10000 Series) ρουλεμάν στα πόδια. Να τα κλειδώνετε πάντα όταν χρησιμοποιείτε τον εκτυπωτή.

#### H **Καλώδιο μονάδας τροφοδοσίας μελανιού**

Να χρησιμοποιείται με το καλώδιο σε σύνδεση. Αν μετακινήσετε τη μονάδα τροφοδοσίας μελανιού ενώ είναι συνδεδεμένη με τον εκτυπωτή, χωρίς να συνδέονται με το καλώδιο, ο σωλήνας τροφοδοσίας μελανιού μπορεί να υποστεί ζημιά.

#### I **Σωλήνας τροφοδοσίας μελανιού**

Παρέχει μελάνι στον εκτυπωτή από τα δοχεία μελανιού.

## <span id="page-14-0"></span>**Δεξιά όψη**

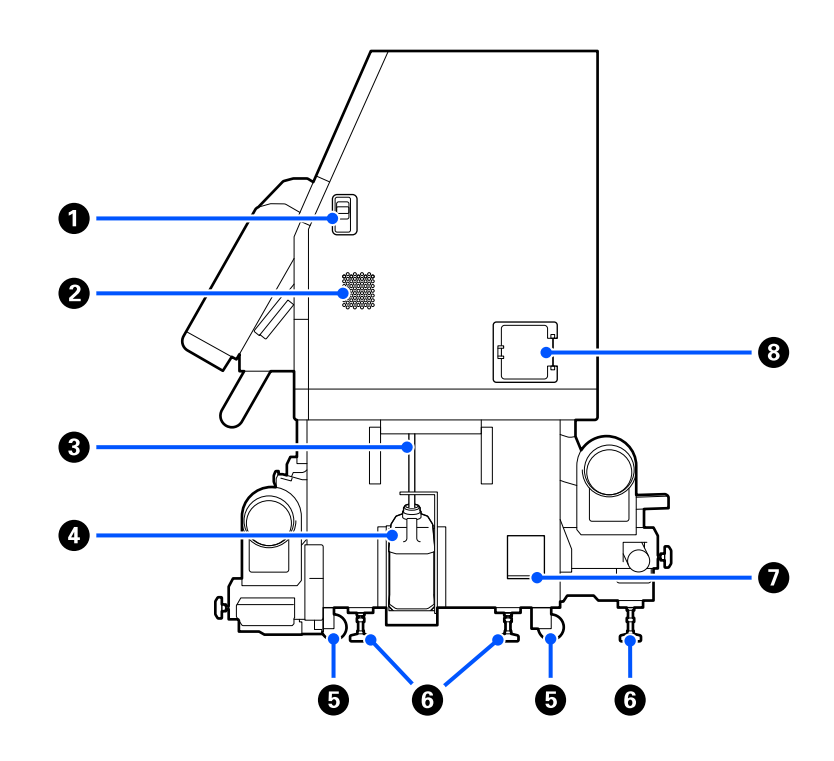

#### A **Μοχλοί απασφάλισης**

Απελευθερώνει το κλείδωμα του καλύμματος συντήρησης. Τα ίδια εξαρτήματα υπάρχουν στην αριστερή και στη δεξιά πλευρά. Όταν ανοίγετε το κάλυμμα συντήρησης, να κατεβάζετε τους μοχλούς. Το κάλυμμα συντήρησης θα κλειδωθεί αυτόματα όταν κλείσει.

#### *<b> Αεραγωγοί*

Επιτρέπει τη ροή αέρα εντός του εκτυπωτή. Υπάρχουν πολλές θυρίδες ροής αέρα. Μην εμποδίζετε τις θυρίδες ροής αέρα.

#### C **Σωλήνας υπολειμμάτων μελάνης**

Σωλήνες για την απόρριψη του μελανιού. Βεβαιωθείτε ότι η άκρη αυτού του σωλήνα βρίσκεται στο Δοχείο απόρριψης μελάνης όταν ο εκτυπωτής χρησιμοποιείται.

#### D **Δοχείου απόρριψης μελάνης**

Τα υπολείμματα μελανιού συγκεντρώνονται σε αυτό το δοχείο.

Αντικαταστήστε το με ένα νέο Δοχείου απόρριψης μελάνης όταν εμφανιστεί μήνυμα στον πίνακα ελέγχου που σας προτρέπει να το κάνετε.

Ανατρέξτε στις Οδηγίες Χρήστη στο Ηλεκτρονικό Εγχειρίδιο Οδηγιών για λεπτομέρειες.

#### E **Ρουλεμάν**

Υπάρχουν δύο ρουλεμάν σε κάθε πόδι.

#### **6** Ανυψωτές

Κατά την εγκατάσταση ελέγξτε τον μετρητή στάθμης, χρησιμοποιήστε τους ανυψωτές για να προσαρμόσετε το οριζόντιο επίπεδο του εκτυπωτή και έπειτα σταθεροποιήστε τον εκτυπωτή στη θέση του. Εγκαταστήστε μεταλλικές πλάκες κάτω για να διανείμετε το βάρος.

Διατηρήστε το οριζόντιο επίπεδο του εκτυπωτή αφού τον μεταφέρετε.

Ανατρέξτε στις Οδηγίες Χρήστη στο Ηλεκτρονικό Εγχειρίδιο Οδηγιών για λεπτομέρειες.

#### G **Μετρητής στάθμης**

Ελέγξτε το οριζόντιο επίπεδο του εκτυπωτή.

#### *Θ* Διακόπτης κυκλώματος

Αν ανιχνευτεί ρεύμα που προκλήθηκε από βραχυκύκλωμα, το κύκλωμα διακόπτεται αμέσως για να αποτραπεί η ηλεκτροπληξία. Πάντα να είναι ο διακόπτης κυκλώματος στη θέση ON, κατά τη χρήση του εκτυπωτή. Ελέγχετε την απόδοση του διακόπτη κυκλώματος μια φορά τον μήνα.

U[«Έλεγχος της απόδοσης του διακόπτη κυκλώματος» στη σελίδα 112](#page-111-0)

### <span id="page-16-0"></span>**Εσωτερικό**

Όταν λερώνονται τα ακόλουθα εξαρτήματα, μπορεί να προκύψουν προβλήματα στα αποτελέσματα εκτύπωσης. Καθαρίζετε ή αντικαθιστάτε ανά τακτά χρονικά διαστήματα αυτά τα εξαρτήματα, όπως περιγράφεται στα κεφάλαια που αναφέρονται στις παρακάτω ενότητες αναφοράς ή ακολουθώντας τα μηνύματα στην οθόνη.

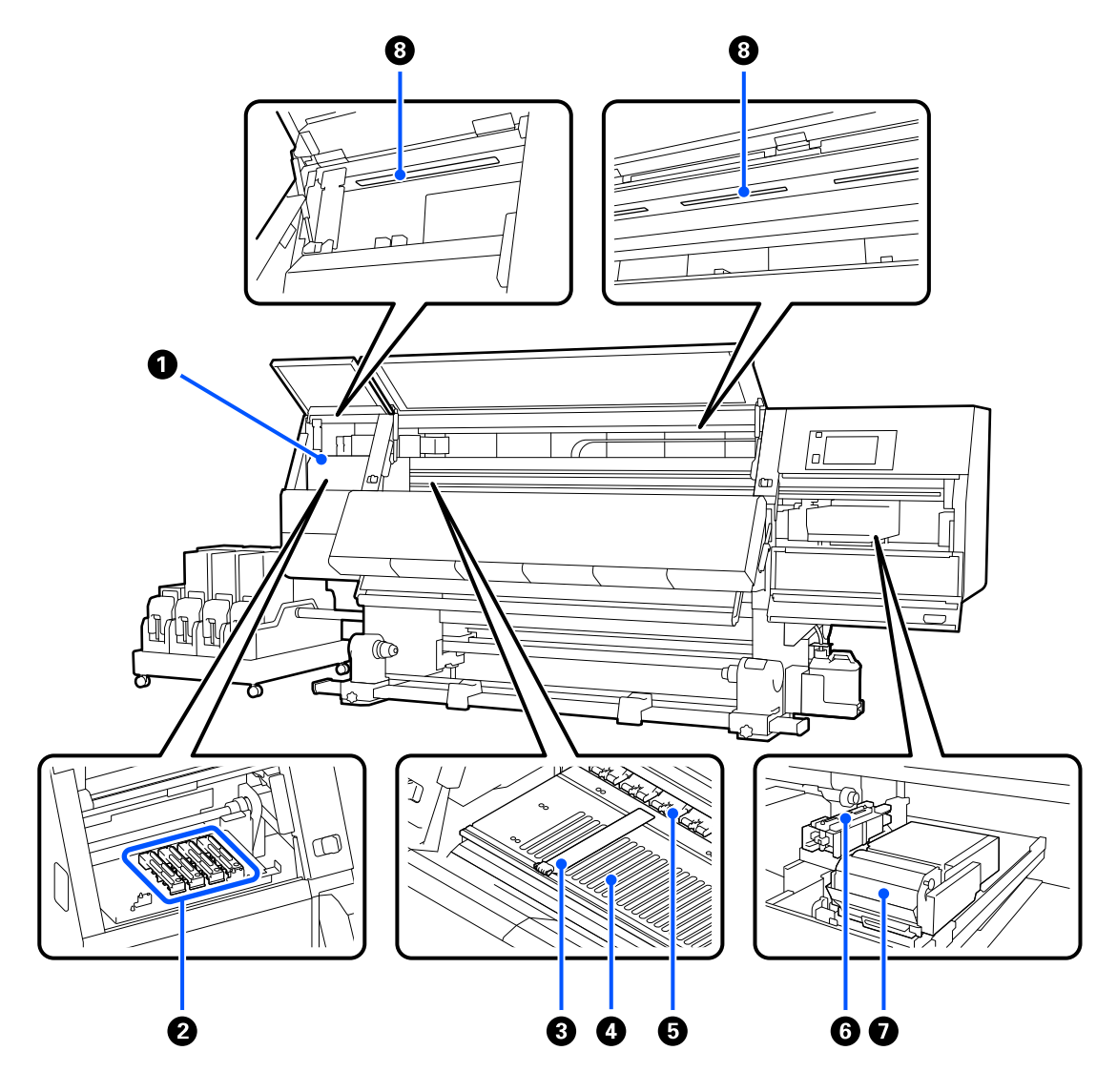

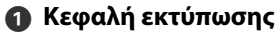

Η κεφαλή εκτύπωσης εκτυπώνει μετακινούμενη αριστερά και δεξιά, εκτοξεύοντας παράλληλα μελάνη. Όταν τα αποτελέσματα εκτύπωσης είναι βρόμικα, ελέγξτε αν υπάρχει βρομιά στην κεφαλή εκτύπωσης και καθαρίστε την αν χρειάζεται.

Ανατρέξτε στις Οδηγίες Χρήστη στο Ηλεκτρονικό Εγχειρίδιο Οδηγιών για λεπτομέρειες.

#### **2** Πώματα αποτροπής στεγνώματος

Υπάρχει μια σειρά από 6 στο SC-F11000H Series/SC-F10000H Series και από 4 στο SC-F11000 Series/ SC-F10000 Series.

Με εξαίρεση το διάστημα εκτύπωσης, αυτά τα καλύμματα καλύπτουν τα ακροφύσια της κεφαλής εκτύπωσης για να αποτραπεί το στέγνωμά τους. Αναλόγως με τη βρομιά, εμφανίζεται ένα μήνυμα καθαρισμού στην οθόνη του πίνακα ελέγχου. Καθαρίστε σύμφωνα με το μήνυμα.

Ανατρέξτε στις Οδηγίες Χρήστη στο Ηλεκτρονικό Εγχειρίδιο Οδηγιών για λεπτομέρειες.

#### C **Πλάκες άκρης μέσων**

Οι πλάκες άκρης μέσων αποτρέπουν τη μετακίνηση των μέσων προς το εσωτερικό του εκτυπωτή και αποτρέπουν την επαφή των ινών της αιχμηρής γωνίας των μέσων με την κεφαλή εκτύπωσης. Πριν από την εκτύπωση, τοποθετήστε τις πλάκες στις δύο πλευρές των μέσων.

U[«Τοποθέτηση μέσων» στη σελίδα 43](#page-42-0)

#### **@** Πλάκα

Αυτό προκαλεί αναρρόφηση και επιδιορθώνει τα μέσα για ομαλή εκτύπωση και τροφοδοσία μέσων.

U[«Καθημερινός καθαρισμός» στη σελίδα 95](#page-94-0)

#### E **Κύλινδροι πίεσης**

Αυτοί οι κύλινδροι πιέζουν προς τα κάτω τα μέσα κατά τη διάρκεια της εκτύπωσης.

#### **6** Αναρροφητήρας

Μπορεί να εξαχθεί μελάνι από το ακροφύσιο της κεφαλής εκτύπωσης με αυτόν τον αναρροφητήρα.

Καθαρίστε τους αναρροφητήρες πριν από την εκτέλεση Print Head Refresh.

Ανατρέξτε στις Οδηγίες Χρήστη στο Ηλεκτρονικό Εγχειρίδιο Οδηγιών για λεπτομέρειες.

#### G **Μονάδα ελαστικής ράβδου**

Η ελαστική ράβδος απομακρύνει το μελάνι από την επιφάνεια των ακροφυσίων της κεφαλής εκτύπωσης. Ο κύλινδρος καθαρισμού που τοποθετείται στη μονάδα ελαστικής ράβδου αποτελεί αναλώσιμο. Αντικαταστήστε την όταν εμφανιστεί κάποιο μήνυμα στον πίνακα ελέγχου που σας προτρέπει να το κάνετε.

Ανατρέξτε στις Οδηγίες Χρήστη στο Ηλεκτρονικό Εγχειρίδιο Οδηγιών για λεπτομέρειες.

#### *ε* **Εσωτερική λυχνία**

Φωτίζει το εσωτερικό του εκτυπωτή για να διευκολύνει τον έλεγχο των αποτελεσμάτων εκτύπωσης και των περιοχών για συντήρηση. Αν η περιοχή βρομίσει λόγω ψεκασμού από μελάνι, καθαρίστε την.

Ανατρέξτε στις Οδηγίες Χρήστη στο Ηλεκτρονικό Εγχειρίδιο Οδηγιών για λεπτομέρειες.

<span id="page-18-0"></span>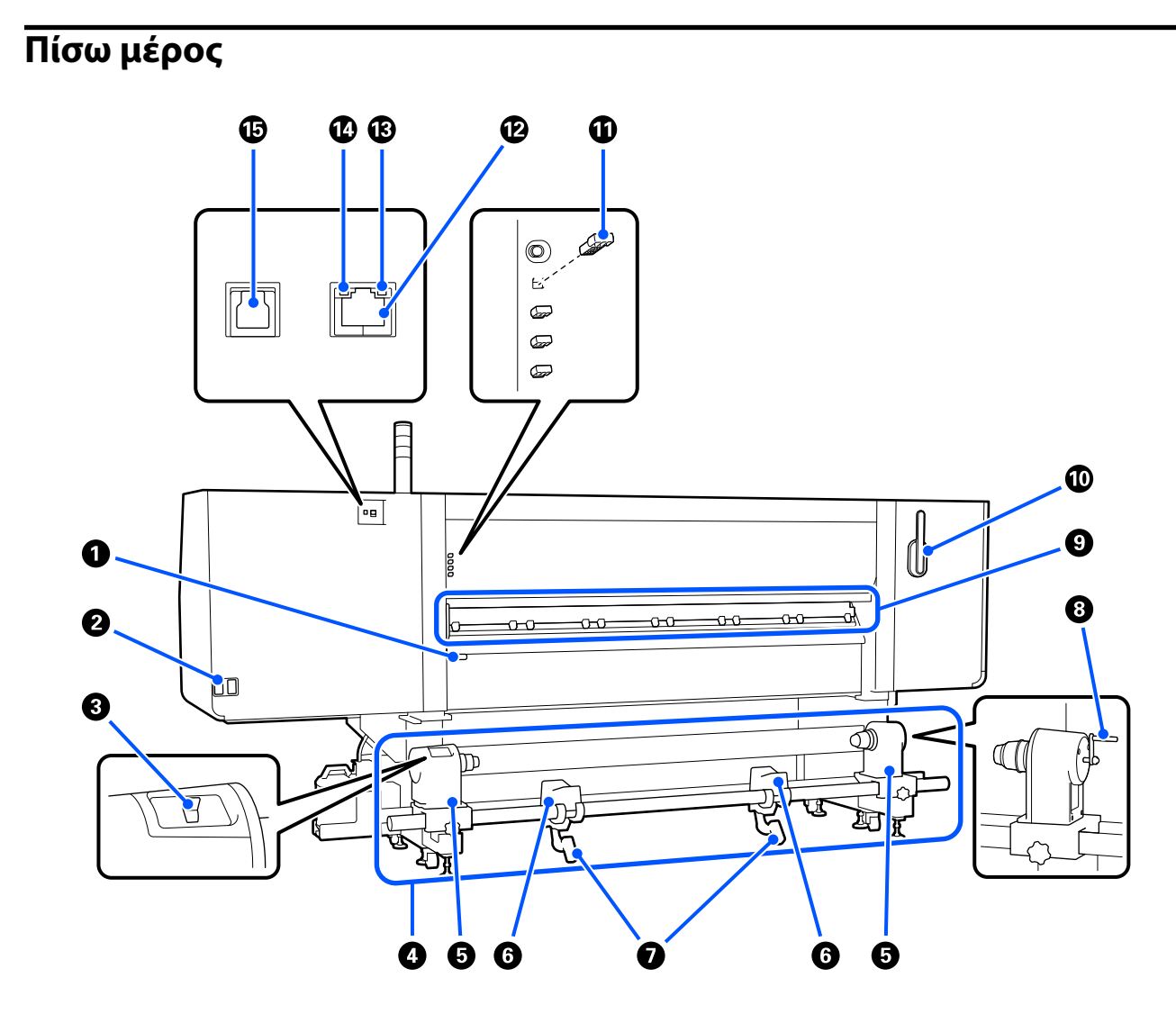

#### *Δ* Μοχλός τοποθέτησης μέσων

Αφού τοποθετήσετε τα μέσα, κατεβάστε τον μοχλό τοποθέτησης μέσων για να διατηρηθούν στη θέση τους. Σηκώστε τον μοχλό για να απελευθερώσετε τα μέσα πριν από την αφαίρεσή τους.

Επειδή ο μοχλός τοποθέτησης μέσων έχει την ίδια λειτουργία με τον μοχλό τοποθέτησης στην μπροστινή πλευρά του εκτυπωτή, μπορείτε να χρησιμοποιήσετε όποιο είναι πιο βολικό για τη συγκεκριμένες κατάσταση.

#### B **Υποδοχή καλωδίου AC #1/Υποδοχή καλωδίου AC #2**

Χρησιμοποιείται για τη σύνδεση του καλωδίου τροφοδοσίας. Φροντίστε να συνδέσετε και τα δύο καλώδια.

#### C **Διακόπτης μετάδοσης κίνησης**

Ο διακόπτης μετάδοσης κίνησης μπορεί να χρησιμοποιηθεί για να χαλαρώσει τα μέσα κατά τη φόρτωσή τους και να περιτυλίξει τα κομμένα μέσα κατά την αντικατάσταση.

#### D **Μονάδα τροφοδοσίας χαρτιού**

Φορτώνει τα μέσα που θα χρησιμοποιηθούν για την εκτύπωση.

Ανατρέξτε παρακάτω για τα υποστηριζόμενα μέσα.

#### U[«Υποστηριζόμενα μέσα» στη σελίδα 122](#page-121-0)

#### E **Στήριγμα μέσων**

Τοποθετήστε μέσα στους κυλίνδρους. Τα ίδια εξαρτήματα υπάρχουν στην αριστερή και στη δεξιά πλευρά.

#### F **Στήριγμα ρολού**

Τοποθετήστε τα μέσα πάνω σε αυτά τα στηρίγματα πριν τα τοποθετήσετε στα στηρίγματα μέσων. Τα ίδια εξαρτήματα υπάρχουν στην αριστερή και στη δεξιά πλευρά.

#### G **Μοχλός ανύψωσης**

Αν το μέσο που πρόκειται να τοποθετηθεί στα στηρίγματα μέσων φαίνεται βαρύ, χρησιμοποιήστε αυτούς τους μοχλούς για να ανυψώσετε εύκολα το μέσο στο επίπεδο των στηριγμάτων μέσων. Τα ίδια εξαρτήματα υπάρχουν στην αριστερή και στη δεξιά πλευρά.

#### **8** Λαβή

Αφού τοποθετήσετε τα μέσα στο δεξιό στήριγμα μέσων, περιστρέψτε τη λαβή και πιέστε το στήριγμα μέσων μέσα στον πυρήνα ρολού.

#### I **Καθαριστικό μέσων**

Καθαρίζει τις ίνες ή τη σκόνη από τα μέσα όταν αυτά τροφοδοτούνται. Αν εμφανιστεί ένα μήνυμα στην οθόνη του πίνακα ελέγχου, χρησιμοποιήστε τη συνοδευτική βούρτσα καθαρισμού μέσων για τον καθαρισμό.

Ανατρέξτε στις Οδηγίες Χρήστη στο Ηλεκτρονικό Εγχειρίδιο Οδηγιών για λεπτομέρειες.

#### **<sup>6</sup>** Βούρτσα καθαρισμού μέσων

Απομακρύνει τη βρομιά από την επιφάνεια του καθαριστικού μέσων.

Καθώς η επιφάνεια της βούρτσας έχει μια κατεύθυνση καθαρισμού, μετακινήστε την προς την κατεύθυνση που απομακρύνει τη σκόνη. Μπορείτε να αλλάξετε την κατεύθυνση προς την οποία σκουπίζετε. Όταν δεν χρησιμοποιείτε τη βούρτσα καθαρισμού μέσων, αποθηκεύστε την κρεμώντας την από τον γάντζο στην πίσω πλευρά του εκτυπωτή.

#### $\bf{B}$  **Αποστάτης κυλίνδρου πίεσης**

Αυτό το εξάρτημα σταθεροποιεί τους κυλίνδρους πίεσης στην ανοιχτή θέση. Οι κύλινδροι πίεσης που έχουν τοποθετημένους αποστάτες δεν εφαρμόζουν πίεση στα μέσα, ακόμη κι αν ο μοχλός τοποθέτησης μέσων είναι χαμηλωμένος. Αν χρησιμοποιήσετε τον αποστάτη κυλίνδρου πίεσης όταν εμφανιστούν ζάρες στο τέλος του μέσου, οι ζάρες μπορεί να βελτιωθούν.

Αν δεν χρησιμοποιείτε τον αποστάτη κυλίνδρου πίεσης, αποθηκεύστε τον τοποθετώντας τον στην αρχική του θέση.

Ανατρέξτε στις Οδηγίες Χρήστη στο Ηλεκτρονικό Εγχειρίδιο Οδηγιών για λεπτομέρειες.

#### <span id="page-20-0"></span>L **Θύρα LAN**

Χρησιμοποιείται για τη σύνδεση του καλωδίου LAN. Χρησιμοποιήστε καλώδιο με θωρακισμένο συνεστραμμένο ζεύγος (κατηγορία 5e ή παραπάνω).

#### M **Λυχνία δεδομένων**

Η λυχνία δεδομένων ανάβει η αναβοσβήνει για να υποδείξει την κατάσταση σύνδεσης με το δίκτυο και αν ο εκτυπωτής λαμβάνει δεδομένα.

```
Αναμμένη : συνδεδεμένος.
```
Αναβοσβήνει : συνδεδεμένος. Λαμβάνει δεδομένα.

#### N **Λυχνία κατάστασης**

Το χρώμα υποδεικνύει την ταχύτητα της επικοινωνίας με το δίκτυο.

Πράσινο : 1000Base-T

#### O **Θύρα USB**

Η σύνδεση γίνεται με το καλώδιο USB.

### **Μονάδα τροφοδοσίας χαρτιού (τύπος μεγάλης χωρητικότητας)**

Ο τύπος μεγάλης χωρητικότητας της μονάδας τροφοδοσίας χαρτιού είναι συμβατός μόνο με SC-F11000H Series και SC-F11000 Series.

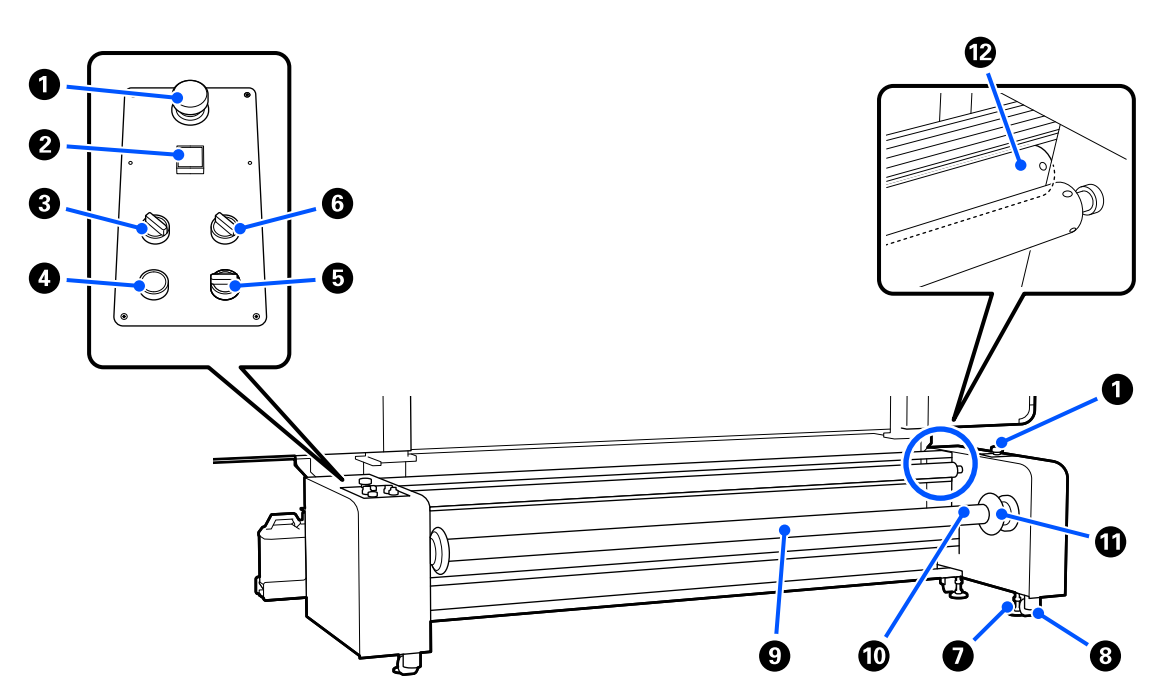

#### A **Κουμπί διακοπής έκτακτης ανάγκης**

Υπάρχουν 2, αριστερά και δεξιά. Πατήστε σε μια κατάσταση έκτακτης ανάγκης ώστε να σταματήσετε γρήγορα τις λειτουργίες και να διακόψετε την τροφοδοσία.

Αποκατάσταση από διακοπή έκτακτης ανάγκης, ανατρέξτε στις Οδηγίες Χρήστη στο Ηλεκτρονικό Εγχειρίδιο Οδηγιών για λεπτομέρειες.

#### B **Κουμπί** P **(κουμπί λειτουργίας)**

Ενεργοποιεί και απενεργοποιεί τη μονάδα τροφοδοσίας χαρτιού. Εάν χρησιμοποιείτε μονάδα τροφοδοσίας χαρτιού μεγάλης χωρητικότητας, προτού ενεργοποιήσετε τον εκτυπωτή, ενεργοποιήστε πρώτα τη μονάδα τροφοδοσίας χαρτιού και, στη συνέχεια, ενεργοποιήστε τον εκτυπωτή.

#### C **Διακόπτης τοποθέτησης**

Ρυθμίστε την τάνυση που εφαρμόζεται όταν τα μέσα τροφοδοτούνται αλλάζοντας τη δύναμη της ράβδου τάνυσης που πιέζει το μέσο.

#### $\Omega$  Κουμπί απελευθέρωσης

Ανασηκώστε τη ράβδο τάνυσης και απελευθερώστε την τάση του μέσου εκτύπωσης. Ανυψώστε τη ράβδο τάνυσης κατά την τοποθέτηση μέσων.

#### E **Διακόπτης Manual**

Ο διακόπτης μετάδοσης κίνησης μπορεί να χρησιμοποιηθεί για να χαλαρώσει τα μέσα κατά τη φόρτωσή τους και να περιτυλίξει τα κομμένα μέσα κατά την αντικατάσταση.

Λειτουργεί ανεξάρτητα από τη ρύθμιση του διακόπτη Auto και δεν χρειάζεται να περιστρέψετε τον διακόπτη Auto Off για να χρησιμοποιήσετε τον διακόπτη Manual.

#### **6 Διακόπτης Auto**

Αυτός ο διακόπτης ορίζει τις προδιαγραφές (αν η εκτυπωμένη επιφάνεια τυλίγεται προς τα έξω ή μέσα) για την λήψη του μέσου που έχει τοποθετηθεί. Αν έχει οριστεί σε Off, δεν λειτουργεί.

#### G **Ανυψωτές**

Επεκτείνονται στο έδαφος για στερέωση της μονάδας τροφοδοσίας χαρτιού.

Αφού μετακινήσετε τον εκτυπωτή, κάντε τις απαραίτητες ρυθμίσεις και, στη συνέχεια, στερεώστε τον.

Ανατρέξτε στις Οδηγίες Χρήστη στο Ηλεκτρονικό Εγχειρίδιο Οδηγιών για λεπτομέρειες.

#### *Θ* Ρουλεμάν

Υπάρχουν 4, στα πόδια.

#### $\Theta$  **Άτρακτος**

Για να τοποθετήσετε μέσα ή τους πυρήνες του ρολού στον εκτυπωτή, τοποθετήστε τον άξονα στο μέσο και, στη συνέχεια, τοποθετήστε τον.

Ο άξονας μπορεί να χρησιμοποιηθεί στραμμένος είτε προς τα αριστερά είτε προς τα δεξιά, αλλά η βαλβίδα βρίσκεται μόνο σε μία πλευρά, επομένως τοποθετήστε τη βαλβίδα εκεί που είναι εύκολη στη χρήση.

#### <span id="page-22-0"></span>J **Βαλβίδα**

Τροφοδοτήστε με αέρα από έναν εμπορικά διαθέσιμο συμπιεστή αέρα εδώ, για να στερεώσετε τα μέσα ή τους πυρήνες ρολού στον άξονα.

#### K **Λαβή**

Μετακινείστε για να κλειδώσετε και να απελευθερώσετε τον άξονα που είναι τοποθετημένος. Επίσης, κρατήστε τη λαβή για να περιστρέψετε τον άξονα χειροκίνητα.

#### L **Ράβδος τάνυσης**

Μετακινήστε αυτή τη ράβδο προς τα πάνω ή προς τα κάτω για να πιέσετε το μέσο εκτύπωσης και να εφαρμόσετε τάνυση.

## **Πίνακας ελέγχου**

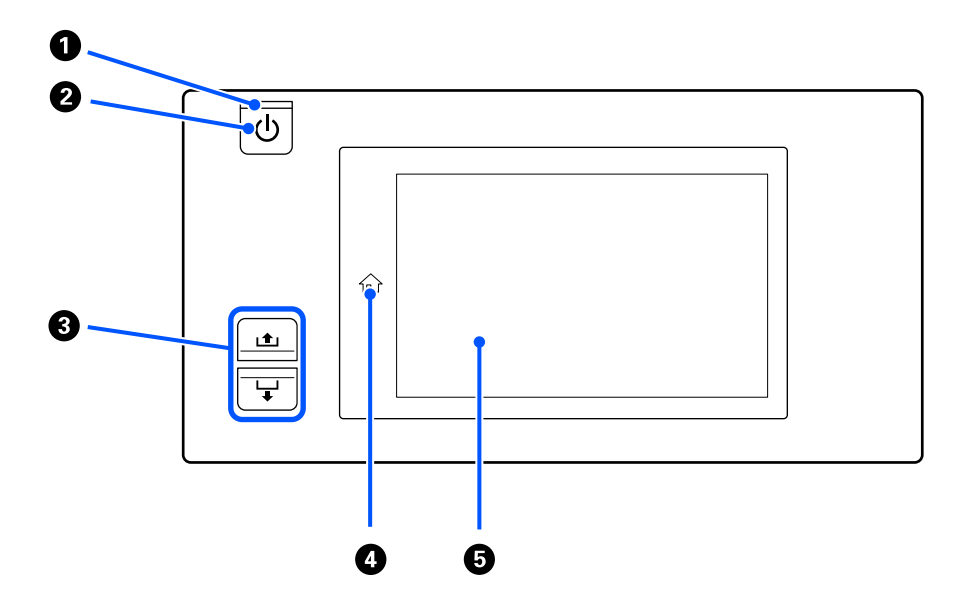

#### A **Λυχνία** P **(λυχνία ισχύος)**

Όταν είναι αναμμένη ή αναβοσβήνει η λυχνία υποδεικνύει την κατάσταση λειτουργίας του εκτυπωτή.

Αναμμένη : ο εκτυπωτής είναι σε λειτουργία.

Αναβοσβήνει : ο εκτυπωτής λαμβάνει δεδομένα ή εκτελεί καθαρισμό κεφαλής ή άλλες λειτουργίες κατά τη διάρκεια του τερματισμού λειτουργίας.

Απενεργοποίηση : ο εκτυπωτής είναι εκτός λειτουργίας.

#### **@** Κουμπί  $\circlearrowleft$  (κουμπί λειτουργίας)

Ενεργοποιεί και απενεργοποιεί τον εκτυπωτή.

#### C **Κουμπί Τροφοδοσίας μέσων**

Οι λειτουργίες όταν πιέζετε το κουμπί διαφέρουν αναλόγως με την κατάσταση του μοχλού τοποθέτησης μέσων.

• Χαμηλωμένος μοχλός

Πραγματοποιούνται οι ακόλουθες λειτουργίες, ανεξαρτήτως των προδιαγραφών περιτύλιξης των φορτωμένων μέσων.

Κουμπί **Δ**: επανατυλίγει τα μέσα.

Κουμπί  $\bigcup$ : τροφοδοτεί τα μέσα.

Όταν χρησιμοποιείται το κουμπί για επανατύλιξη, το μέσο θα σταματήσει μόλις το άκρο του φτάσει στη θέση έναρξης εκτύπωσης.

Η επαναφορά μπορεί να συνεχιστεί αφήνοντας ελεύθερο το κουμπί και πατώντας το ξανά στη συνέχεια.

• Ανυψωμένος μοχλός

Τα φορτωμένα μέσα περιστρέφονται στις ακόλουθες κατευθύνσεις.

Κουμπί : για την εκτυπωμένη πλευρά προς τα έξω, η κατεύθυνση επανατύλιξης. Για την εκτυπωμένη πλευρά προς τα μέσα, η κατεύθυνση τροφοδότησης

Κουμπί '-: για την εκτυπωμένη πλευρά προς τα έξω, η κατεύθυνση τροφοδότησης. Για την εκτυπωμένη πλευρά προς τα μέσα, η κατεύθυνση επανατύλιξης

Αν περιτυλίξετε μέσα με ανυψωμένο τον μοχλό, μπορεί να περιστραφούν στην κατεύθυνση τροφοδότησης.

U[«Τοποθέτηση μέσων» στη σελίδα 43](#page-42-0)

Μπορείτε να εκτελέσετε την ίδια λειτουργία και με τον διακόπτη τροφοδοσίας των μέσων της Μονάδας αυτόματης περιτύλιξης. Χρησιμοποιήστε όποιο είναι πιο βολικό στη συγκεκριμένη κατάσταση.

#### D **Κουμπί (κουμπί αρχικής οθόνης)**

Όταν είναι αναμμένο, πιέστε το όταν εμφανίζεται το μενού ρυθμίσεων ή άλλες παρόμοιες οθόνες για να επιστρέψετε στην Αρχική οθόνη.

Αν δεν είναι δυνατή η χρήση του κουμπιού αρχικής οθόνης κατά τη λειτουργία η λυχνία απενεργοποιείται.

#### E **Οθόνη**

Αυτή είναι η οθόνη αφής που εμφανίζει την κατάσταση του εκτυπωτή, τα μενού και τα μηνύματα σφάλματος. Με τα δάχτυλά σας μπορείτε να πιέζετε ελαφρά και να επιλέγετε τα στοιχεία μενού και τις επιλογές που εμφανίζονται στην οθόνη ή να μετακινείτε το δάχτυλό σας καθώς αγγίζετε την οθόνη για να κάνετε κύλιση σε αυτήν.

U[«Κατανόηση και χειρισμός της οθόνης» στη σελίδα 25](#page-24-0)

## <span id="page-24-0"></span>**Κατανόηση και χειρισμός της οθόνης**

Στιγμιότυπα οθόνης για το SC-F11000 Series/SC-F10000 Series χρησιμοποιούνται για αυτές τις επεξηγήσεις.

Αυτό το κεφάλαιο περιγράφει πώς να κατανοείτε και να χειρίζεστε τη διάταξη της οθόνης, χρησιμοποιώντας την Αρχική οθόνη, την Οθόνη μενού και την οθόνη των διαδικασιών χειρισμού ως παράδειγμα.

Δείτε τις Οδηγίες Χρήστη στο Ηλεκτρονικό Εγχειρίδιο Οδηγιών για λεπτομέρειες σχετικά με τα μενού ρυθμίσεων σε αυτήν την επεξήγηση.

#### *Σημείωση:*

Εάν οι οθόνες για SC-F11000H Series/SC-F11000 Series και SC-F10000H Series/SC-F10000 Series είναι διαφορετικές, τότε η ενημέρωση του υλικολογισμικού για SC-F10000H Series/SC-F10000 Series θα ενημερώσει τις οθόνες για SC-F11000H Series/SC-F11000 Series.

## **Αρχική οθόνη**

Στην αρχική οθόνη μπορείτε να αλλάξετε μεταξύ της οθόνης Εμφάνισης κατάστασης και της οθόνης Media Settings, πατώντας το κουμπί εναλλαγής οθόνης.

### **Οθόνη ένδειξης κατάστασης**

Αναγράφεται η κατάσταση του εκτυπωτή.

#### **SC-F11000 Series**

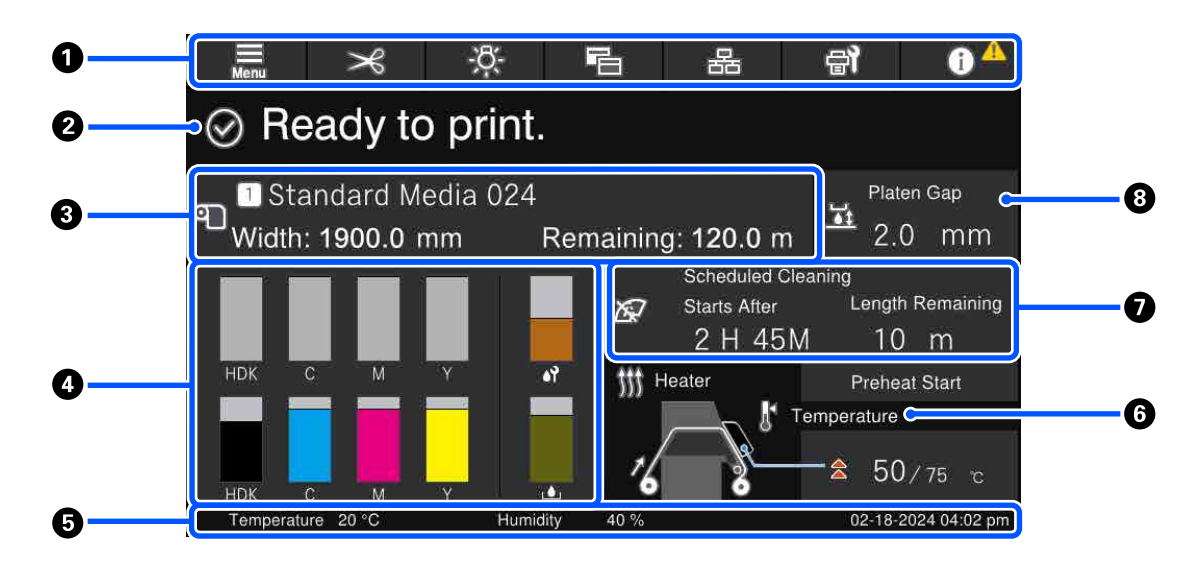

#### **SC-F10000 Series**

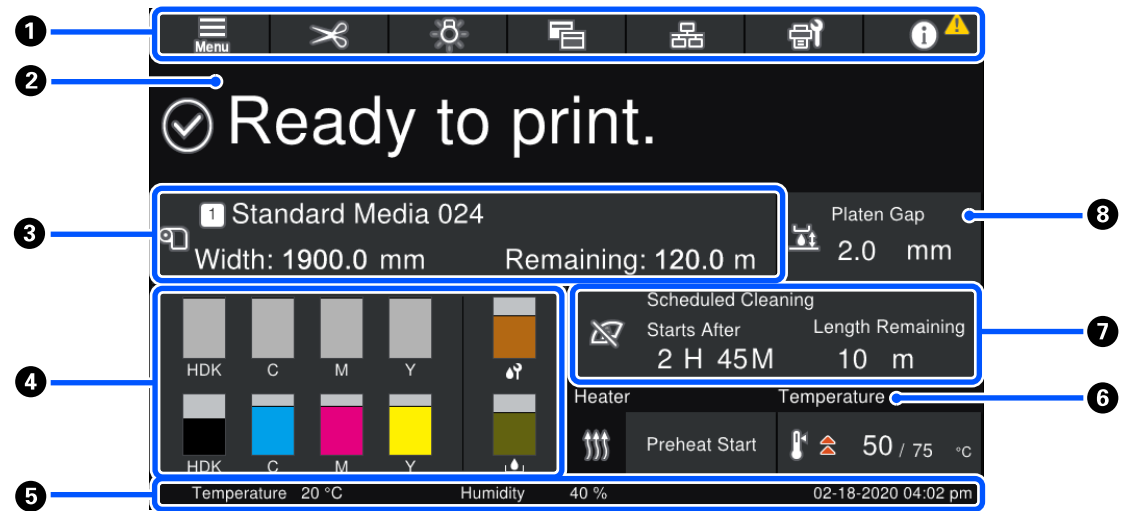

#### *A* Κεφαλίδα

Εμφανίζει τα κουμπιά για τις πιο συχνές λειτουργίες. Οι λειτουργίες των κουμπιών εμφανίζονται παρακάτω. Η κεφαλίδα εμφανίζεται επίσης με παρόμοιο τρόπο σε άλλες οθόνες.

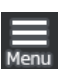

#### **Μενού**

Εμφανίζει το μενού ρυθμίσεων.

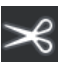

#### **Κοπή μέσων**

Τροφοδοτεί τα μέσα στη θέση κοπής όταν ολοκληρωθεί η εκτύπωση και αφού αντικατασταθούν τα μέσα.

U[«Κοπή μέσων» στη σελίδα 73](#page-72-0)

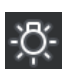

#### **Εσωτερική λυχνία**

Ενεργοποιεί ή απενεργοποιεί την εσωτερική λυχνία. Η οθόνη αλλάζει ως εξής, αναλόγως της κατάστασης.

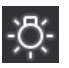

Αναμμένη

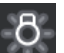

Απενεργοποίηση

Ορίζοντας σε **Auto** το **Inside Light** στα Printer Settings, το φως ανάβει αυτόματα όταν εκτελούνται λειτουργίες που χρειάζονται φως, όπως εκτύπωση, και απενεργοποιείται όταν η λειτουργία ολοκληρώνεται.

Ωστόσο, μπορεί να μην ενεργοποιηθεί αναλόγως της κατάστασης του εκτυπωτή. Σε αυτές τις περιπτώσεις, το κουμπί γίνεται γκρι.

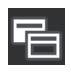

#### **Αλλαγή προβολής**

Αλλάζει την οθόνη Ένδειξης κατάστασης και την οθόνη Media Settings.

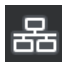

#### **Αλλαγή σύνδεσης δικτύου**

Αλλάζει την κατάσταση Online/Offline του υπολογιστή που συνδέεται στον εκτυπωτή. Αλλάξτε το αν χρειαστεί, όπως π.χ. σε Offline, ώστε οι εκτυπώσεις να μην λαμβάνονται όταν πραγματοποιείται συντήρηση εκτυπωτή.

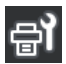

#### **Συντήρηση**

Το μενού Maintenance εμφανίζεται σε αυτήν την οθόνη και μπορείτε να προβείτε σε συντήρηση της κεφαλής εκτύπωσης και σε αντικατάσταση των αναλωσίμων.

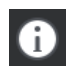

#### **Πληροφορίες**

Εμφανίζει το Printer Status. Αν υπάρχουν ειδοποιήσεις, όπως σχετικά με χαμηλή στάθμη αναλωσίμων, εμφανίζεται το εικονίδιο πάνω δεξιά στην οθόνη. Όταν πατάτε το κουμπί εμφανίζεται μια οθόνη με μια **Message List** για τα ζητήματα που δεν έχουν αντιμετωπιστεί. Εμφανίζονται οδηγίες πατώντας τα στοιχεία. Ακολουθήστε τις οδηγίες για να αποκαταστήσετε τα προβλήματα. Μόλις αποκατασταθούν τα πάντα, εμφανίζεται το εικονίδιο  $\Lambda$ .

#### **2** Μηνύματα

Απεικονίζει την κατάσταση του εκτυπωτή και τα μηνύματα με οδηγίες.

Για λεπτομέρειες σχετικά με τα μηνύματα, δείτε τις Οδηγίες Χρήστη στο Ηλεκτρονικό Εγχειρίδιο Οδηγιών.

Κατά την εκτύπωση, η οθόνη αλλάζει όπως απεικονίζεται και εμφανίζει τις παρακάτω πληροφορίες και κουμπιά.

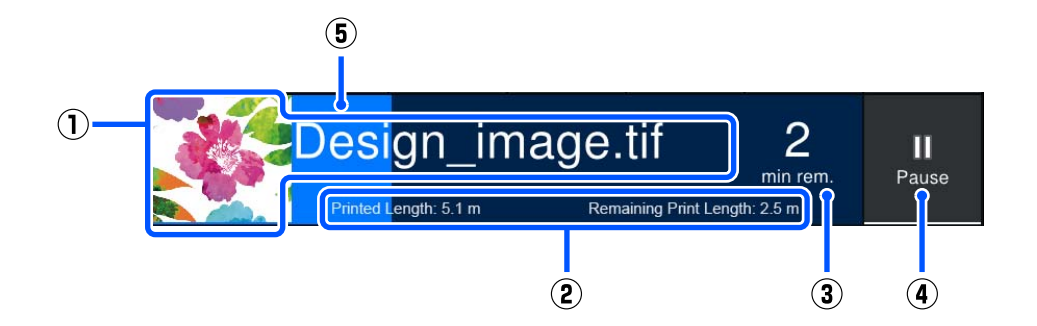

(1) Όνομα αρχείου και μικρογραφία της εικόνας που εκτυπώνεται

Μια μικρογραφία εικόνας μπορεί να μην εμφανίζεται, ανάλογα με τον τύπο του RIP που χρησιμοποιείται.

(2) Το Printed Length του μέσου, τα Remaining Print Length, Time until media replacement, και Pass Mode του μέσου

Πατώντας την περιοχή προβολής κατά την εκτύπωση, εμφανίζεται η οθόνη ρύθμισης λεπτομερειών προβολής για (2). Επιλέξτε τα 2 στοιχεία που θέλετε να εμφανίσετε.

Το Time until media replacement εμφανίζει έναν εκτιμώμενο χρόνο.

- (3) Εκτίμηση του υπόλοιπου χρόνου εκτύπωσης
- (4) Κουμπί Pause (αναστολή)

Εμφανίζεται κατά την προθέρμανση αντί για το κουμπί Start, έως ότου φτάσει ο θερμαντήρας στην καθορισμένη θερμοκρασία. Πιέζοντας αυτό το κουμπί ξεκινά η εκτύπωση, ακόμη κι όταν η θερμοκρασία του θερμαντήρα είναι χαμηλή.

(5) Γραμμή προόδου

#### **Παύση εκτύπωσης και ακύρωση εργασιών εκτύπωσης**

Πατώντας το κουμπί Pause κατά την εκτύπωση, εμφανίζεται μια οθόνη για την επιλογή του χρόνου αναστολής. Πιέστε κάποιο για επιλογή.

- ❏ **Immediate pause**: σταματά αμέσως την εκτύπωση. Όταν η εκτύπωση σταματά κατά τη διάρκεια μιας εργασίας εκτύπωσης, η εκτύπωση ενδέχεται να διαταραχθεί όταν συνεχίσει.
- ❏ **Pause between pages**: σταματά μόλις ολοκληρωθεί η σελίδα που εκτυπώνεται εκείνη τη στιγμή.

Πατώντας **Resume** στην οθόνη κατά τη διάρκεια μιας παύσης, ακυρώνεται η κατάσταση παύσης. Αν πατήσετε **Cancel** ακυρώνεται η εργασία που εκτελείται και σταματά η εκτύπωση.

#### C **Πληροφορίες μέσων**

Εμφανίζει πληροφορίες για τα μέσα που είναι φορτωμένα. Ο αριθμός εμφανίζει το αριθμό διαμόρφωσης μέσων. Όταν τα υπολειπόμενα μέσα μειωθούν κάτω από την τιμή που έχει οριστεί στον **Remaining Alert** στο μενού Media Settings, εμφανίζεται το στοιχείο **...** Πατήστε την περιοχή προβολής για να εμφανιστεί το μενού Media Settings.

#### $\Omega$  **Πληροφορίες για αναλώσιμα**

Οι πληροφορίες για τα αναλώσιμα, όπως τα δοχεία μελανιού, εμφανίζονται με τη χρήση των ακόλουθων εικονιδίων και μηκών γραμμής.

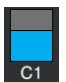

#### **Κατάσταση δοχείου μελάνης**

Εμφανίζει το εκτιμώμενο επίπεδο μελανιού που απομένει και την τρέχουσα κατάσταση. Αν η ποσότητα μελανιού μειωθεί, η γραμμή γίνεται πιο μικρή.

Ο κωδικός στο κάτω μέρος της γραμμής εμφανίζει το χρώμα του μελανιού. Η γραμμή στο κάτω μέρος υποδεικνύει το μπροστινό δοχείο μελανιού, ενώ η γραμμή στην κορυφή υποδεικνύει το πίσω δοχείο μελανιού.

SC-F11000H Series/SC-F10000H Series

- FP : Fluorescent Pink
- FY : Fluorescent Yellow
- LC : Light Cyan (Ανοιχτό γαλάζιο)
- LM : Light Magenta (Ανοιχτό ματζέντα)
- OR : Orange (Πορτοκαλί)
- V : Violet  $(M\omega\beta)$
- HDK : High Density Black (Μαύρο υψηλής πυκνότητας)
- C : Cyan (Γαλάζιο)
- M : Magenta (Ματζέντα)
- Y : Yellow (Κίτρινο)

Τα OR και V είναι συμβατά μόνο με SC-F11000H Series.

#### SC-F11000 Series/SC-F10000 Series

- HDK : High Density Black (Μαύρο υψηλής πυκνότητας)
- C : Cyan (Γαλάζιο)
- M : Magenta (Ματζέντα)
- Y : Yellow (Κίτρινο)

Η προβολή αλλάζει, όπως φαίνεται παρακάτω, εάν εμφανιστεί μια προειδοποίηση ή σφάλμα.

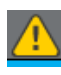

Η ποσότητα μελάνης εκτιμάται ότι είναι χαμηλή. Μόλις αναλωθεί το δοχείο μελανιού, ο εκτυπωτής αλλάζει αυτόματα στο άλλο δοχείο μελανιού. Επιβεβαιώστε ότι έχει τοποθετηθεί νέο δοχείο μελανιού στην άλλη πλευρά.

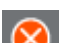

❏ Το μελάνι αναλώθηκε. Αντικαταστήστε το παλιό δοχείο μελανιού με κάποιο νέο.

❏ Πέρασαν περισσότερα από 30 λεπτά από την ώρα που αποσυνδέθηκε η υποδοχή σύνδεσης του δοχείου μελανιού. Συνδέστε αμέσως την υποδοχή. Αν παραμείνει έτσι, το μελάνι θα στεγνώσει και ο εκτυπωτής δεν θα λειτουργεί κανονικά.

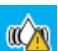

Πρέπει να ανακινήσετε τα δοχεία μελανιού. Αφαιρέστε τα δοχεία μελανιού και ανακινήστε τα.

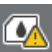

Μια υποδοχή σύνδεσης δοχείου μελανιού αποσυνδέθηκε. Τοποθετήστε το δοχείο μελανιού και συνδέστε την υποδοχή σωστά.

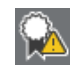

Επιβεβαιώστε ότι όλα τα καλύμματα δοχείων είναι σε όρθια θέση και, στη συνέχεια, ακολουθήστε τις οδηγίες στην οθόνη.

#### **Κατάσταση Δοχείου απόρριψης μελάνης**

Εμφανίζει τον κατά προσέγγιση εναπομείναντα χώρο στο Δοχείο απόρριψης μελάνης. Αν η χωρητικότητα μειωθεί, η γραμμή γίνεται πιο μικρή.

Η προβολή αλλάζει, όπως φαίνεται παρακάτω, εάν εμφανιστεί μια προειδοποίηση.

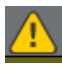

Το Δοχείο απόρριψης μελάνης είναι σχεδόν γεμάτο. Προετοιμάστε ένα νέο Δοχείο απόρριψης μελάνης.

**Κατάσταση Κυλίνδρου καθαρισμού**

Εμφανίζει καθοδήγηση για αντικατάσταση του κυλίνδρου καθαρισμού. Καθώς πλησιάζει η ώρα αντικατάστασης, η γραμμή μικραίνει.

Η προβολή αλλάζει, όπως φαίνεται παρακάτω, εάν εμφανιστεί μια προειδοποίηση.

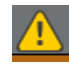

Ο κύλινδρος καθαρισμού πρέπει να αντικατασταθεί σύντομα. Προετοιμάστε έναν νέο κύλινδρο καθαρισμού.

Πατώντας την περιοχή προβολής, εμφανίζεται η οθόνη Supply Status και μπορείτε να ελέγξετε τους αριθμούς εξαρτημάτων για αναλώσιμα. Μπορείτε επίσης να αλλάξετε τα δοχεία μελανιού που θα χρησιμοποιηθούν. (Αλλαγή της ενεργής υποδοχής)

Για να αλλάξετε το δοχείο μελανιού πατήστε τη γραμμή αυτού που δεν χρησιμοποιείτε, επιβεβαιώστε το μήνυμα στην οθόνη και πατήστε **Start**.

#### E **Υποσέλιδο**

Εμφανίζει την τρέχουσα ημερομηνία και ώρα, τη θερμοκρασία και την υγρασία γύρω από τον εκτυπωτή. Αν η θερμοκρασία και η υγρασία είναι εκτός του εύρους περιβάλλοντος λειτουργίας του εκτυπωτή, εμφανίζεται η ένδειξη . Για εκτυπώσεις υψηλής ποιότητας, χρησιμοποιείτε τον εκτυπωτή εντός του περιβάλλοντος λειτουργίας του. Το υποσέλιδο εμφανίζεται επίσης με παρόμοιο τρόπο σε άλλες οθόνες.

#### **6 Πληροφορίες στεγνωτήρα**

Εμφανίζει το κουμπί Preheat Start του στεγνωτήρα και τη θερμοκρασία. Πατήστε το κουμπί Preheat Start όταν θέλετε να ξεκινήσετε την προθέρμανση πριν από τη λήψη κάποιας εργασίας εκτύπωσης και ο εκτυπωτής επανέρχεται από την κατάσταση αναμονής. Πατώντας την περιοχή προβολής για τη θερμοκρασία εμφανίζεται η οθόνη ρυθμίσεων.

Η τιμή στα δεξιά υποδεικνύει Set και η τιμή στα αριστερά Current. Αν η τρέχουσα θερμοκρασία δεν φτάσει στην καθορισμένη τιμή, εμφανίζεται το ακόλουθο εικονίδιο αναλόγως της κατάστασης.

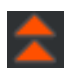

Θέρμανση

Ψύξη

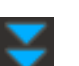

Οι εικόνες που εμφανίζουν οθόνες του SC-F11000H Series/SC-F11000 Series ποικίλλουν ανάλογα με το μοντέλο της μονάδας τροφοδοσίας χαρτιού που χρησιμοποιείτε.

#### G **Σημείωση για την εκτέλεση συντήρησης ή περιοδικού καθαρισμού**

Εμφανίζει μια σημείωση στις ακόλουθες καταστάσεις για τον χρόνο εκτέλεσης Maintenance Cleaning\* στα αριστερά και Periodic Cleaning στα δεξιά. Για το Periodic Cleaning, εμφανίζεται Print Duration, Print Page ή Print Length αναλόγως των ρυθμίσεων.

- ❏ Maintenance Cleaning: 24 ώρες προηγουμένως
- ❏ Periodic Cleaning (Print Duration): 1 ώρα προηγουμένως
- ❏ Periodic Cleaning (Print Length): 20 m προηγουμένως
- ❏ Periodic Cleaning (Print Page): 20 σελίδες προηγουμένως

Οι χρόνοι εκτέλεσης αυτών αλλάζουν σημαντικά ανάλογα με τη θερμοκρασία περιβάλλοντος των κεφαλών εκτύπωσης. Επιπλέον, το Maintenance Cleaning μπορεί να εκτελεστεί ανεξαρτήτως της ειδοποίησης που εμφανίζεται όταν ενεργοποιείται πάλι η τροφοδοσία.

Πατώντας την περιοχή προβολής, εμφανίζεται η οθόνη για καθαρισμό εκ των προτέρων. Εάν θέλετε να εκτυπώσετε, όταν είναι ώρα για καθαρισμό, ο καθαρισμός εκ των προτέρων εμποδίζει τη διακοπή της εκτύπωσης στο μέσο της.

\* Το Maintenance Cleaning είναι καθαρισμός της κεφαλής που ο εκτυπωτής εκτελεί αυτόματα μετά από μια καθορισμένη περίοδο, ώστε να διατηρήσει τις κεφαλές εκτύπωσης σε καλή κατάσταση. Ορίστε Καθαρισμό συντήρησης από το μενού Maintenance Setting.

#### **Θ** Κενό πλάκας

Εμφανίζει την τιμή ρύθμισης για το κενό πλάκας. Πατώντας την περιοχή προβολής εμφανίζεται η οθόνη ρυθμίσεων.

### **Οθόνη Media Settings**

Αναγράφει τις ρυθμίσεις μέσων που μπορείτε να εκτελέσετε.

Οι ρυθμίσεις μέσων μπορούν να αλλάξουν επίσης από το μενού Ρυθμίσεων. Αλλάξτε όποιο είναι πιο βολικό στη συγκεκριμένη κατάσταση.

**SC-F11000 Series**

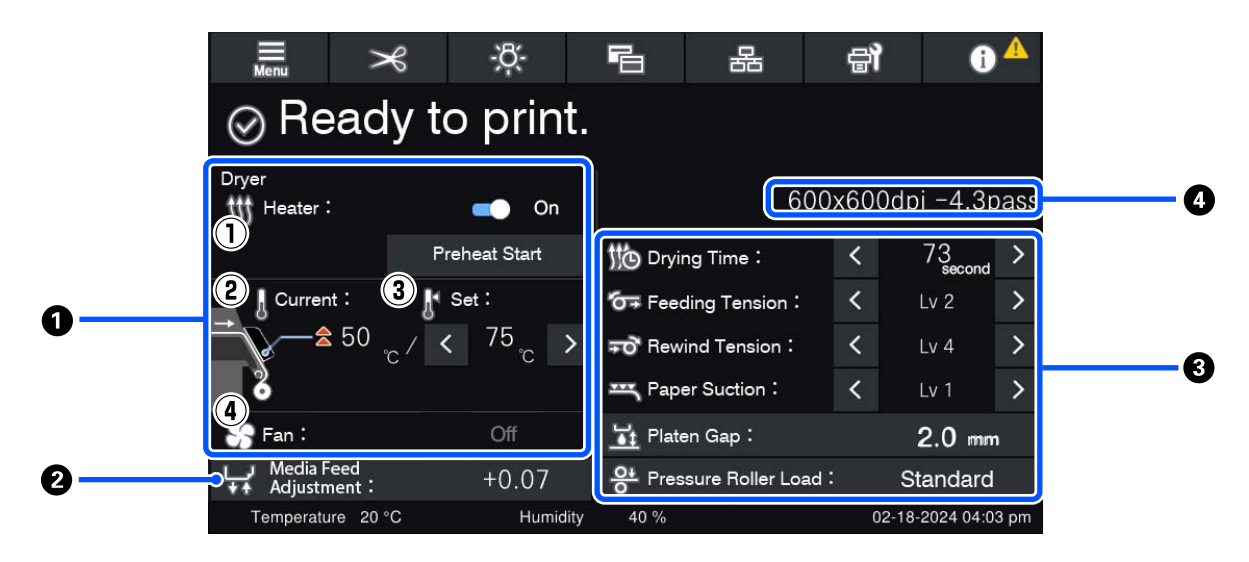

**SC-F10000 Series**

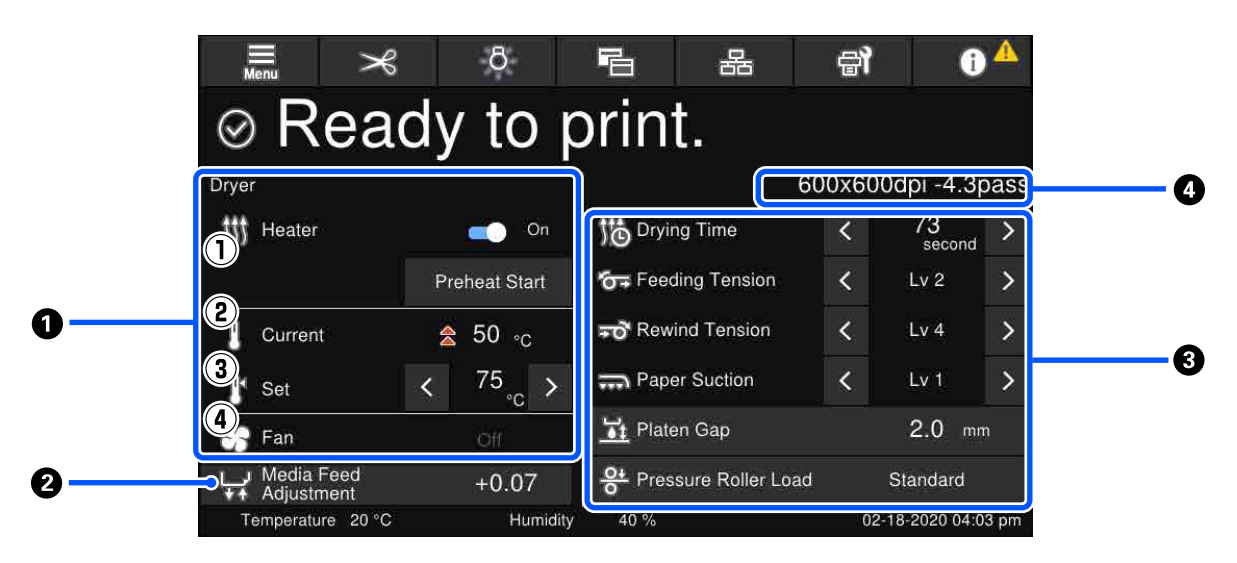

#### **<sup>1</sup> Πληροφορίες στεγνωτήρα**

Μπορείτε να ελέγξετε τις ακόλουθες λειτουργίες και καταστάσεις σχετικά με τον στεγνωτήρα.

(1) Λειτουργίες θερμαντήρα

Μπορείτε να αλλάξετε σε On/Off και να ξεκινήσετε την προθέρμανση.

(2) Current

Εμφανίζει εικονίδια και την οθόνη Ένδειξης κατάστασης ταυτόχρονα, αναλόγως της κατάστασης.

(3) Set

Πατώντας / μπορείτε να αλλάξετε τις τιμές.

(4) Ισχύς της λειτουργίας Fan

Η λειτουργία Fan ενεργοποιείται όταν ο θερμαντήρας είναι Off. Πατώντας (<//>| μπορείτε να αλλάξετε την ισχύ του ανεμιστήρα.

#### $\Omega$  **Πληροφορίες Media Feed Adjustment κατά την εκτύπωση**

Αν εκτελέσετε Media Feed Adjustment κατά την εκτύπωση, εμφανίζονται οι προσαρμοσμένες τιμές. Πατώντας την περιοχή προβολής κατά την εκτύπωση εμφανίζεται η οθόνη ρυθμίσεων.

#### C **Πληροφορίες Media Settings**

Τα στοιχεία ρύθμισης διαφέρουν ανάλογα με τη Μονάδα τροφοδοσίας χαρτιού που χρησιμοποιείτε.

Εμφανίζει τις τρέχουσες τιμές για κάθε στοιχείο ρύθμισης. Μπορείτε να αλλάξετε τις τιμές για τα στοιχεία εκτός των Platen Gap και Pressure Roller Load πατώντας < />| . Με αυτόν τον τρόπο, αλλάζουν οι τιμές ρύθμισης κάθε στοιχείου ρυθμίσεων για τις τρέχουσες επιλεγμένες ρυθμίσεις μέσων. Πατώντας τα κουμπιά Platen Gap και Pressure Roller Load εμφανίζεται η οθόνη Ρυθμίσεων.

#### **@** Pass Mode

Εμφανίζει το τρέχον Pass Mode.

Δείτε τις Οδηγίες Χρήστη στο Ηλεκτρονικό Εγχειρίδιο Οδηγιών για λεπτομέρειες σχετικά με το Pass Mode.

### **Αλλαγή ρυθμίσεων κατά την εκτύπωση**

Κατά την εκτύπωση μπορείτε να αλλάξετε τις Ρυθμίσεις μέσων που εμφανίζονται στην αρχική οθόνη. Αν προκύπτουν προβλήματα όπως γραμμές ή ζάρες, αλλάξτε τις Ρυθμίσεις μέσων για να το διορθώσετε. Κατά την εκτύπωση μπορείτε εύκολα να διορθώνετε τα προβλήματα, επειδή μπορείτε να ελέγχετε τα ορατά αποτελέσματα όταν πραγματοποιείται αλλαγές. Επίσης, μπορείτε να πραγματοποιείται γρήγορες διορθώσεις χωρίς να διακόπτεται η εκτύπωση, όταν τα προβλήματα ξεκινούν λίγο μετά την έναρξη της εκτύπωσης.

Η αλλαγή των ρυθμίσεων στην αρχική οθόνη αλλάζει το περιεχόμενο των τρεχουσών Ρυθμίσεων μέσων.

Για τους τρόπους επιδιόρθωσης προβλημάτων στα αποτελέσματα εκτύπωσης, ανατρέξτε στον «Οδηγό επίλυσης προβλημάτων» στις Οδηγίες Χρήστη και στα «Προβλήματα και Συμβουλές» στο Ηλεκτρονικό Εγχειρίδιο Οδηγιών.

Αυτή η ενότητα επεξηγεί ένα παράδειγμα για το πώς να εκτελέσετε Media Feed Adjustment για να αποκαταστήσετε το πρόβλημα με τις λωρίδες.

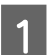

A Πατήστε για να μεταβείτε στην οθόνη Ρυθμίσεων μέσων.

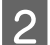

B Πατήστε την περιοχή πληροφοριών Προσαρμογής τροφοδοσίας μέσων. Εμφανίζεται η οθόνη ρυθμίσεων.

<span id="page-33-0"></span>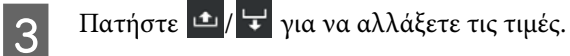

Εάν η ποσότητα τροφοδοσίας είναι πολύ μικρή, εμφανίζονται μαύρες λωρίδες (σκούρες ρίγες). Αυξήστε την ποσότητα τροφοδοσίας.

Εάν, αντιθέτως, η ποσότητα τροφοδοσίας είναι πολύ μεγάλη, εμφανίζονται λευκές λωρίδες (ανοιχτόχρωμες ρίγες). Μειώστε την ποσότητα τροφοδοσίας.

#### *Σημείωση:*

Όταν εμφανίζεται η οθόνη ρυθμίσεων για Media Feed Adjustment, μπορείτε να αλλάξετε τις τιμές πατώντας τα κουμπιά  $\mathbf{r}$ /  $\mathbf{r}$  στην αριστερή πλευρά της οθόνης.

D Αλλάξτε τις τιμές καθώς ελέγχετε τα αποτελέσματα εκτύπωσης μέχρι να διορθωθεί πλήρως το πρόβλημα.

Έτσι ενημερώνεται η τιμή ρύθμισης του Media Feed Adjustment στις ρυθμίσεις μέσων που είναι αυτή τη στιγμή επιλεγμένες.

 $\overline{5}$  Όταν ολοκληρωθούν οι ρυθμίσεις, πατήστε  $\leftarrow$  για να επιστρέψετε στην αρχική οθόνη.

## **Οθόνη μενού**

Πατώντας στην Αρχική οθόνη εμφανίζεται η Οθόνη μενού.

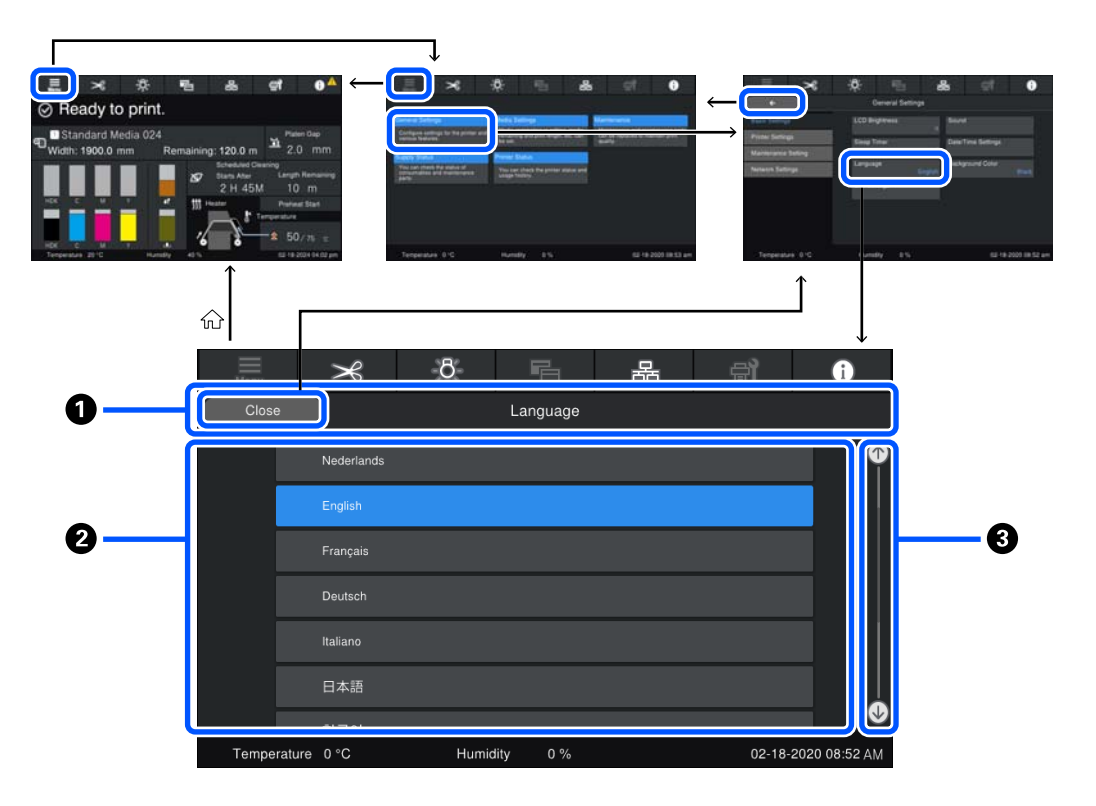

#### <span id="page-34-0"></span>A **Περιοχή προβολής ονόματος οθόνης**

Εμφανίζει το όνομα της οθόνης. Πατώντας Close ή **επιστρέφετε στην προηγούμενη οθόνη**.

#### **2** Περιοχή χειρισμών

Εμφανίζει κουμπιά και άλλα στοιχεία. Τα εμφανιζόμενα περιεχόμενα ποικίλουν ανάλογα με την οθόνη.

#### C **Γραμμή κύλισης**

Εμφανίζεται όταν όλα τα κουμπιά κ.λπ. δεν χωρούν στην περιοχή χειρισμών. Αν εμφανίζεται η γραμμή κύλισης, ελέγξτε τα κουμπιά κ.λπ. κάνοντας κύλιση προς τα πάνω και κάτω.

Μπορείτε να κάνετε κύλιση κρατώντας πατημένο το στοιχείο που θέλετε να κυλήσετε και μετακινώντας το πάνω και κάτω (σύροντας) ή πατώντας  $\bullet$ /  $\bullet$  για κύλιση, όπως απεικονίζεται παρακάτω.

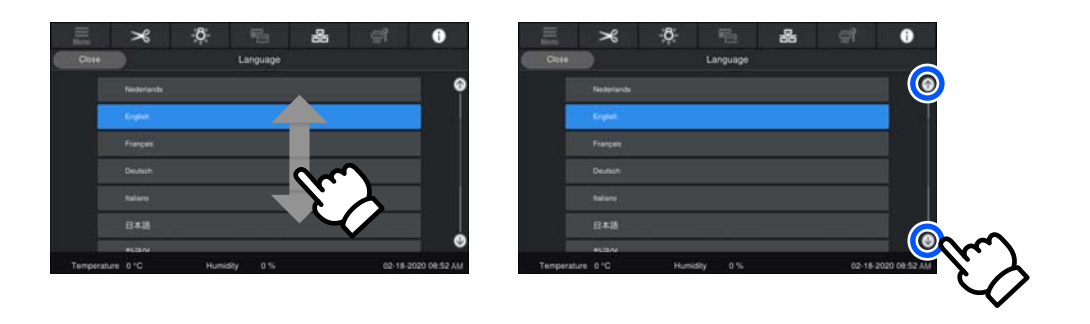

## **Οθόνη οδηγιών**

Τα ακόλουθα κουμπιά μπορούν να εμφανιστούν σε οθόνες στις οποίες ξεκινά μια σειρά λειτουργιών.

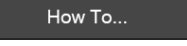

Οι οδηγίες επεξηγούνται με εικόνες για κάθε βήμα, ώστε να καθίσταται ευκολότερη η κατανόηση. Ακόμη κι αν δεν θυμάστε τις οδηγίες, μπορείτε να εργαστείτε κοιτώντας την οθόνη.

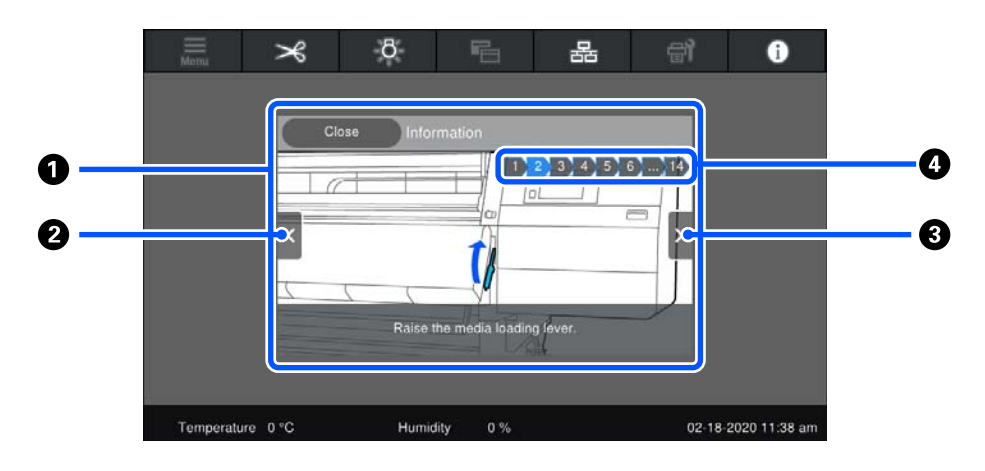

#### <span id="page-35-0"></span>A **Περιοχή εμφάνισης οδηγιών**

Εμφανίζει τις οδηγίες. Αναλόγως του βήματος, η οθόνη οδηγιών μπορεί να εμφανιστεί και να πραγματοποιήσει κύκλο σε πολλές εικόνες.

#### **2** Κουμπί προηγούμενου βήματος

Εμφανίζει το προηγούμενο βήμα.

#### C **Κουμπί επόμενου βήματος**

Εμφανίζει το επόμενο βήμα.

#### D **Αριθμός βήματος**

Εμφανίζει τον συνολικό αριθμό βημάτων. Το χρώμα του βήματος που εμφανίζεται αυτήν τη στιγμή αλλάζει σε μπλε.

### **Τύποι κουμπιών**

Αναλόγως της οθόνης, εμφανίζονται οι ακόλουθοι τύποι κουμπιών. Ακόμη κι αν είναι τα ίδια κουμπιά, η εμφάνισή τους μπορεί να αλλάζει, ανάλογα με την κατάσταση.

#### **Τυπικά κουμπιά**

Αυτά τα κουμπιά εμφανίζονται τις περισσότερες φορές.

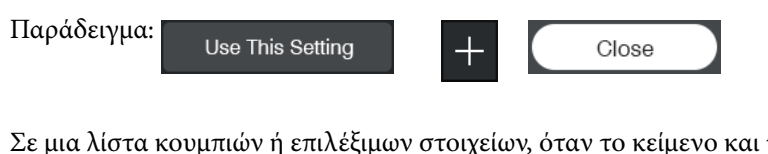

τα χρώματα φόντου του κουμπιού γίνουν μπλε, υποδεικνύεται ότι είναι επιλεγμένο.

Παράδειγμα: **Print Adjustments** Media Management Manage Remaining Amount

#### **Κουμπιά που εμφανίζουν περιγραφές**

Αυτά είναι κουμπιά που εμφανίζουν ένα όνομα στοιχείου στην κορυφή και μια επεξήγηση του στοιχείου στο κάτω μέρος.

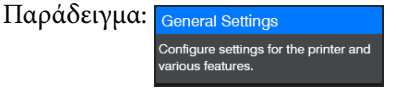
#### **Εισαγωγή**

#### **Κουμπιά που εμφανίζουν τιμές ρύθμισης**

Πρόκειται για κουμπιά για ρύθμιση στοιχείων. Η τρέχουσα τιμή ρύθμισης εμφανίζεται κάτω δεξιά με μπλε κείμενο.

Παράδειγμα:

#### **Κουμπί επιλογής/αλλαγής συνδυασμού**

Πατώντας το κουμπί οπουδήποτε εκτός από το δεξιό άκρο επιλέγει ένα στοιχείο ως κανονικό, αλλά πατώντας στο δεξιό άκρο αλλάζει την οθόνη στις ρυθμίσεις αυτού του στοιχείου.

Παράδειγμα:

#### **Κουμπιά που μπορούν να ενεργοποιηθούν/απενεργοποιηθούν**

Πρόκειται για κουμπιά ενεργοποίησης/απενεργοποίησης των ρυθμίσεων. Πατώντας το κουμπί ενεργοποιείται η ρύθμιση.

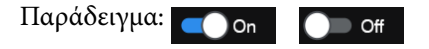

#### **Κουμπιά που γίνονται γκρι (γκριζαρισμένα)**

Υποδεικνύει ότι το κουμπί δεν μπορεί να χρησιμοποιηθεί. Αυτά τα κουμπιά γίνονται γκρι, μόνο όταν δεν μπορούν να ενεργοποιηθούν για λόγους σχετικούς με τις συνθήκες που δεν επιτρέπουν την επιλογή τους. Οι συνθήκες για να μπορούν να ενεργοποιηθούν αλλάζουν ανάλογα με το κουμπί.

Παράδειγμα:  $\langle$  Medium  $\rangle$ 

# **Βασικές λειτουργίες**

# **Ροή εργασιών για βέλτιστη εκτύπωση**

Οι ακόλουθες προϋποθέσεις πρέπει να πληρούνται για τη βέλτιστη εκτύπωση στον εκτυπωτή.

- ❏ Οι κατάλληλες τιμές ρυθμίσεων μέσων για τα μέσα που χρησιμοποιείτε είναι καταχωρισμένες στον εκτυπωτή και οι πληροφορίες εκτύπωσης είναι καταχωρισμένες στο RIP.
- ❏ Τα μέσα έχουν φορτωθεί σωστά στον εκτυπωτή.
- ❏ Οι προσαρμογές εκτύπωσης (ευθυγράμμιση κεφαλής εκτύπωσης και προσαρμογή τροφοδοσίας μέσων) εκτελούνται με τα μέσα που θα χρησιμοποιηθούν.
- ❏ Ο εκτυπωτής βρίσκεται σε καλή κατάσταση.

Ακολουθήστε τα παρακάτω βήματα για να εκπληρώσετε τις προϋποθέσεις.

#### **Όταν χρησιμοποιείτε το αρχείο EMX με τα νέα μέσα**

#### **1. Καταχωρίστε τις ρυθμίσεις μέσου.**

Αν χρησιμοποιείτε ένα Epson Edge Print ή Epson Edge Dashboard, πραγματοποιήστε λήψη του αρχείου EMX και καταχωρίστε τις ρυθμίσεις μέσου στον εκτυπωτή.

U[«Καταχώριση ρυθμίσεων μέσων στον εκτυπωτή» στη](#page-38-0) [σελίδα 39](#page-38-0)

#### **2. Φορτώστε τα μέσα.**

Φορτώνει τα μέσα που θα χρησιμοποιηθούν στον εκτυ‐ πωτή.

Κατά την τοποθέτηση μέσων από την οθόνη του πίνακα ελέγχου, επιλέξτε έναν αριθμό μέσου του οποίου οι ρυθ‐ μίσεις έχουν καταχωριστεί εκ των προτέρων.

U[«Τοποθέτηση μέσων» στη σελίδα 43](#page-42-0)

#### **3. Προσαρτήστε τα μέσα στη μονάδα αυτόματης περιτύλιξης ρολού.**

Προσαρτήστε τη μονάδα αυτόματης περιτύλιξης ρολού στο άκρο των μέσων και βεβαιωθείτε ότι μπορεί να εκτε‐ λεστεί η αυτόματη περιτύλιξη.

U[«Χρήση της Μονάδα αυτόματης περιτύλιξης ρολλού»](#page-58-0) [στη σελίδα 59](#page-58-0)

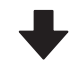

#### **4. Εκτελέστε τα Print Adjustments.**

Εκτελέστε τα Print Adjustments για βελτιστοποίηση των τιμών ρύθμισης μέσων στην κατάσταση του μηχανήμα‐ τος.

Συνήθως, αυτό προσαρμόζεται αυτόματα εκτελώντας Automatic Adjustment.

U[«Προσαρμογές εκτύπωσης» στη σελίδα 80](#page-79-0)

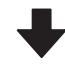

#### **5. Ελέγξτε την κατάσταση του εκτυπωτή.**

Με την έναρξη εκτύπωσης της εργασίας, ελέγξτε την υπολειπόμενη στάθμη μελανιού και την κατάσταση του ακροφυσίου της κεφαλής εκτύπωσης.

U[«Πριν από την εκτύπωση» στη σελίδα 80](#page-79-0)

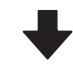

#### **6. Εκτυπώστε.**

Ξεκινήστε την εκτύπωση από το Epson Edge Print.

 $\mathscr{D}$  «Οδηγίες χρήστη» (Ηλεκτρονικό Εγχειρίδιο Οδηγιών)

#### <span id="page-38-0"></span>**Όταν χρησιμοποιείτε ένα νέο μέσο με τις γενικές ρυθμίσεις μέσων/με χρήση ενός ήδη καταχωρισμένου τύπου μέσου**

#### **1. Φορτώστε τα μέσα.**

Φορτώνει τα μέσα που θα χρησιμοποιηθούν στον εκτυ‐ πωτή.

Όταν χρησιμοποιείτε ένα νέο μέσο, στην οθόνη του πίνα‐ κα ελέγχου, επιλέγοντας ένα Media Type που μοιάζει με το μέσο που χρησιμοποιείτε, μπορείτε να καταχωρίσετε τις κατάλληλες ρυθμίσεις μέσου.

U[«Τοποθέτηση μέσων» στη σελίδα 43](#page-42-0)

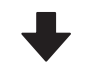

#### **2. Προσαρτήστε τα μέσα στη μονάδα αυτόματης περιτύλιξης ρολού.**

Προσαρτήστε τη μονάδα αυτόματης περιτύλιξης ρολού στο άκρο των μέσων και βεβαιωθείτε ότι μπορεί να εκτε‐ λεστεί η αυτόματη περιτύλιξη.

U[«Χρήση της Μονάδα αυτόματης περιτύλιξης ρολλού»](#page-58-0) [στη σελίδα 59](#page-58-0)

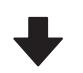

#### **3. Εκτελέστε τα Print Adjustments. (Όταν χρησιμοποιείτε νέα μέσα)**

Εκτελέστε τα Print Adjustments για βελτιστοποίηση των τιμών ρύθμισης μέσων στην κατάσταση του μηχανήμα‐ τος.

Συνήθως, αυτό προσαρμόζεται αυτόματα εκτελώντας Automatic Adjustment.

U[«Προσαρμογές εκτύπωσης» στη σελίδα 80](#page-79-0)

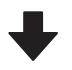

#### **4. Ελέγξτε την κατάσταση του εκτυπωτή.**

Με την έναρξη εκτύπωσης της εργασίας, ελέγξτε την υπολειπόμενη στάθμη μελανιού και την κατάσταση του ακροφυσίου της κεφαλής εκτύπωσης.

U[«Πριν από την εκτύπωση» στη σελίδα 80](#page-79-0)

#### **5. Εκτυπώστε.**

Ξεκινήστε την εκτύπωση από το Epson Edge Print.  $\mathscr{D}$  «Οδηγίες χρήστη» (Ηλεκτρονικό Εγχειρίδιο Οδηγιών)

# **Καταχώριση ρυθμίσεων μέσων στον εκτυπωτή**

Οι ρυθμίσεις μέσων καταχωρίζονται στον εκτυπωτή με έναν από τους παρακάτω τρόπους.

#### **Χρησιμοποιώντας ρυθμίσεις γενικών μέσων που έχουν ήδη καταχωριστεί στον εκτυπωτή**

Ο εκτυπωτής διαθέτει ήδη 4 τύπους Media Type που αντιστοιχούν στο βάρος χαρτιού του μέσου. Επιλέξτε έναν τύπο μέσου για εκτύπωση με τις γενικές ρυθμίσεις μέσου που αντιστοιχούν σε διάφορα βάρη χαρτιού.

Κατά την τοποθέτηση μέσου, προβάλετε τα στοιχεία **Media** που εμφανίζονται στην οθόνη του πίνακα λειτουργίας για να επιλέξετε ένα Media Type που αντιστοιχεί στο βάρος χαρτιού του μέσου που τοποθετείτε.

#### U[«Τοποθέτηση μέσων» στη σελίδα 43](#page-42-0)

#### **Λήψη αρχείου EMX και καταχώριση ρυθμίσεων**

Ένα αρχείο EMX που παρέχεται από την Epson είναι ένα μεμονωμένο αρχείο ρυθμίσεων εκτύπωσης που περιέχει τις ακόλουθες απαραίτητες πληροφορίες για τη σωστή εκτύπωση σε εμπορικά διαθέσιμα μέσα (τα παρεχόμενα αρχεία διαφέρουν ανάλογα με τη χώρα και την περιοχή στην οποία ζείτε).

- ❏ Πληροφορίες εκτύπωσης: ρυθμίσεις για προφίλ ICC που χρησιμοποιούνται στο RIP, αριθμός περασμάτων, ανάλυση κ.ο.κ.
- ❏ Ρυθμίσεις μέσων: καταχωρισμένες τιμές ρύθμισης, όπως διάκενο πλάκας και τάνυση τροφοδοσίας κατάλληλες για τα μέσα που χρησιμοποιούνται, που είναι καταχωρισμένα στον εκτυπωτή για τη διαχείριση μέσων

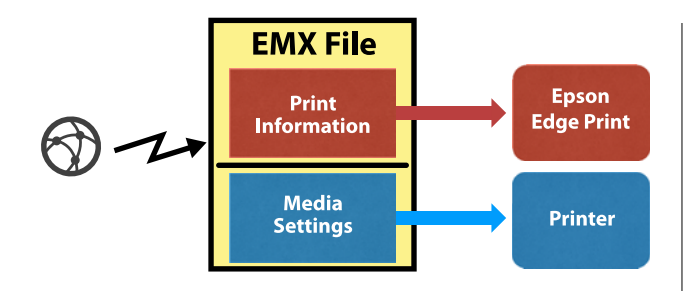

Για χρήση του Epson Edge Print, του λογισμικού RIP που συνοδεύει τον εκτυπωτή, πραγματοποιήσατε λήψη ενός αρχείου EMX από Epson Edge Print.

U «Οδηγίες χρήστη» (Ηλεκτρονικό Εγχειρίδιο Οδηγιών)

Για να χρησιμοποιήσετε εμπορικά διαθέσιμο λογισμικό RIP, πραγματοποιήστε λήψη ενός αρχείου EMX χρησιμοποιώντας το Epson Edge Dashboard.

U «Οδηγίες χρήστη» (Ηλεκτρονικό Εγχειρίδιο Οδηγιών)

# **Προφυλάξεις κατά τον χειρισμό μέσων**

Αν δεν παρατηρηθούν τα παρακάτω σημεία κατά τον χειρισμό μέσων, μικρές ποσότητες σκόνης και ινών ενδέχεται να κολλήσουν στην επιφάνεια μέσων και να προκαλέσει σταγόνες μελάνης στα αποτελέσματα εκτύπωσης ή φραγή των ακροφυσίων.

#### **Μην τοποθετείτε τα εκτεθειμένα μέσα απευθείας στο δάπεδο.**

Το μέσο θα πρέπει να τυλιχθεί ξανά και να τοποθετηθεί στην αρχική του συσκευασία για αποθήκευση.

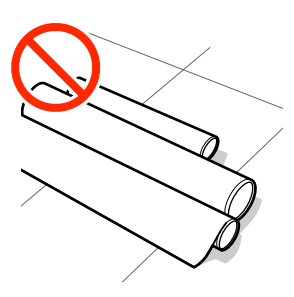

#### **Μην μεταφέρετε μέσα με την επιφάνεια μέσων πατημένη πάνω στο ρούχο.**

Χειριστείτε τα μέσα στην μεμονωμένη τους συσκευασία μέχρι ακριβώς πριν από την τοποθέτηση του μέσου στον εκτυπωτή.

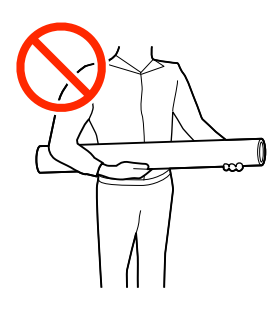

# **Σημειώσεις για την τοποθέτηση μέσων**

## *Προσοχή:*

- ❏ Ο ξηραντήρας ενδέχεται να έχει υψηλή θερμοκρασία. Φροντίστε να λάβετε όλες τις απαραίτητες προφυλάξεις. Εάν δεν λάβατε τις απαραίτητες προφυλάξεις ενδέχεται να υποστείτε εγκαύματα.
- ❏ Μην βάζετε το χέρι σας μέσα στον στεγνωτήρα. Εάν δεν λάβατε τις απαραίτητες προφυλάξεις ενδέχεται να υποστείτε εγκαύματα.
- ❏ Επειδή τα μέσα έχουν μεγάλο βάρος, θα πρέπει να μεταφέρονται από περισσότερα από ένα άτομα. Συνιστούμε τη χρήση ενός ανυψωτήρα για μέσα που ζυγίζουν πάνω από 40 kg (88 λίβρες).
- ❏ Προσέχετε να μην παγιδεύσετε τα χέρια ή τα δάχτυλά σας κατά το άνοιγμα ή το κλείσιμο του μπροστινού καλύμματος ή του καλύμματος συντήρησης. Σε περίπτωση που δεν λάβετε αυτές τις προφυλάξεις υπάρχει κίνδυνος τραυματισμού.
- ❏ Προστατεύεστε τα χέρια σας από τις άκρες του χαρτιού. Οι άκρες του χαρτιού είναι κοφτερές και μπορεί να σας τραυματίσουν.

#### **Τοποθετήστε τα μέσα ακριβώς πριν από την εκτύπωση.**

Οι κύλινδροι πίεσης ενδέχεται να τσαλακώσουν τα μέσα που έχουν παραμείνει στον εκτυπωτή. Τα μέσα ενδέχεται επίσης να διπλωθούν ή να κυρτωθούν, προκαλώντας εμπλοκές ή την επαφή των μέσων με την κεφαλή εκτύπωσης.

#### **Να μην τοποθετείτε τα μέσα αν η αριστερή και δεξιά άκρη τους δεν είναι ίσες.**

Αν το μέσο τοποθετηθεί και η δεξιά και αριστερή γωνία του κυλίνδρου είναι ανομοιόμορφες, προβλήματα τροφοδοσίας μέσων ενδέχεται να κάνουν το μέσο να μετακινηθεί κατά τη διάρκεια της εκτύπωσης. Είτε περιτυλίξτε ξανά για να ευθυγραμμίσετε τις άκρες είτε χρησιμοποιήστε έναν κύλινδρο χωρίς προβλήματα.

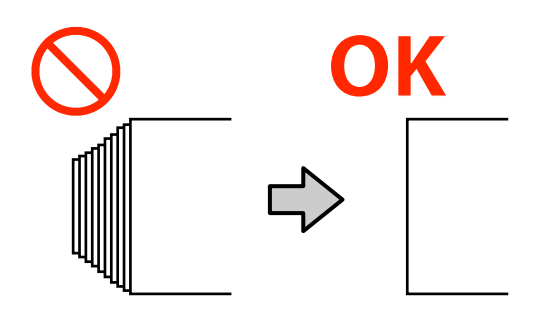

#### **Φορτώστε με σειρά κατάλληλη για το μέσο που θα χρησιμοποιηθεί.**

Υπάρχουν δύο τρόποι φόρτωσης μέσων: η κανονική διαδικασία τροφοδοσίας και η διαδικασία τροφοδοσίας με περιτύλιξη.

Όταν τοποθετηθούν μέσα, ο εκτυπωτής εκτελεί λειτουργίες όπως τροφοδοσία και επανατύλιξη των μέσων για να ανιχνεύσει το πλάτος τους. Όταν χρησιμοποιείτε την κανονική διαδικασία τροφοδοσίας, μπορεί να προκύψουν κάποια προβλήματα, όπως ζάρες των μέσων στην πλάκα, ανάλογα με τον τύπο των μέσων. Αυτά τα προβλήματα παρουσιάζονται όταν τα μέσα κολλάνε στην πλάκα.

Αν προκύψει το πρόβλημα, ακολουθήστε τη διαδικασία τροφοδοσίας με περιτύλιξη, για τη φόρτωση των μέσων. Στη διαδικασία τροφοδοσίας με περιτύλιξη, τα μέσα φορτώνονται στη μονάδα αυτόματης περιτύλιξης πριν από την τροφοδοσία, ώστε να μην κολλάνε στην πλάκα και δημιουργούν προβλήματα.

Η διαδικασία τροφοδοσίας με περιτύλιξη είναι συχνά κατάλληλη για μέσα μεγάλης χωρητικότητας και συνιστούμε να ακολουθήσετε τη διαδικασία τροφοδοσίας με περιτύλιξη.

#### **Μέσα που δεν μπορούν να χρησιμοποιηθούν.**

Μην χρησιμοποιείτε μέσα που διπλώνουν, τσαλακώνονται, γδέρνονται, σκίζονται ή λεκιάζουν. Τα μέσα μπορεί να ανασηκωθούν και να έρθουν σε επαφή με τις κεφαλές εκτύπωσης και να τις καταστρέψουν.

Παράδειγμα μέσων με αναδιπλώσεις ή ζάρες στα άκρα τους

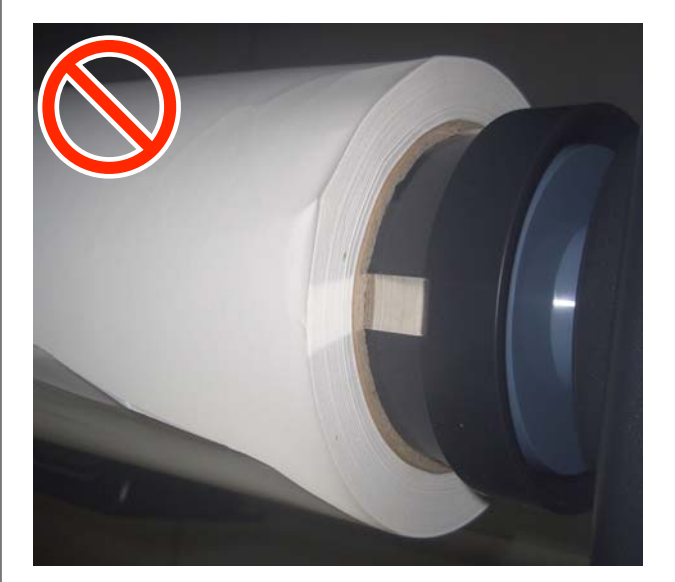

# **Προφυλάξεις κατά τον χειρισμό αξόνων**

# *Προσοχή:*

Επειδή οι άξονες είναι βαριοί, θα πρέπει να τους χειρίζονται δύο ή περισσότερα άτομα. Αν πέσουν κ.λπ., μπορεί να τραυματιστείτε.

#### <span id="page-41-0"></span>**Χρησιμοποιήστε έναν συμπιεστή αέρα κατάλληλο για τον εκτυπωτή για να ασφαλίσετε τα μέσα.**

- ❏ Τροφοδοτήστε με αέρα από έναν εμπορικά διαθέσιμο συμπιεστή αέρα από τη βαλβίδα για να ασφαλίσετε τα μέσα στον άξονα. Χρησιμοποιήστε έναν συμπιεστή αέρα με το σχήμα ακροφυσίου του να ταιριάζει στη βαλβίδα.
- ❏ Ρυθμίστε την πίεση αέρα του συμπιεστή μεταξύ 0,45 και 1 MPa. Υπάρχει ενδεχόμενο προβλημάτων, όπως με την ασφάλιση του μέσου εκτύπωσης, εάν η ρύθμιση βρίσκεται εκτός εύρους.

# **Πώς να τραβήξετε τα μέσα εκτύπωσης με μη αυτόματο τρόπο όταν χρησιμοποιείτε τον τύπο της μονάδας τροφοδοσίας χαρτιού μεγάλης χωρητικότητας**

Αφήστε το μέσο να χαλαρώσει πριν πιάσετε και τραβήξετε το μπροστινό του άκρο για να το τραβήξετε από το ρολό, όπως κάνετε όταν τοποθετείτε μέσα. Τα μέσα μπορεί να σκιστούν αν τραβηχτούν με βίαιο τρόπο χωρίς να έχουν χαλαρώσει. Για να χαλαρώσετε τα μέσα, ακολουθήστε τα βήματα στην παρακάτω ενότητα για να χειριστείτε τα κουμπιά και τους διακόπτες.

# **Όταν εργάζεστε από την πίσω πλευρά**

Χρησιμοποιήστε τον διακόπτη Manual, στη μονάδα τροφοδοσίας χαρτιού, για να χαλαρώσετε τα μέσα πριν τα τραβήξετε με το χέρι.

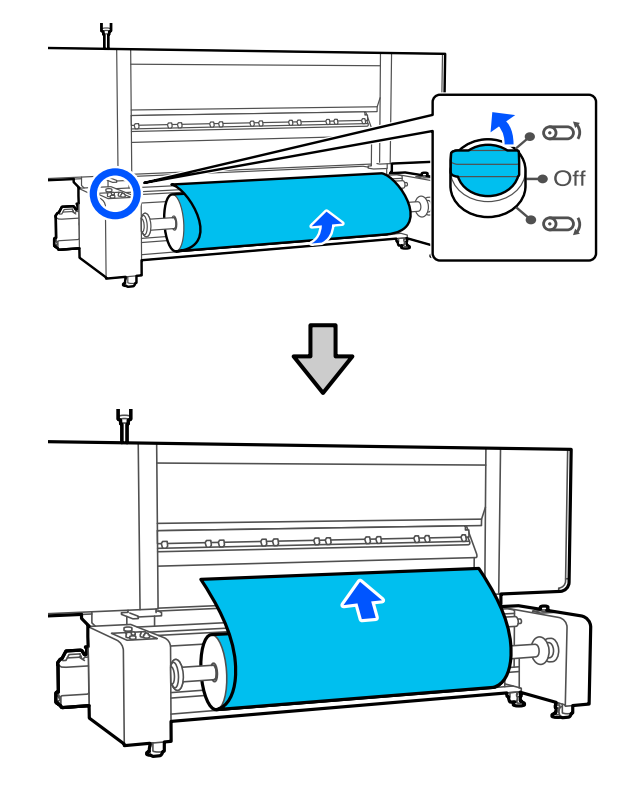

**Όταν το ρολό έχει εκτυπώσιμη πλευρά προς τα μέσα**

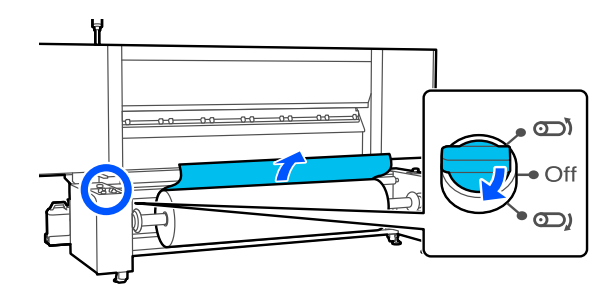

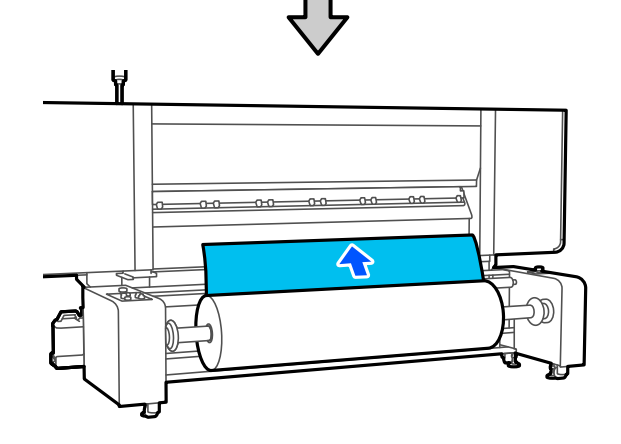

**Όταν το ρολό έχει εκτυπώσιμη πλευρά προς τα έξω**

# <span id="page-42-0"></span>**Όταν εργάζεστε από την μπροστινή πλευρά**

Εκτελέστε τις ακόλουθες λειτουργίες όταν ο μοχλός τοποθέτησης μέσων είναι ανυψωμένος.

Χρησιμοποιήστε το κουμπί ή τον διακόπτη τροφοδοσίας μέσων για να χαλαρώσετε τα μέσα πριν τα τραβήξετε με το χέρι.

#### **Όταν το ρολό έχει εκτυπώσιμη πλευρά προς τα έξω**

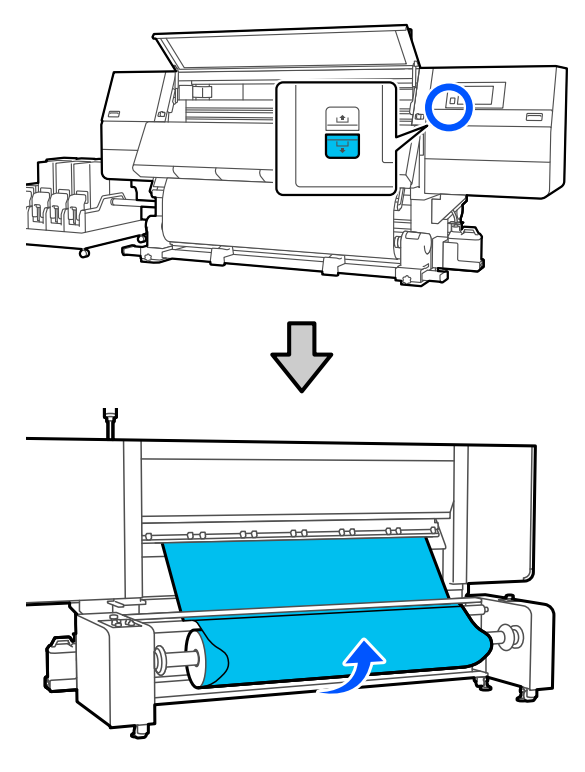

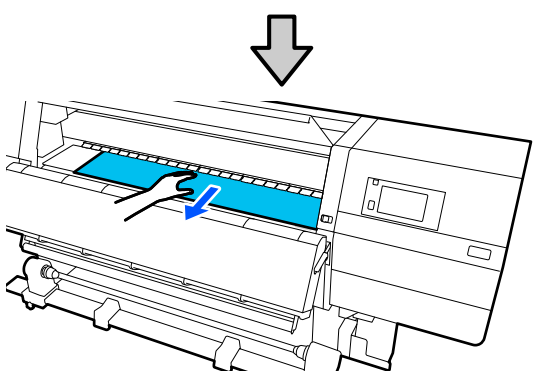

**Όταν το ρολό έχει εκτυπώσιμη πλευρά προς τα μέσα**

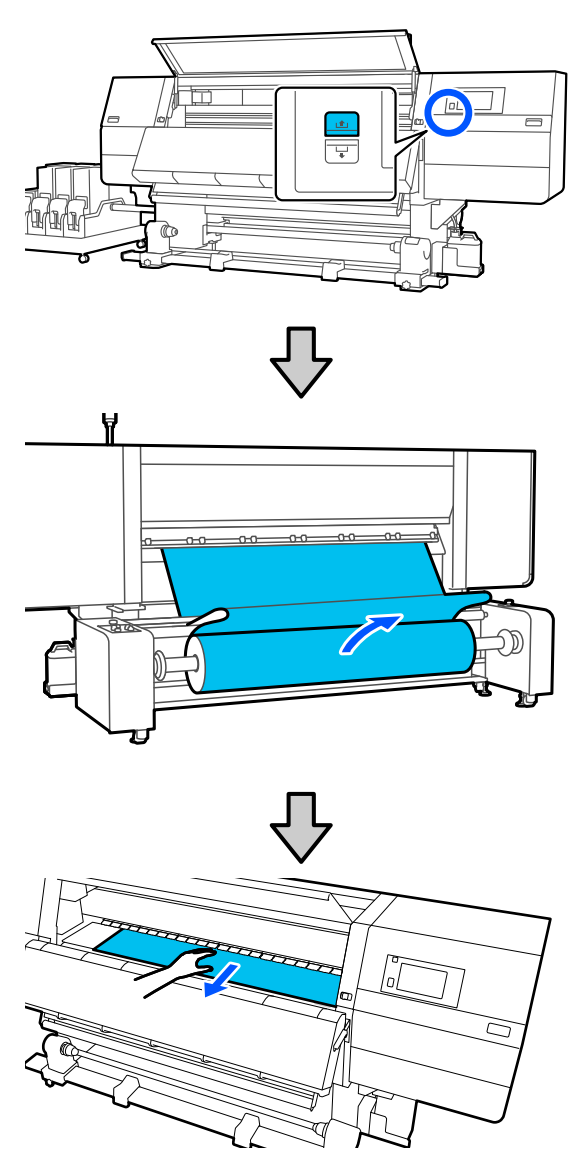

# **Τοποθέτηση μέσων**

Μπορείτε να ελέγξετε τη διαδικασία σε ένα βίντεο στο YouTube.

[Video Manual](https://support.epson.net/p_doc/95b/)

# **Τοποθέτηση της τυπικής μονάδας τροφοδοσίας χαρτιού**

Πατήστε το κουμπί <sup>Ο</sup> και περιμένετε μέχρι να εμφανιστεί η Αρχική οθόνη.

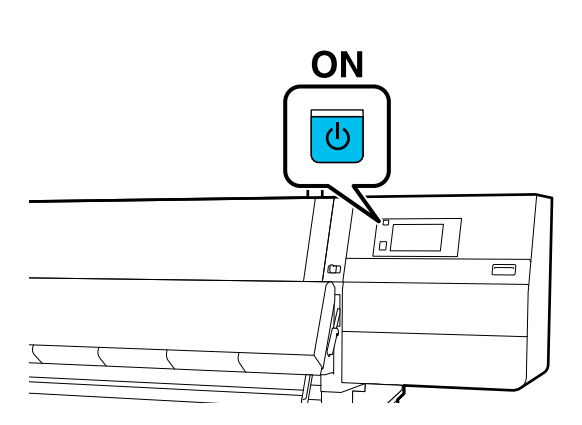

B Μετακινήστε τον μοχλό ασφάλισης στην αριστερή και στη δεξιά πλευρά προς τα έξω για να ανοίξετε το μπροστινό κάλυμμα.

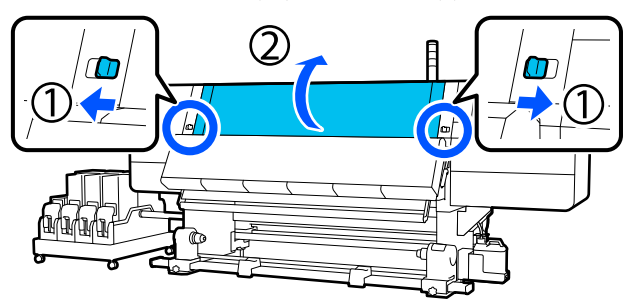

C Ενώ κρατάτε τις γλωττίδες της πλάκας άκρης μέσων και στις δύο πλευρές, μετακινήστε την πλάκα και προς τις δύο άκρες του κυλίνδρου.

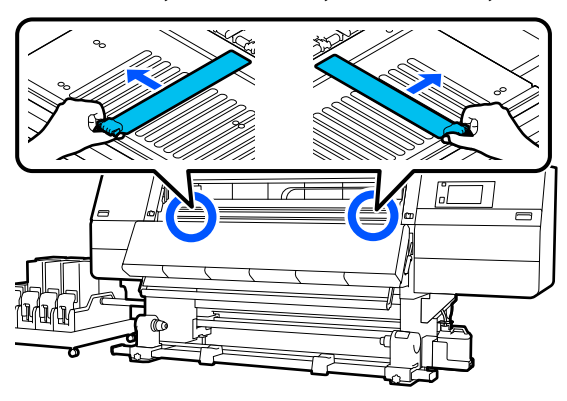

Ανασηκώστε το μοχλό τοποθέτησης των μέσων.

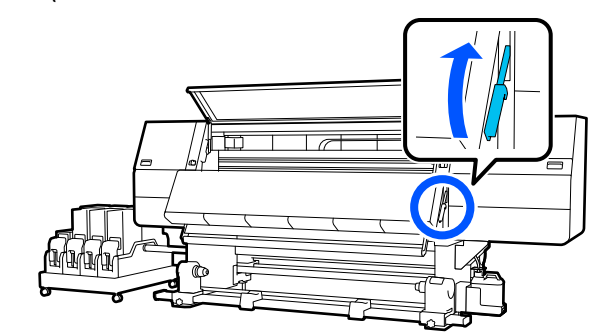

E Μεταβείτε στην πίσω πλευρά και ξεσφίξτε τη βίδα σταθεροποίησης του δεξιού στηρίγματος μέσων για να μετακινήσετε το στήριγμα προς τα έξω.

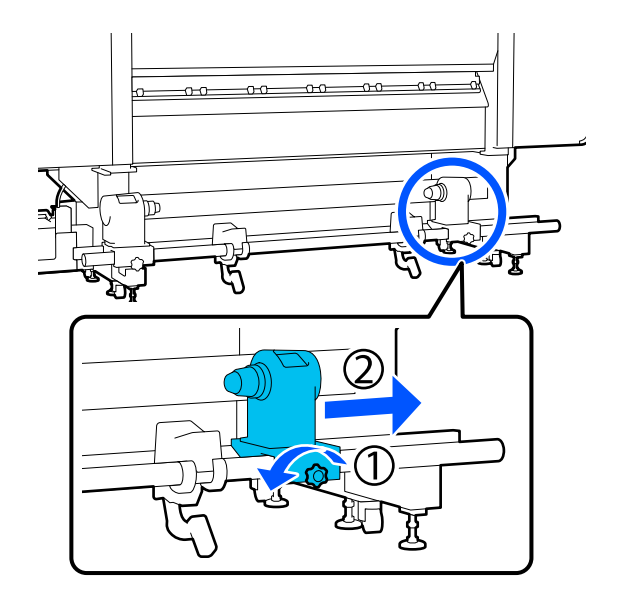

## c*Σημαντικό:*

Εάν η λαβή του δεξιού κυλίνδρου δεν είναι ορατή, περιστρέψτε τη λαβή προς τα εμπρός έως ότου σταματήσει. Η τοποθέτηση των μέσων δεν μπορεί να γίνει σωστά εάν η λαβή δεν είναι ορατή.

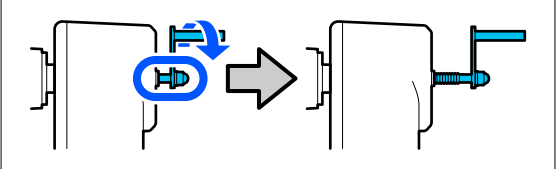

F Ξεσφίξτε τη βίδα σταθεροποίησης του αριστερού στηρίγματος μέσων και μετακινήστε το στήριγμα μέσων στην καθορισμένη θέση σύμφωνα με την εσωτερική διάμετρο του πυρήνα ρολού των μέσων που θα τοποθετηθεί.

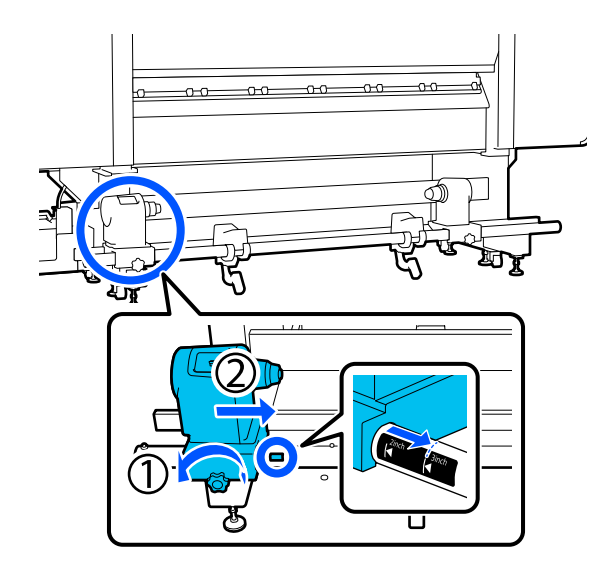

G Ενώ πιέζετε από την κορυφή του στηρίγματος μέσων, σφίξτε τη βίδα στερέωσης μέχρι να μη γυρίζει άλλο.

> Σφίξτε τη έτσι ώστε να μην μετακινείται το στήριγμα μέσων.

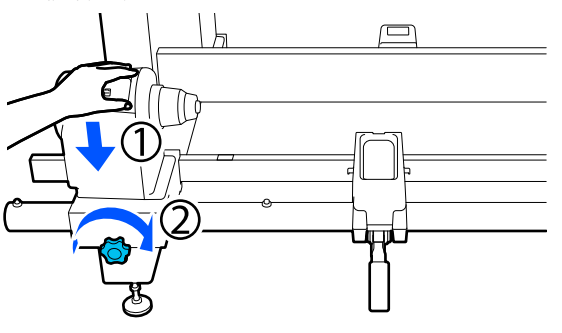

H Τοποθετήστε τα μέσα στην υποστήριξη του ρολού. Μετακινήστε την υποστήριξη του ρολού προς τα μέσα για περίπου 20 cm (7,87 ίντσες) από το τέλος του ρολού.

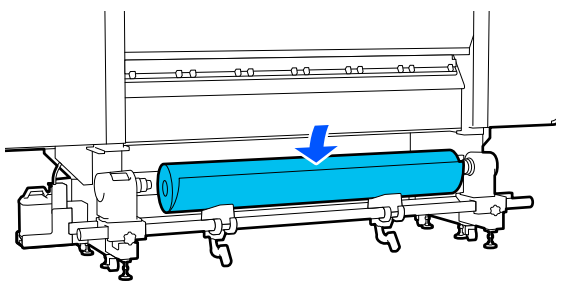

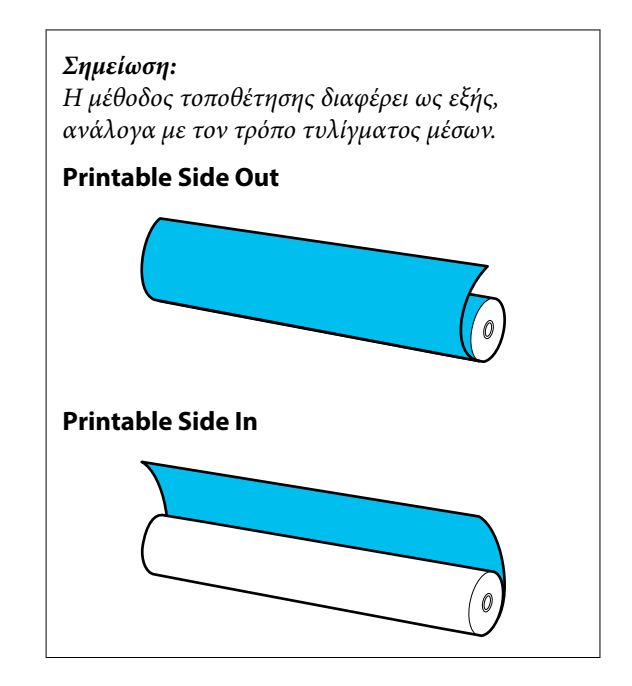

I Καθώς ανυψώνετε τον μοχλό ανύψωσης, μετακινήστε την υποστήριξη του ρολού προς τα αριστερά και τοποθετήστε σταθερά τον πυρήνα ρολού των μέσων στο στήριγμα μέσων.

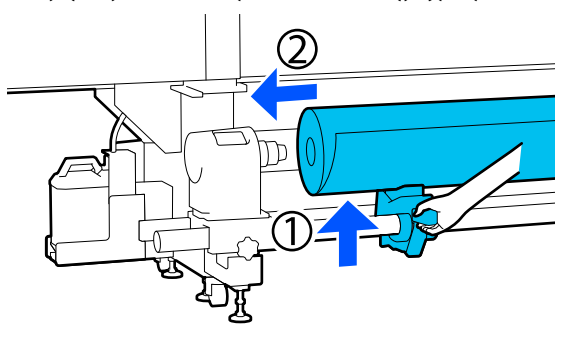

#### *Σημείωση:*

Εάν το ρολό του μέσου έχει εξωτερική διάμετρο μικρότερη από 140 mm (5,51 ίντσες), ο πυρήνας του ρολού δεν θα φθάσει στο στήριγμα μέσων κατά την ανύψωσή του χρησιμοποιώντας τον μοχλό ανύψωσης.

Ανυψώστε το με τα χέρια σας και εισαγάγετε τον πυρήνα του ρολού στο στήριγμα μέσων.

J Καθώς ανυψώνετε τον δεξιό μοχλό ανύψωσης, τοποθετήστε σταθερά το στήριγμα μέσων στον πυρήνα ρολού των μέσων.

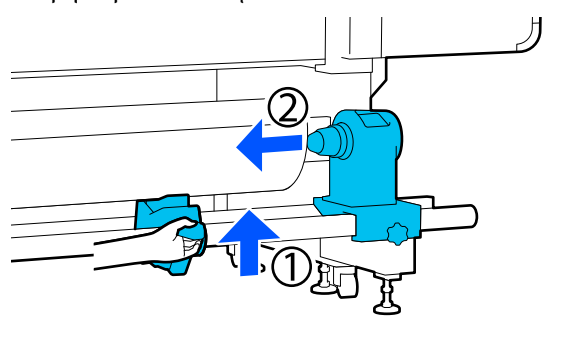

#### *Σημείωση:*

Εάν το ρολό του μέσου έχει εξωτερική διάμετρο μικρότερη από 140 mm (5,51 ίντσες), ο πυρήνας του ρολού δεν θα φθάσει στο στήριγμα μέσων κατά την ανύψωσή του χρησιμοποιώντας τον μοχλό ανύψωσης.

Ανυψώστε το με τα χέρια σας και εισαγάγετε τον πυρήνα του ρολού στο στήριγμα μέσων.

Για να διασφαλίσετε την επαρκή εισαγωγή του στηρίγματος μέσων μέσα στον πυρήνα, σπρώξτε την κορυφή του στηρίγματος μέσων προς το άκρο του κυλίνδρου δύο φορές.

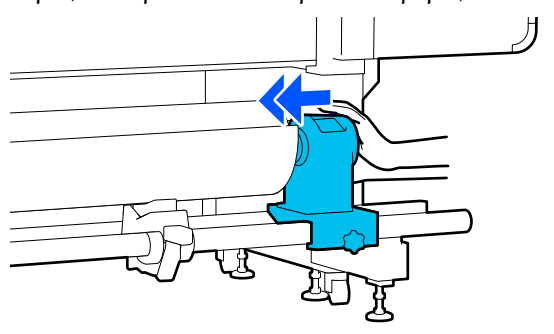

## c*Σημαντικό:*

Αν το στήριγμα μέσων εισαχθεί στον πυρήνα ρολού ανεπαρκώς, το μέσο δεν τροφοδοτείται σωστά κατά τη διάρκεια της εκτύπωσης λόγω της ολίσθησης ανάμεσα στο στήριγμα μέσων και τον πυρήνα ρολού.

Αυτό μπορεί να προκαλέσει εμφάνιση εκτυπωμένων γραμμών στα αποτελέσματα εκτύπωσης.

12 Ενώ πιέζετε από την κορυφή του στηρίγματος μέσων, σφίξτε τη βίδα στερέωσης μέχρι να μη γυρίζει άλλο.

> Σφίξτε τη έτσι ώστε να μην μετακινείται το στήριγμα μέσων.

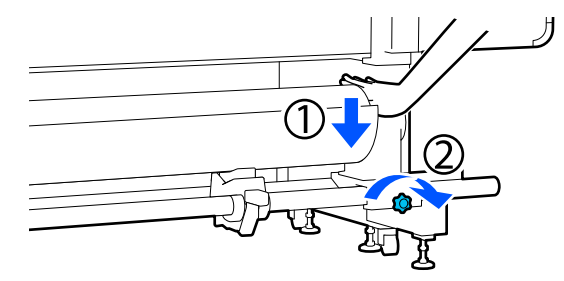

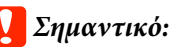

Αν η βίδα του στηρίγματος μέσων είναι χαλαρή, το στήριγμα μέσων ενδέχεται να μετακινηθεί κατά τη διάρκεια της εκτύπωσης. Αυτό θα μπορούσε να προκαλέσει ρίγες και ανομοιομορφία στα αποτελέσματα εκτύπωσης.

13 Περιστρέψτε τη λαβή έως ότου εισαχθεί πλήρως το τμήμα A που απεικονίζεται παρακάτω.

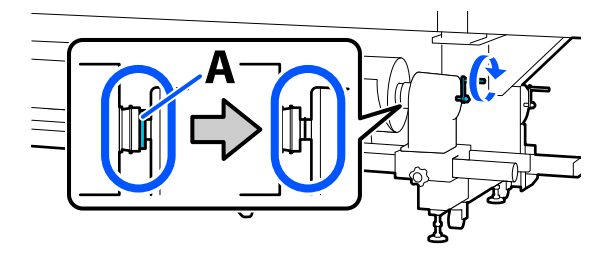

## c*Σημαντικό:*

Μόλις το τμήμα A δεν είναι πλέον ορατό, μην περιστρέφετε περαιτέρω τη λαβή. Εάν δεν ακολουθήσετε πιστά αυτήν την οδηγία, το στήριγμα μέσων ενδέχεται να καταστραφεί.

Αν το τμήμα A εξακολουθεί να είναι ορατό ακόμα και αφού γυρίσει εντελώς η λαβή, περιτυλίξτε ξανά τη λαβή. Χαλαρώστε τη βίδα του στηρίγματος μέσων στη δεξιά πλευρά και κατόπιν ξεκινήστε ξανά από το Βήμα 5.

Εισαγάγετε το μέσο κατά περίπου 20 cm (7,87 ίντσες) στο άνοιγμα, κατόπιν χαμηλώστε το μοχλό τοποθέτησης μέσου.

Το μέσο που τοποθετήσατε είναι στερεωμένο και δεν πέφτει προς τα έξω.

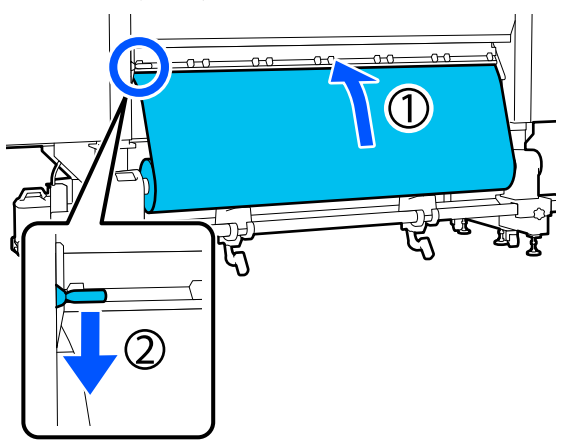

O Στην παρακάτω εικόνα, επιβεβαιώστε ότι η αριστερή άκρη των μέσων βρίσκεται εντός εύρους του ορθογωνίου ετικέτας.

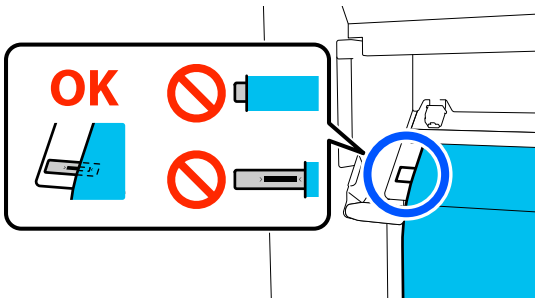

## c*Σημαντικό:*

Εάν η αριστερή άκρη μέσων δεν βρίσκεται εντός του μαύρου τετραγώνου της ετικέτας, εκτελέστε τα βήματα 6 έως 15 σε αντίστροφη σειρά, προκειμένου να προσαρμόσετε τη θέση του στηρίγματος μέσων. Μην επιχειρήσετε να τοποθετήσετε πάλι τα στηρίγματος μέσων ενώ έχουν εισαχθεί στα μέσα.

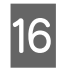

16 Μεταβείτε στην μπροστινή πλευρά και καθώς κρατάτε τα μέσα για να μην τα αφήσετε να πέσουν κάτω στην πίσω πλευρά, ανυψώστε τον μοχλό τοποθέτησης μέσων.

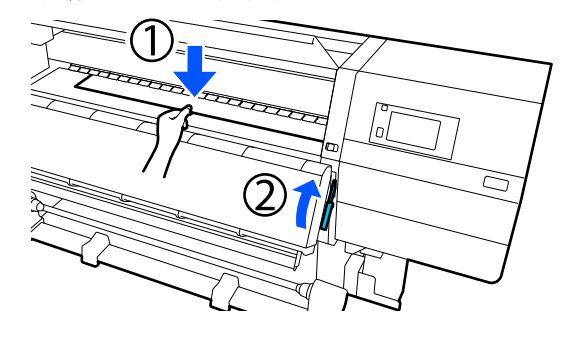

#### *Σημείωση:*

Μπορείτε να αλλάξετε την αναρρόφηση μέσων στην πλάκα με χειρισμούς στην οθόνη. Αυξάνοντας την αναρρόφηση των μέσων μειώνεται η πιθανότητα πτώσης των μέσων.

Αν είναι δύσκολο να τραβήξετε τα μέσα με την ακόλουθη διαδικασία, μειώστε την αναρρόφηση μέσων. Αλλάξτε όπως χρειάζεται.

17 Τραβήξτε προς τα έξω τα μέσα στην ακόλουθη θέση, σύμφωνα με τη μέθοδο τροφοδοσίας που είναι κατάλληλη για τα μέσα.

#### **Κανονική διαδικασία τροφοδοσίας**

Τραβήξτε τα μέσα στο κοντινό άκρο της ετικέτας πάνω στη πλάκα. Κρατήστε το κέντρο των μέσων στο ένα χέρι και τραβήξτε το ευθεία.

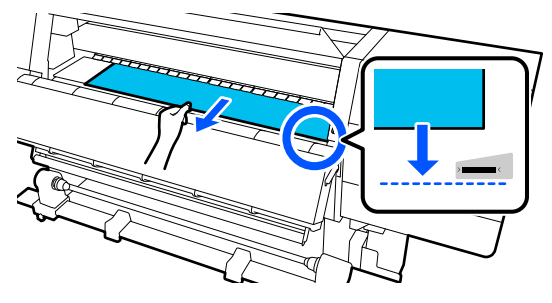

Μην τραβάτε τα μέσα και με τα δύο χέρια. Μπορεί να προκληθεί στρέβλωση ή μετακίνηση των μέσων.

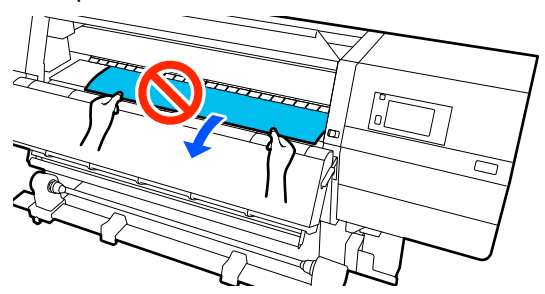

#### **Διαδικασία τροφοδοσίας με περιτύλιξη**

Τραβήξτε τα μέσα μέχρι να φτάσουν στο στήριγμα μέσων. Ακολουθήστε τα παρακάτω βήματα για να τραβήξετε προς τα έξω τα μέσα.

Για κάθε ένα από τα παρακάτω βήματα, βεβαιωθείτε ότι έχετε χαλαρώσει τα μέσα πριν τα τραβήξετε. Τα μέσα μπορεί να σκιστούν αν τραβηχτούν με βίαιο τρόπο χωρίς να έχουν χαλαρώσει.

Για να χαλαρώσετε τα μέσα, πατήστε το κουμπί τροφοδοσίας μέσων. Κατά την τοποθέτηση μέσων, πατήστε για εκτυπώσιμη πλευρά προς τα έξω και πατήστε  $\triangle$ ι για εκτυπώσιμη πλευρά προς τα μέσα.

Με αυτόν τον τρόπο, τα μέσα που είναι τοποθετημένα στην πίσω πλευρά θα περιστραφούν προς την κατεύθυνση τροφοδοσίας και θα χαλαρώσουν.

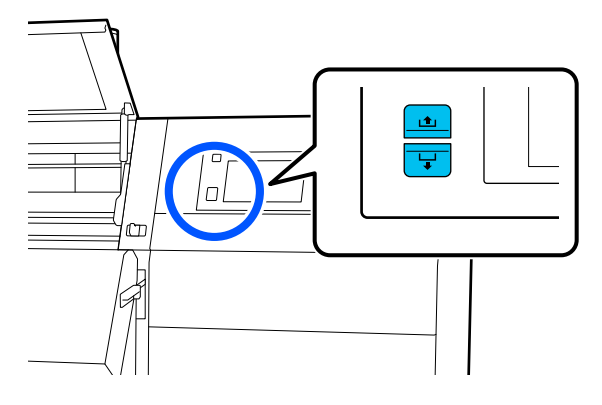

a. Κρατήστε το κέντρο των μέσων με το ένα χέρι, τραβήξτε το σε ευθεία και τοποθετήστε το άκρο του στον στεγνωτήρα.

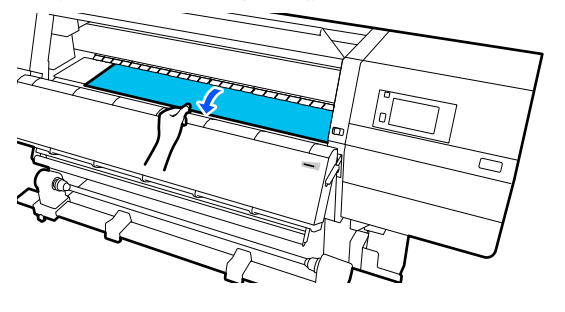

b. Όταν κρατάτε το κέντρο των μέσων στην πλάκα, τραβήξτε το μετακινώντας και τον εαυτό σας μέχρι να βγει το άκρο του από το κάτω μέρος του στεγνωτήρα.

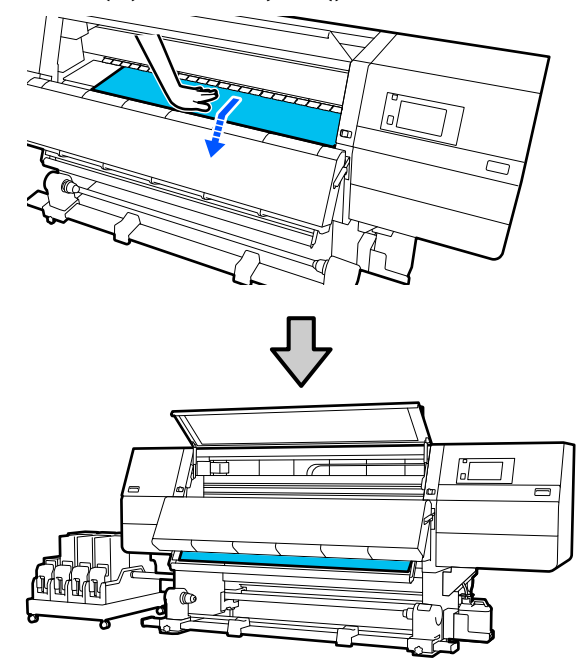

c. Κρατήστε το κέντρο των μέσων με το ένα χέρι, και τραβήξτε προς τα έξω τα μέσα μέχρι το άκρο τους να φτάσει στο στήριγμα μέσων.

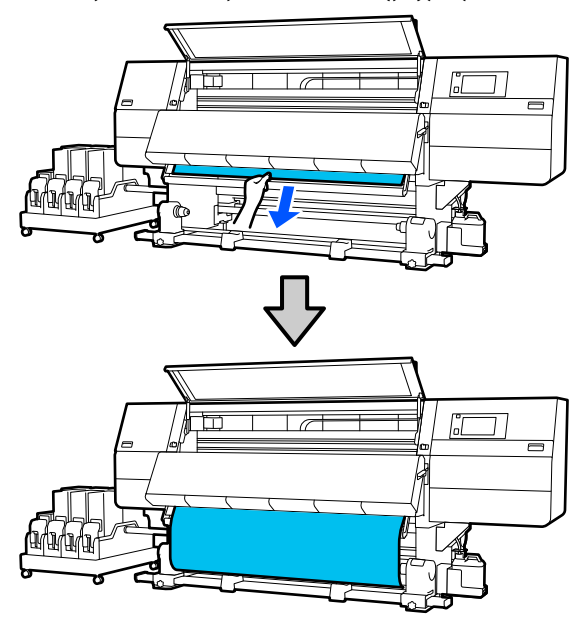

Μην τραβάτε τα μέσα και με τα δύο χέρια. Μπορεί να προκληθεί στρέβλωση ή μετακίνηση των μέσων.

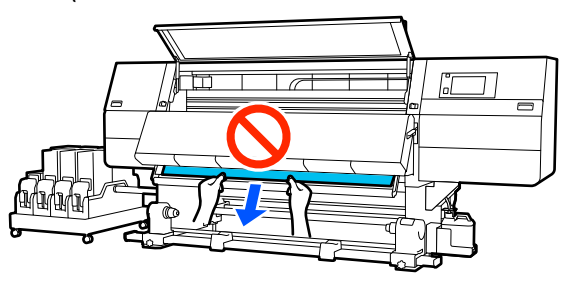

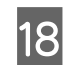

R Χαμηλώστε τον μοχλό τοποθέτησης των μέσων.

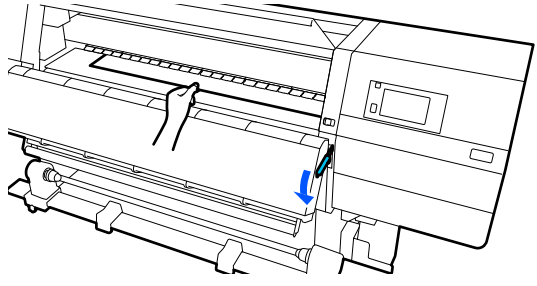

#### **Κανονική διαδικασία τροφοδοσίας**

Αφού χαμηλώσετε τον μοχλό τοποθέτησης των μέσων, μεταβείτε στο επόμενο βήμα.

#### **Διαδικασία τροφοδοσίας με περιτύλιξη**

Χαμηλώστε τον μοχλό τοποθέτησης των μέσων και συνεχίστε να τοποθετείτε μέσα στη Μονάδα αυτόματης περιτύλιξης ρολού. Όταν είναι ανοιχτό το μπροστινό κάλυμμα, ανατρέξτε παρακάτω για να προσαρτήσετε τα μέσα στη μονάδα αυτόματης περιτύλιξης ρολού.

#### U[«Χρήση της Μονάδα αυτόματης](#page-58-0) [περιτύλιξης ρολλού» στη σελίδα 59](#page-58-0)

19 Μεταβείτε στην πίσω πλευρά, χτυπήστε ελαφρώς και στις δύο άκρες των μέσων και ελέγξτε εάν υπάρχει διαφορά στην τάνυση ανάμεσα στην αριστερή και τη δεξιά πλευρά.

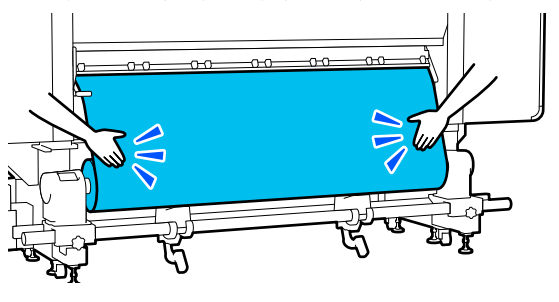

Εάν υπάρχει όντως διαφορά στην τάνυση, το μέσο θα χαλαρώσει.

Από το μπροστινό μέρος του εκτυπωτή, σηκώστε το μοχλό τοποθέτησης μέσου και διορθώστε τη χαλαρότητα του μέσου.

Αφού διορθώσετε τη χαλαρότητα, χαμηλώστε το μοχλό τοποθέτησης μέσου.

20 Μεταβείτε στην μπροστινή πλευρά και ενώ κρατάτε τις γλωττίδες της πλάκας άκρης μέσων και στις δύο πλευρές, μετακινήστε την πλάκα στην άκρη του μέσου.

> Προσαρμόστε με τέτοιον τρόπο ώστε οι άκρες των μέσων να είναι ευθυγραμμισμένες, με το κέντρο των τριγωνικών οπών στις πλάκες άκρης των μέσων.

Οι πλάκες άκρων μέσων αποτρέπουν το ανασήκωμα των μέσων και φροντίζουν ίνες από την κομμένη άκρη των μέσων να μην αγγίζουν την κεφαλή εκτύπωσης. Φορτώστε σωστά.

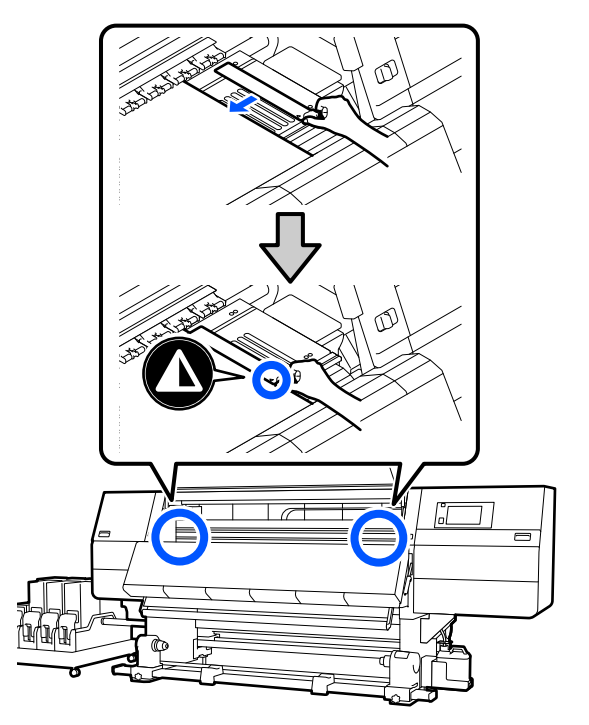

### c*Σημαντικό:*

- ❏ Μην χρησιμοποιείτε τις πλάκες άκρης μέσων με μέσα εκτύπωσης πάχους 0,4 mm (0,01 ίντσες) ή μεγαλύτερου. Οι πλάκες άκρης μέσων ενδέχεται να αγγίξουν και να καταστρέψουν την κεφαλή εκτύπωσης.
- ❏ Τοποθετείτε πάντα τις πλάκες έτσι ώστε οι άκρες των μέσων να βρίσκονται στο κέντρο των τριγωνικών οπών. Η λανθασμένη τοποθέτηση προκαλεί την εμφάνιση εκτυπωμένων γραμμών (οριζόντιες λωρίδες, ανομοιομορφία απόχρωσης ή λωρίδες) κατά τη διάρκεια της εκτύπωσης.
- ❏ Μετακινήστε τις πλάκες άκρης μέσων στην αριστερή και τη δεξιά πλευρά της πλάκας όταν δεν χρησιμοποιούνται.
- ❏ Μην χρησιμοποιείτε τις πλάκες άκρης μέσων εάν οι πλευρές των εκτυπωμένων μέσων έχουν μουτζούρες.

U Κλείστε το μπροστινό κάλυμμα και έπειτα μετακινήστε τους μοχλούς ασφάλισης αριστερά και δεξιά προς τα μέσα.

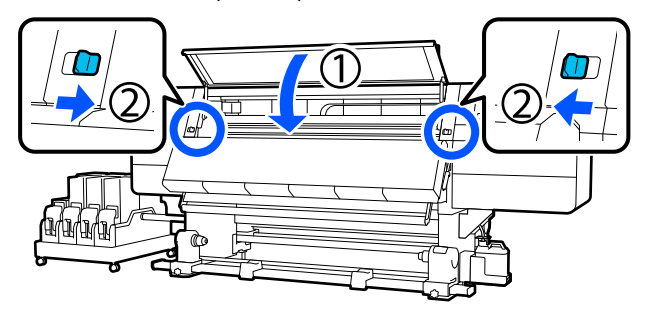

- - V Ορίστε τις πληροφορίες μέσων στην οθόνη και πατήστε **OK**.

Εκτελέστε εδώ τις ακόλουθες ρυθμίσεις.

- ❏ Media: ορίστε το μέσο που θα χρησιμοποιηθούν για την εκτύπωση
- ❏ Roll Winding Direction: πώς περιτυλίγεται το τοποθετημένο μέσο
- ❏ Media Length: μήκος του μέσου που έχει τοποθετηθεί
- ❏ Media Detection: πώς να εντοπίζεται το πλάτος του μέσου

Το **Media** ρυθμίζεται με τον ακόλουθο τρόπο.

#### **Όταν δεν υπάρχουν καταχωρισμένες ρυθμίσεις μέσου για το τοποθετημένο μέσο**

Επιλέξτε πρώτα έναν μη καταχωρισμένο αριθμό.

Δεν έχει οριστεί Media Type για μη καταχωρισμένο αριθμό, και εμφανίζεται η οθόνη για επιλογή Media Type. Επιλέξτε Media Type με οδηγό το βάρος χαρτιού του τοποθετημένου μέσου, όπως απεικονίζεται παρακάτω. Τα βάρη χαρτιού για κάθε Media Type που απεικονίζεται στην οθόνη είναι τυπικές τιμές.

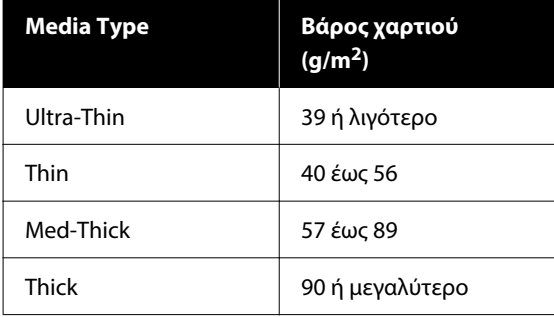

#### **Όταν υπάρχουν καταχωρισμένες ρυθμίσεις μέσων / καταχωρισμένο αρχείο EMX για το τοποθετημένο μέσο**

Επιλέξτε τον καταχωρισμένο αριθμό μέσου.

Στο **Media Detection** ορίστε **Width Detection**. Συνήθως, αφήνετε το **On**.

Δείτε τις Οδηγίες Χρήστη στο Ηλεκτρονικό Εγχειρίδιο Οδηγιών για λεπτομέρειες σχετικά με Media Detection.

Πατήστε **OK**, για να ξεκινήσετε τις λειτουργίες, όπως εντοπισμό του τοποθετημένου μέσου.

W Ακολουθήστε τις οδηγίες που εμφανίζονται στην οθόνη για να προωθήσετε το άκρο του μέσου στη δεδομένη θέση, όπως χρειάζεται.

# **Τοποθέτηση της Μονάδας τροφοδοσίας χαρτιού τύπου μεγάλης χωρητικότητας**

Συνιστούμε να συνεργαστούν 2 άτομα για την τοποθέτηση του μέσου. Η δουλειά γίνεται πιο εύκολα αν στέκονται αριστερά και δεξιά καθώς περνούν το μέσο στους κυλίνδρους.

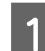

Πατήστε το κουμπί <sup>θ</sup> στη μονάδα τροφοδοσίας χαρτιού για ενεργοποίηση.

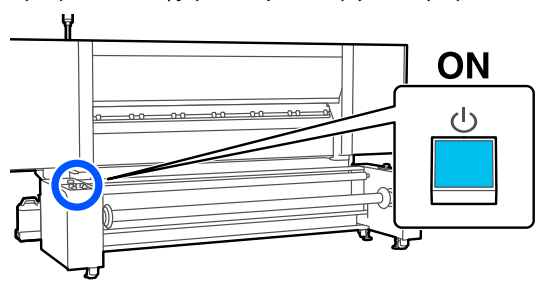

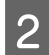

2 Πατήστε το κουμπί <sup>Ο</sup> και περιμένετε μέχρι να εμφανιστεί η Αρχική οθόνη.

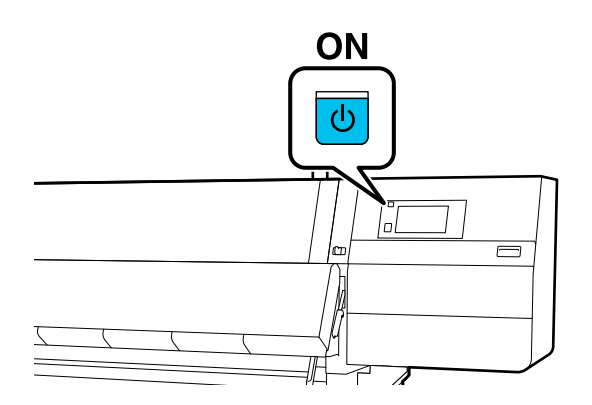

C Μετακινήστε τους μοχλούς ασφάλισης στην αριστερή και στη δεξιά πλευρά προς τα έξω για να ανοίξετε το μπροστινό κάλυμμα.

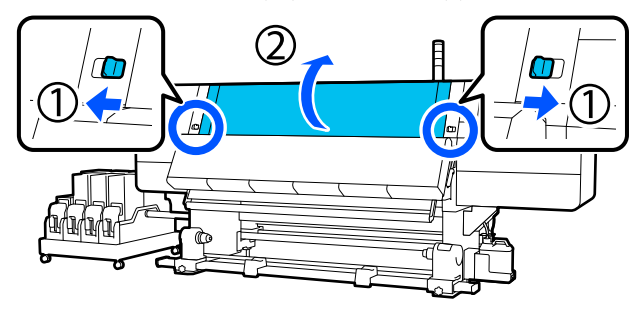

D Ενώ κρατάτε τις γλωττίδες της πλάκας άκρης μέσων και στις δύο πλευρές, μετακινήστε την πλάκα και προς τις δύο άκρες του κυλίνδρου.

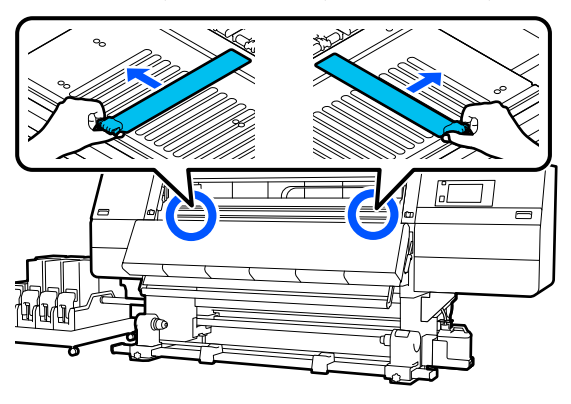

E Ανασηκώστε το μοχλό τοποθέτησης των μέσων.

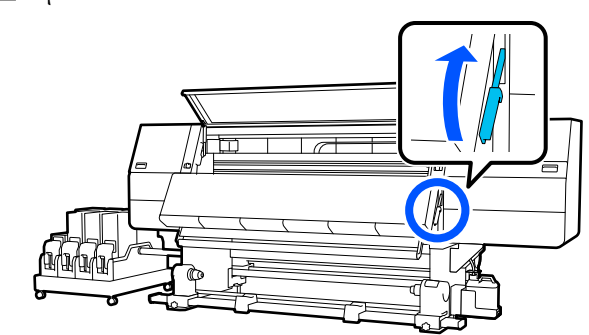

F Μετακινηθείτε στην πίσω πλευρά, χρησιμοποιήστε τον διακόπτη Manual για να περιστρέψετε τον άξονα να βλέπει όπως απεικονίζεται και, στη συνέχεια, χαμηλώστε τις λαβές και στις δύο πλευρές προς τα έξω.

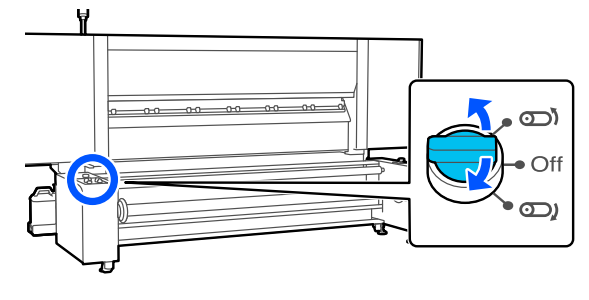

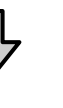

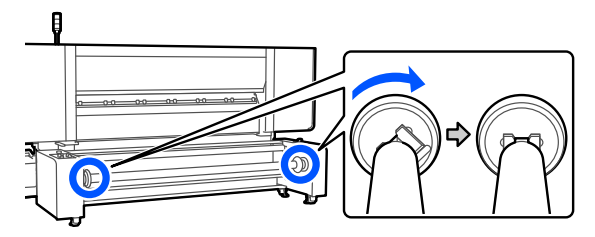

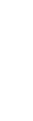

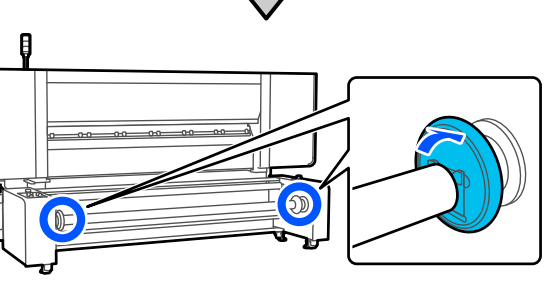

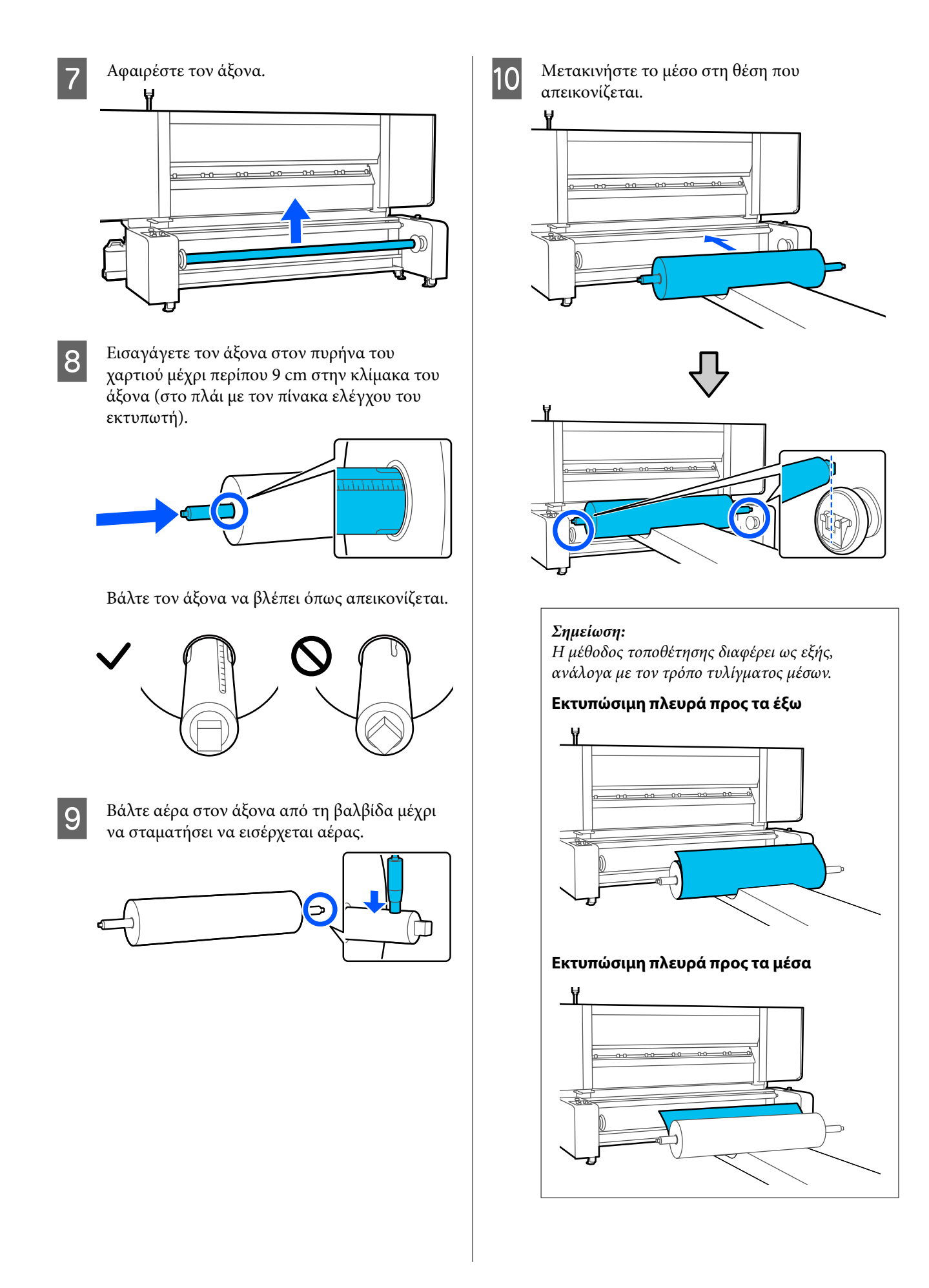

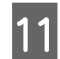

K Χαμηλώστε το μέσο, βάλτε τον άξονα στην υποδοχή και, στη συνέχεια, ανασηκώστε τις λαβές και στις δύο πλευρές.

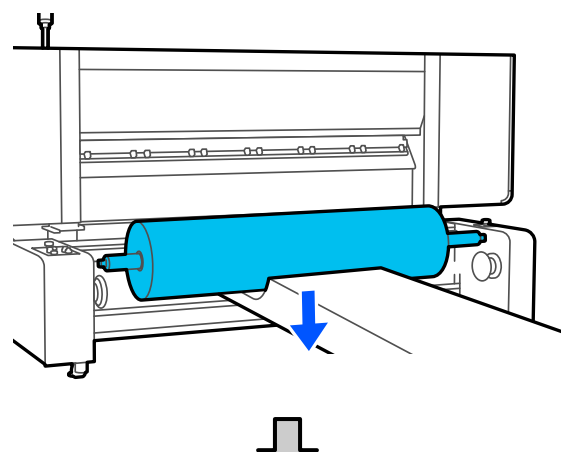

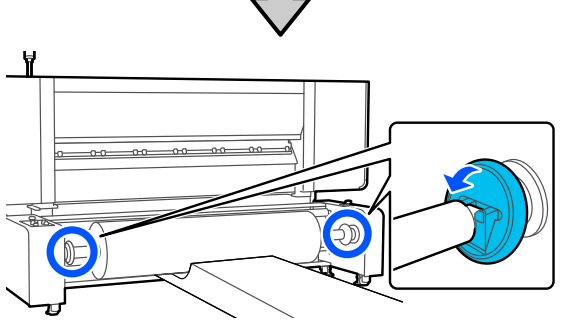

L Τραβήξτε ένα μικρό μέρος του μέσου για να επιβεβαιώσετε ότι η αριστερή άκρη των μέσων βρίσκεται εντός εύρους του ορθογωνίου της ετικέτας, όπως απεικονίζεται.

> U[«Πώς να τραβήξετε τα μέσα εκτύπωσης](#page-41-0) [με μη αυτόματο τρόπο όταν χρησιμοποιείτε](#page-41-0) [τον τύπο της μονάδας τροφοδοσίας χαρτιού](#page-41-0) [μεγάλης χωρητικότητας» στη σελίδα 42](#page-41-0)

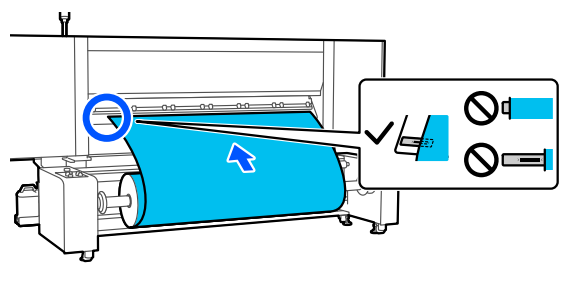

#### c*Σημαντικό:*

Εάν είναι εκτός εύρους, επαναλάβετε τη διαδικασία από την τοποθέτηση του άξονα. 13 Πατήστε το κουμπί απελευθέρωσης και σηκώστε τη ράβδος τάνυσης.

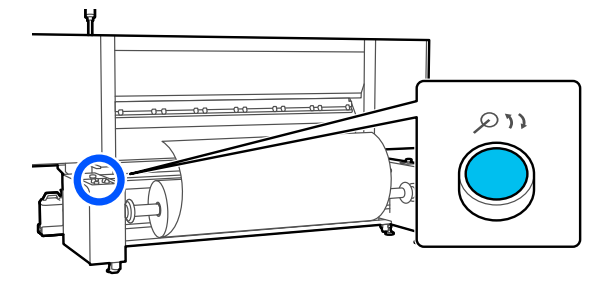

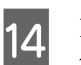

N Καθώς τραβάτε το μέσο, περάστε το μέσα από τους κυλίνδρους όπως απεικονίζεται.

> U[«Πώς να τραβήξετε τα μέσα εκτύπωσης](#page-41-0) [με μη αυτόματο τρόπο όταν χρησιμοποιείτε](#page-41-0) [τον τύπο της μονάδας τροφοδοσίας χαρτιού](#page-41-0) [μεγάλης χωρητικότητας» στη σελίδα 42](#page-41-0)

#### **Εκτυπώσιμη πλευρά προς τα έξω**

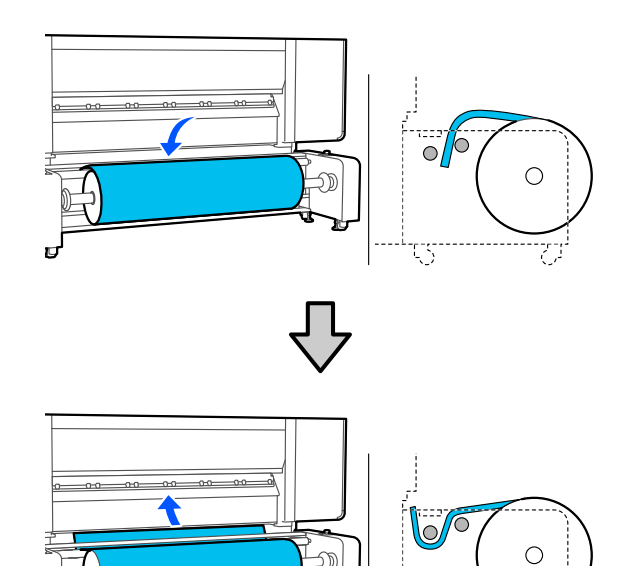

ŪS

**Εκτυπώσιμη πλευρά προς τα μέσα**

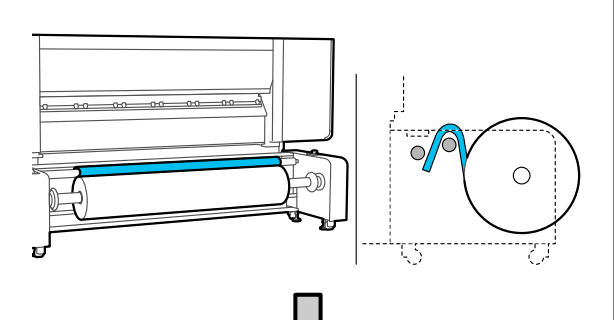

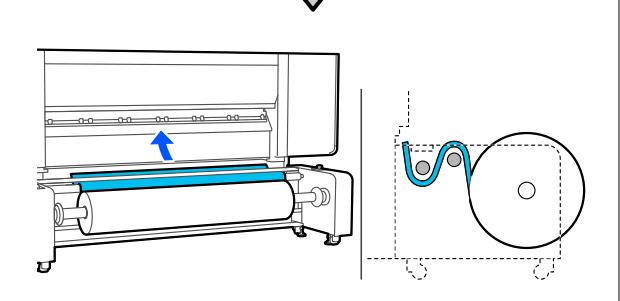

Περάστε κατευθείαν το μέσο για να μην λυγίσει.

❏ Εκτυπώσιμη πλευρά προς τα έξω

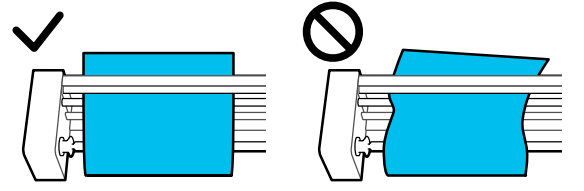

❏ Εκτυπώσιμη πλευρά προς τα μέσα

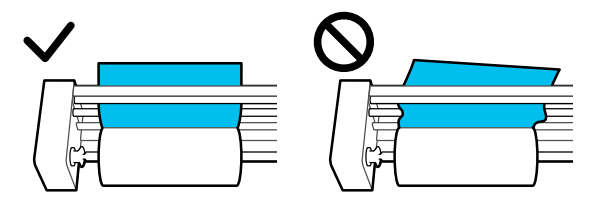

15 Εισαγάγετε το προεξέχον άκρο του μέσου κατά περίπου 20 cm στο άνοιγμα, κατόπιν χαμηλώστε το μοχλό τοποθέτησης μέσου.

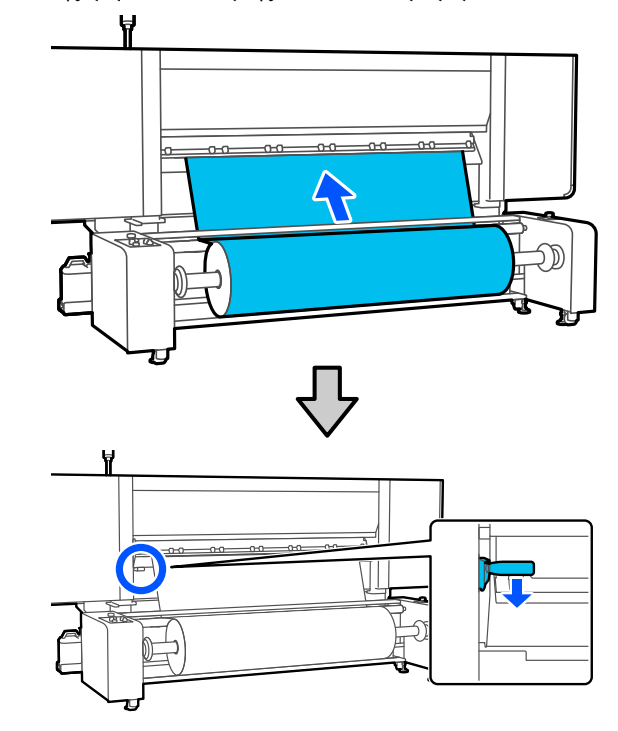

16 Στην παρακάτω εικόνα, επιβεβαιώστε ότι η<br>2005 του των μέσων βρίσκεται εντός αριστερή άκρη των μέσων βρίσκεται εντός εύρους του ορθογωνίου της ετικέτας.

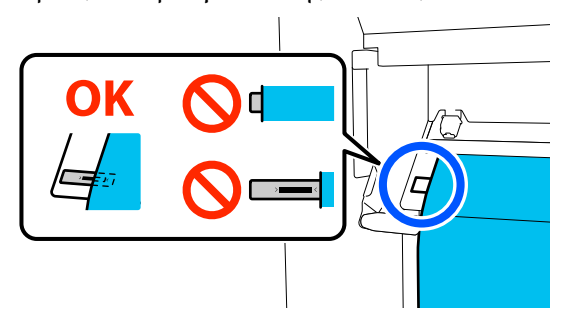

## c*Σημαντικό:*

Εάν είναι εκτός εύρους, επαναλάβετε τη διαδικασία από την τοποθέτηση του μέσου μέσα στους κυλίνδρους.

Q Μεταβείτε στην μπροστινή πλευρά και καθώς κρατάτε τα μέσα για να μην τα αφήσετε να πέσουν κάτω στην πίσω πλευρά, ανυψώστε τον μοχλό τοποθέτησης μέσων.

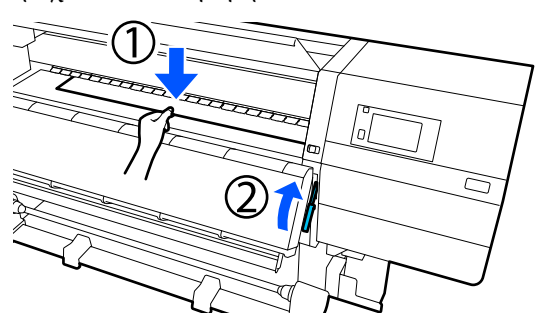

#### *Σημείωση:*

Μπορείτε να αλλάξετε την αναρρόφηση μέσων στην πλάκα με χειρισμούς στην οθόνη. Αυξάνοντας την αναρρόφηση των μέσων μειώνεται η πιθανότητα πτώσης των μέσων.

Αν είναι δύσκολο να τραβήξετε τα μέσα με την ακόλουθη διαδικασία, μειώστε την αναρρόφηση μέσων. Αλλάξτε όπως χρειάζεται.

R Τραβήξτε προς τα έξω τα μέσα στην ακόλουθη θέση, σύμφωνα με τη μέθοδο τροφοδοσίας που είναι κατάλληλη για τα μέσα.

> U[«Πώς να τραβήξετε τα μέσα εκτύπωσης](#page-41-0) [με μη αυτόματο τρόπο όταν χρησιμοποιείτε](#page-41-0) [τον τύπο της μονάδας τροφοδοσίας χαρτιού](#page-41-0) [μεγάλης χωρητικότητας» στη σελίδα 42](#page-41-0)

#### **Κανονική διαδικασία τροφοδοσίας**

Τραβήξτε τα μέσα στο κοντινό άκρο της ετικέτας πάνω στη πλάκα. Κρατήστε το κέντρο των μέσων στο ένα χέρι και τραβήξτε το ευθεία.

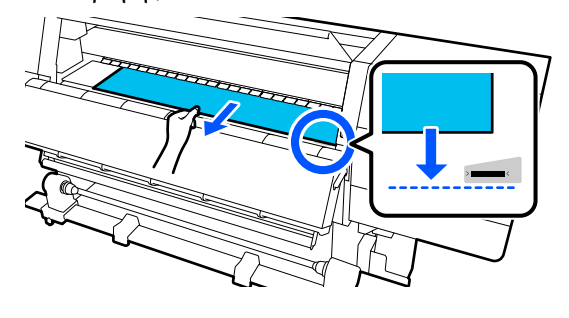

Μην τραβάτε τα μέσα και με τα δύο χέρια. Μπορεί να προκληθεί στρέβλωση ή μετακίνηση των μέσων.

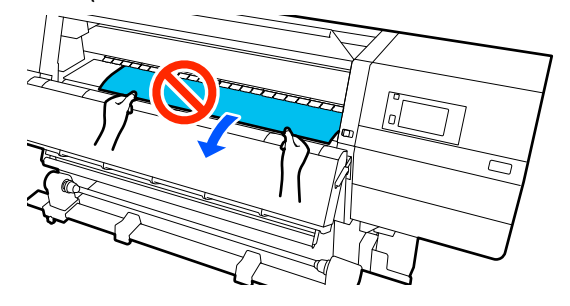

Αφού τραβήξετε τα μέσα, μεταβείτε στο επόμενο βήμα.

#### **Διαδικασία τροφοδοσίας με περιτύλιξη**

Τραβήξτε τα μέσα μέχρι να φτάσουν στο στήριγμα μέσων.

Καθώς χαλαρώνετε τα μέσα, ακολουθήστε τα παρακάτω βήματα για να τα τραβήξετε προς τα έξω.

a. Κρατήστε το κέντρο των μέσων με το ένα χέρι, τραβήξτε το σε ευθεία και τοποθετήστε το άκρο του στον στεγνωτήρα.

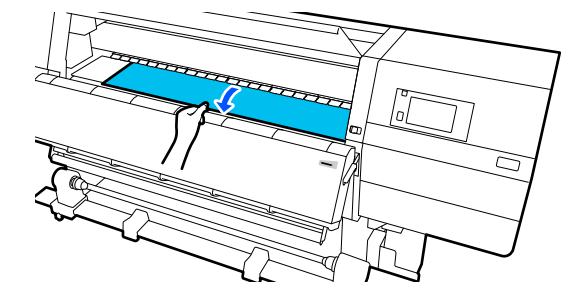

b. Όταν κρατάτε το κέντρο των μέσων στην πλάκα, τραβήξτε το μετακινώντας και τον εαυτό σας μέχρι να βγει το άκρο του από το κάτω μέρος του στεγνωτήρα.

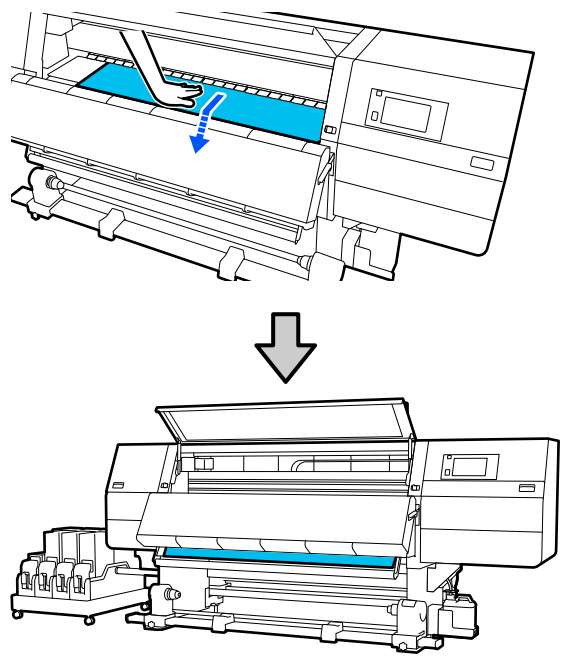

Έπειτα, προσαρτήστε τα μέσα στη μονάδα αυτόματης περιτύλιξης ρολού. Όταν είναι ανοιχτό το μπροστινό κάλυμμα, ανατρέξτε παρακάτω για να προσαρτήσετε τα μέσα στη μονάδα αυτόματης περιτύλιξης ρολού.

#### U[«Χρήση της Μονάδα αυτόματης](#page-58-0) [περιτύλιξης ρολλού» στη σελίδα 59](#page-58-0)

19 Χαμηλώστε τον μοχλό τοποθέτησης των μέσων.

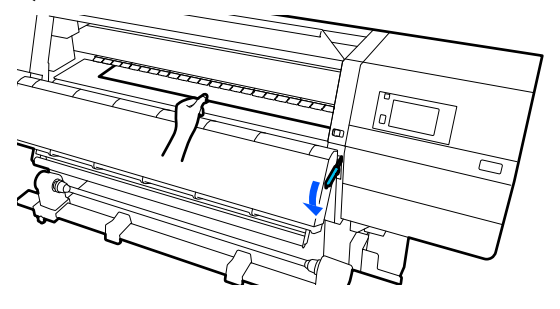

20 Μεταβείτε στην πίσω πλευρά, χτυπήστε ελαφρώς και στις δύο άκρες των μέσων και ελέγξτε εάν υπάρχει διαφορά στην τάνυση ανάμεσα στην αριστερή και τη δεξιά πλευρά.

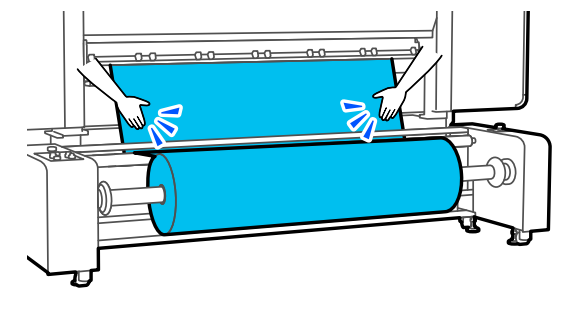

Εάν υπάρχει όντως διαφορά στην τάνυση, το μέσο θα χαλαρώσει.

Από το μπροστινό μέρος του εκτυπωτή, σηκώστε το μοχλό τοποθέτησης μέσου και διορθώστε τη χαλαρότητα του μέσου.

Αφού διορθώσετε τη χαλαρότητα, χαμηλώστε το μοχλό τοποθέτησης μέσου.

21 Επιβεβαιώστε ότι ο διακόπτης Auto και ο διακόπτης τοποθέτησης είναι ρυθμισμένοι σύμφωνα με τα τοποθετημένα μέσα.

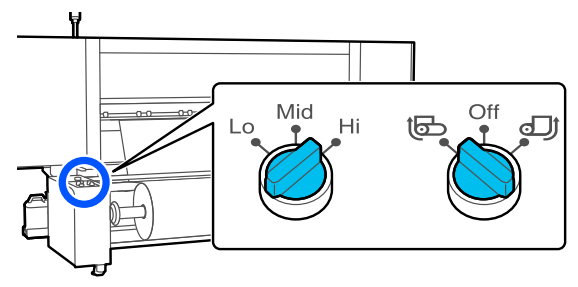

22 Μεταβείτε στην μπροστινή πλευρά και ενώ<br>κρατάτε τις γλωττίδες της πλάκας άκρης μέσων και στις δύο πλευρές, μετακινήστε την πλάκα στην άκρη του μέσου.

> Προσαρμόστε με τέτοιον τρόπο ώστε οι άκρες των μέσων να είναι ευθυγραμμισμένες, με το κέντρο των τριγωνικών οπών στις πλάκες άκρης των μέσων.

Οι πλάκες άκρων μέσων αποτρέπουν το ανασήκωμα των μέσων και φροντίζουν ίνες από την κομμένη άκρη των μέσων να μην αγγίζουν την κεφαλή εκτύπωσης. Φορτώστε σωστά.

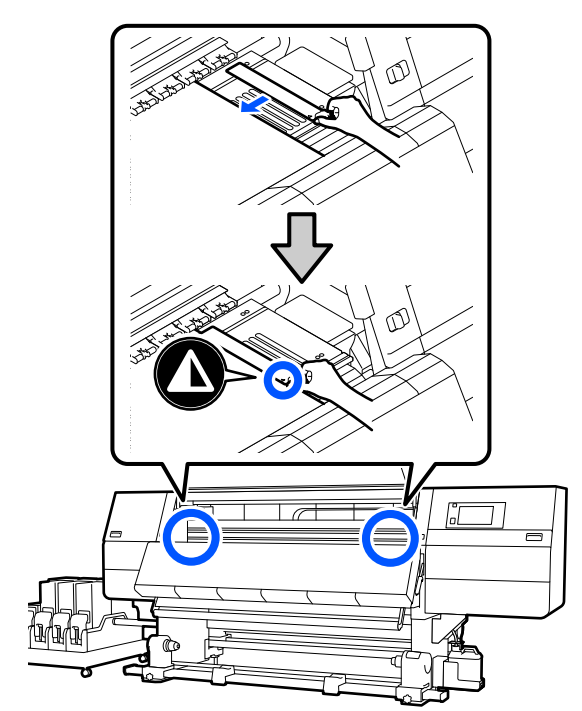

#### c*Σημαντικό:*

- ❏ Μην χρησιμοποιείτε τις πλάκες άκρης μέσων με μέσα εκτύπωσης πάχους 0,4 mm (0,01 ίντσες) ή μεγαλύτερου. Οι πλάκες άκρης μέσων ενδέχεται να αγγίξουν και να καταστρέψουν την κεφαλή εκτύπωσης.
- ❏ Τοποθετείτε πάντα τις πλάκες έτσι ώστε οι άκρες των μέσων να βρίσκονται στο κέντρο των τριγωνικών οπών. Η λανθασμένη τοποθέτηση προκαλεί την εμφάνιση εκτυπωμένων γραμμών (οριζόντιες λωρίδες, ανομοιομορφία απόχρωσης ή λωρίδες) κατά τη διάρκεια της εκτύπωσης.
- ❏ Μετακινήστε τις πλάκες άκρης μέσων στην αριστερή και τη δεξιά πλευρά της πλάκας όταν δεν χρησιμοποιούνται.
- ❏ Μην χρησιμοποιείτε τις πλάκες άκρης μέσων εάν οι πλευρές των εκτυπωμένων μέσων έχουν μουτζούρες.
- 

W Κλείστε το μπροστινό κάλυμμα και έπειτα μετακινήστε τους μοχλούς ασφάλισης αριστερά και δεξιά προς τα μέσα.

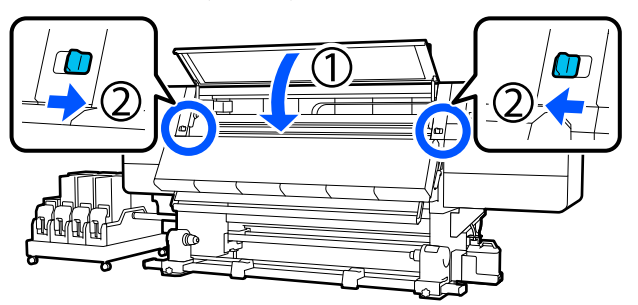

X Ορίστε τις πληροφορίες μέσων στην οθόνη και πατήστε **OK**.

Εκτελέστε εδώ τις ακόλουθες ρυθμίσεις.

- ❏ Media: ορίστε το μέσο που θα χρησιμοποιηθούν για την εκτύπωση
- ❏ Roll Winding Direction: πώς περιτυλίγεται το τοποθετημένο μέσο
- ❏ Media Length: μήκος του μέσου που έχει τοποθετηθεί
- ❏ Media Detection: πώς να εντοπίζεται το πλάτος του μέσου

Το **Media** ρυθμίζεται με τον ακόλουθο τρόπο.

#### **Όταν δεν υπάρχουν καταχωρισμένες ρυθμίσεις μέσου για το τοποθετημένο μέσο**

Επιλέξτε πρώτα έναν μη καταχωρισμένο αριθμό.

Δεν έχει οριστεί Media Type για μη καταχωρισμένο αριθμό, και εμφανίζεται η οθόνη για επιλογή Media Type. Επιλέξτε Media Type με οδηγό το βάρος χαρτιού του τοποθετημένου μέσου, όπως απεικονίζεται παρακάτω. Τα βάρη χαρτιού για κάθε Media Type που απεικονίζεται στην οθόνη είναι τυπικές τιμές.

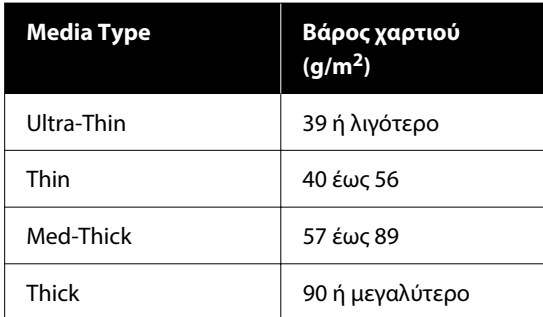

#### **Όταν υπάρχουν καταχωρισμένες ρυθμίσεις μέσων / καταχωρισμένο αρχείο EMX για το τοποθετημένο μέσο**

Επιλέξτε τον καταχωρισμένο αριθμό μέσου.

Στο **Media Detection** ορίστε **Width Detection**. Συνήθως, αφήνετε το **On**.

Δείτε τις Οδηγίες Χρήστη στο Ηλεκτρονικό Εγχειρίδιο Οδηγιών για λεπτομέρειες σχετικά με Media Detection.

Πατήστε **OK**, για να ξεκινήσετε τις λειτουργίες, όπως εντοπισμό του τοποθετημένου μέσου.

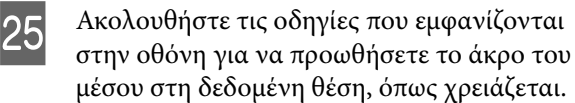

# <span id="page-58-0"></span>**Χρήση της Μονάδα αυτόματης περιτύλιξης ρολλού**

Η Μονάδα αυτόματης περιτύλιξης ρολλού περιτυλίγει αυτόματα τα μέσα καθώς τυπώνονται, βελτιώνοντας την απόδοση της λειτουργίας χωρίς παρακολούθηση.

Η Μονάδα αυτόματης περιτύλιξης ρολλού για αυτόν τον εκτυπωτή μπορεί αν περιτυλίξει μέσα με μία από τις ακόλουθες κατευθύνσεις.

Τυπωμένη πλευρά προς τα μέσα

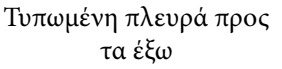

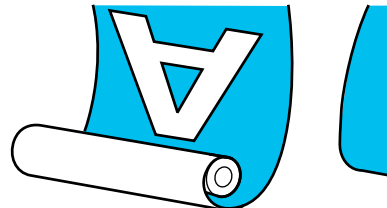

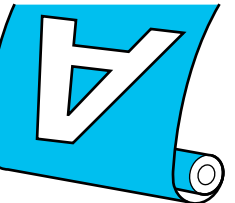

Η περιτύλιξη με την τυπωμένη πλευρά προς τα μέσα τοποθετεί την εκτυπωμένη επιφάνεια στην εσωτερική πλευρά του ρολού. Στις περισσότερες περιπτώσεις συνίσταται η «τυπωμένη πλευρά προς τα μέσα».

Η περιτύλιξη με την τυπωμένη πλευρά προς τα έξω τοποθετεί την εκτυπωμένη επιφάνεια στην εξωτερική πλευρά του ρολού.

Μπορείτε να ελέγξετε τη διαδικασία σε ένα βίντεο στο YouTube.

[Video Manual](https://support.epson.net/p_doc/95b/)

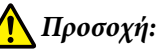

❏ Όταν τοποθετείτε μέσα ή καρούλια ρολών ή όταν αφαιρείτε μέσα από το ρολό περιτύλιξης, ακολουθήστε τις οδηγίες του εγχειριδίου.

Αν σας πέσουν το χαρτί, τα καρούλια των ρολών ή τα ρολά περιτύλιξης, μπορεί να τραυματιστείτε.

- ❏ Προσέξτε μην πιαστούν τα χέρια ή τα μαλλιά σας στη Μονάδα τροφοδοσίας χαρτιού ή στη Μονάδα αυτόματης περιτύλιξης ρολλού όταν αυτές λειτουργούν. Σε περίπτωση που δεν λάβετε αυτές τις προφυλάξεις υπάρχει κίνδυνος τραυματισμού.
- ❏ Μην βάζετε το χέρι σας μέσα στον στεγνωτήρα. Εάν δεν λάβατε τις απαραίτητες προφυλάξεις ενδέχεται να υποστείτε εγκαύματα.

# **Σημαντικά σημεία για τη σωστή περιτύλιξη**

Ακολουθήστε τα παρακάτω σημεία για σωστή περιτύλιξη μέσων.

- ❏ Συνιστούμε να αποκτήσετε έναν πυρήνα ρολού περιτύλιξης που είναι ίδιου πλάτους με τα μέσα. Εάν χρησιμοποιείται πυρήνας ρολού περιτύλιξης διαφορετικού πλάτους, αυτός ενδέχεται να στραβώσει και τα μέσα να τυλίγονται λανθασμένα.
- ❏ Συνιστούμε η τυπωμένη πλευρά να κοιτάζει προς τα μέσα για την περιτύλιξη των μέσων. Η τυπωμένη πλευρά προς τα έξω μπορεί να προκαλέσει ελεύθερη κίνηση των μέσων και να δημιουργηθεί έντονα λανθασμένη ευθυγράμμιση με το ρολό. Όταν η περιτύλιξη δεν μπορεί να εκτελεστεί σωστά με την τυπωμένη πλευρά να κοιτάζει προς τα έξω, εκτελέστε περιτύλιξη με την τυπωμένη πλευρά προς τα μέσα.
- ❏ Μέσα μικρότερα από 36 ίντσες σε πλάτος μπορεί να κινούνται και να μην τυλίγονται σωστά.

❏ Μη συνδέετε πυρήνες ρολού περιτύλιξης όπως εκείνοι που εμφανίζονται στην ακόλουθη εικόνα. Η τάνυση περιτύλιξης θα είναι άνιση και ο πυρήνας θα περιστρέφεται χαλαρά. Ως αποτέλεσμα το χαρτί δεν μπορεί να τυλιχθεί σωστά, κάτι που ενδέχεται να προκαλέσει λωρίδες στο αποτέλεσμα εκτύπωσης.

Οι άκρες είναι σκισμένες

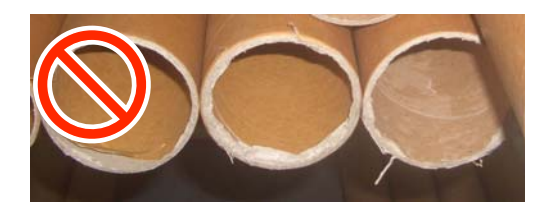

Παραμορφωμένο

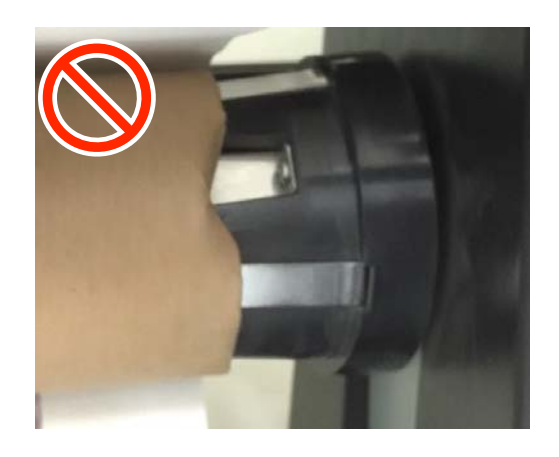

# **Χρήση της Τυπικής μονάδας αυτόματης περιτύλιξης ρολού**

# **Προσάρτηση του πυρήνα ρολού**

## *Τι χρειάζεστε*

- ❏ Πυρήνα ρολού περιτύλιξης που έχει ίδιο πλάτος με τα μέσα
- ❏ Εμπορικά διαθέσιμη κολλητική ταινία

#### *Τοποθέτηση*

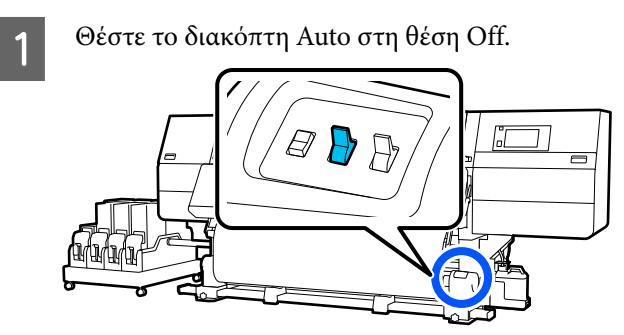

2 Επιβεβαιώστε ότι το άκρο του μέσου εφάπτεται στο στήριγμα μέσων.

> Διαφορετικά, ακολουθήστε την παρακάτω διαδικασία για να ακουμπήσει το άκρο του μέσου στο στήριγμα μέσων.

#### **Κανονική διαδικασία τροφοδοσίας**

Κρατήστε προς τα κάτω την κοντινή πλευρά του διακόπτη τροφοδοσίας των μέσων μέχρι να φτάσει η άκρη των μέσων στο στήριγμα μέσων.

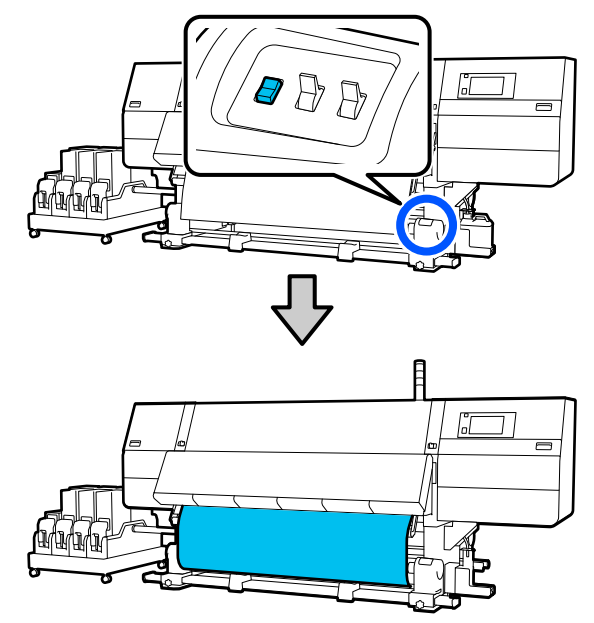

## c*Σημαντικό:*

Πάντα να πιέζετε τον διακόπτη τροφοδοσίας των μέσων για να τροφοδοτείτε με μέσα. Αν το μέσο τραβηχθεί με το χέρι, το μέσο ενδέχεται να περιστραφεί κατά τη διάρκεια της περιτύλιξης.

#### **Διαδικασία τροφοδοσίας με περιτύλιξη**

Ακολουθήστε τα βήματα 16 έως 18 της «Φόρτωσης μέσων» για να τραβήξετε προς τα έξω τα μέσα μέχρι το άκρο τους να φτάσει στο στήριγμα μέσων.

#### U[«Τοποθέτηση μέσων» στη σελίδα 43](#page-42-0)

C Χαλαρώστε τις βίδες στερέωσης των στηριγμάτων μέσων και στις δύο πλευρές και προσαρμόστε τα στηρίγματα μέσων, ώστε η απόσταση μεταξύ των δύο να είναι μεγαλύτερη από τα μέσα.

> Εάν τα στηρίγματα ρολού δεν έχουν τοποθετηθεί σωστά, μετακινήστε τα ώστε να είναι σε ίση απόσταση.

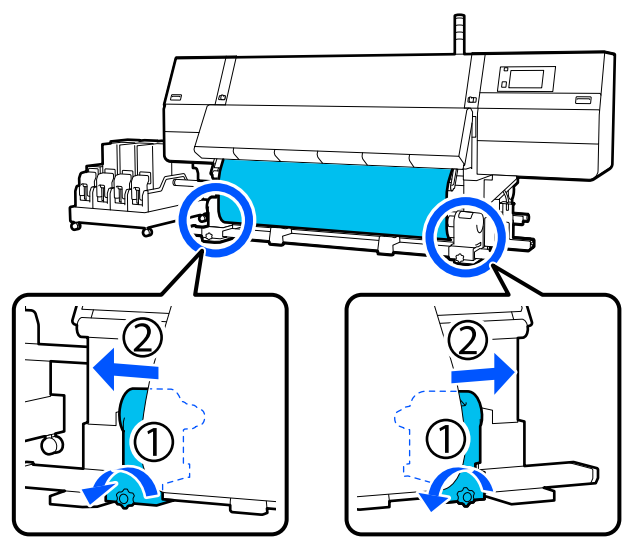

## c*Σημαντικό:*

Εάν η λαβή του αριστερού στηρίγματος μέσων δεν είναι ορατή, περιστρέψτε τη λαβή όπως φαίνεται στην εικόνα, έως ότου σταματήσει. Ο πυρήνας κυλίνδρου δεν μπορεί να φορτωθεί σωστά εάν η λαβή δεν είναι ορατή.

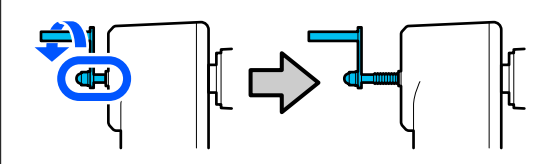

D Ευθυγραμμίστε και μετακινήστε το δεξιό στήριγμα μέσων στη δεξιά άκρη των μέσων.

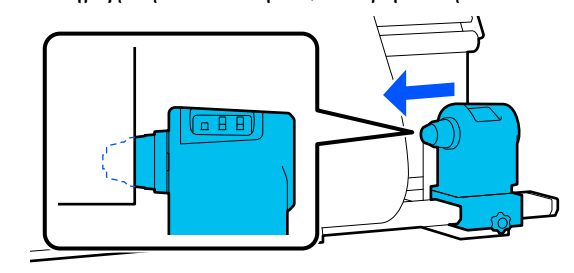

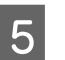

5 Ενώ πατάτε από την κορυφή στο στήριγμα μέσων, σφίξτε τη βίδα στερέωσης στη θέση της.

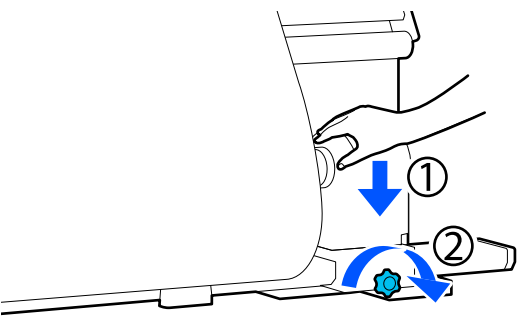

**6** Εισαγάγετε τον πυρήνα ρολού στο δεξιό στήριγμα μέσων.

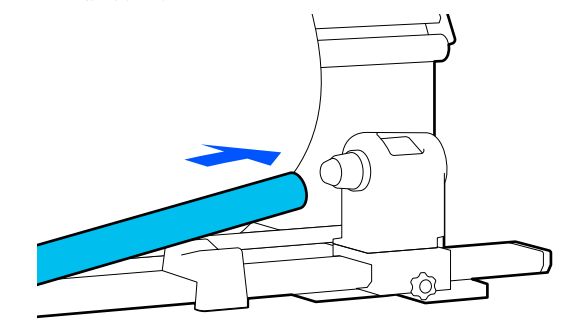

G Ελέγξτε ότι το αριστερό στήριγμα μέσων έχει εισέλθει πλήρως μέσα στον πυρήνα ρολού και ότι ο πυρήνας και οι άκρες δεν παρουσιάζουν λανθασμένη ευθυγράμμιση.

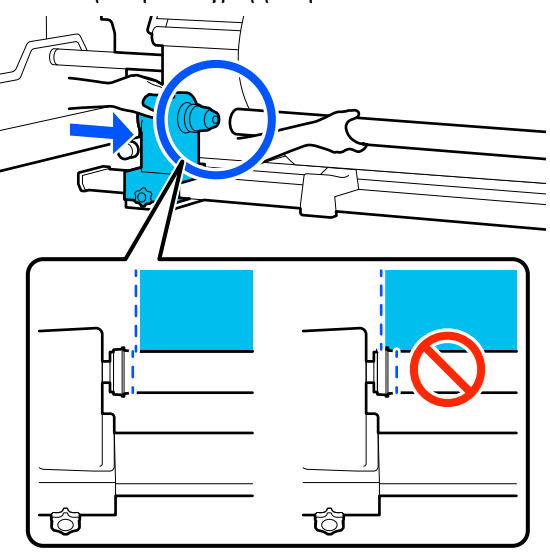

## c*Σημαντικό:*

Εάν οι άκρες των μέσων παρουσιάζουν λανθασμένη ευθυγράμμιση, τα μέσα δεν μπορούν να τυλιχθούν σωστά. Εάν οι άκρες παρουσιάζουν λανθασμένη ευθυγράμμιση, χαλαρώστε τη βίδα στερέωσης για το δεξιό στήριγμα μέσων και, στη συνέχεια, ξεκινήστε πάλι από το βήμα 4.

**8** Για να διασφαλίσετε την επαρκή εισαγωγή<br>του στηρίγματος μέσων μέσα στον πυρήνα, σπρώξτε την κορυφή του στηρίγματος μέσων προς το άκρο του κυλίνδρου δύο φορές.

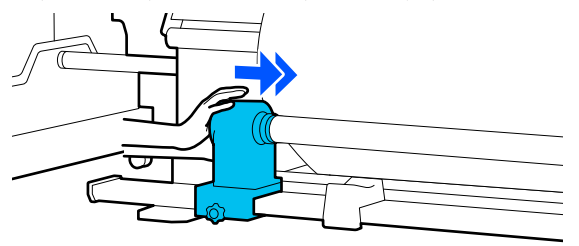

#### c*Σημαντικό:*

Αν το στήριγμα μέσων εισαχθεί στον πυρήνα ρολού ανεπαρκώς, το μέσο δεν τροφοδοτείται σωστά κατά τη διάρκεια της εκτύπωσης λόγω της ολίσθησης ανάμεσα στο στήριγμα μέσων και τον πυρήνα ρολού.

Αυτό μπορεί να προκαλέσει εμφάνιση εκτυπωμένων γραμμών στα αποτελέσματα εκτύπωσης.

I Ενώ πατάτε από την κορυφή στο στήριγμα μέσων, σφίξτε τη βίδα στερέωσης.

> Σφίξτε τη έτσι ώστε να μην μετακινείται το στήριγμα μέσων.

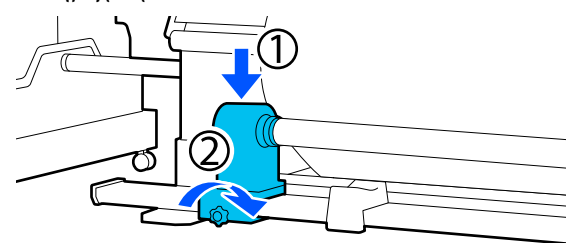

J Περιστρέψτε τη λαβή έως ότου εισαχθεί πλήρως το τμήμα A που απεικονίζεται παρακάτω.

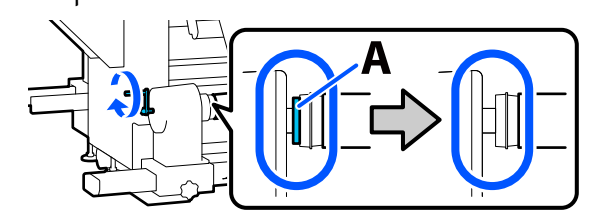

## c*Σημαντικό:*

Μόλις το τμήμα A δεν είναι πλέον ορατό, μην περιστρέφετε περαιτέρω τη λαβή. Εάν δεν ακολουθήσετε πιστά αυτήν την οδηγία, το στήριγμα μέσων ενδέχεται να καταστραφεί.

Αν το τμήμα A εξακολουθεί να είναι ορατό ακόμα και αφού γυρίσει εντελώς η λαβή, περιτυλίξτε ξανά τη λαβή. Χαλαρώστε τη βίδα του στηρίγματος μέσων στη δεξιά πλευρά και κατόπιν ξεκινήστε ξανά από το Βήμα 5.

11 Αφήστε ένα τμήμα πλάτους 10 έως 20 cm (3,93 έως 7,87 ίντσες) στο κέντρο του μέσου και κόψτε τουλάχιστον 25 cm (9,84 ίντσες) σε ύψος από την αριστερή και τη δεξιά γωνία του μέσου.

> Η κοπή των μέσων αποτρέπει προβλήματα τροφοδοσίας, όπως οι αριστερές και δεξιές γωνίες του μέσου που διπλώνονται και πιάνονται στην αρχή της περιτύλιξης.

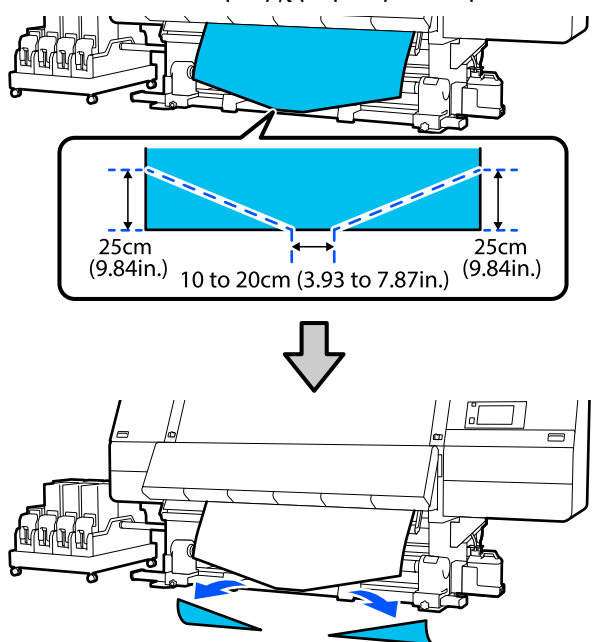

Στη συνέχεια, δείτε τα παρακάτω σύμφωνα με τη διαδικασία.

Κανονική διαδικασία τροφοδοσίας U«Περιτύλιξη με την κανονική διαδικασία τροφοδοσίας» στη σελίδα 63

Διαδικασία τροφοδοσίας με περιτύλιξη U[«Περιτύλιξη με τη διαδικασία τροφοδοσίας](#page-65-0) [περιτύλιξης» στη σελίδα 66](#page-65-0)

## **Περιτύλιξη με την κανονική διαδικασία τροφοδοσίας**

#### *Τυπωμένη πλευρά προς τα μέσα*

A Τραβώντας το κέντρο του χαρτιού ευθεία προς τα κάτω, τυλίξτε τη γύρω από τον πυρήνα ρολού, από πίσω προς τα εμπρός, και κολλήστε τη χρησιμοποιώντας κολλητική ταινία του εμπορίου.

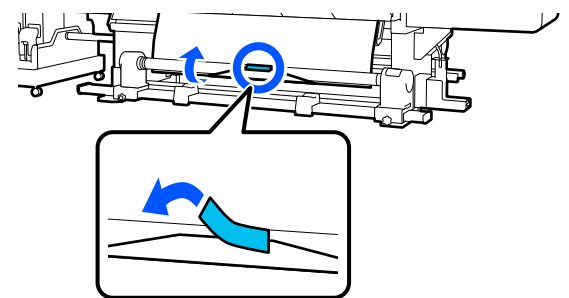

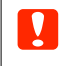

### c*Σημαντικό:*

Προσαρτήστε το μέσο στον πυρήνα περιτύλιξης του ρολού με το μέσο καλά τραβηγμένο. Αν το μέσο προσαρτηθεί χαλαρά, το μέσο μπορεί να μετακινηθεί κατά τη διάρκεια της περιτύλιξης.

B Κρατήστε πατημένη την κοντινή πλευρά του διακόπτη τροφοδοσίας μέσων για να τροφοδοτήσετε με αρκετά μέσα για μια μοναδική περιτύλιξη γύρω από τον πυρήνα ρολού περιτύλιξης.

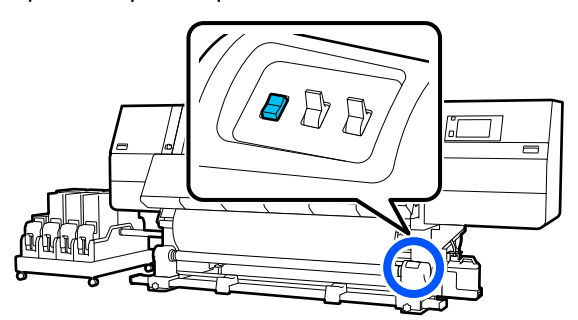

- 3 Κρατήστε πατημένο τον διακόπτη Manual<br>στην πλευρά (Δ ώστε να ληφθούν τα μέσα για μία μεμονωμένη περιτύλιξη στον πυρήνα. Ø Pi
	- D Γυρίστε τον διακόπτη Auto στη θέση .
- **5** Βεβαιωθείτε ότι το μέσο είναι προσαρτημένο χωρίς χαλάρωση.

Αν η ένταση στα αριστερά και τα δεξιά του μέσου είναι διαφορετική στις περιοχές που εμφανίζονται στην παρακάτω εικόνα, τα μέσα δεν θα περιτυλιχθούν σωστά. Όταν η μία πλευρά είναι χαλαρή, ξεκινήστε εκ νέου τη διαδικασία από το Βήμα 1.

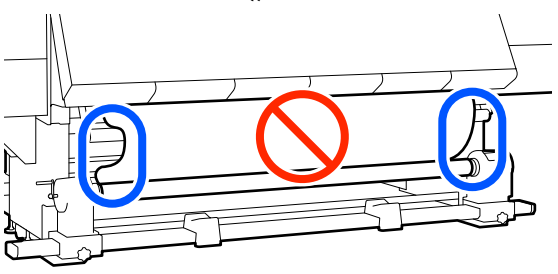

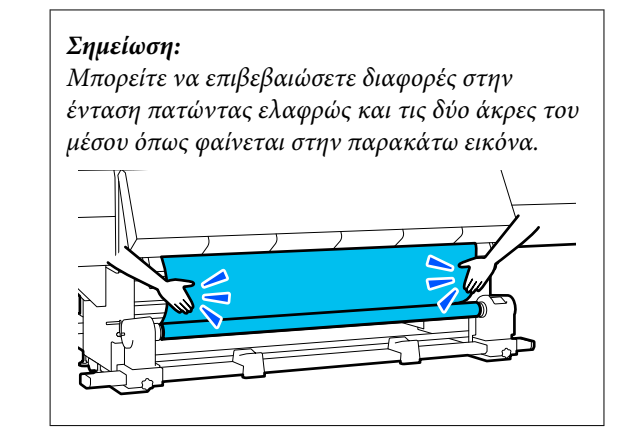

F Κρατήστε πατημένη την κοντινή πλευρά του διακόπτη τροφοδοσίας μέσων μέχρι να ληφθούν και οι δύο άκρες των μέσων και να περιτυλιχθούν στον πυρήνα μία ή δύο φορές.

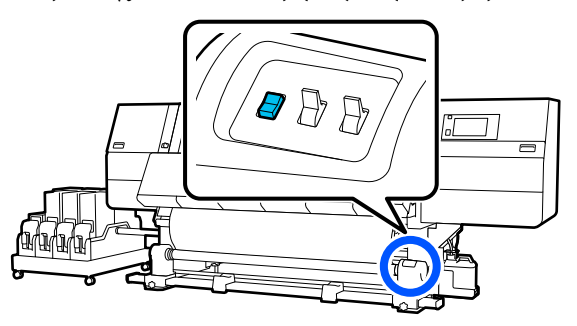

## *Τυπωμένη πλευρά προς τα έξω*

A Ενώ τραβάτε το κεντρικό τμήμα του μέσου ευθεία προς τα κάτω, προσθέστε το μέσο στον πυρήνα ρολού περιτύλιξης με μια κολλητική ταινία που διατίθεται στο εμπόριο.

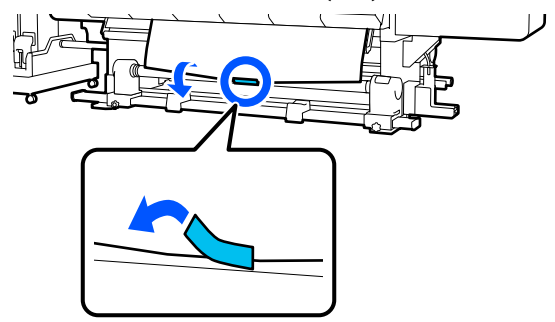

## c*Σημαντικό:*

Προσαρτήστε το μέσο στον πυρήνα περιτύλιξης του ρολού με το μέσο καλά τραβηγμένο. Αν το μέσο προσαρτηθεί χαλαρά, το μέσο μπορεί να μετακινηθεί κατά τη διάρκεια της περιτύλιξης.

B Κρατήστε πατημένη την κοντινή πλευρά του διακόπτη τροφοδοσίας μέσων για να τροφοδοτήσετε με αρκετά μέσα για μια μοναδική περιτύλιξη γύρω από τον πυρήνα ρολού περιτύλιξης.

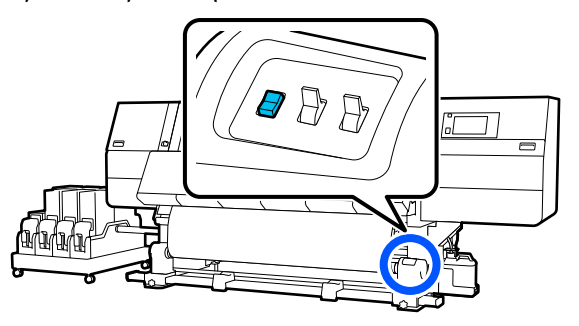

C Κρατήστε πατημένο τον διακόπτη Manual στην πλευρά ώστε να ληφθούν τα μέσα για μία μεμονωμένη περιτύλιξη στον πυρήνα.

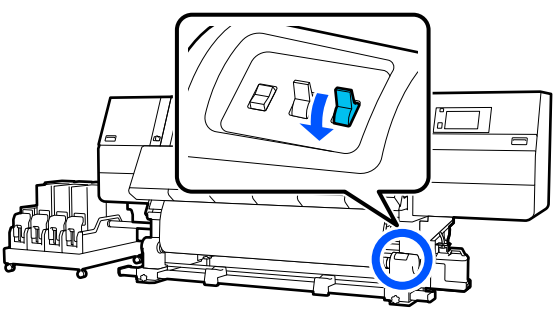

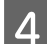

Γυρίστε τον διακόπτη Auto στη θέση  $\mathcal{L}$ .

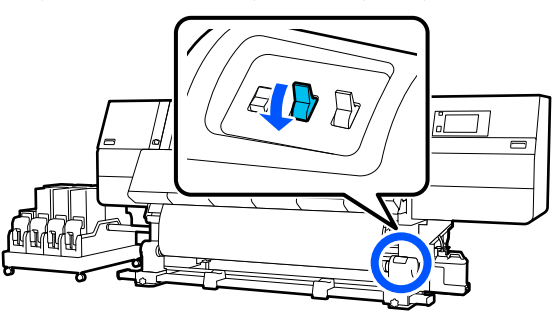

E Βεβαιωθείτε ότι το μέσο είναι προσαρτημένο χωρίς χαλάρωση.

Αν η ένταση στα αριστερά και τα δεξιά του μέσου είναι διαφορετική στις περιοχές που εμφανίζονται στην παρακάτω εικόνα, τα μέσα δεν θα περιτυλιχθούν σωστά. Όταν η μία πλευρά είναι χαλαρή, ξεκινήστε εκ νέου τη διαδικασία από το Βήμα 1.

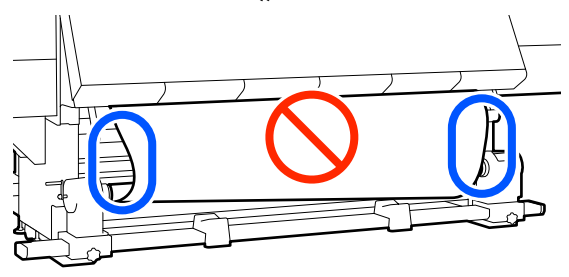

#### *Σημείωση:*

Μπορείτε να επιβεβαιώσετε διαφορές στην ένταση πατώντας ελαφρώς και τις δύο άκρες του μέσου όπως φαίνεται στην παρακάτω εικόνα.

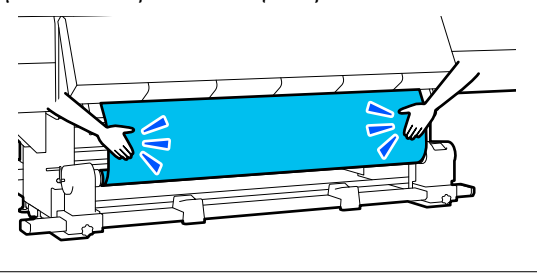

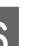

**6** Κρατήστε πατημένη την κοντινή πλευρά<br> **Ε** ΣΟΝ διακόπτη προφοδοσίας μέσων μέχρι χ του διακόπτη τροφοδοσίας μέσων μέχρι να ληφθούν και οι δύο άκρες των μέσων και να περιτυλιχθούν στον πυρήνα μία ή δύο φορές.

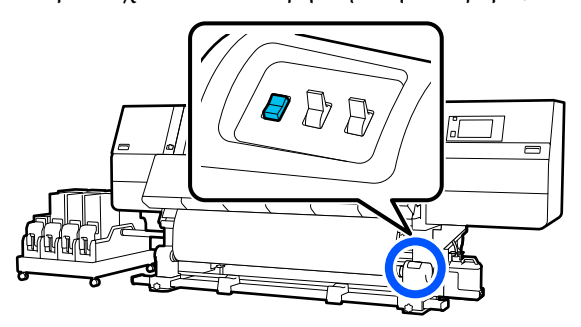

# <span id="page-65-0"></span>**Περιτύλιξη με τη διαδικασία τροφοδοσίας περιτύλιξης**

#### *Τυπωμένη πλευρά προς τα μέσα*

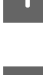

A Επιβεβαιώστε ότι το μπροστινό κάλυμμα είναι ανοιχτό.

B Ανασηκώστε το μοχλό τοποθέτησης των μέσων.

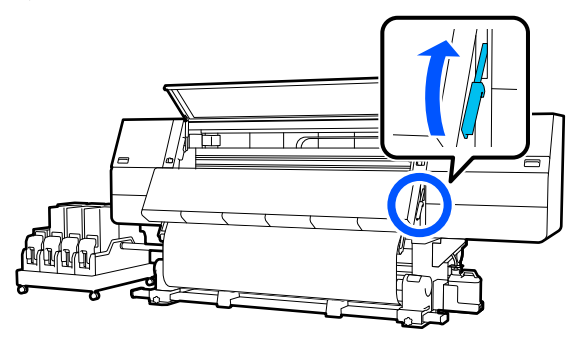

C Τραβώντας το κέντρο του χαρτιού ευθεία προς τα κάτω, τυλίξτε τη γύρω από τον πυρήνα ρολού, από πίσω προς τα εμπρός, και κολλήστε τη χρησιμοποιώντας κολλητική ταινία του εμπορίου.

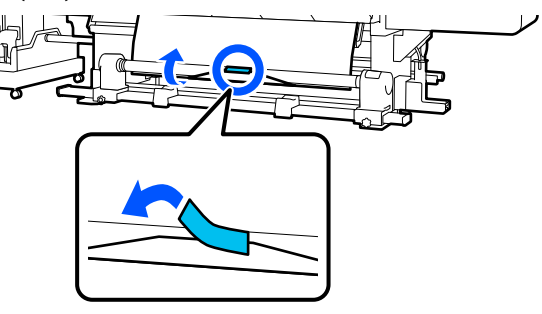

### c*Σημαντικό:*

Προσαρτήστε το μέσο στον πυρήνα περιτύλιξης του ρολού με το μέσο καλά τραβηγμένο. Αν το μέσο προσαρτηθεί χαλαρά, το μέσο μπορεί να μετακινηθεί κατά τη διάρκεια της περιτύλιξης.

D Επαναλάβετε την παρακάτω διαδικασία και περιτυλίξτε τα μέσα για διπλό τύλιγμα γύρω από τον πυρήνα ρολού.

a. Κρατήστε πατημένο το κουμπί τροφοδοσίας μέσων για να χαλαρώσετε ελαφρώς τα μέσα στην πίσω πλευρά.

Κατά την τοποθέτηση μέσων, πατήστε  $\overline{\phantom{a}}$  για εκτυπώσιμη πλευρά προς τα έξω και πατήστε για εκτυπώσιμη πλευρά προς τα μέσα.

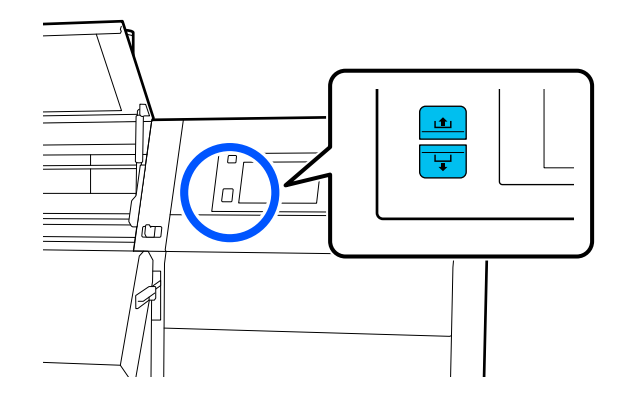

b. Κρατώντας το κέντρο των μέσων στην πλάκα, τραβήξτε το μετακινώντας και τον εαυτό σας και χαλαρώστε τα μέσα στην μπροστινή πλευρά.

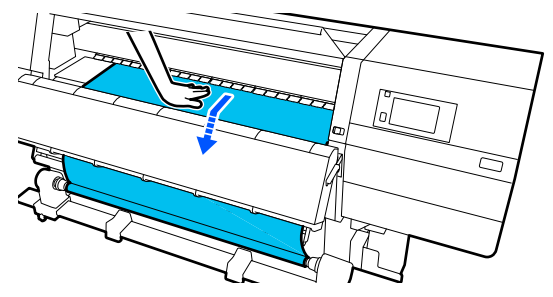

c. Κρατήστε πατημένο τον διακόπτη Manual στην πλευρά ώστε να ληφθούν τα χαλαρωμένα μέσα γύρω από τον πυρήνα.

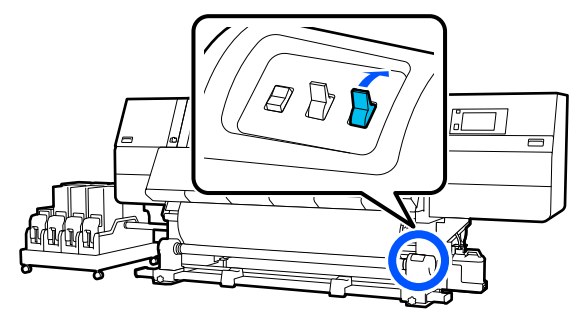

## c*Σημαντικό:*

Όταν περιτυλίγετε τα μέσα γύρω από τον πυρήνα, να λαμβάνετε μόνο το χαλαρωμένο τμήμα. Αν προβείτε σε περιτύλιξη χωρίς χαλάρωση, θα προκληθούν προβλήματα, όπως ζάρες.

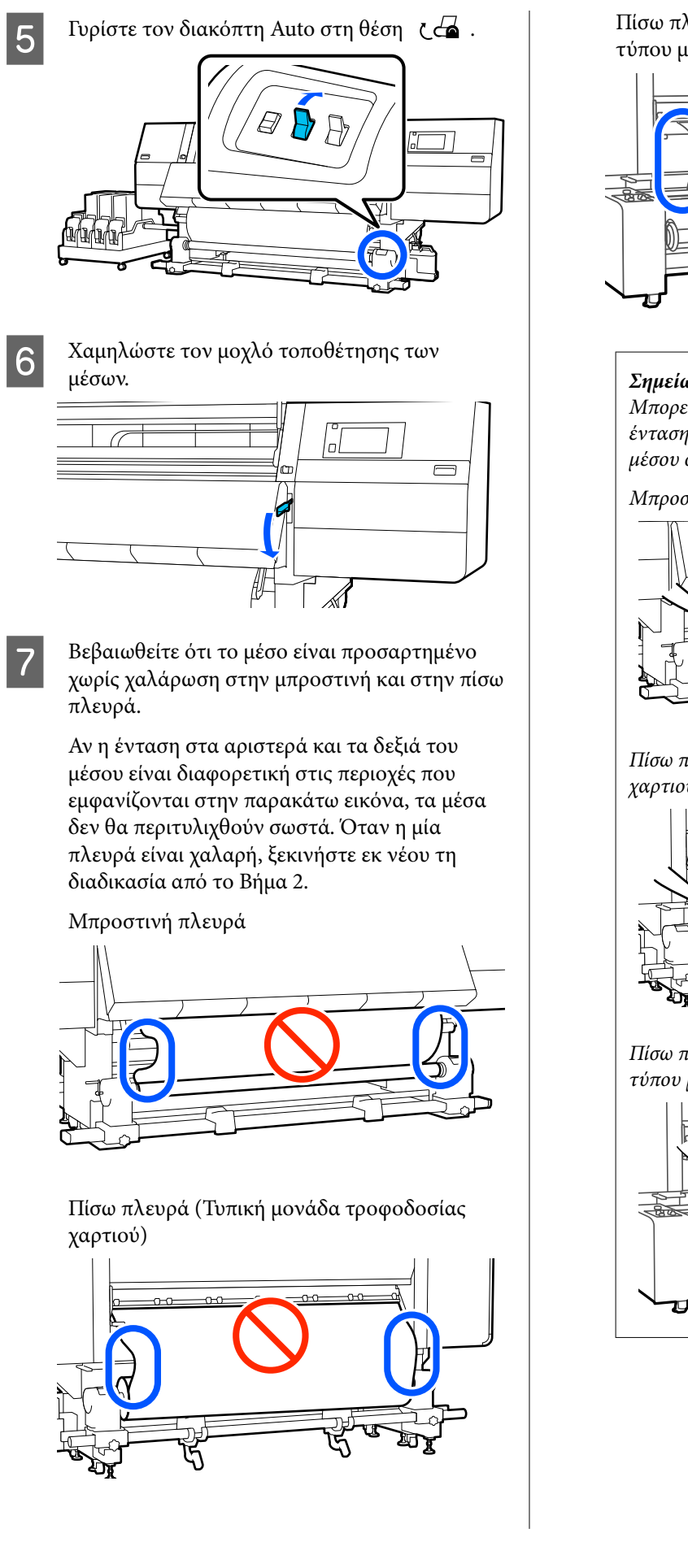

Πίσω πλευρά (Μονάδα τροφοδοσίας χαρτιού τύπου μεγάλης χωρητικότητας)

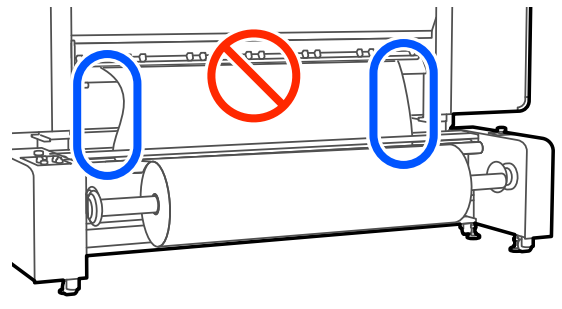

### *Σημείωση:*

Μπορείτε να επιβεβαιώσετε διαφορές στην ένταση πατώντας ελαφρώς και τις δύο άκρες του μέσου όπως φαίνεται στην παρακάτω εικόνα.

Μπροστινή πλευρά

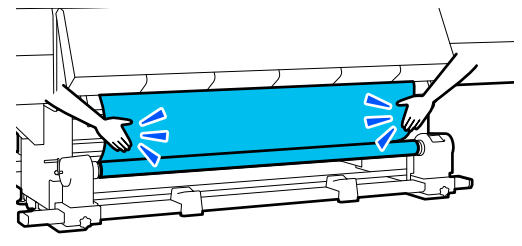

Πίσω πλευρά (Τυπική μονάδα τροφοδοσίας χαρτιού)

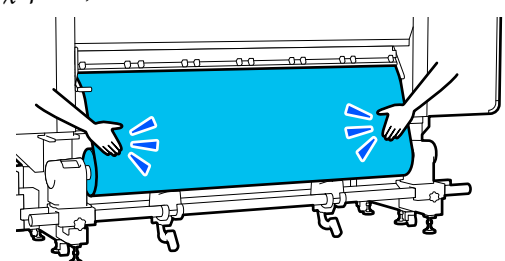

Πίσω πλευρά (Μονάδα τροφοδοσίας χαρτιού τύπου μεγάλης χωρητικότητας)

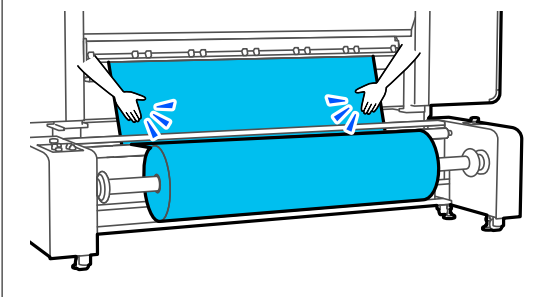

H Αν χρησιμοποιείτε τη μονάδα τροφοδοσίας χαρτιού τύπου μεγάλης χωρητικότητας, επιβεβαιώστε ότι ο διακόπτης Auto και ο διακόπτης τοποθέτησης είναι ρυθμισμένοι σύμφωνα με τα τοποθετημένα μέσα.

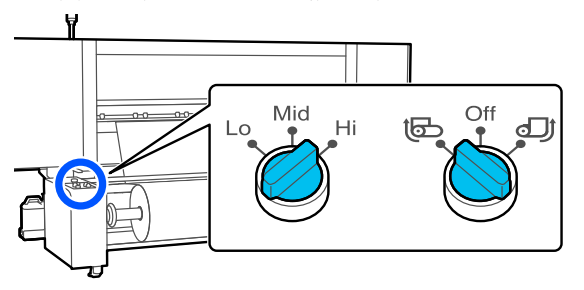

I Μεταβείτε στην μπροστινή πλευρά και ενώ κρατάτε τις γλωττίδες της πλάκας άκρης μέσων και στις δύο πλευρές, μετακινήστε την πλάκα στην άκρη του μέσου.

Προσαρμόστε με τέτοιον τρόπο ώστε οι άκρες των μέσων να είναι ευθυγραμμισμένες, με το κέντρο των τριγωνικών οπών στις πλάκες άκρης των μέσων.

Οι πλάκες άκρων μέσων αποτρέπουν το ανασήκωμα των μέσων και φροντίζουν ίνες από την κομμένη άκρη των μέσων να μην αγγίζουν την κεφαλή εκτύπωσης. Φορτώστε σωστά.

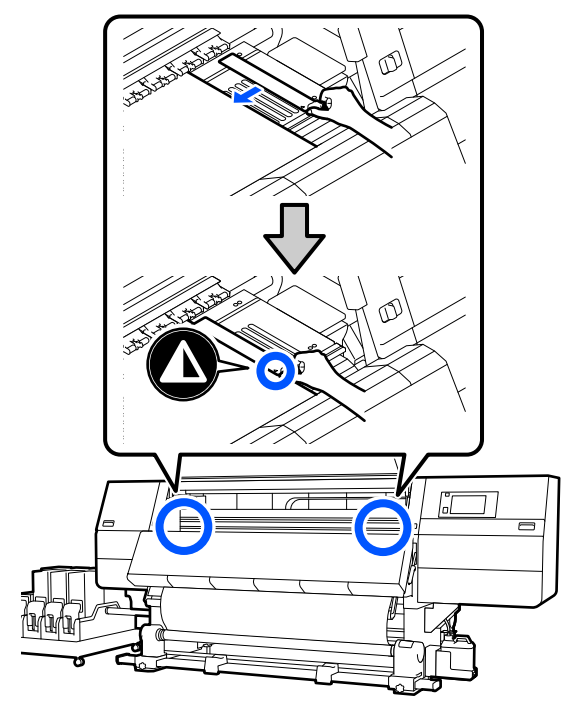

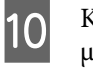

J Κλείστε το μπροστινό κάλυμμα και έπειτα μετακινήστε τους μοχλούς ασφάλισης αριστερά και δεξιά προς τα μέσα.

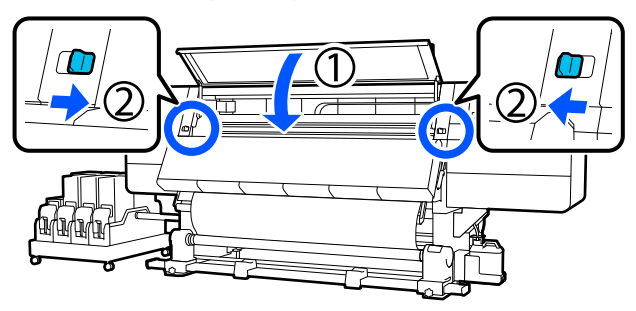

K Ορίστε τις πληροφορίες μέσων στην οθόνη και πατήστε **OK**.

Εκτελέστε εδώ τις ακόλουθες ρυθμίσεις.

- ❏ Media: ορίστε το μέσο που θα χρησιμοποιηθούν για την εκτύπωση
- ❏ Roll Winding Direction: πώς περιτυλίγεται το τοποθετημένο μέσο
- ❏ Media Length: μήκος του μέσου που έχει τοποθετηθεί
- ❏ Media Detection: πώς να εντοπίζεται το πλάτος του μέσου

Το **Media** ρυθμίζεται με τον ακόλουθο τρόπο.

#### **Όταν δεν υπάρχουν καταχωρισμένες ρυθμίσεις μέσου για το τοποθετημένο μέσο**

Επιλέξτε πρώτα έναν μη καταχωρισμένο αριθμό.

Δεν έχει οριστεί Media Type για μη καταχωρισμένο αριθμό, και εμφανίζεται η οθόνη για επιλογή Media Type. Επιλέξτε Media Type με οδηγό το βάρος χαρτιού του τοποθετημένου μέσου, όπως απεικονίζεται παρακάτω. Τα βάρη χαρτιού για κάθε Media Type που απεικονίζεται στην οθόνη είναι τυπικές τιμές.

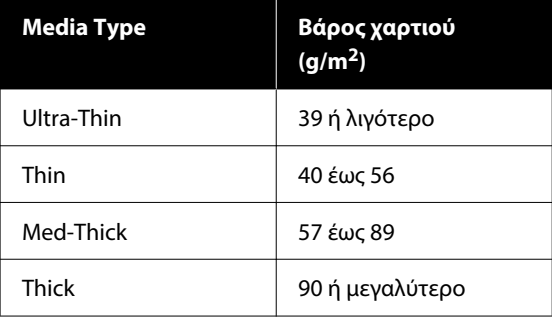

**Όταν υπάρχουν καταχωρισμένες ρυθμίσεις μέσων / καταχωρισμένο αρχείο EMX για το τοποθετημένο μέσο**

Επιλέξτε τον καταχωρισμένο αριθμό μέσου.

Στο **Media Detection** ορίστε **Width Detection**. Συνήθως, αφήνετε το **On**.

Δείτε τις Οδηγίες Χρήστη στο Ηλεκτρονικό Εγχειρίδιο Οδηγιών για λεπτομέρειες σχετικά με Media Detection.

Πατήστε **OK**, για να ξεκινήσετε τις λειτουργίες, όπως εντοπισμό του τοποθετημένου μέσου.

#### *Τυπωμένη πλευρά προς τα έξω*

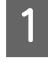

A Επιβεβαιώστε ότι το μπροστινό κάλυμμα είναι ανοιχτό.

B Ανασηκώστε το μοχλό τοποθέτησης των μέσων.

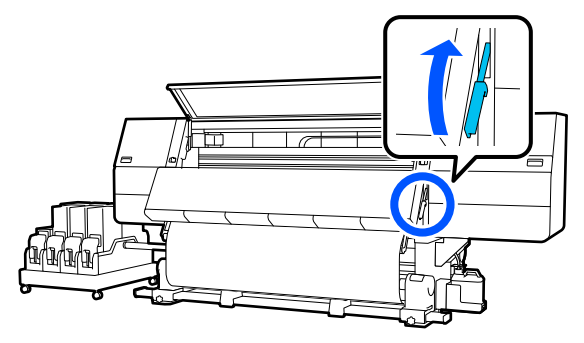

C Ενώ τραβάτε το κεντρικό τμήμα του μέσου ευθεία προς τα κάτω, προσθέστε το μέσο στον πυρήνα ρολού περιτύλιξης με μια κολλητική ταινία που διατίθεται στο εμπόριο.

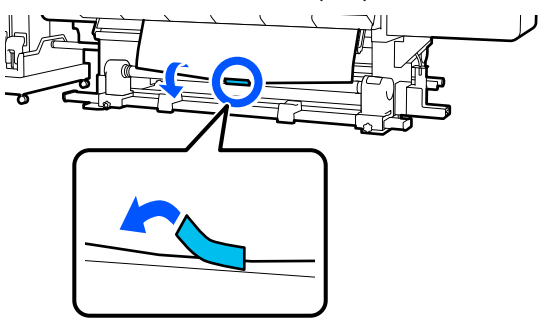

### c*Σημαντικό:*

Προσαρτήστε το μέσο στον πυρήνα περιτύλιξης του ρολού με το μέσο καλά τραβηγμένο. Αν το μέσο προσαρτηθεί χαλαρά, το μέσο μπορεί να μετακινηθεί κατά τη διάρκεια της περιτύλιξης.

D Επαναλάβετε την παρακάτω διαδικασία και περιτυλίξτε τα μέσα για διπλό τύλιγμα γύρω από τον πυρήνα ρολού.

a. Κρατήστε πατημένο το κουμπί τροφοδοσίας μέσων για να χαλαρώσετε ελαφρώς τα μέσα στην πίσω πλευρά.

Κατά την τοποθέτηση μέσων, πατήστε για εκτυπώσιμη πλευρά προς τα έξω και πατήστε για εκτυπώσιμη πλευρά προς τα μέσα.

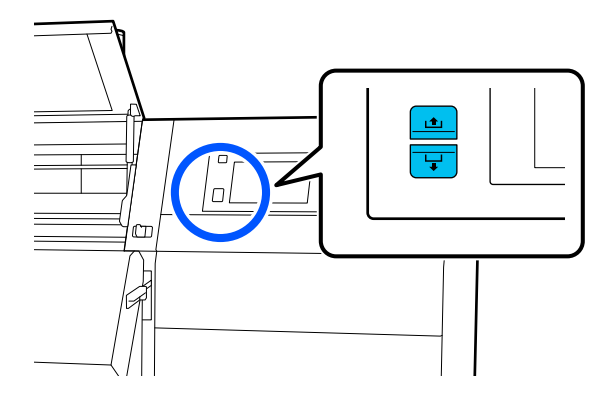

b. Κρατώντας το κέντρο των μέσων στην πλάκα, τραβήξτε το μετακινώντας και τον εαυτό σας και χαλαρώστε τα μέσα στην μπροστινή πλευρά.

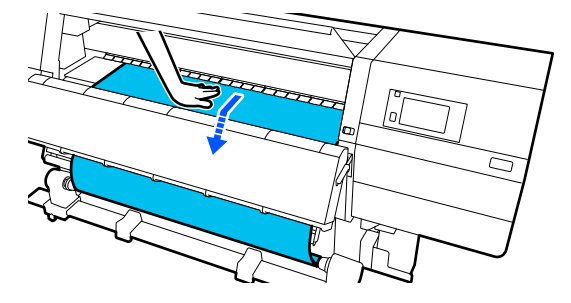

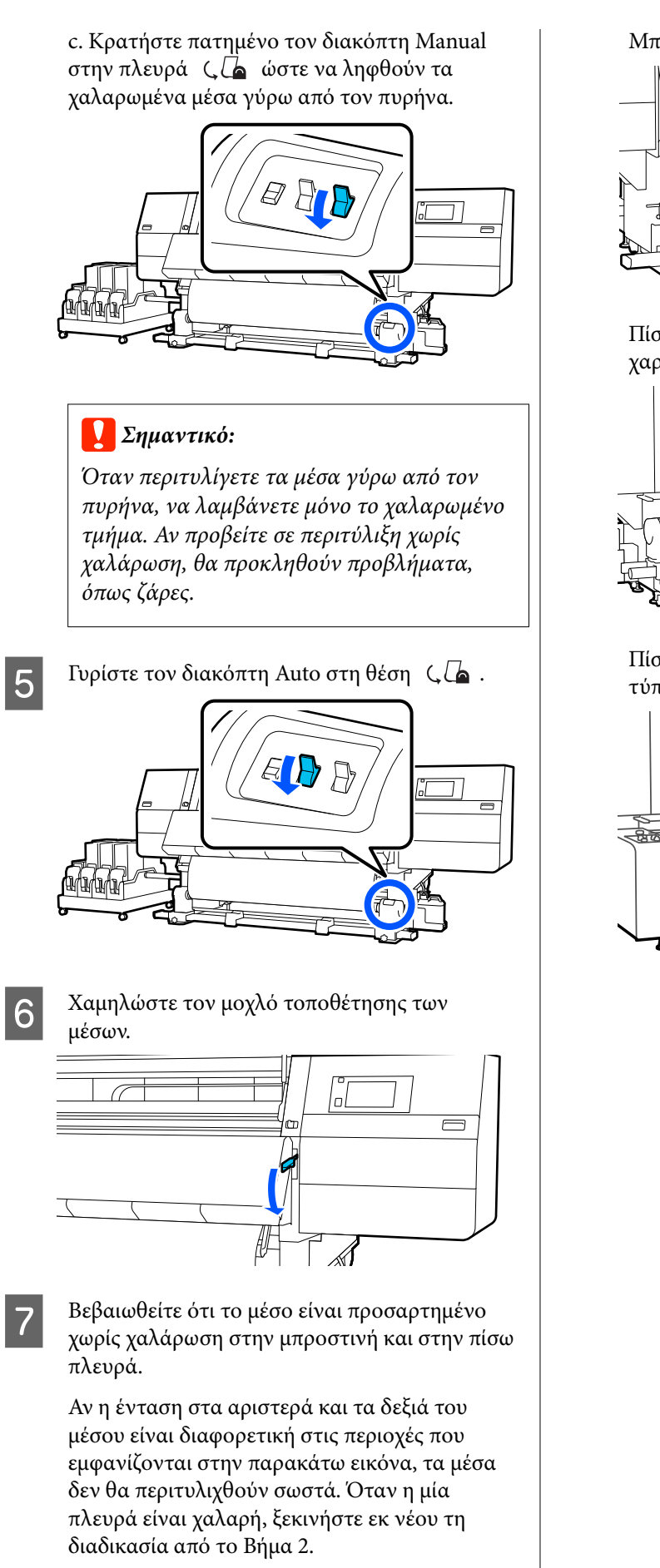

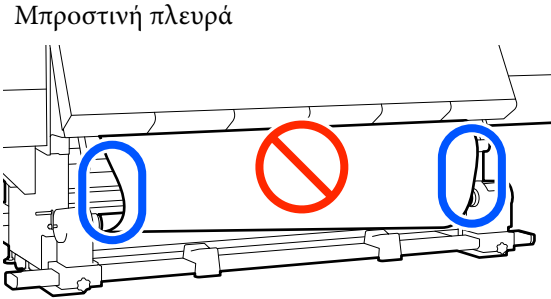

Πίσω πλευρά (Τυπική μονάδα τροφοδοσίας χαρτιού)

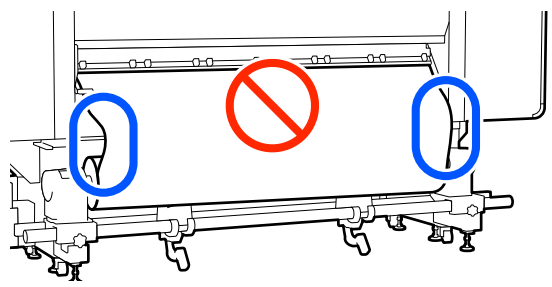

Πίσω πλευρά (Μονάδα τροφοδοσίας χαρτιού τύπου μεγάλης χωρητικότητας)

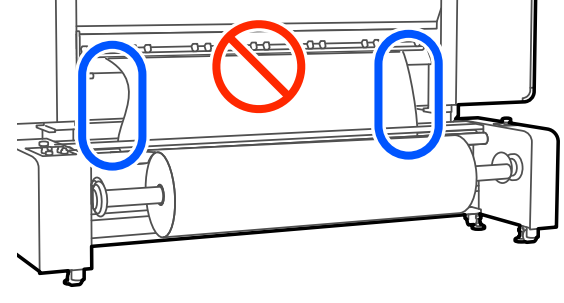

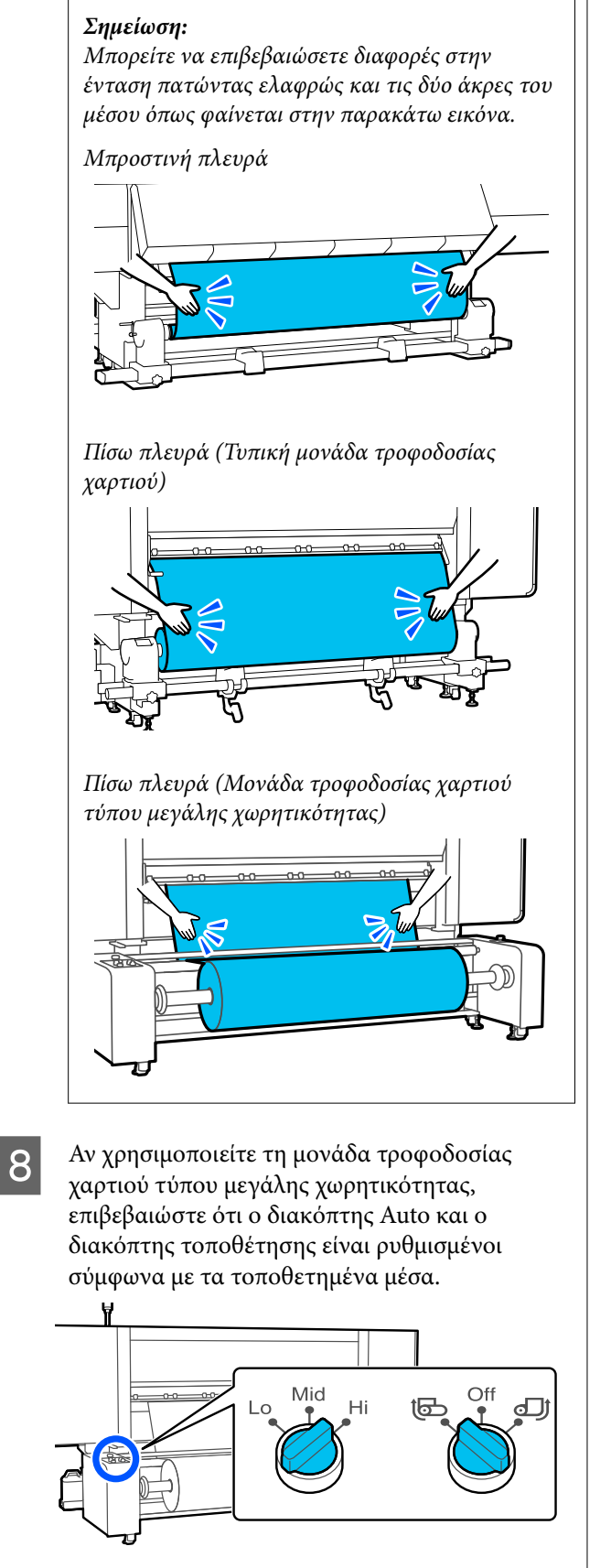

I Μεταβείτε στην μπροστινή πλευρά και ενώ κρατάτε τις γλωττίδες της πλάκας άκρης μέσων και στις δύο πλευρές, μετακινήστε την πλάκα στην άκρη του μέσου.

> Προσαρμόστε με τέτοιον τρόπο ώστε οι άκρες των μέσων να είναι ευθυγραμμισμένες, με το κέντρο των τριγωνικών οπών στις πλάκες άκρης των μέσων.

Οι πλάκες άκρων μέσων αποτρέπουν το ανασήκωμα των μέσων και φροντίζουν ίνες από την κομμένη άκρη των μέσων να μην αγγίζουν την κεφαλή εκτύπωσης. Φορτώστε σωστά.

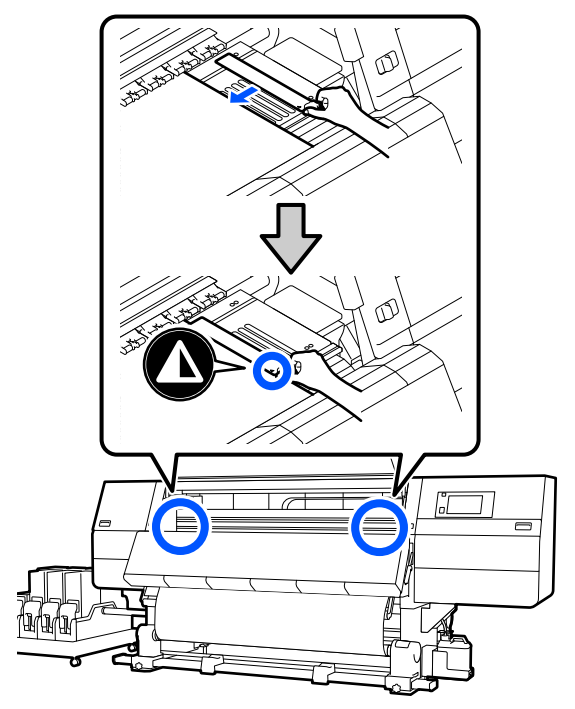

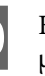

J Κλείστε το μπροστινό κάλυμμα και έπειτα μετακινήστε τους μοχλούς ασφάλισης αριστερά και δεξιά προς τα μέσα.

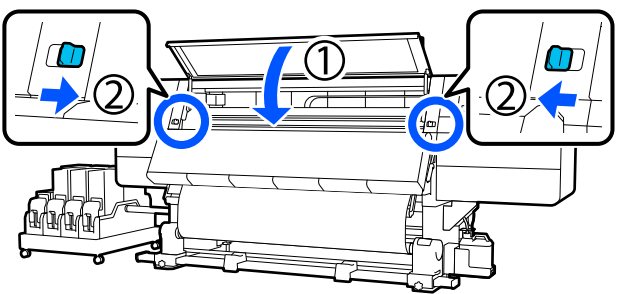

K Ορίστε τις πληροφορίες μέσων στην οθόνη και πατήστε **OK**.

Εκτελέστε εδώ τις ακόλουθες ρυθμίσεις.

- ❏ Media: ορίστε το μέσο που θα χρησιμοποιηθούν για την εκτύπωση
- ❏ Roll Winding Direction: πώς περιτυλίγεται το τοποθετημένο μέσο
- ❏ Media Length: μήκος του μέσου που έχει τοποθετηθεί
- ❏ Media Detection: πώς να εντοπίζεται το πλάτος του μέσου

Το **Media** ρυθμίζεται με τον ακόλουθο τρόπο.

#### **Όταν δεν υπάρχουν καταχωρισμένες ρυθμίσεις μέσου για το τοποθετημένο μέσο**

Επιλέξτε πρώτα έναν μη καταχωρισμένο αριθμό.

Δεν έχει οριστεί Media Type για μη καταχωρισμένο αριθμό, και εμφανίζεται η οθόνη για επιλογή Media Type. Επιλέξτε Media Type με οδηγό το βάρος χαρτιού του τοποθετημένου μέσου, όπως απεικονίζεται παρακάτω. Τα βάρη χαρτιού για κάθε Media Type που απεικονίζεται στην οθόνη είναι τυπικές τιμές.

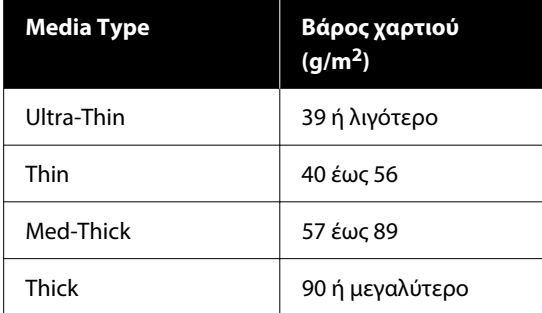

**Όταν υπάρχουν καταχωρισμένες ρυθμίσεις μέσων / καταχωρισμένο αρχείο EMX για το τοποθετημένο μέσο**

Επιλέξτε τον καταχωρισμένο αριθμό μέσου.

Στο **Media Detection** ορίστε **Width Detection**. Συνήθως, αφήνετε το **On**.

Δείτε τις Οδηγίες Χρήστη στο Ηλεκτρονικό Εγχειρίδιο Οδηγιών για λεπτομέρειες σχετικά με Media Detection.

Πατήστε **OK**, για να ξεκινήσετε τις λειτουργίες, όπως εντοπισμό του τοποθετημένου μέσου.

# **Αφαίρεση του ρολού περιτύλιξης**

Ακολουθήστε τα παρακάτω βήματα όταν αντικαθιστάτε το μέσο.

**1. Ορίστε το Information Printing at Media Cut.**

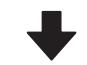

**2. Κόψτε το μέσο.**

**3. Αφαιρέστε το μέσο.**

# **Ορισμός του Information Printing at Media Cut**

Ο ορισμός του **Information Printing at Media Cut** εκ των προτέρων είναι χρήσιμος, επειδή οι βοηθητικές πληροφορίες για τη διαχείριση των μέσων εκτυπώνονται όποτε κόβονται τα μέσα.

Για παράδειγμα, όταν το **Paper Remaining Information** είναι **On**, εκτυπώνεται το μήκος του υπολειπόμενου μέσου. Εκτυπώνοντας την υπολειπόμενη ποσότητα του μέσου που αφαιρείτε, μπορείτε να ελέγξετε αυτή την τιμή την επόμενη φορά που θα τοποθετήσετε το μέσο και να εισαγάγετε το μήκος του μέσου. Αυτό είναι χρήσιμο για την ακριβή διαχείριση της υπολειπόμενης ποσότητας του μέσου.

Δείτε τις Οδηγίες Χρήστη στο Ηλεκτρονικό Εγχειρίδιο Οδηγιών για λεπτομέρειες σχετικά με το Information Printing at Media Cut.
# <span id="page-72-0"></span>**Κοπή μέσων**

## *Προσοχή:*

- ❏ Ο ξηραντήρας ενδέχεται να έχει υψηλή θερμοκρασία. Φροντίστε να λάβετε όλες τις απαραίτητες προφυλάξεις. Εάν δεν λάβατε τις απαραίτητες προφυλάξεις ενδέχεται να υποστείτε εγκαύματα.
- ❏ Μην βάζετε το χέρι σας μέσα στον στεγνωτήρα. Εάν δεν λάβατε τις απαραίτητες προφυλάξεις ενδέχεται να υποστείτε εγκαύματα.
- ❏ Όταν κόβετε το χαρτί, προσέξτε να μην κοπείτε στα δάχτυλα ή στα χέρια σας με το χαρτοκόπτη ή με άλλα κοπίδια.

Στην οθόνη του πίνακα ελέγχου πατήστε το και έπειτα το **Forward**.

Αν θέλετε να προσαρμόσετε τη θέση κοπής, αλλάξτε την τιμή της θέσης.

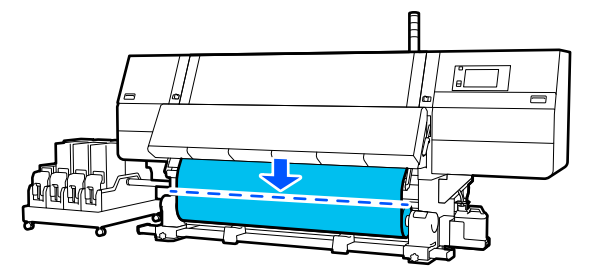

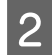

**2** Ενεργοποιήστε σε Off τον διακόπτη Auto της μονάδας αυτόματης περιτύλιξης.

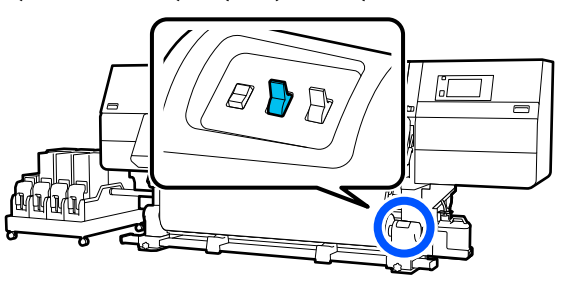

Κόψτε τα μέσα στο κάτω μέρος της γραμμής οδηγού μέσων χρησιμοποιώντας ψαλίδι.

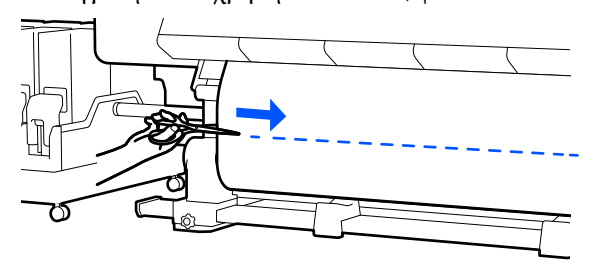

Όταν εκτυπώνονται πληροφορίες όπως η υπολειπόμενη ποσότητα μέσων, εκτυπώνεται μια γραμμή στη θέση κοπής. Το στοιχείο Print Information εκτυπώνεται στην εκτυπωμένη πλευρά της θέσης κοπής και το στοιχείο Paper Remaining Information εκτυπώνεται στη μη χρησιμοποιημένη πλευρά, οπότε κόψτε σε αυτήν τη γραμμή.

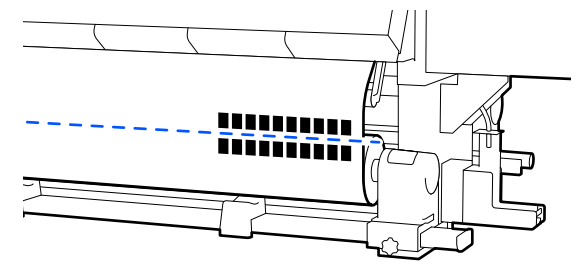

## c*Σημαντικό:*

Όταν κόβετε τα μέσα, ελέγξτε ότι δεν έχουν ανυψωθεί εντός του μπροστινού καλύμματος ή ότι δεν έχουν απελευθερωθεί από την πλάκα άκρης μέσων πριν από την εκτύπωση.

D Τυλίξτε το κομμένο μέσο εντελώς λειτουργώντας τον διακόπτη Manual σύμφωνα με το πώς είναι τυλιγμένο το μέσο.

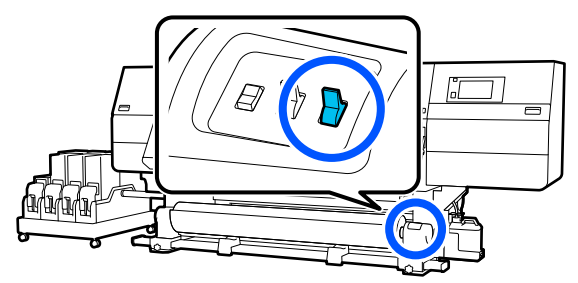

# <span id="page-73-0"></span>**Αφαίρεση μέσων (Τυπική μονάδα αυτόματης περιτύλιξης ρολού)**

## *Προσοχή:*

- ❏ Εάν το μέσο ζυγίζει περισσότερο από 20 kg (44,09 λίβρες), θα πρέπει να μεταφέρεται από περισσότερα από ένα άτομα. Η τοποθέτηση ή αφαίρεση του μέσου πρέπει να γίνεται από τουλάχιστον δύο άτομα.
- ❏ Όταν τοποθετείτε μέσα ή καρούλια ρολών ή όταν αφαιρείτε το ρολό περιτύλιξης, ακολουθήστε τις οδηγίες του εγχειριδίου. Αν σας πέσουν το χαρτί, τα καρούλια των ρολών ή τα ρολά περιτύλιξης, μπορεί να τραυματιστείτε.

A Περιστρέψτε τη λαβή του αριστερού στηρίγματος μέσων προς τη μακρινή πλευρά μέχρι να σταματήσει.

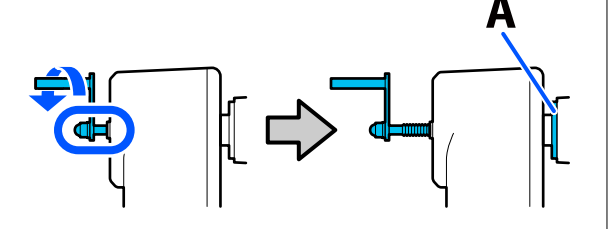

Το τμήμα Α της απεικόνισης και η λαβή θα είναι ορατή.

- B Για να αποφύγετε την πτώση των μέσων από τον κύλινδρο, στηρίξτε τον κύλινδρο στο αριστερό του άκρο.
- C Χαλαρώστε τη βίδα σταθεροποίησης του αριστερού στηρίγματος μέσων και αφαιρέστε το στήριγμα μέσων.

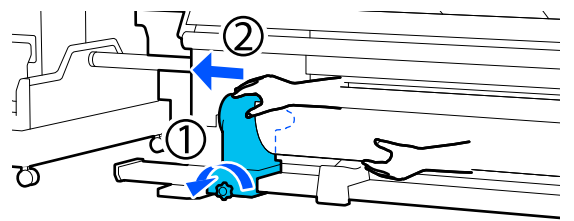

Χαμηλώστε το ρολό πάνω στην υποστήριξη ρολού.

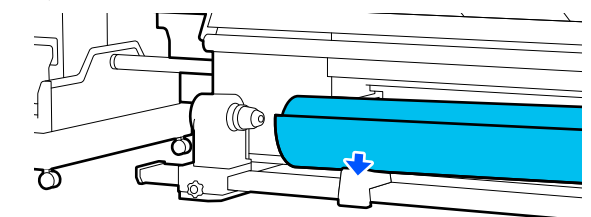

Προσέξτε να μην πιαστούν τα χέρια σας μεταξύ ρολού και υποστήριξης ρολού.

- E Για να αποφύγετε την πτώση των μέσων από τον κύλινδρο, στηρίξτε τον κύλινδρο στο δεξιό του άκρο.
- F Χαλαρώστε τη βίδα σταθεροποίησης του δεξιού στηρίγματος μέσων και αφαιρέστε το στήριγμα μέσων.

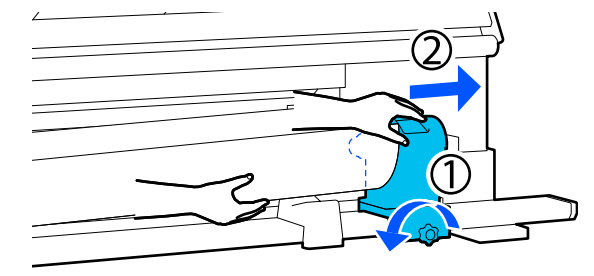

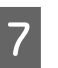

G Χαμηλώστε το ρολό πάνω στην υποστήριξη ρολού.

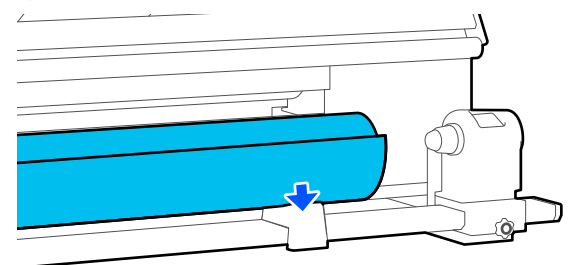

Προσέξτε να μην πιαστούν τα χέρια σας μεταξύ ρολού και υποστήριξης ρολού.

# <span id="page-74-0"></span>**Αφαίρεση των φορτωμένων μέσων**

Ακολουθήστε τα παρακάτω βήματα κατά την αφαίρεση των μέσων που είναι φορτωμένα στην πίσω πλευρά, κατά την αντικατάσταση κ.ο.κ.

# **Αφαίρεση από την τυπική Μονάδα τροφοδοσίας χαρτιού**

Κόψτε το μέσο.

U[«Κοπή μέσων» στη σελίδα 73](#page-72-0)

B Μετακινήστε τον μοχλό ασφάλισης στην αριστερή και στη δεξιά πλευρά προς τα έξω για να ανοίξετε το μπροστινό κάλυμμα.

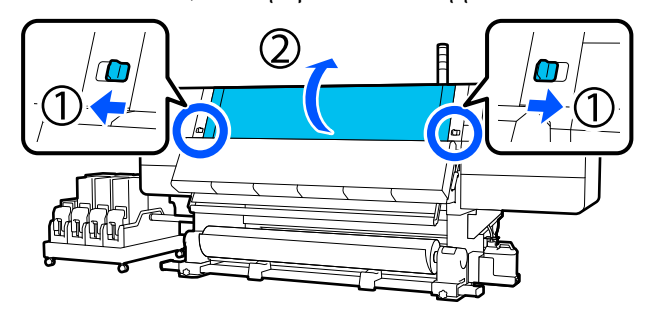

C Ενώ κρατάτε τις γλωττίδες της πλάκας άκρης μέσων και στις δύο πλευρές, μετακινήστε την πλάκα και προς τις δύο άκρες του κυλίνδρου.

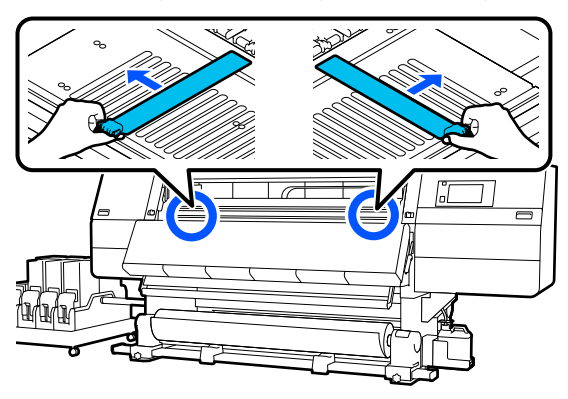

- 
- Ανασηκώστε το μοχλό τοποθέτησης των μέσων.

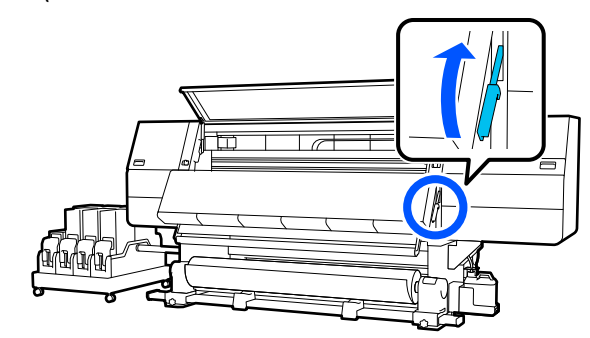

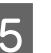

E Μεταβείτε στην πίσω πλευρά και αφαιρέστε τα μέσα προς τα πίσω.

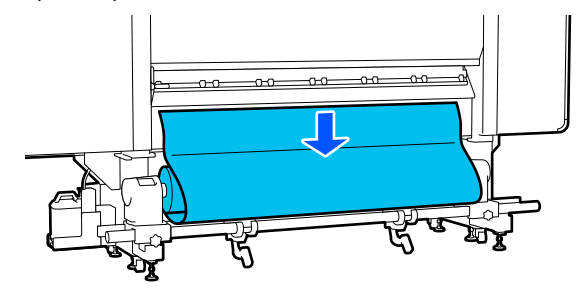

F Τυλίξτε το μέσο με τον διακόπτη κίνησης μετάδοσης σύμφωνα με το πώς είναι τυλιγμένο το μέσο.

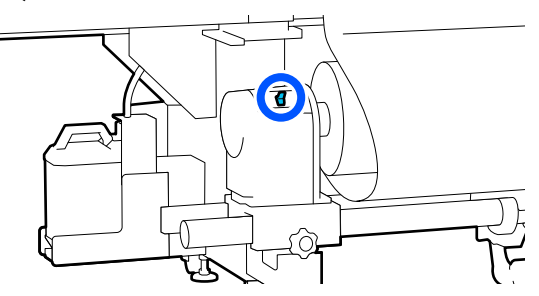

G Περιστρέψτε τη λαβή του δεξιού στηρίγματος μέσων προς την κοντινή πλευρά μέχρι να σταματήσει.

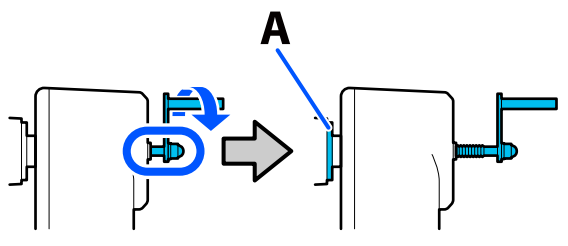

Το τμήμα Α της απεικόνισης και η λαβή θα είναι ορατή.

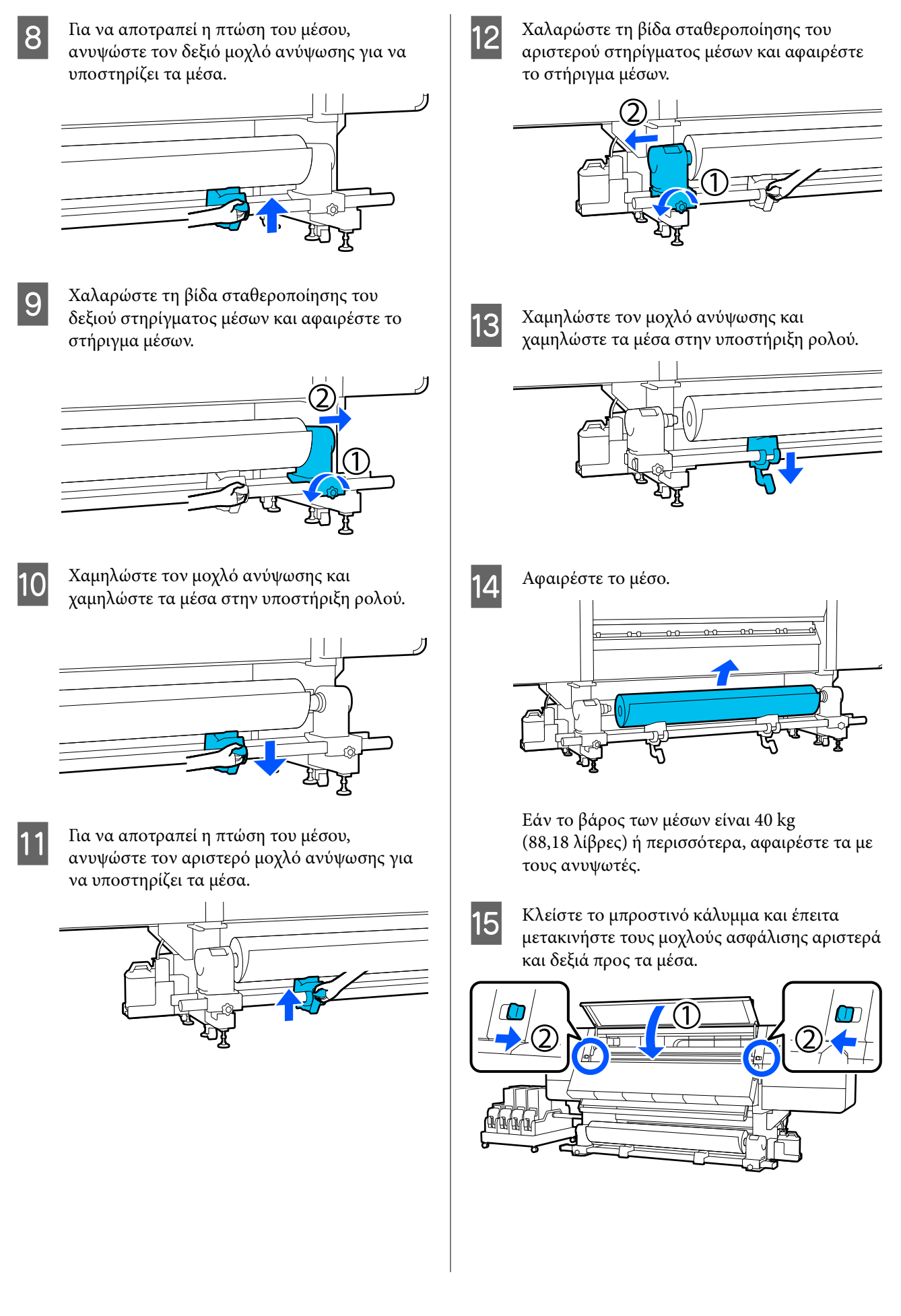

<span id="page-76-0"></span>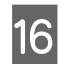

16 Χαμηλώστε τον μοχλό τοποθέτησης των μέσων.

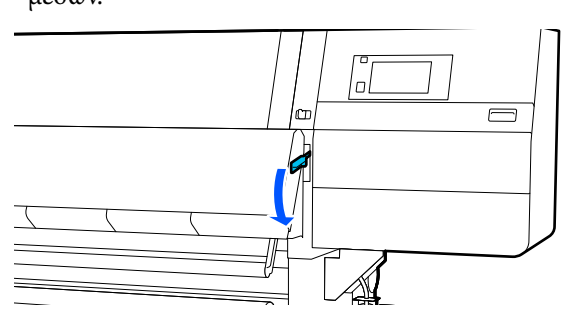

# **Αφαίρεση από την μονάδα τροφοδοσίας χαρτιού τύπου μεγάλης χωρητικότητας**

1 Κόψτε το μέσο.

U[«Κοπή μέσων» στη σελίδα 73](#page-72-0)

2 Μετακινήστε τους μοχλούς ασφάλισης στην αριστερή και στη δεξιά πλευρά προς τα έξω για να ανοίξετε το μπροστινό κάλυμμα.

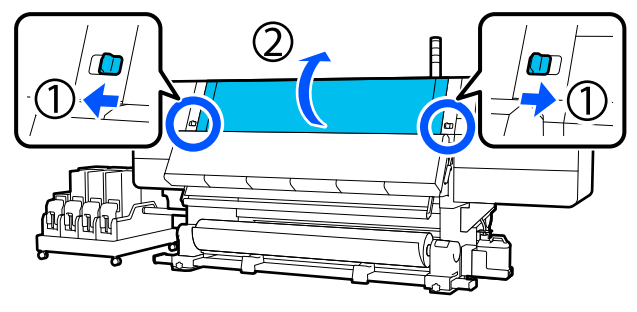

C Ενώ κρατάτε τις γλωττίδες της πλάκας άκρης μέσων και στις δύο πλευρές, μετακινήστε την πλάκα και προς τις δύο άκρες του κυλίνδρου.

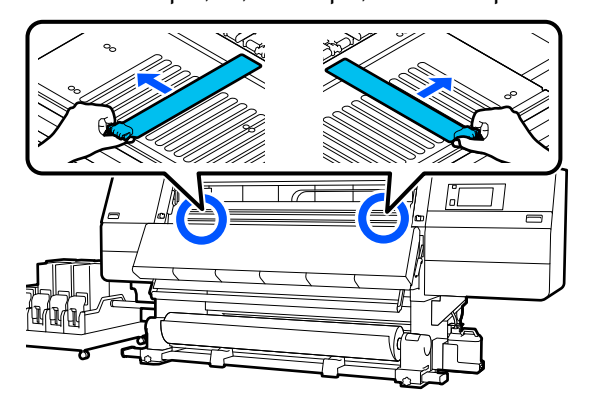

Ανασηκώστε το μοχλό τοποθέτησης των μέσων.

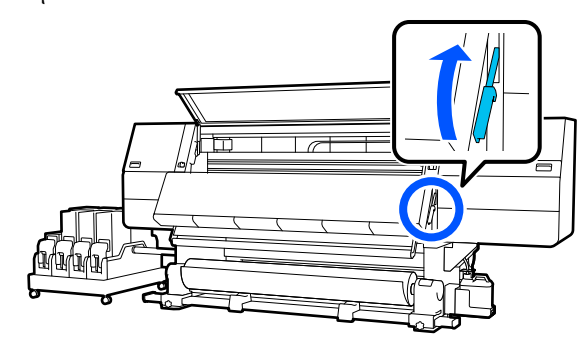

E Μεταβείτε στην πίσω πλευρά και αναλάβετε τα μέσα χρησιμοποιώντας τον διακόπτη Manual.

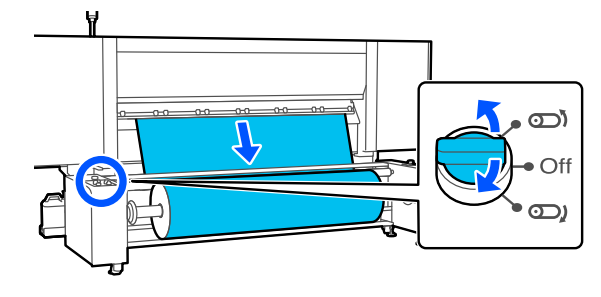

 $\boxed{6}$  *Χρησιμοποιήστε τον διακόπτη Manual για*<br>*NA περιστρένιετε τον άξονα να βλέπει όπως* να περιστρέψετε τον άξονα να βλέπει όπως απεικονίζεται και, στη συνέχεια, χαμηλώστε τις λαβές και στις δύο πλευρές προς τα έξω.

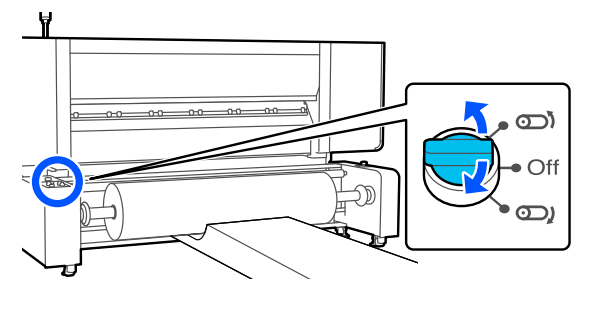

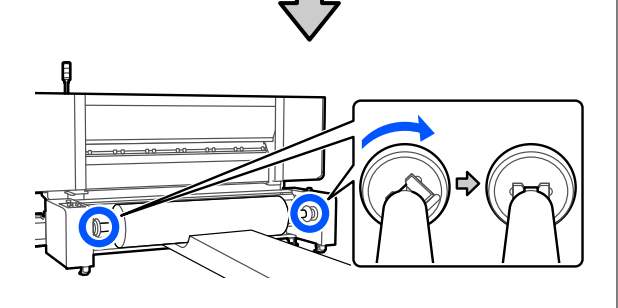

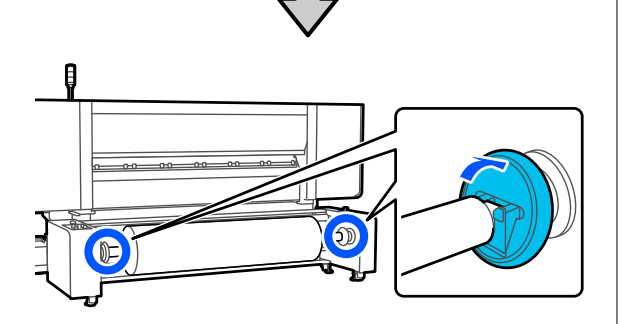

G Αφαιρέστε το μέσο.

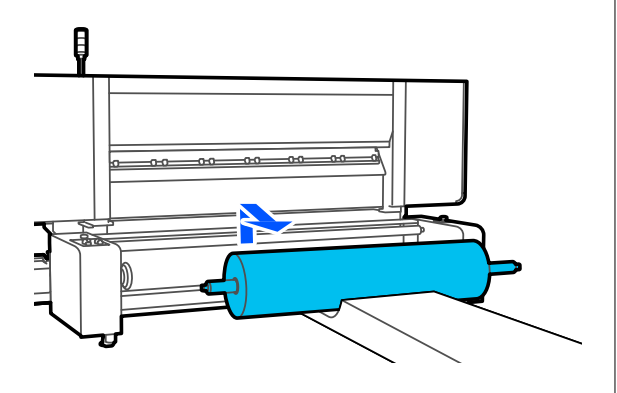

H Πιέστε το κέντρο της βαλβίδας για να απελευθερωθεί ο αέρας στον άξονα και αφαιρέστε τον άξονα.

> Χρησιμοποιήστε κάποιο σκληρό άκρο για να πιέσετε στο κέντρο της βαλβίδας.

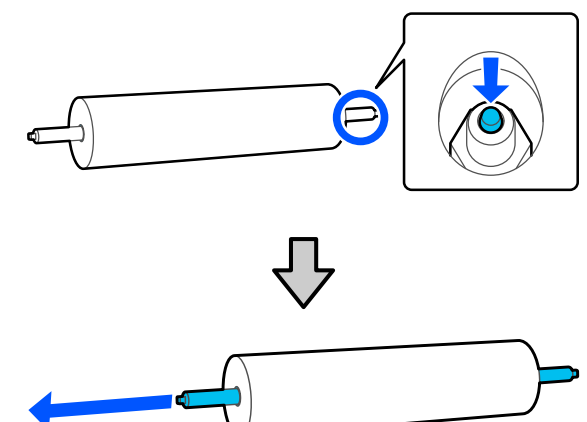

I Κλείστε το μπροστινό κάλυμμα και έπειτα μετακινήστε τους μοχλούς ασφάλισης αριστερά και δεξιά προς τα μέσα.

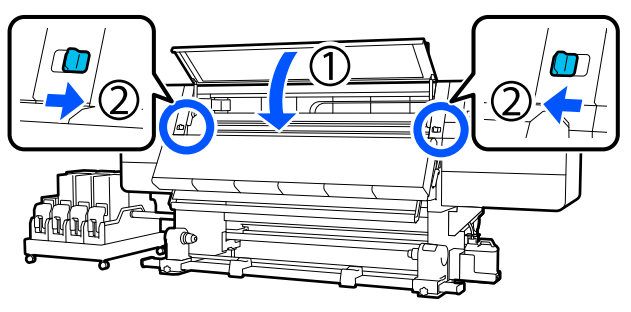

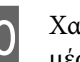

10 Χαμηλώστε τον μοχλό τοποθέτησης των μέσων.

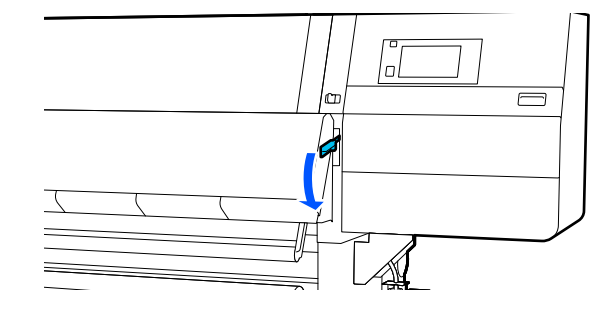

# **Αν τα υπολειπόμενα μέσα αναλωθούν**

Αν τα υπολειπόμενα μέσα αναλωθούν κατά την εκτύπωση, εμφανίζεται ένα μήνυμα στην οθόνη του πίνακα ελέγχου. Ακολουθήστε τις οδηγίες που εμφανίζονται στην οθόνη και συνεχίστε την εκτύπωση αντικαθιστώντας τα μέσα με την ακόλουθη διαδικασία.

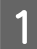

A Ανασηκώστε το μοχλό τοποθέτησης των μέσων.

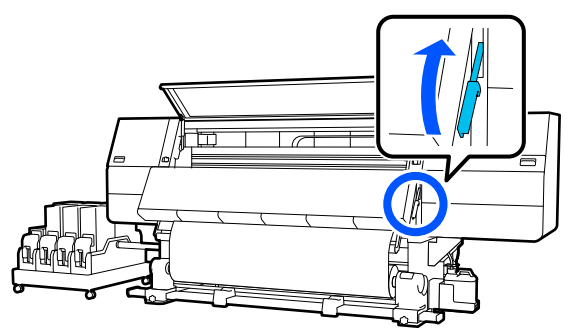

B Μεταβείτε στην πίσω πλευρά και ελέγξτε την κατάσταση των μέσων.

> Αν το μέσο είναι προσαρτημένο στον πυρήνα ρολού, κόψτε το με ψαλίδι όπως απεικονίζεται και μεταβείτε στην επόμενη διαδικασία. Αν δεν είναι προσαρτημένο, μεταβείτε κατευθείαν στην επόμενη διαδικασία.

### **Για την τυπική μονάδα τροφοδοσίας χαρτιού**

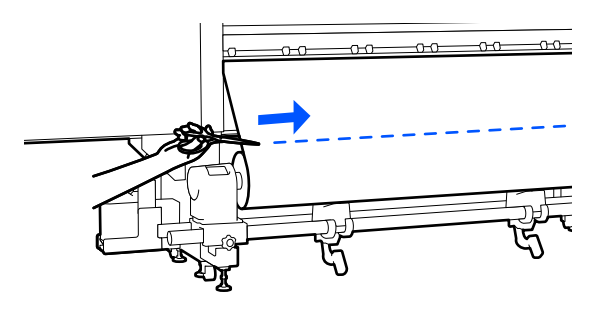

**Για την μονάδα τροφοδοσίας χαρτιού τύπου μεγάλης χωρητικότητας**

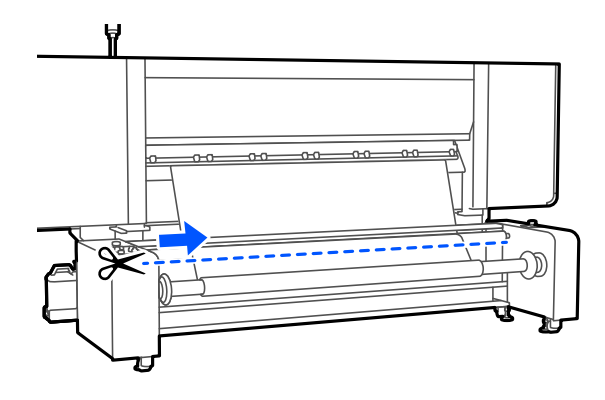

C Ακολουθήστε την παρακάτω διαδικασία για να αφαιρέσετε τον πυρήνα ρολού.

### **Για την τυπική μονάδα τροφοδοσίας χαρτιού**

Βήματα 6 έως 14 στην «Αφαίρεση από την τυπική Μονάδα τροφοδοσίας χαρτιού»

U[«Αφαίρεση από την τυπική Μονάδα](#page-74-0) [τροφοδοσίας χαρτιού» στη σελίδα 75](#page-74-0)

**Για την μονάδα τροφοδοσίας χαρτιού τύπου μεγάλης χωρητικότητας**

Βήματα 6 έως 8 στην «Αφαίρεση από την μονάδα τροφοδοσίας χαρτιού τύπου μεγάλης χωρητικότητας»

U[«Αφαίρεση από την μονάδα τροφοδοσίας](#page-76-0) [χαρτιού τύπου μεγάλης χωρητικότητας» στη](#page-76-0) [σελίδα 77](#page-76-0)

D Μεταβείτε στην μπροστινή πλευρά και αλλάξτε σε Off τον διακόπτη Auto της μονάδας αυτόματης περιτύλιξης.

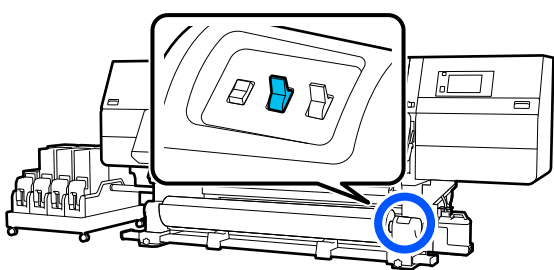

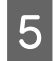

E Τυλίξτε πλήρως τα μέσα χρησιμοποιώντας τον διακόπτη Manual, όπως χρειάζεται.

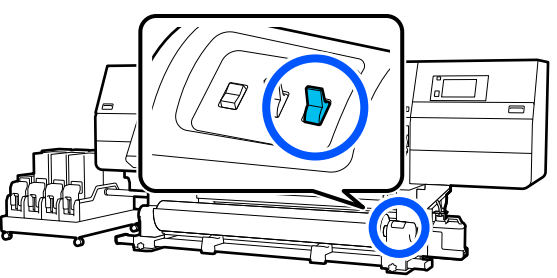

**6 Ακολουθήστε τη διαδικασία για την «Αφαίρεση** των μέσων» για να αφαιρέσετε το ρολό.

> U[«Αφαίρεση μέσων \(Τυπική μονάδα](#page-73-0) [αυτόματης περιτύλιξης ρολού\)» στη σελίδα 74](#page-73-0)

G Χαμηλώστε τον μοχλό τοποθέτησης των μέσων.

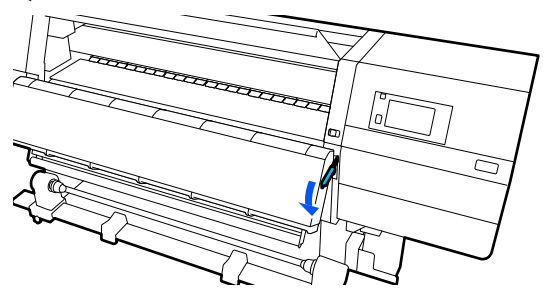

Ακολουθήστε την οδηγίες στην οθόνη για να φορτώσετε νέο μέσο και να το προσαρτήσετε στη μονάδα αυτόματης περιτύλιξης για να συνεχίσετε την εκτύπωση.

U[«Τοποθέτηση μέσων» στη σελίδα 43](#page-42-0)

U[«Χρήση της Μονάδα αυτόματης περιτύλιξης](#page-58-0) [ρολλού» στη σελίδα 59](#page-58-0)

# **Πριν από την εκτύπωση**

Για να διατηρήσετε την ποιότητα της εκτύπωσης, πραγματοποιήστε τον ακόλουθο έλεγχο πριν από την έναρξη των καθημερινών σας εργασιών.

### **Ελέγξτε την ποσότητα του μελανιού που απομένει:**

Ελέγξτε την ποσότητα μελανιού που απομένει και αντικαταστήστε το παλιό δοχείο μελανιού, αν έχει εξαντληθεί. Αν το μελάνι αναλωθεί κατά την εκτύπωση, ο εκτυπωτής αλλάζει αυτόματα στο άλλο δοχείο μελανιού και συνεχίζει την εκτύπωση.

Μπορείτε να αλλάξετε το άδειο δοχείο μελανιού, ενώ συνεχίζει η εκτύπωση.

Μπορείτε να ελέγχετε τη στάθμη μελανιού από την Αρχική οθόνη. U[«Κατανόηση και χειρισμός της οθόνης» στη](#page-24-0) [σελίδα 25](#page-24-0)

Αντικατάσταση δοχείων μελανιού U[«Διαδικασία αντικατάστασης» στη σελίδα 99](#page-98-0)

### **Έλεγχος ακροφυσίων κεφαλής εκτύπωσης:**

Πραγματοποιήστε έλεγχο για τυχόν εμπλοκές στα ακροφύσια της κεφαλής εκτύπωσης.

Εκτελέστε καθαρισμό της κεφαλής εκτύπωσης εάν υπάρχουν τμήματα του εκτυπωμένου μοτίβου που είναι αχνά ή λείπουν.

Έλεγχος ακροφυσίων κεφαλής εκτύπωσης U[«Εκτύπωση μοτίβων ελέγχου ακροφυσίων» στη](#page-108-0) [σελίδα 109](#page-108-0)

Καθαρισμός της κεφαλής U[«Print Head Cleaning» στη σελίδα 111](#page-110-0)

# **Προσαρμογές εκτύπωσης**

Χρησιμοποιήστε αυτό το μενού στις παρακάτω περιπτώσεις.

### **Χρήση νέων μέσων που δεν είναι καταχωρισμένα στον εκτυπωτή**

Εκτελέστε **Automatic Adjustment** αφού φορτώσετε τα μέσα στον εκτυπωτή.

**Αν υπάρχουν λωρίδες ή κόκκος στα αποτελέσματα εκτύπωσης αφού εκτελεστεί και Automatic Adjustment**

Εκτελέστε **Print Head Alignment** και **Media Feed Adjustment** χειροκίνητα.

**Όταν αλλάξουν οι Advanced Settings μετά την αποθήκευση των ρυθμίσεων μέσου**

# **Automatic Adjustment**

Η θέση κεφαλής εκτύπωσης και η τροφοδοσία μέσου προσαρμόζονται κατά την εκτύπωση του μοτίβου.

Το κατά προσέγγιση μέγιστο μήκος του μέσου που απαιτείται για την εκτύπωση του δοκιμαστικού μοτίβου αναγράφεται παρακάτω.

Περ. 600 mm (23,62 ίντσες)

A Ελέγξτε εάν ο εκτυπωτής είναι έτοιμος και τοποθετήστε το μέσο ανάλογα με τις πραγματικές συνθήκες χρήσης.

Όταν χρησιμοποιείτε τη Μονάδα αυτόματης περιτύλιξης ρολού, προσαρμόστε το μέσο στον πυρήνα του ρολού.

U[«Τοποθέτηση μέσων» στη σελίδα 43](#page-42-0)

U[«Χρήση της Μονάδα αυτόματης](#page-58-0) [περιτύλιξης ρολλού» στη σελίδα 59](#page-58-0)

Πατήστε **Ε** και έπειτα πατήστε με τη σειρά **Media Settings** — **Print Adjustments** — **Automatic Adjustment**.

### C Πατήστε **Start**.

Εκκινείται η αυτόματη προσαρμογή και εκτυπώνεται ένα μοτίβο προσαρμογής. Περιμένετε έως ότου ολοκληρωθεί η προσαρμογή.

# **Print Head Alignment**

## **Auto**

Εκτελείται η ίδια προσαρμογή με το Print Head Alignment του Automatic Adjustment.

Το κατά προσέγγιση μέγιστο μήκος του μέσου που απαιτείται για την εκτύπωση του δοκιμαστικού μοτίβου αναγράφεται παρακάτω.

Περ. 300 mm (11,81 ίντσες)

A Ελέγξτε εάν ο εκτυπωτής είναι έτοιμος και τοποθετήστε το μέσο ανάλογα με τις πραγματικές συνθήκες χρήσης.

Όταν χρησιμοποιείτε τη Μονάδα αυτόματης περιτύλιξης ρολού, προσαρμόστε το μέσο στον πυρήνα του ρολού.

U[«Τοποθέτηση μέσων» στη σελίδα 43](#page-42-0)

U[«Χρήση της Μονάδα αυτόματης](#page-58-0) [περιτύλιξης ρολλού» στη σελίδα 59](#page-58-0)

B Πατήστε και έπειτα πατήστε με τη σειρά **Media Settings** — **Print Adjustments** — **Print Head Alignment** — **Auto**.

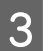

## C Πατήστε **Start**.

Εκκινείται η αυτόματη προσαρμογή και εκτυπώνεται ένα μοτίβο προσαρμογής. Περιμένετε έως ότου ολοκληρωθεί η προσαρμογή.

## **Χειροκίνητο**

Μπορείτε να επιλέξετε **Manual (Simple)** ή **Manual (Standard)** για να προβείτε σε προσαρμογές.

### **Manual (Simple)**

Επιλέξτε το αν η προσαρμογή Auto αποτύχει ή αν θέλετε να εκτελέσετε γρήγορη και απλή προσαρμογή ελέγχοντας οπτικά το μοτίβο.

### **Manual (Standard)**

Επιλέξτε το αν θέλετε να εκτελέσετε προσαρμογή αντίστοιχη με την προσαρμογή Auto, ελέγχοντας οπτικά το μοτίβο.

Το κατά προσέγγιση μέγιστο μήκος του μέσου που απαιτείται για την εκτύπωση του δοκιμαστικού μοτίβου αναγράφεται παρακάτω.

Manual (Simple): περ. 50 mm (1,96 ίντσες)

Manual (Standard): περ. 150 mm (5,9 ίντσες)

### **Διαδικασία προσαρμογής**

A Ελέγξτε εάν ο εκτυπωτής είναι έτοιμος και τοποθετήστε το μέσο ανάλογα με τις πραγματικές συνθήκες χρήσης.

Όταν χρησιμοποιείτε τη Μονάδα αυτόματης περιτύλιξης ρολού, προσαρμόστε το μέσο στον πυρήνα του ρολού.

U[«Τοποθέτηση μέσων» στη σελίδα 43](#page-42-0)

U[«Χρήση της Μονάδα αυτόματης](#page-58-0) [περιτύλιξης ρολλού» στη σελίδα 59](#page-58-0)

B Πατήστε και έπειτα πατήστε με τη σειρά **Media Settings** — **Print Adjustments** — **Print Head Alignment**.

### C Επιλέξτε **Manual (Simple)**<sup>ή</sup> **Manual (Standard)** και έπειτα πατήστε **Start**.

Εκτυπώνεται ένα μοτίβο προσαρμογής. Περιμένετε έως ότου ολοκληρωθεί η εκτύπωση.

Έλεγχος του τυπωμένου μοτίβου προσαρμογής.

> Ομάδες μοτίβων προσαρμογής εκτυπώνονται όπως απεικονίζεται παρακάτω, ανάλογα με τον τύπο των χειροκίνητων προσαρμογών.

Manual (Simple): 4 ομάδες, A έως D

Manual (Standard): 31 ομάδες, A έως Z και a έως e

Επιλέξτε το μοτίβο με τη μικρότερη ανομοιομορφία απόχρωσης για κάθε ομάδα.

Επιλέξτε το «+2» στις περιπτώσεις που φαίνονται παρακάτω.

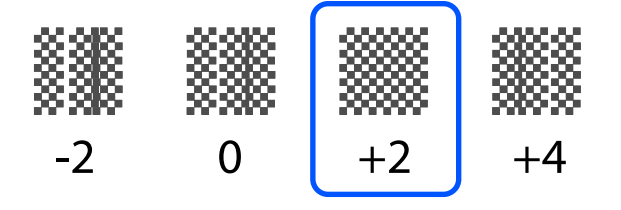

Αν υπάρχουν μοτίβα όπου η ανομοιομορφία είναι ίδια, ορίστε μια ενδιάμεση τιμή στο βήμα 5.

Ορίστε το «+1» στις περιπτώσεις που φαίνονται παρακάτω.

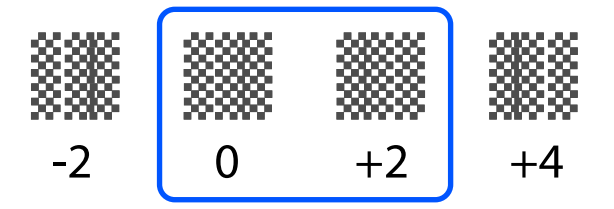

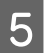

5 Εμφανίζεται η οθόνη εισαγωγής των<br>αποτελεσμάτων επιβεβαίωσης για το μοτίβο προσαρμογής.

> Στην οθόνη εισαγωγής κάθε ομάδας, ορίστε τον αριθμό που επιβεβαιώνεται στο βήμα 4 πατώντας / και πατήστε **OK**.

Το μενού Media Settings εμφανίζεται όταν ολοκληρώσετε τις προσαρμογές.

# **Προσαρμογή τροφοδοσίας μέσων**

Αυτό το μενού χρησιμοποιείται όταν ανιχνευτούν λωρίδες (οριζόντιες γραμμές, μη ομοιομορφία στις αποχρώσεις ή λωρίδες) στα αποτελέσματα εκτύπωσης.

Μπορείτε να επιλέξετε Αυτόματο ή Χειροκίνητο για να προβείτε σε προσαρμογές.

## **Auto**

Μπορείτε να επιλέξετε **Auto (Standard)** ή **Auto (Details)** για να προβείτε σε προσαρμογές.

### **Auto (Standard)**

Επιλέξτε το όταν θέλετε να εκτελέσετε γρήγορη και απλή προσαρμογή, όπως αναπροσαρμογή, προτού χρησιμοποιηθεί το ρολό.

Εκτελείται η ίδια προσαρμογή με το Media Feed Adjustment του Automatic Adjustment.

### **Auto (Details)**

Επιλέξτε το αν επιθυμείτε προσαρμογές υψηλής ακρίβειας, όπως βελτίωση της ποιότητας εκτύπωσης χαρακτήρων ή ευθυγραμμισμένων γραμμών.

Το κατά προσέγγιση μέγιστο μήκος του μέσου που απαιτείται για την εκτύπωση του δοκιμαστικού μοτίβου αναγράφεται παρακάτω.

Auto (Standard): περ. 300 mm (11,81 ίντσες)

Auto (Details):

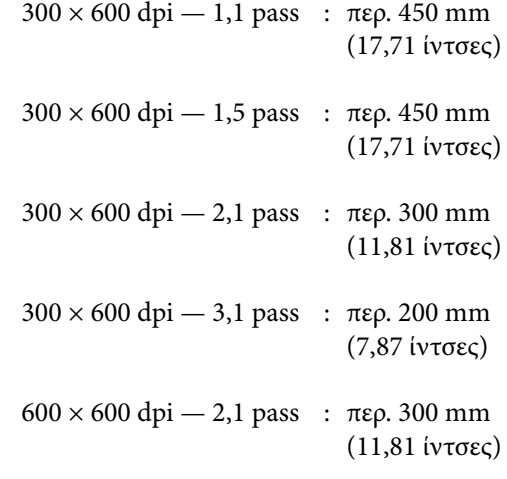

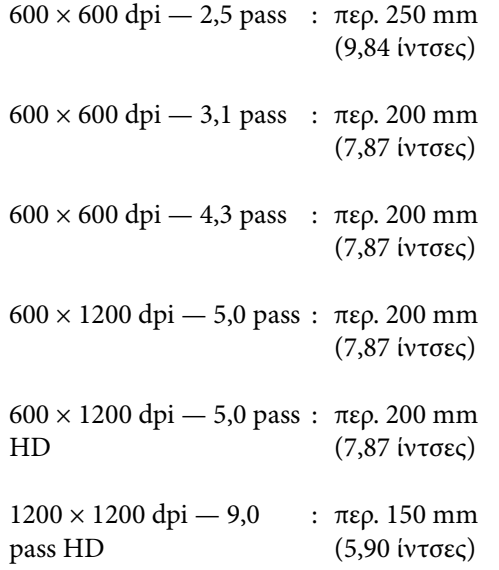

A Ελέγξτε εάν ο εκτυπωτής είναι έτοιμος και τοποθετήστε το μέσο ανάλογα με τις πραγματικές συνθήκες χρήσης.

Όταν χρησιμοποιείτε τη Μονάδα αυτόματης περιτύλιξης ρολού, προσαρμόστε το μέσο στον πυρήνα του ρολού.

U[«Τοποθέτηση μέσων» στη σελίδα 43](#page-42-0)

U[«Χρήση της Μονάδα αυτόματης](#page-58-0) [περιτύλιξης ρολλού» στη σελίδα 59](#page-58-0)

Πατήστε και έπειτα πατήστε με τη σειρά **Media Settings** — **Print Adjustments** — **Media Feed Adjustment**.

C Επιλέξτε **Auto (Standard)** ή **Auto (Details)** και έπειτα πατήστε **Start**.

> Εκκινείται η αυτόματη προσαρμογή και εκτυπώνεται ένα μοτίβο προσαρμογής. Περιμένετε έως ότου ολοκληρωθεί η προσαρμογή.

Επιλέγοντας **Auto (Details)** εμφανίζεται η οθόνη επιλογής λειτουργίας περάσματος. Επιβεβαιώστε ότι έχει επιλεγεί μια λειτουργία περάσματος για την εκτύπωση και πατήστε **OK**.

## **Χειροκίνητο**

Μπορείτε να επιλέξετε **Manual (Standard)** ή **Manual (Measurement)** για να προβείτε σε προσαρμογές.

### **Manual (Standard)**

Κάντε μια επιλογή στις παρακάτω περιπτώσεις.

- ❏ Αν αποτύχει η προσαρμογή Auto
- ❏ Αν θέλετε να εκτελέσετε γρήγορη και εύκολη προσαρμογή, ελέγχοντας οπτικά το μοτίβο

### **Manual (Measurement)**

Κάντε μια επιλογή στις παρακάτω περιπτώσεις.

- ❏ Αν αποτύχουν οι προσαρμογές Auto και Manual (Standard)
- ❏ Όταν μπορείτε να δείτε ραβδώσεις στην εκτύπωση, ακόμα και αφού εκτελέσετε τις προσαρμογές για Manual (Standard)
- ❏ Αν είναι δύσκολο να ελέγξετε τα μοτίβα για Manual (Standard) λόγω διάχυσης μελανιού κ.λπ.
- ❏ Όταν θέλετε να εκτυπώσετε με ακριβές μήκος

Το κατά προσέγγιση μέγιστο μήκος του μέσου που απαιτείται για την εκτύπωση του δοκιμαστικού μοτίβου αναγράφεται παρακάτω.

Manual (Standard): περ. 100 mm (3,93 ίντσες)

Manual (Measurement): περ. 600 mm (23,62 ίντσες)

### **Διαδικασία προσαρμογής**

A Ελέγξτε εάν ο εκτυπωτής είναι έτοιμος και τοποθετήστε το μέσο ανάλογα με τις πραγματικές συνθήκες χρήσης.

Όταν χρησιμοποιείτε τη Μονάδα αυτόματης περιτύλιξης ρολού, προσαρμόστε το μέσο στον πυρήνα του ρολού.

U[«Τοποθέτηση μέσων» στη σελίδα 43](#page-42-0)

U[«Χρήση της Μονάδα αυτόματης](#page-58-0) [περιτύλιξης ρολλού» στη σελίδα 59](#page-58-0)

**2** Πατήστε πει και έπειτα πατήστε με τη σειρά **Media Settings** — **Print Adjustments** — **Media Feed**

**Adjustment** — **Manual (Standard)**.

## C Πατήστε **Start**.

Εκτυπώνεται ένα μοτίβο προσαρμογής. Περιμένετε έως ότου ολοκληρωθεί η εκτύπωση.

Έλεγχος του τυπωμένου μοτίβου προσαρμογής.

### **Όταν είναι επιλεγμένο το Manual (Standard)**

Εκτυπώνονται δύο ομάδες μοτίβων προσαρμογής, Α και Β. Επιλέξτε το μοτίβο με τη μικρότερη ποσότητα αλληλεπικαλύψεων και κενών σε κάθε ομάδα. Επιλέξτε το «-0,2%» στις περιπτώσεις που φαίνονται παρακάτω.

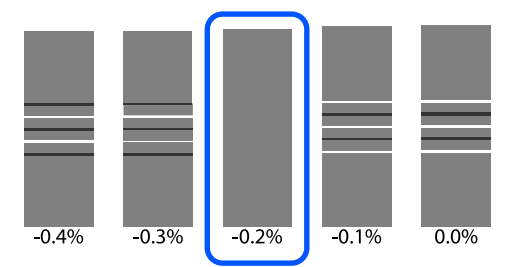

Αν υπάρχουν μοτίβα όπου οι

αλληλοεπικαλύψεις ή τα κενά είναι τα ίδια, καταχωρίστε τη μεσαία τιμή στο βήμα 5.

Καταχωρίστε «-0,15%» στις περιπτώσεις που φαίνονται παρακάτω.

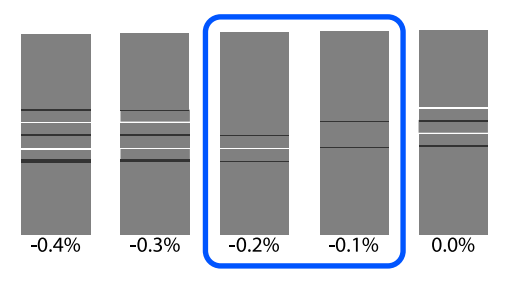

Αν όλα τα μοτίβα ρύθμισης περιέχουν αλληλοεπικαλύψεις ή κενά και δεν μπορείτε να τα μειώσετε σε 1, επιλέξτε αυτό που περιέχει τα λιγότερα. Επαναλάβετε τα βήματα 2 έως 5 μέχρι να εκτυπωθεί ένα μοτίβο χωρίς αλληλοεπικαλύψεις ή κενά.

Αν είναι δύσκολος ο έλεγχος του μοτίβου, όπως π.χ. λόγω διαρροής μελανιού, εισαγάγετε «0,0%» μία φορά.

Στην περίπτωση αυτή, δεν προσαρμόζεται η τροφοδοσία μέσων. Πραγματοποιήστε τα ακόλουθα βήματα για να ολοκληρώσετε το Manual (Standard) και έπειτα εκτελέστε ξανά Manual (Measurement).

### **Όταν είναι επιλεγμένο το Manual (Measurement)**

Μετρήστε το διάστημα μεταξύ των μοτίβων με κλίμακα έως 0,5 mm (0,02 ίντσες).

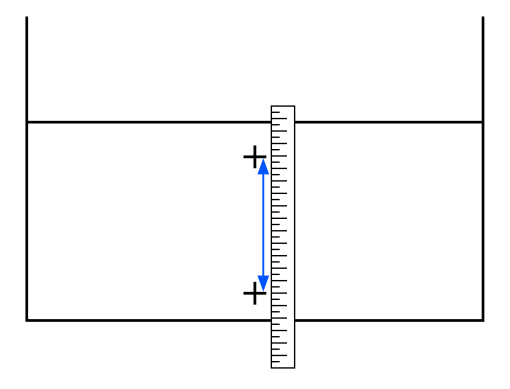

5 Εμφανίζεται η οθόνη εισαγωγής των αποτελεσμάτων επιβεβαίωσης για το μοτίβο προσαρμογής.

### **Όταν είναι επιλεγμένο το Manual (Standard)**

Ορίστε τις εκτυπωμένες τιμές στα μοτίβα που επιλέξατε στο Α και Β και έπειτα πατήστε **OK**.

**Όταν είναι επιλεγμένο το Manual (Measurement)**

Ορίστε την τιμή που μετρήσατε στο βήμα 4 και έπειτα πατήστε **OK**.

Αφού ολοκληρωθούν οι προσαρμογές εμφανίζεται η Αρχική οθόνη.

# **Εκτυπώσιμη περιοχή**

# **Αριστερή και δεξιά θέση άκρου των μέσων**

Οι αριστερές και δεξιές άκρες των μέσων που αναγνωρίζονται από τον εκτυπωτή διαφέρουν όπως αποτυπώνεται παρακάτω, σύμφωνα με τις ρυθμίσεις Width Detection.

- 
- Width Detection **On** : ο εκτυπωτής ανιχνεύει αυτόματα την αριστερή και δεξιά άκρη του τοποθετημένου μέσου.

Όταν είναι προσαρτημένες πλάκες άκρης μέσου το άκρο του μέσου αναγνωρίζεται ότι είναι εντός 7 mm (0,27 ίντσες) από την αριστερή και τη δεξιά πλευρά του μέσου.

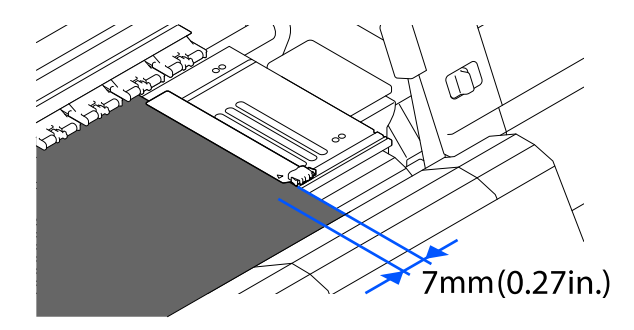

Οι άκρες των μέσων δεν αναγνωρίζονται σωστά εάν οι πλάκες άκρης μέσων δεν έχουν προσαρτηθεί σωστά.

### U[«Τοποθέτηση μέσων» στη σελίδα 43](#page-42-0)

Width Detection Off : το κέντρο της μαύρης ορθογώνιας ετικέτας μπροστά στην πλάκα (εμφανίζεται στην παρακάτω εικόνα) αναγνωρίζεται ως η τυπική θέση για τη δεξιά άκρη του μέσου. Από την τυπική θέση για τη δεξιά άκρη του μέσου, μια θέση που ορίζεται από μια τιμή (300 έως 1950) με το Width Detection σε **Off** αναγνωρίζεται ως το αριστερό άκρο του μέσου.

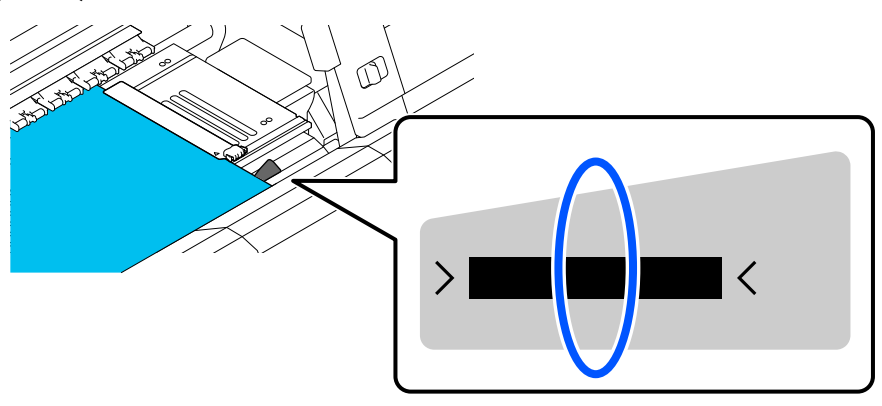

# **Εκτυπώσιμη περιοχή και Περιοχή εκτύπωσης εικόνας**

❏ Όταν δεν χρησιμοποιείται η λειτουργία Information Printing Όπως απεικονίζεται, η εκτυπώσιμη περιοχή μπορεί να χρησιμοποιηθεί ως περιοχή εκτύπωσης εικόνας για όλες τις εργασίες.

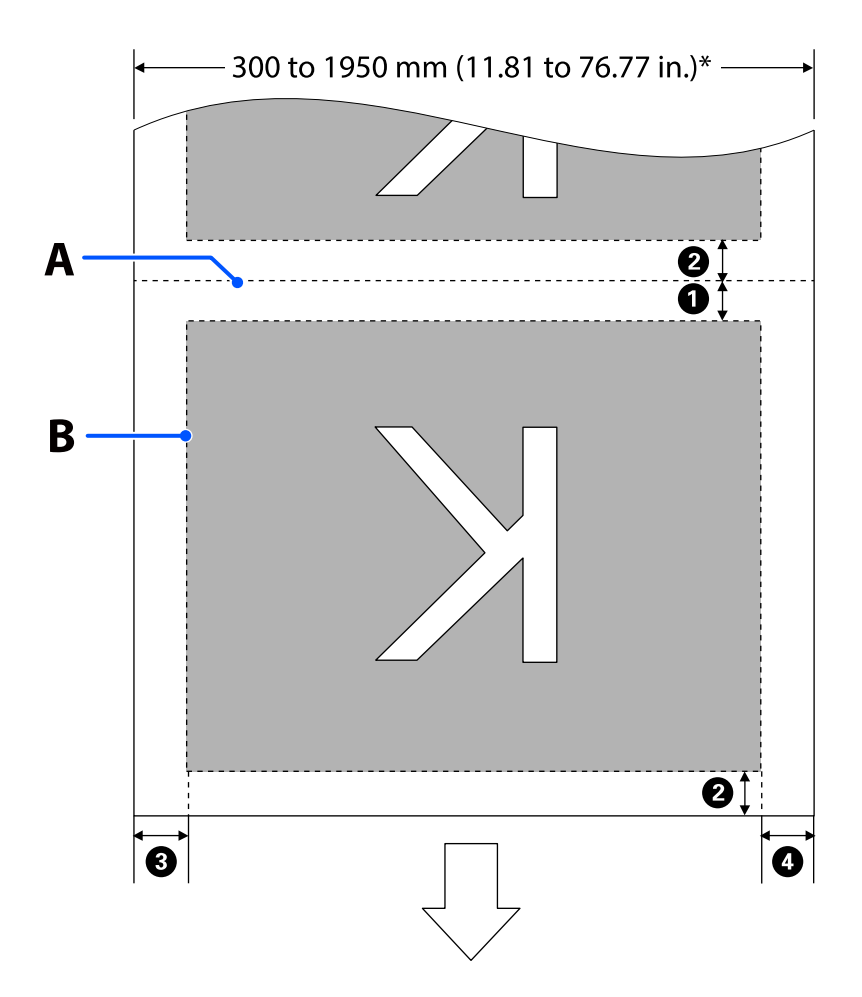

❏ Όταν χρησιμοποιείται η λειτουργία Information Printing

Όπως απεικονίζεται, η αριστερή και η δεξιά πλευρά της περιοχής εκτύπωσης εικόνας μειώνονται από την ποσότητα των πληροφοριών προς εκτύπωση.

Οι περιοχές που προορίζονται για την εκτύπωση πληροφοριών διαφέρουν ανάλογα με τις ρυθμίσεις. Παρακάτω εμφανίζεται ένα παράδειγμα από τη μικρότερη περιοχή εκτύπωσης εικόνας για τις ακόλουθες ρυθμίσεις.

- ❏ Θέση εκτύπωσης για το Event Marking του Information Printing: αριστερά και δεξιά
- ❏ Θέση εκτύπωσης για μοτίβα ελέγχου ακροφυσίων της λειτουργίας Information Printing: αριστερά και δεξιά

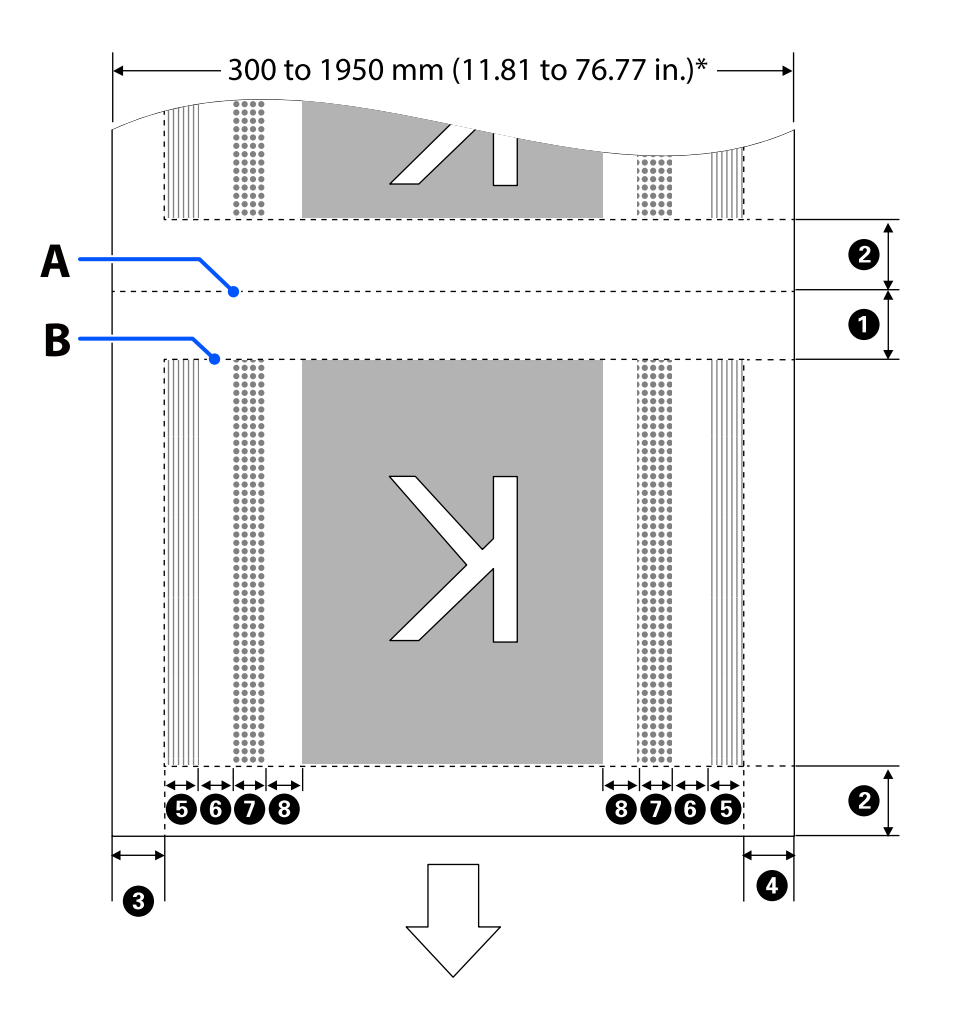

- Α Θέση κοπής μέσου
- B Εκτυπώσιμη περιοχή
	- Περιοχή εκτύπωσης εικόνας
- Περιοχή εκτύπωσης μοτίβων ελέγχου ακροφυσίων
- Περιοχή Event Marking  $\frac{1}{1000}$

\* Όταν το **Width Detection** ορίζεται σε **Off**, εφαρμόζεται η τιμή ρύθμισης (300 έως 1950 mm [11,81 έως 76,77 ίντσες]).

Το βέλος δηλώνει την κατεύθυνση της τροφοδοσίας.

### Οι λεπτομέρειες του <sup>1</sup> έως <sup>3</sup> εμφανίζονται παρακάτω.

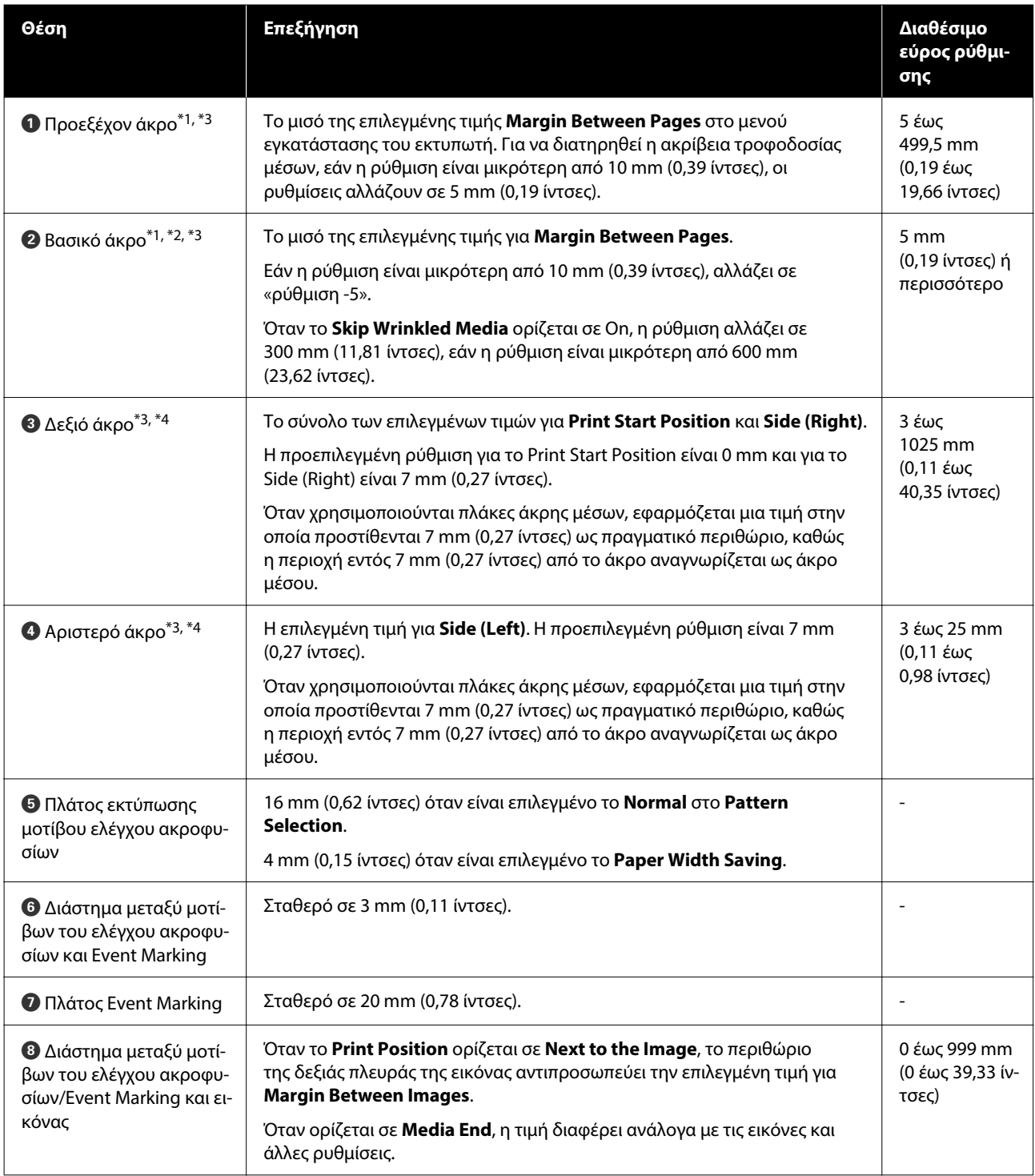

- \*1 Το περιθώριο που έχει οριστεί, και το αποτέλεσμα της πραγματικής εκτύπωσης ενδέχεται να διαφέρουν ανάλογα με το RIP που χρησιμοποιείται. Επικοινωνήστε με τον κατασκευαστή του RIP για περισσότερες πληροφορίες.
- \*2 Με το **Width Adjustment** στο μενού ρυθμίσεων για τον εκτυπωτή, μπορείτε να ρυθμίσετε τα περιθώρια σε εύρος μεταξύ -10 mm και +10 mm (-0,39 ίντσες και 0,39 ίντσες).
- \*3 Αυτό μπορεί να είναι διαθέσιμο στο RIP ανάλογα με το λογισμικό RIP που χρησιμοποιείται. Επικοινωνήστε με τον κατασκευαστή του RIP για περισσότερες πληροφορίες.
- \*4 Έχετε υπόψη σας τα παρακάτω όταν ρυθμίζετε τα περιθώρια.
	- ❏ Όταν χρησιμοποιείτε τις πλάκες άκρης μέσων, αφήστε περιθώρια 10 mm (0,39 ίντσες) ή μεγαλύτερα. Εάν τα περιθώρια είναι μικρότερα, ο εκτυπωτής ενδέχεται να εκτυπώσει στις πλάκες.
	- ❏ Αν το σύνολο του πλάτους των δεδομένων εκτύπωσης και τα καθορισμένα αριστερά και δεξιά περιθώρια υπερβαίνουν την εκτυπώσιμη περιοχή, δεν θα εκτυπωθεί κάποιο μέρος των δεδομένων.

#### *Σημείωση:*

Αν δεν ληφθούν υπόψη τα ακόλουθα σημεία όταν το Width Detection βρίσκεται στη θέση *Off*, η εκτύπωση μπορεί να πραγματοποιηθεί εκτός του αριστερού και του δεξιού άκρου του μέσου. Το μελάνι που χρησιμοποιείται πέρα από τις άκρες των μέσων θα δημιουργήσουν λεκέδες στο εσωτερικό του εκτυπωτή.

- ❏ Βεβαιωθείτε ότι το πλάτος των δεδομένων εκτύπωσης δεν υπερβαίνει το πλάτος των φορτωμένων μέσων.
- ❏ Όταν το μέσο είναι τοποθετημένο στην αριστερή και δεξιά θέση αναφοράς, ευθυγραμμίστε τη ρύθμιση *Print Start Position* με τη θέση όπου έχει ρυθμιστεί το μέσο. Για λεπτομέρειες σχετικά με τις ρυθμίσεις, δείτε τις Οδηγίες Χρήστη στο Ηλεκτρονικό Εγχειρίδιο Οδηγιών.

# **Συντήρηση**

# **Πότε να εκτελεστούν διάφορες λειτουργίες συντήρησης**

Πρέπει να εκτελείται καθαρισμός και αντικατάσταση των αναλωσίμων για να διασφαλιστεί η ποιότητα εκτύπωσης του εκτυπωτή.

Εάν δεν εκτελούνται οι κατάλληλες εργασίες συντήρησης, μπορεί να μειωθεί η ποιότητα της εκτύπωσης. Διαβάστε τα παρακάτω για να εκτελέσετε την κατάλληλη συντήρηση.

# **Καθαρισμός**

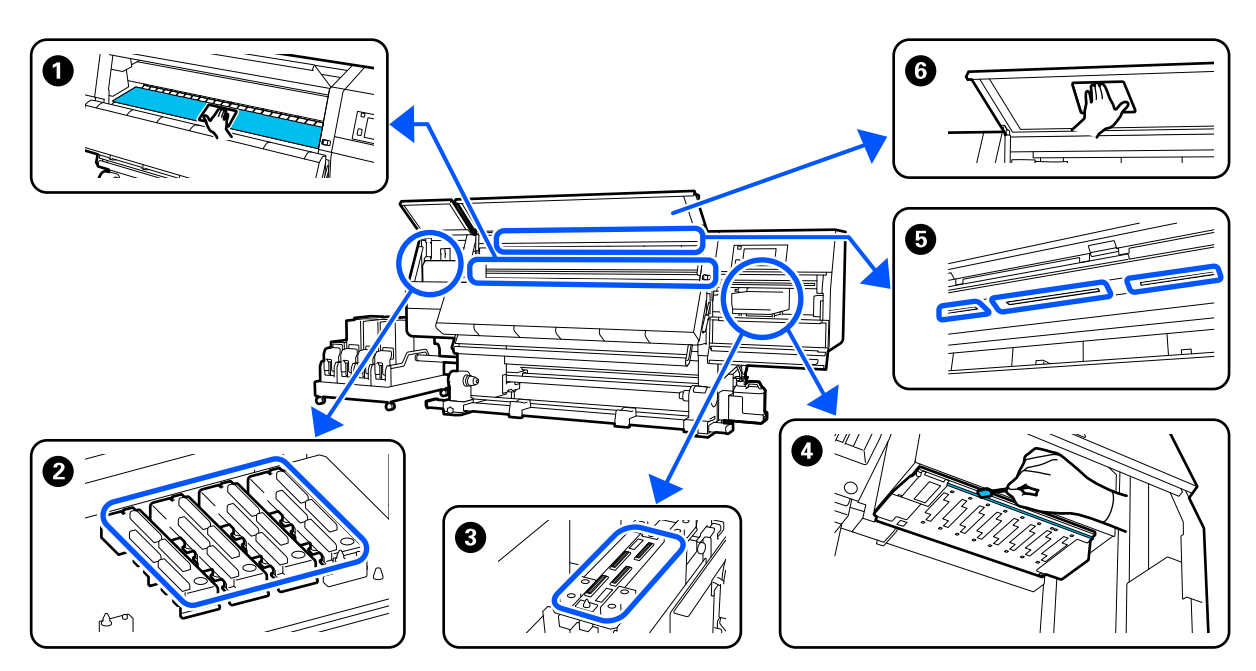

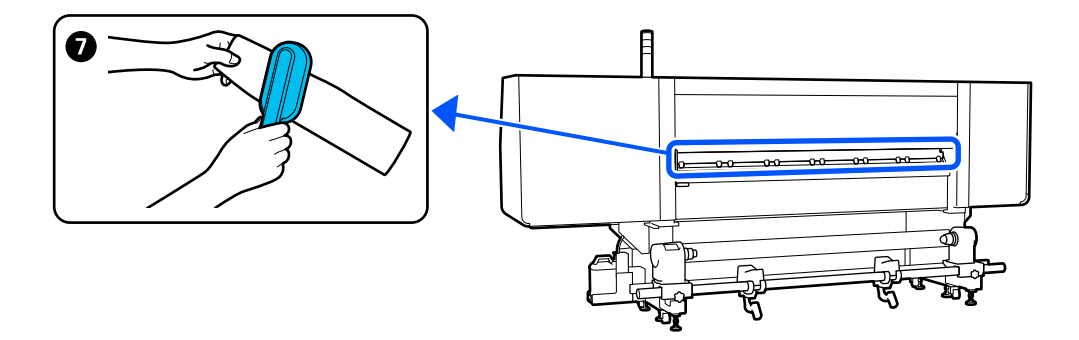

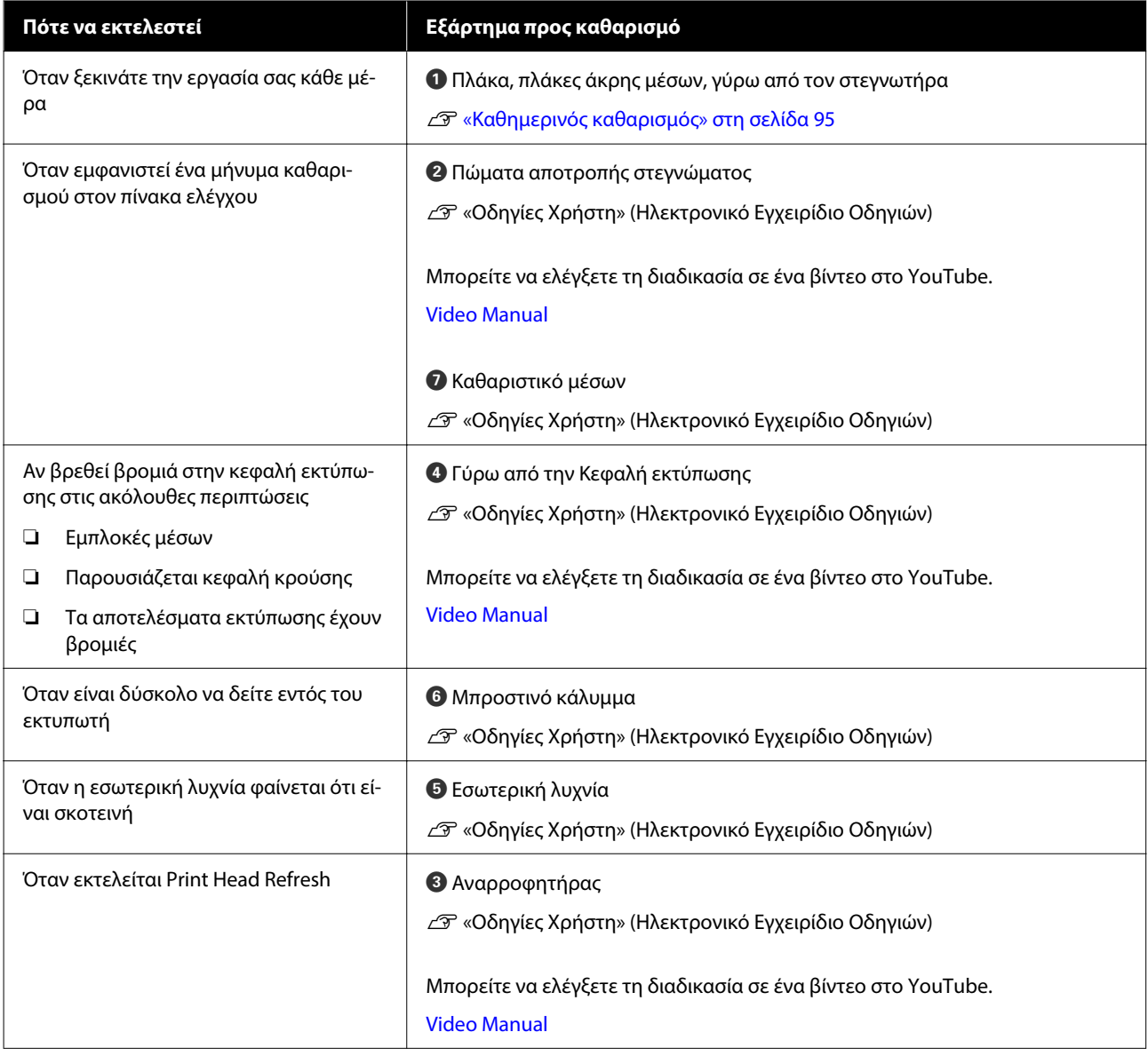

# **Αντικατάσταση αναλωσίμων**

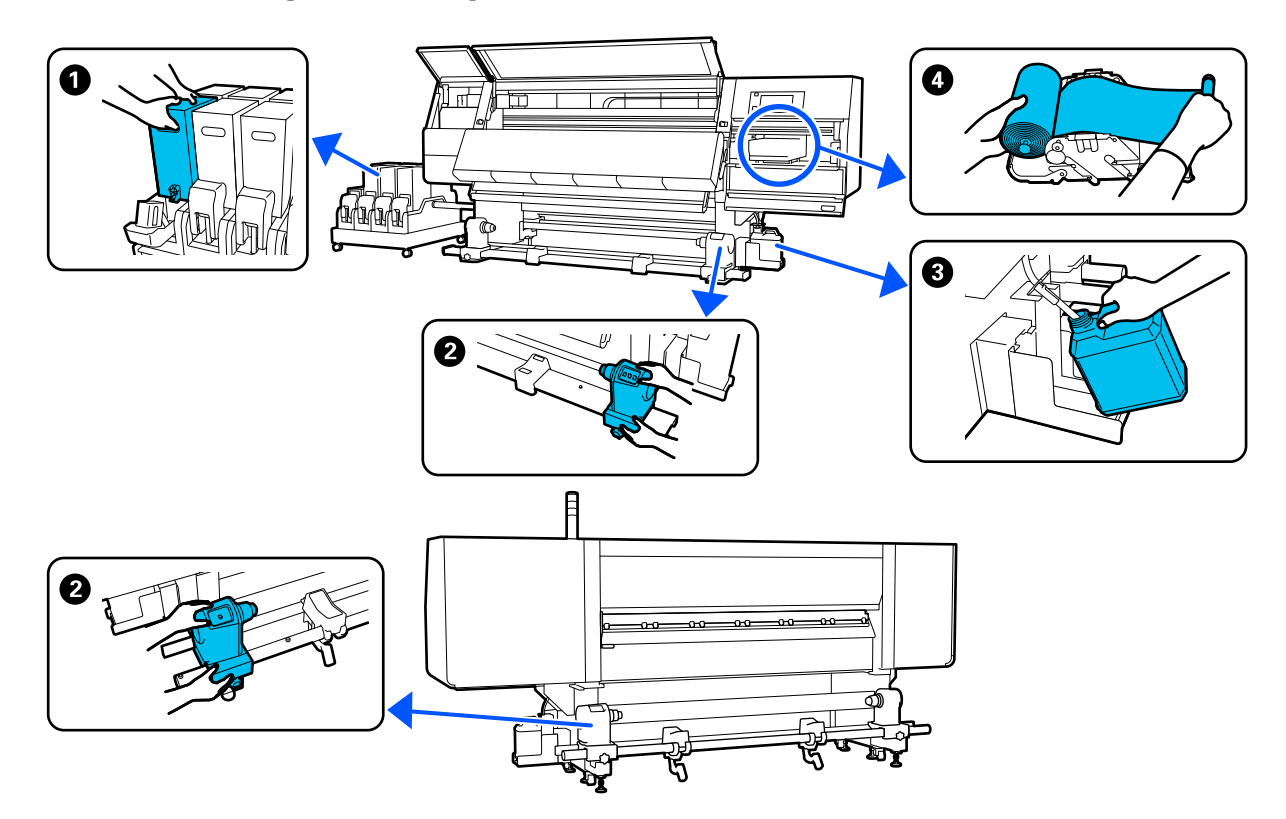

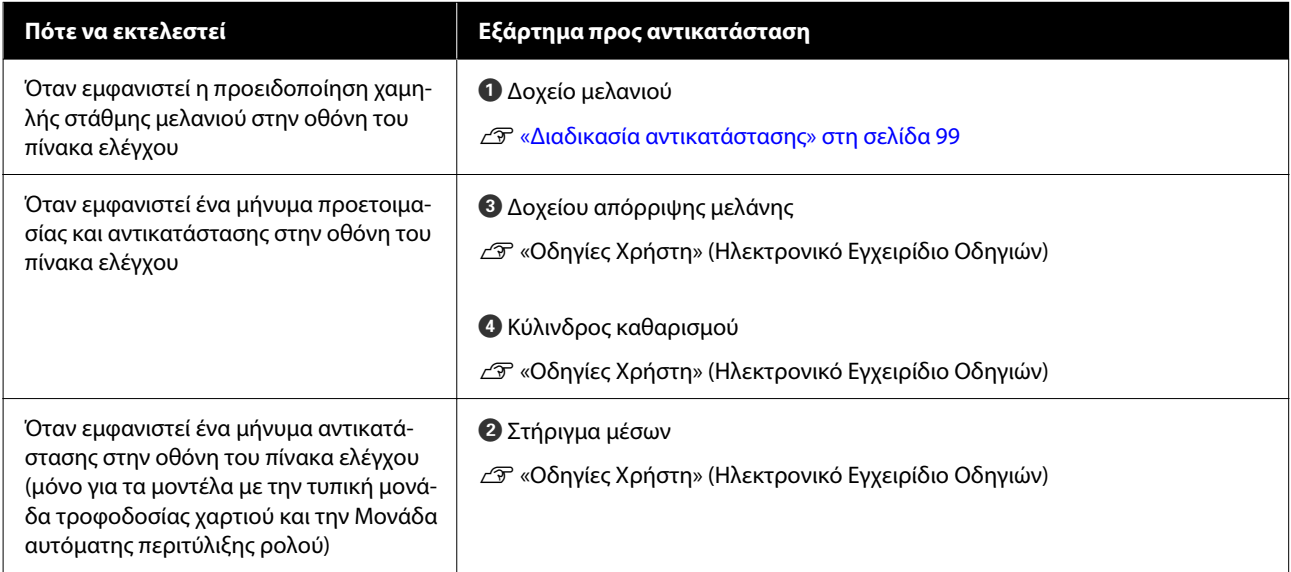

# **Άλλη συντήρηση**

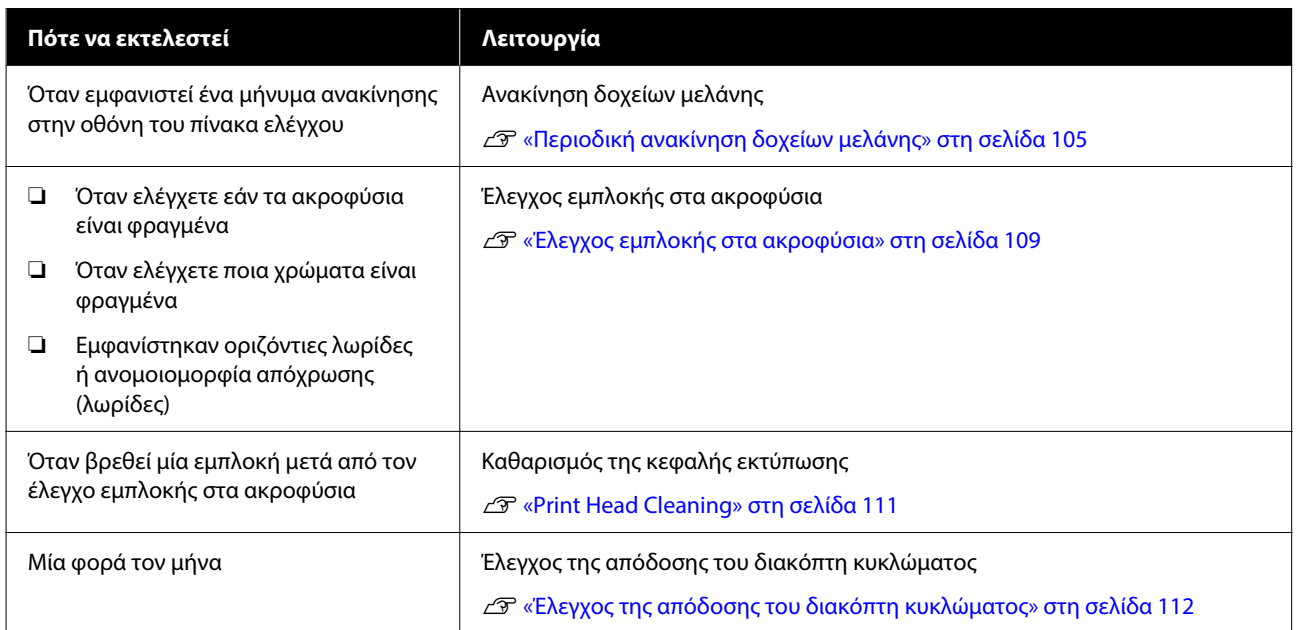

# **Τι χρειάζεστε**

Προετοιμάστε τα ακόλουθα στοιχεία πριν από την έναρξη του καθαρισμού και της αντικατάστασης.

Όταν τα παρεχόμενα εξαρτήματα έχουν χρησιμοποιηθεί εντελώς, αγοράστε νέα αναλώσιμα.

Προετοιμάστε αυθεντικά εξαρτήματα όταν αντικαθιστάτε τα δοχεία μελανιού ή εκτελείτε συντήρηση.

U[«Αναλώσιμα προϊόντα και επιλογές» στη](#page-114-0) [σελίδα 115](#page-114-0)

Εάν τα γάντια σας είναι φθαρμένα, προετοιμάστε γάντια νιτριλίου του εμπορίου.

### **Προστατευτικά γυαλιά (διαθέσιμα στην αγορά)**

Προστατεύει τα μάτια σας από το μελάνι και το υγρό καθαρισμού.

### **Μάσκα (διαθέσιμα στην αγορά)**

Προστατεύει τη μύτη και το στόμα σας από το μελάνι και το υγρό καθαρισμού.

### **Κιτ καθαρισμού (συνοδεύει τον εκτυπωτή)**

Χρησιμοποιήστε όταν η μελάνη καθαρισμού κάνει λεκέδες.

Τα παρακάτω βοηθήματα βρίσκονται στο κιτ.

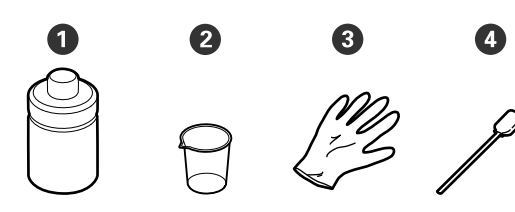

- A Υγρό καθαρισμού (x1)
- **2** Δοχείο (x1)
- **B** Γάντια (x16)
- D Ράβδος καθαρισμού (x50)

Για περισσότερες λεπτομέρειες, δείτε τις Οδηγίες Χρήστη στο Ηλεκτρονικό Εγχειρίδιο Οδηγιών.

### **Μεταλλικός ή πλαστικός (PP ή PE) δίσκος (εμπορικά διαθέσιμος)**

Χρησιμοποιείτε όταν τοποθετούνται εργαλεία καθαρισμού, αναλώσιμα που έχουν αφαιρεθεί ή υγρό καθαρισμού που έχει μετακινηθεί στο δοχείο που συνοδεύει τον εκτυπωτή.

### **Βούρτσα καθαρισμού μέσων (συνοδεύει τον εκτυπωτή)**

Χρησιμοποιήστε την όταν καθαρίζετε με το καθαριστικό μέσων.

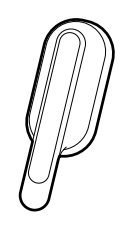

### **Απαλό ύφασμα (διαθέσιμο στην αγορά)**

Χρησιμοποιήστε το όταν καθαρίζετε το μπροστινό κάλυμμα και το κάτω μέρος του στεγνωτήρα. Χρησιμοποιείτε υλικό που δεν είναι πιθανό να παράγει στατικό ηλεκτρικό ή να αφήσει χνούδια.

# **Προφυλάξεις σχετικά με τη συντήρηση**

Σημειώστε τα εξής στοιχεία όταν καθαρίζετε ή αντικαθιστάτε εξαρτήματα.

## <span id="page-94-0"></span>*Προσοχή:*

- ❏ Φυλάσσετε τα δοχεία μελανιού, το υγρό καθαρισμού και τα υπολείμματα μελάνης σε μέρος μακριά από τα παιδιά.
- ❏ Κατά τη διάρκεια της συντήρησης, φοράτε προστατευτικό ρουχισμό, συμπεριλαμβανομένων προστατευτικών γυαλιών, γαντιών και μάσκας. Σε περίπτωση που υπολείμματα μελάνης, υγρό καθαρισμού ή γράσο έρθουν σε επαφή με το δέρμα σας ή εισέλθουν στα μάτια ή το στόμα σας, κάντε τα εξής:
	- ❏ Εάν το υγρό έρθει σε επαφή με το δέρμα σας, ξεπλύνετέ το αμέσως με μεγάλες ποσότητες νερού και σαπουνιού. Απευθυνθείτε σε κάποιον γιατρό εάν το δέρμα σας φαίνεται ερεθισμένο ή αποχρωματισμένο.
	- ❏ Εάν το υγρό εισέλθει στα μάτια σας, ξεπλύνετε αμέσως με νερό. Εάν δεν ακολουθήσετε αυτήν την προφύλαξη ενδέχεται να προκύψει ερυθρότητα ή ήπια φλεγμονή στα μάτια σας. Αν συνεχιστούν τα προβλήματα, συμβουλευτείτε έναν γιατρό.
	- ❏ Αν μπει στο στόμα σας υγρό, συμβουλευτείτε αμέσως γιατρό.
	- ❏ Αν κάποιος καταπιεί το υγρό, μην τον πιέσετε να κάνει εμετό και συμβουλευτείτε αμέσως γιατρό. Αν προξενήσετε εμετό, το υγρό μπορεί να μπει στην τραχεία. Κάτι τέτοιο είναι επικίνδυνο.
	- ❏ Μην πιείτε το μελάνι.
- ❏ Αφαιρέστε τα μέσα από τον εκτυπωτή πριν συνεχίσετε με τον καθαρισμό ή την αντικατάσταση του στηρίγματος μέσων.
- ❏ Μην αγγίζετε ποτέ τις γλωττίδες, τις πλακέτες κυκλωμάτων ή οποιοδήποτε εξάρτημα δεν χρειάζεται καθαρισμό. Εάν δεν ακολουθήσετε αυτήν την προφύλαξη θα μπορούσαν να προκύψουν σφάλματα στη λειτουργία του εκτυπωτή ή χαμηλότερη ποιότητα εκτύπωσης.
- ❏ Χρησιμοποιήστε μόνο τις παρεχόμενες ράβδους καθαρισμού που περιλαμβάνονται στο κιτ συντήρησης. Άλλοι τύποι ράβδων που αφήνουν ίνες ενδέχεται να καταστρέψουν την κεφαλή εκτύπωσης.
- ❏ Να χρησιμοποιείτε πάντα νέες ράβδους καθαρισμού. Η επαναχρησιμοποίηση των ράβδων ενδέχεται να δημιουργήσει λεκέδες η αφαίρεση των οποίων θα είναι ακόμη δυσκολότερη.
- ❏ Μην αγγίζετε τα άκρα των ράβδων καθαρισμού. Τα έλαια από τα χέρια σας θα μπορούσαν να προκαλέσουν βλάβη στην κεφαλή εκτύπωσης.
- ❏ Μη χρησιμοποιείτε οτιδήποτε άλλο πέρα από το καθορισμένο υγρό καθαρισμού γύρω από τις κεφαλή εκτύπωσης, τα καπάκια κ.λπ. Η χρήση οποιουδήποτε άλλου στοιχείου μπορεί να οδηγήσει σε βλάβη ή μειωμένη ποιότητα εκτύπωσης.
- ❏ Αγγίξτε ένα μεταλλικό αντικείμενο πριν από την έναρξη της εργασίας για την αποφόρτιση τυχόν στατικού ηλεκτρισμού.

# **Καθαρισμός**

# **Καθημερινός καθαρισμός**

Όταν προσκολλάται μελάνη, ίνες ή σκόνη στη μονάδα πλακών ή τις πλάκες άκρης μέσου, μπορεί να προκληθεί έμφραξη των ακροφυσίων ή λεκέδες μελάνης.

Η βρομιά στη διαδρομή του μέσου γύρω από τον στεγνωτήρα μπορεί να λερώσει τις εκτυπώσεις. Για να διατηρήσετε τη βέλτιστη ποιότητα της εκτύπωσης, συνιστούμε να πραγματοποιείτε καθαρισμό πριν ξεκινήσετε την εργασία σας κάθε μέρα.

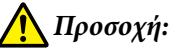

- ❏ Ο ξηραντήρας ενδέχεται να έχει υψηλή θερμοκρασία. Φροντίστε να λάβετε όλες τις απαραίτητες προφυλάξεις. Εάν δεν λάβατε τις απαραίτητες προφυλάξεις ενδέχεται να υποστείτε εγκαύματα.
- ❏ Μην βάζετε το χέρι σας μέσα στον στεγνωτήρα. Εάν δεν λάβατε τις απαραίτητες προφυλάξεις ενδέχεται να υποστείτε εγκαύματα.
- ❏ Προσέχετε να μην παγιδεύσετε τα χέρια ή τα δάχτυλά σας κατά το άνοιγμα ή το κλείσιμο του μπροστινού καλύμματος ή του καλύμματος συντήρησης. Σε περίπτωση που δεν λάβετε αυτές τις προφυλάξεις υπάρχει κίνδυνος τραυματισμού.
- A Βεβαιωθείτε ότι ο εκτυπωτής είναι απενεργοποιημένος και η οθόνη σβηστή και, έπειτα, αποσυνδέστε το καλώδιο τροφοδοσίας από την πρίζα.

Αποσυνδέστε και τα δύο καλώδια τροφοδοσίας.

- B Περιμένετε ένα λεπτό μετά την αποσύνδεση του βύσματος τροφοδοσίας.
- C Μετακινήστε τον μοχλό ασφάλισης στην αριστερή και στη δεξιά πλευρά προς τα έξω για να ανοίξετε το μπροστινό κάλυμμα.

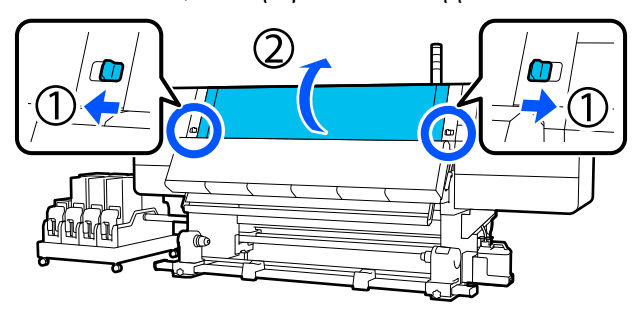

Μουσκέψτε ένα μαλακό ύφασμα σε νερό, στύψτε το καλά και, στη συνέχεια, σκουπίστε το μελάνι, τις ίνες ή τη σκόνη που έχει προσκολληθεί στη μονάδα πλάκας.

Αφαιρέστε προσεκτικά τις ίνες ή και την σκόνη που έχουν κολλήσει στην αύλακα της πλάκας.

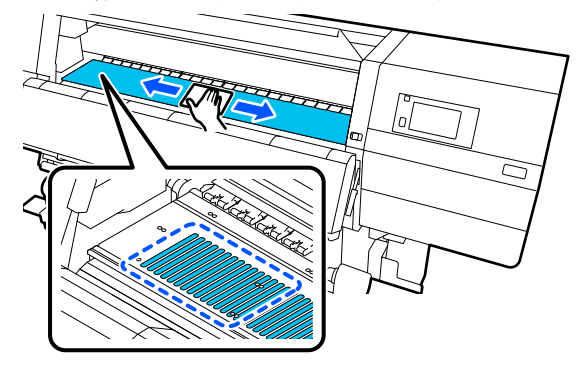

E Μουσκέψτε ένα μαλακό ύφασμα σε νερό, στύψτε το καλά και, στη συνέχεια, σκουπίστε το μελάνι, τις ίνες ή τη σκόνη που έχει προσκολληθεί στις πλάκες άκρης μέσου.

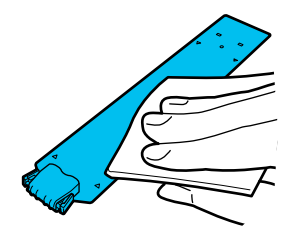

## c*Σημαντικό:*

Αν έχει χρησιμοποιηθεί κάποιο μέσο με κόλλα ή αν έχει κολλήσει μελάνι στις πλάκες άκρων, ακολουθήστε τη διαδικασία στο σημείο «Καθαρισμός των πλακών άκρων μέσων όταν χρησιμοποιούνται μέσα με κόλλα ή όταν έχει κολλήσει μελάνι» στην παρακάτω ενότητα, για να καθαρίσετε την μπροστινή και την πίσω πλευρά των πλακών. Εάν συνεχίσετε να εκτυπώνετε με την κόλλα κολλημένη στο πίσω μέρος, μπορεί να τριφτεί στην κεφαλή εκτύπωσης.

F Μουσκέψτε ένα μαλακό ύφασμα σε νερό, στύψτε το καλά και, στη συνέχεια, σκουπίστε το μελάνι, τις ίνες ή τη σκόνη που έχει προσκολληθεί στα πάνω και στα κάτω τμήματα του στεγνωτήρα.

### Σκουπίστε την περιοχή που απεικονίζεται παρακάτω.

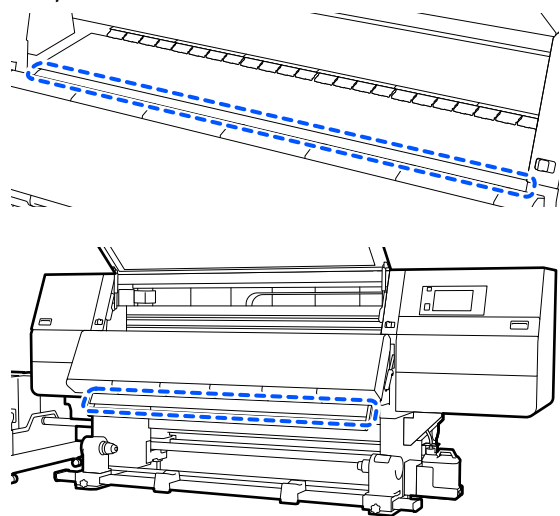

G Αφού σκουπίσετε τους λεκέδες, κλείστε το μπροστινό κάλυμμα και μετακινήστε τον αριστερό και τον δεξιό μοχλό ασφάλισης προς τα μέσα.

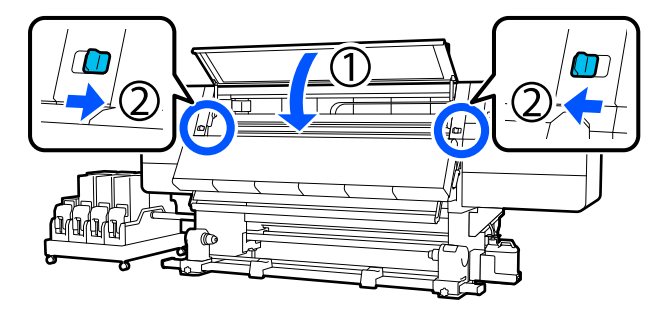

H Συνδέστε και τα δύο καλώδια τροφοδοσίας και ενεργοποιήστε τον εκτυπωτή.

### **Καθαρισμός των πλακών άκρων μέσων όταν χρησιμοποιούνται μέσα με κόλλα ή όταν έχει κολλήσει μελάνι**

Αφαιρέστε τις πλάκες άκρης μέσου από τον εκτυπωτή και καθαρίστε το μπροστινό και το πίσω μέρος τους με ένα αραιωμένο ουδέτερο καθαριστικό.

Όταν αφαιρεθούν οι λεκέδες, προσαρτήστε τις πλάκες στις αρχικές τους θέσεις.

A Ανοίξτε το αριστερό κάλυμμα συντήρησης ενώ κατεβάζετε τους μοχλούς απασφάλισης.

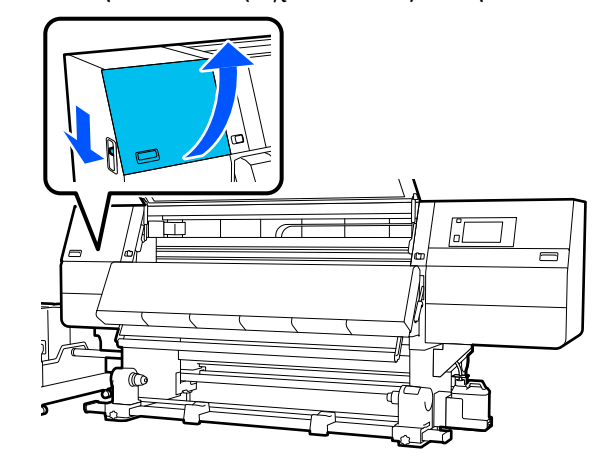

B Ενώ κρατάτε τις γλωττίδες της πλάκας άκρης μέσου και στις δύο πλευρές, μετακινήστε την πλάκα στην αριστερή άκρη του κυλίνδρου για να την αφαιρέσετε.

> Αφαιρέστε τη δεξιά πλάκα άκρης μέσων και από την αριστερή πλευρά.

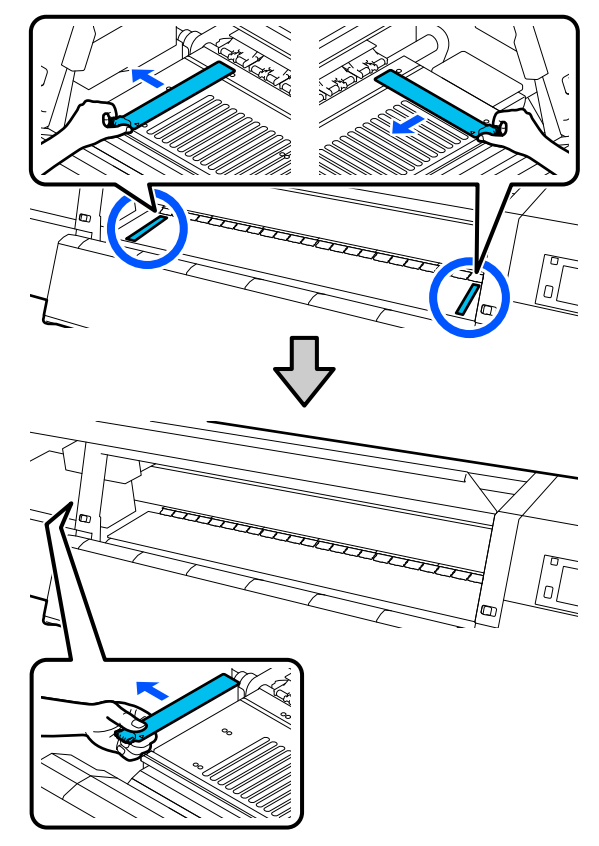

C Μουσκέψτε ένα μαλακό ύφασμα σε αραιωμένο ουδέτερο καθαριστικό, στύψτε το καλά και, στη συνέχεια, σκουπίστε την κόλλα ή το μελάνι που έχει προσκολληθεί στην μπροστινή και στην πίσω πλευρά των πλακών άκρης μέσου.

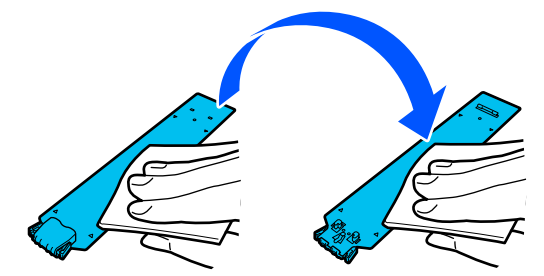

D Αφού σκουπίσετε τους λεκέδες, τοποθετήστε την πλάκα άκρης μέσου από την αριστερή πλευρά του κυλίνδρου.

> Τοποθετήστε τη δεξιά πλάκα άκρης μέσων και από την αριστερή πλευρά.

Όταν τοποθετείτε την πλάκα, προσαρτήστε τα τμήματα με τον γάντζο στην μπροστινή γωνία της πλάκας, πιέζοντας την άκρη της μεταλλικής πλάκας κόντρα στην πλάκα.

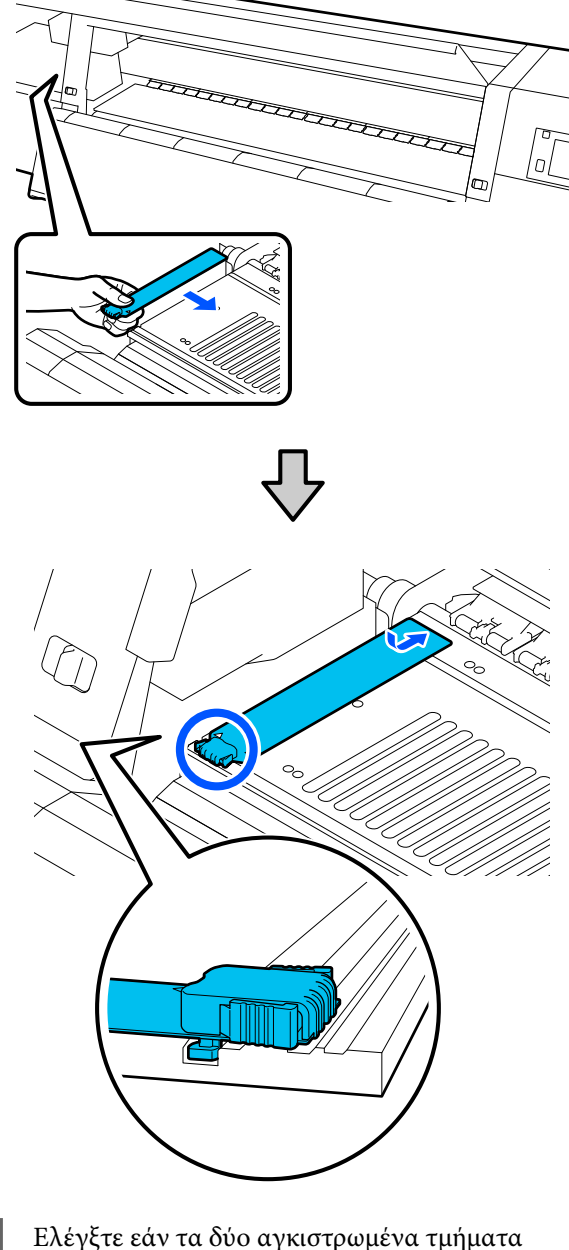

E Ελέγξτε εάν τα δύο αγκιστρωμένα τμήματα στο πίσω μέρος της πλάκας άκρης μέσων είναι τοποθετημένα με ασφάλεια, όπως φαίνεται παρακάτω, και ότι είναι προσαρτημένα χωρίς κενό ανάμεσα στον κύλινδρο και την πλάκα άκρης μέσων.

> (1) Αγκιστρώστε στο άκρο: γωνίες του κυλίνδρου

<span id="page-98-0"></span>(2) Αγκιστρώστε στο πίσω μέρος της γλωττίδας: μπροστινή γωνία του κυλίνδρου

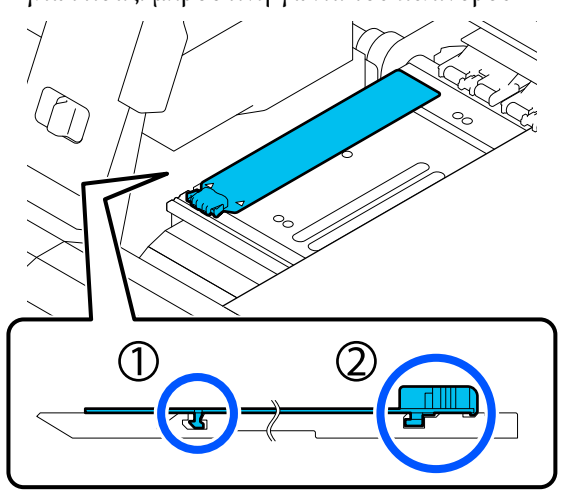

### c*Σημαντικό:*

Αν τα αγκιστρωμένα τμήματα δεν είναι σωστά τοποθετημένα, επιστρέψτε στο Βήμα 4 για να τα προσαρτήσετε ξανά. Διαφορετικά, μπορεί να προκληθεί βλάβη στην κεφαλή.

**6** Ενώ κρατάτε τις γλωττίδες κάθε πλάκας άκρης μέσου και στις δύο πλευρές, μετακινήστε και τις δύο πλάκες προς την αριστερή και τη δεξιά άκρη του κυλίνδρου αντίστοιχα.

> Με την απελευθέρωση της γλωττίδας στερεώνεται η πλάκα άκρης μέσου.

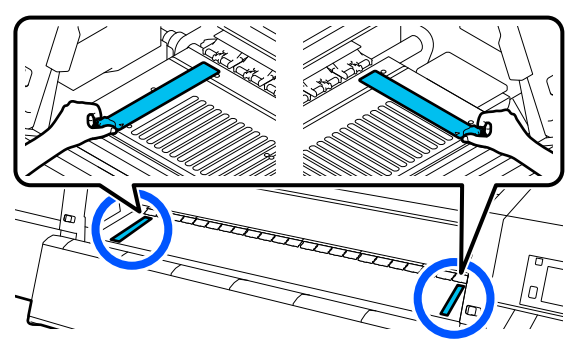

G Κλείστε το αριστερό κάλυμμα συντήρησης.

# **Αντικατάσταση αναλωσίμων**

# **Αντικατάσταση δοχείων μελανιού**

Αν το μελάνι αναλωθεί, αντικαταστήστε αμέσως το δοχείο μελανιού με ένα νέο. Μπορείτε να ελέγχετε τη στάθμη μελανιού από την Αρχική οθόνη.

### U[«Αρχική οθόνη» στη σελίδα 25](#page-24-0)

Μπορούν να τοποθετηθούν δύο δοχεία μελανιού από κάθε χρώμα στη μονάδα τροφοδοσίας μελανιού, έτσι ώστε το δοχείο μελανιού που δεν χρησιμοποιείται να μπορεί να αντικατασταθεί κατά την εκτύπωση.

## **Διαδικασία αντικατάστασης**

### c*Σημαντικό:*

❏ Η Epson συνιστά τη χρήση γνήσιων δοχείων μελανιού Epson. Η Epson δεν μπορεί να εγγυηθεί την ποιότητα ή την αξιοπιστία μη γνήσιων μελανιών. Η χρήση μη γνήσιων μελανιών μπορεί να προκαλέσει βλάβη που δεν καλύπτεται από τις εγγυήσεις της Epson και, υπό συγκεκριμένες συνθήκες, να προκαλέσει την ακανόνιστη λειτουργία του εκτυπωτή.

Ενδέχεται να μην εμφανιστούν πληροφορίες σχετικά με τα επίπεδα των μη γνήσιων μελανιών και η χρήση μη γνήσιου μελανιού καταγράφεται για πιθανή χρήση στην υποστήριξη υπηρεσιών.

❏ Λόγω των χαρακτηριστικών του μελανιού, τα δοχεία μελανιού αυτού του εκτυπωτή δημιουργούν ιζήματα (στοιχεία που κατακάθονται στον πάτο). Αν επικαθίσει το μελάνι, προκαλείται ανομοιομορφία στην απόχρωση και φραγή των ακροφυσίων. Ανακινήστε το καινούργιο μελάνι πριν το τοποθετήσετε. Αφού το εγκαταστήσετε στον εκτυπωτή, να το αφαιρείτε και να το ανακινείτε σε τακτικά διαστήματα.

### **Άνοιγμα και ανακίνηση**

A Τοποθετήστε ένα νέο δοχείο μελανιού σε μια επίπεδη επιφάνεια με την υποδοχή εξόδου της τροφοδοσίας μελανιού προς τα πάνω.

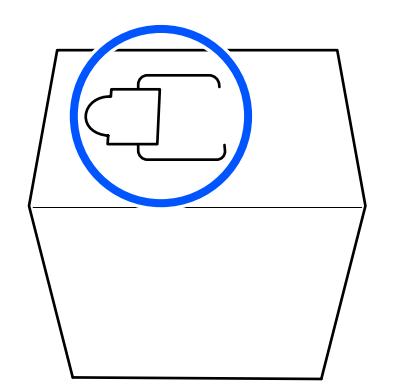

B Με τα χέρια σας κόψτε κατά μήκος των διακεκομμένων γραμμών της υποδοχής για να αφαιρέσετε το τμήμα που απεικονίζεται.

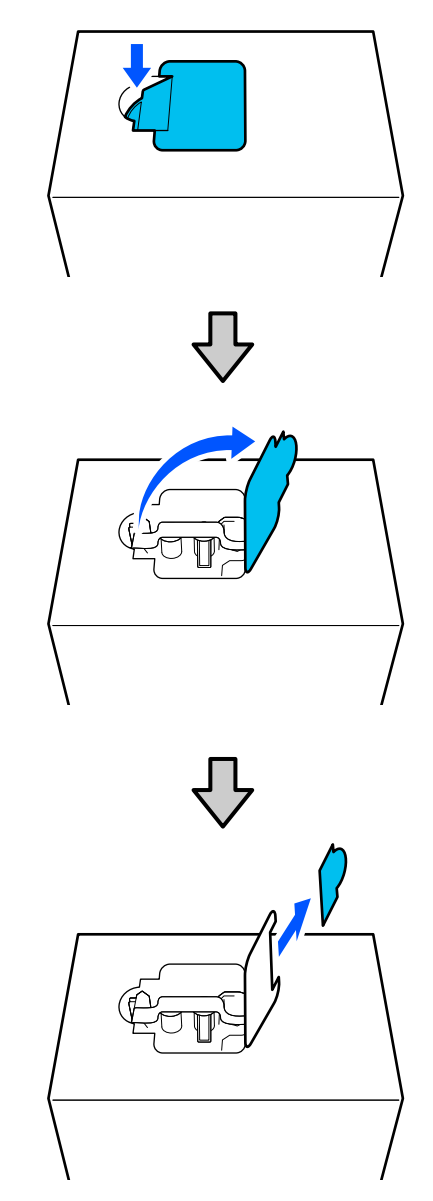

## c*Σημαντικό:*

Μην χρησιμοποιείτε κόπτη για να κόψετε κατά μήκος των διακεκομμένων γραμμών. Εάν δεν ακολουθήσετε αυτήν την προφύλαξη ενδέχεται προκληθεί ζημιά στα εσωτερικά εξαρτήματα και να προκύψει διαρροή μελανιού.

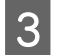

C Βγάλτε την έξοδο τροφοδοσίας μελανιού από μέσα και σταθεροποιήστε την όπως απεικονίζεται.

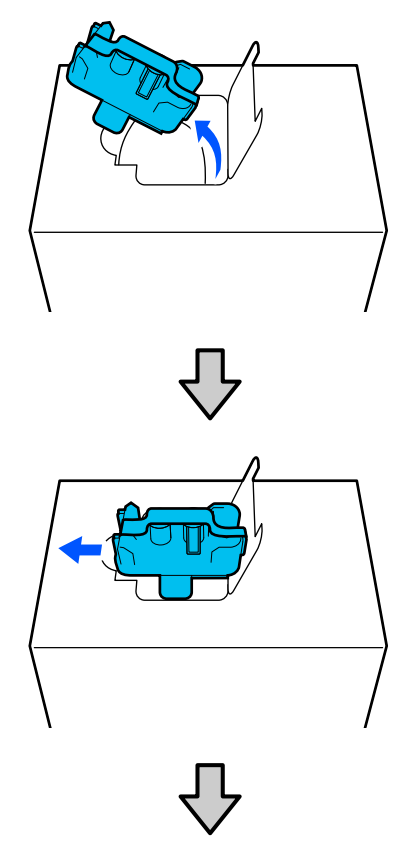

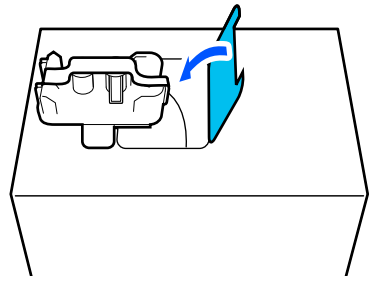

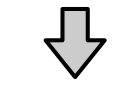

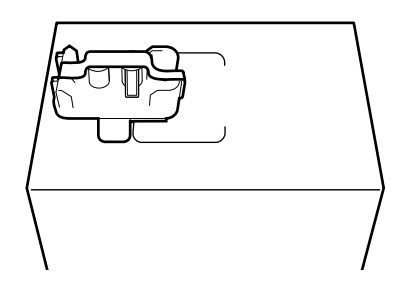

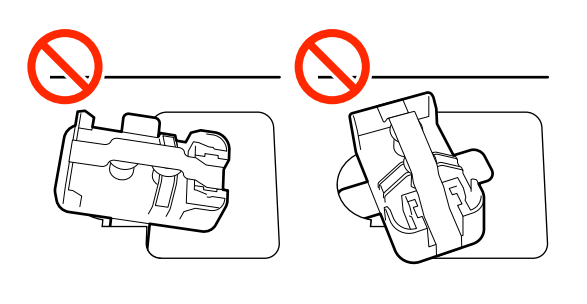

- 
- D Αφαιρέστε την ταινία από την επιφάνεια της εξόδου της τροφοδοσίας μελανιού.

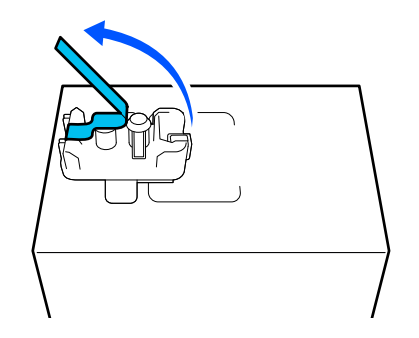

E Τοποθετήστε το δοχείο μελανιού με την έξοδο τροφοδοσίας μελανιού προς το πλάι, και ανακινήστε κατά μήκος το δοχείο μελανιού μπροστά και πίσω, για απόσταση περίπου 10 cm (3,93 ίντσες), για δέκα φορές.

> Μετακινείτε το δοχείο μελανιού μπροστά και πίσω σε διάστημα ενός δευτερολέπτου.

❏ Όταν χρησιμοποιείτε δοχείο μελανιού 10 L

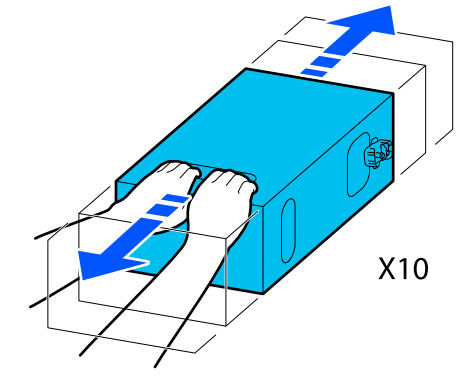

❏ Όταν χρησιμοποιείτε δοχείο μελανιού 3 L

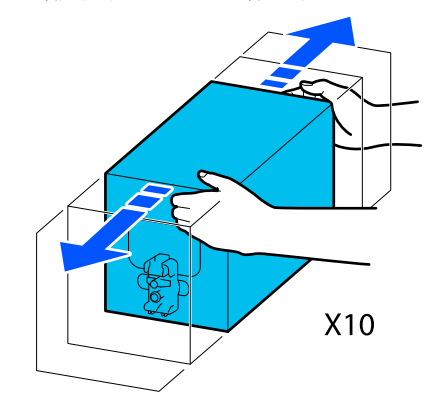

F Γυρίστε ανάποδα το δοχείο μελανιού και επαναλάβετε τον ίδιο κύκλο για δέκα φορές.

> Μετακινείτε το δοχείο μελανιού μπροστά και πίσω σε διάστημα ενός δευτερολέπτου.

❏ Όταν χρησιμοποιείτε δοχείο μελανιού 10 L

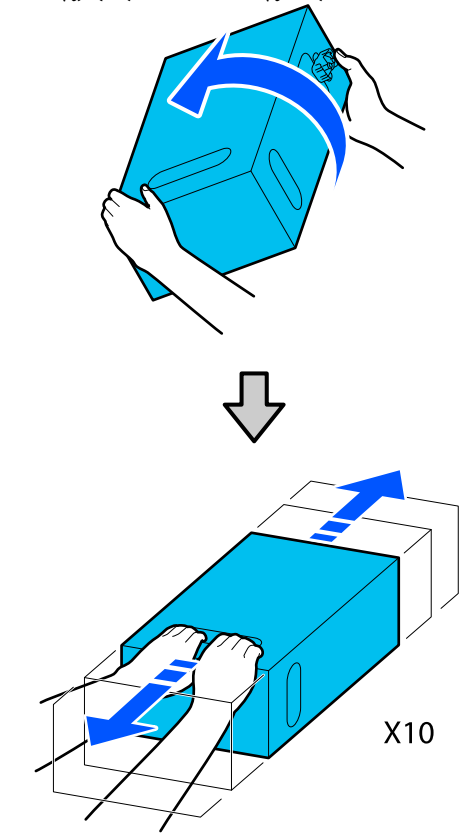

❏ Όταν χρησιμοποιείτε δοχείο μελανιού 3 L

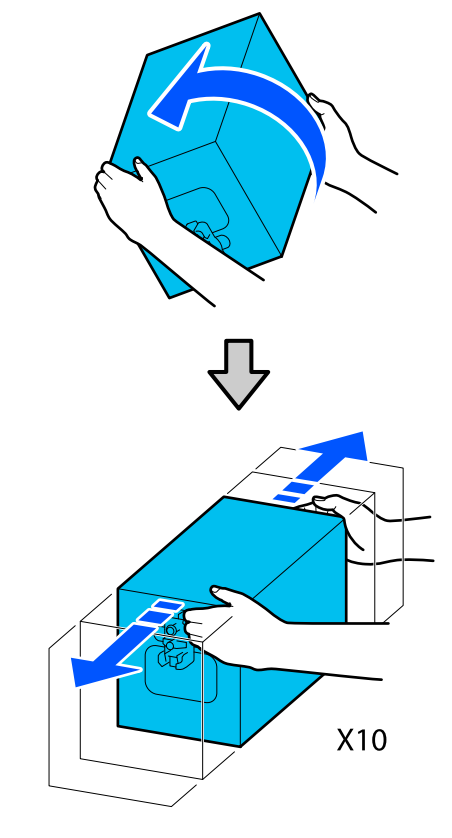

### **Αντικατάσταση**

A Βεβαιωθείτε ότι ο εκτυπωτής είναι ενεργοποιημένος και χαμηλώστε το κάλυμμα του δοχείου μελανιού από το χρησιμοποιημένο δοχείο μελανιού προς το μέρος σας.

Το δοχείο μελανιού με μια αναμμένη δεξιά (πορτοκαλί) λυχνία είναι αυτό που πρέπει να αντικατασταθεί.

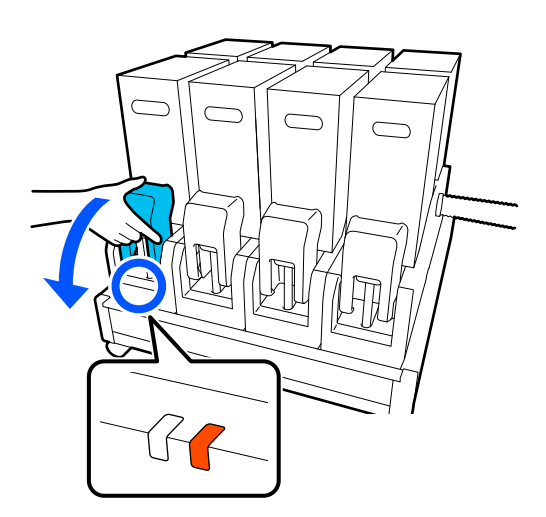

2 Καθώς πιέζετε τους μοχλούς στις δύο πλευρές του συνδετικού, τραβήξτε το συνδετικό προς το μέρος σας για να το αφαιρέσετε και τοποθετήστε το συνδετικό στην πίσω επιφάνεια του καλύμματος του δοχείου μελανιού.

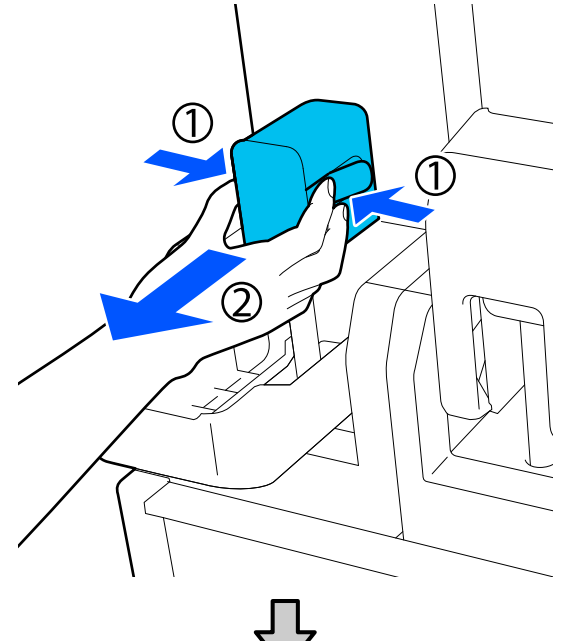

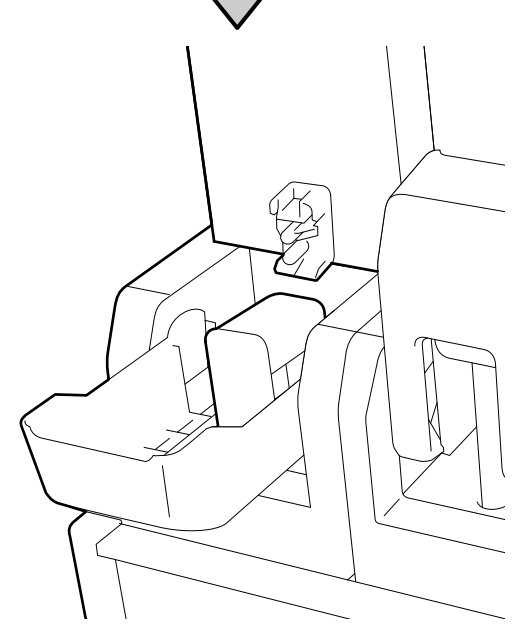

### c*Σημαντικό:*

Μην αφήνετε το συνδετικό αποσυνδεδεμένο από το δοχείο μελανιού για περισσότερα από 30 λεπτά. Διαφορετικά, το μελάνι θα στεγνώσει και ο εκτυπωτής δεν θα λειτουργεί κανονικά.

C Αφαιρέστε το χρησιμοποιημένο δοχείο μελανιού από τη μονάδα τροφοδοσίας μελανιού.

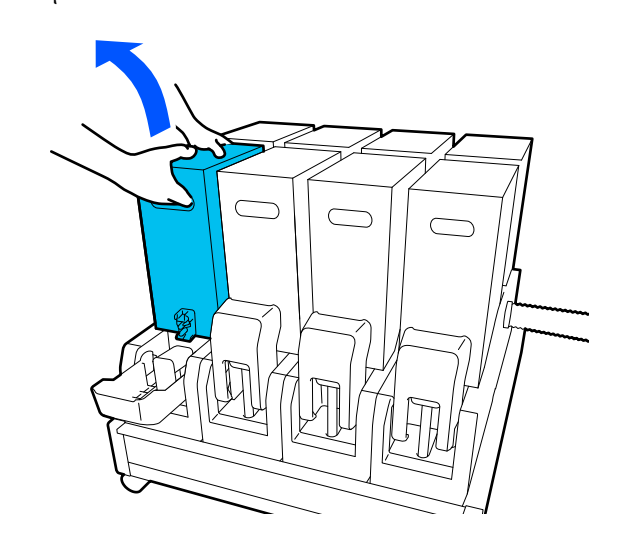

- D Ανοίξτε και κρατήστε τις οπές λαβής του ανακινημένου δοχείου μελανιού και τοποθετήστε το δοχείο μελανιού με τρόπο που η οπή τροφοδοσίας μελανιού βλέπει το συνδετικό.
	- ❏ Όταν χρησιμοποιείτε δοχείο μελανιού 10 L

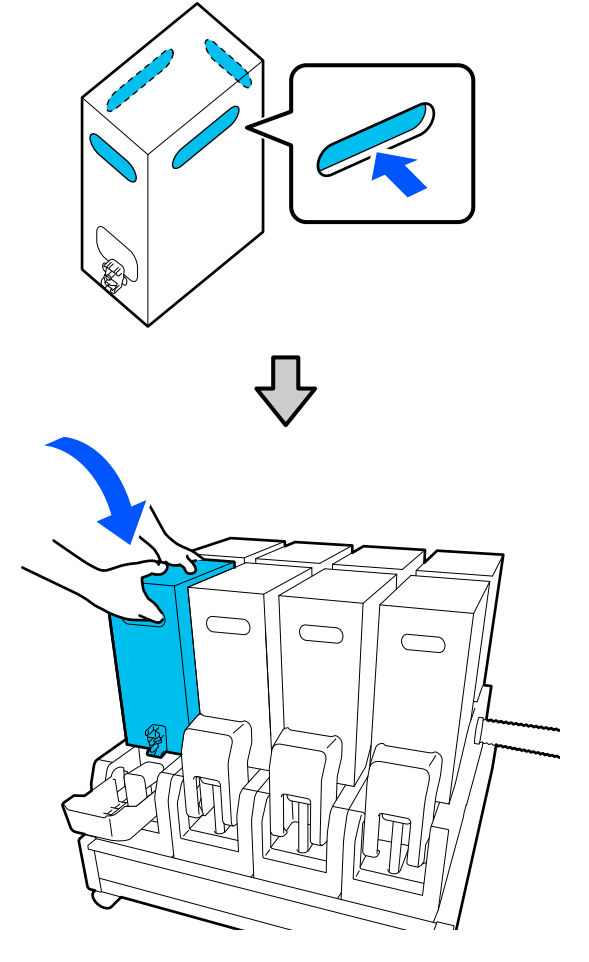

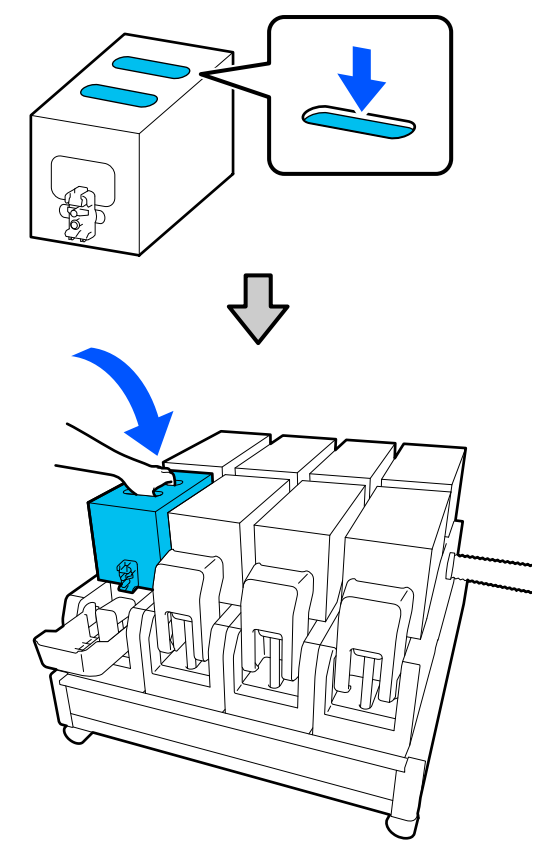

 $\Box$  Όταν χρησιμοποιείτε δοχείο μελανιού 3 L  $\Box$  Tοποθετήστε το συνδετικό στην έξοδο τροφοδοσίας μελανιού.

> Τοποθετήστε το συνδετικό μέχρι να ακουστεί ένα κλικ.

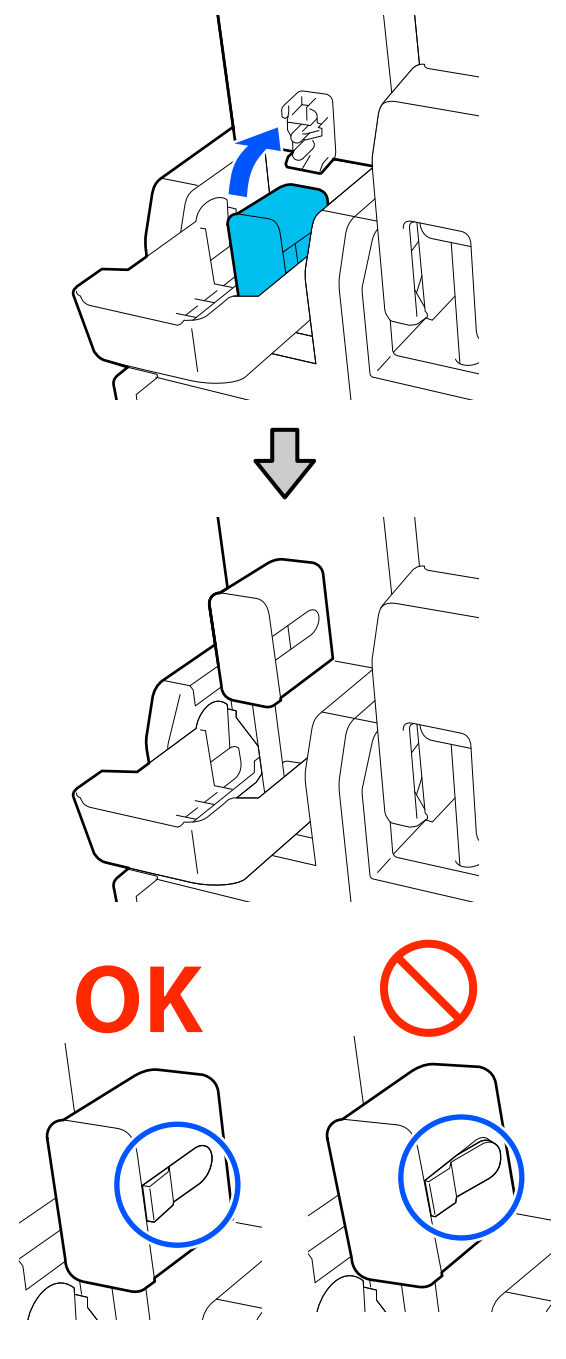

<span id="page-104-0"></span>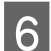

F Ανυψώστε το κάλυμμα των δοχείων μελάνης.

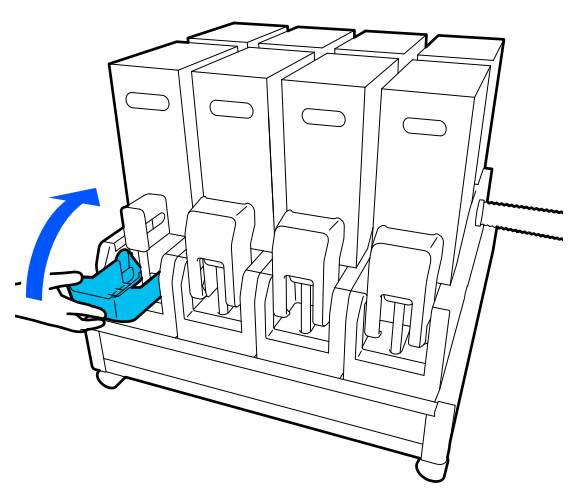

Επαναλάβετε τις διαδικασίες ανοίγματος, ανακίνησης και αντικατάστασης για να αντικαταστήσετε τα άλλα δοχεία μελανιού.

# **Άλλη συντήρηση**

# **Περιοδική ανακίνηση δοχείων μελάνης**

Αφού τοποθετήσετε ένα δοχείο μελανιού στον εκτυπωτή, εμφανίζεται ένα μήνυμα ανακίνησης στην οθόνη του πίνακα ελέγχου κατά τα ακόλουθα χρονικά διαστήματα.

- ❏ Μελάνι Μαύρο υψηλής πυκνότητας: μία φορά την εβδομάδα
- ❏ Λοιπά μελάνια: μία φορά κάθε τρεις εβδομάδες

Αν εμφανιστεί το μήνυμα αφαιρέστε αμέσως το δοχείο μελάνης και ανακινήστε το.

Η μέθοδος ανακίνησης μετά την τοποθέτηση διαφέρει από τη μέθοδο μετά το άνοιγμα του δοχείου μελανιού. Ακολουθήστε τα παρακάτω βήματα για την ανακίνηση.

A Βεβαιωθείτε ότι ο εκτυπωτής είναι ενεργοποιημένος και χαμηλώστε το κάλυμμα του δοχείου μελανιού από το δοχείο μελανιού που θα ανακινηθεί προς το μέρος σας.

Το δοχείο μελανιού με μια αριστερή (μπλε) λυχνία που αναβοσβήνει είναι αυτό που πρέπει να ανακινηθεί.

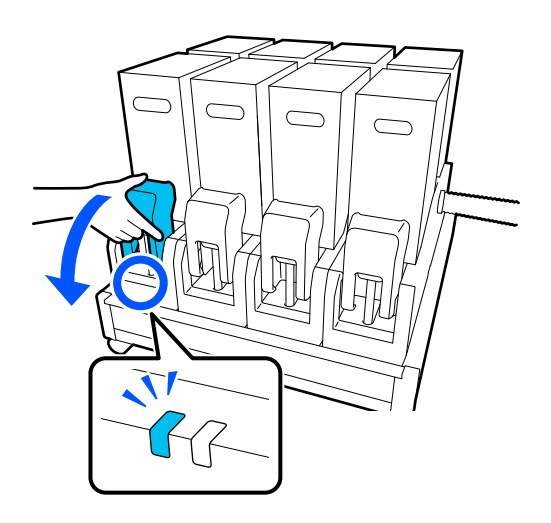

B Καθώς πιέζετε τους μοχλούς στις δύο πλευρές του συνδετικού, τραβήξτε το συνδετικό προς το μέρος σας για να το αφαιρέσετε και τοποθετήστε το συνδετικό στην πίσω επιφάνεια του καλύμματος του δοχείου μελανιού.

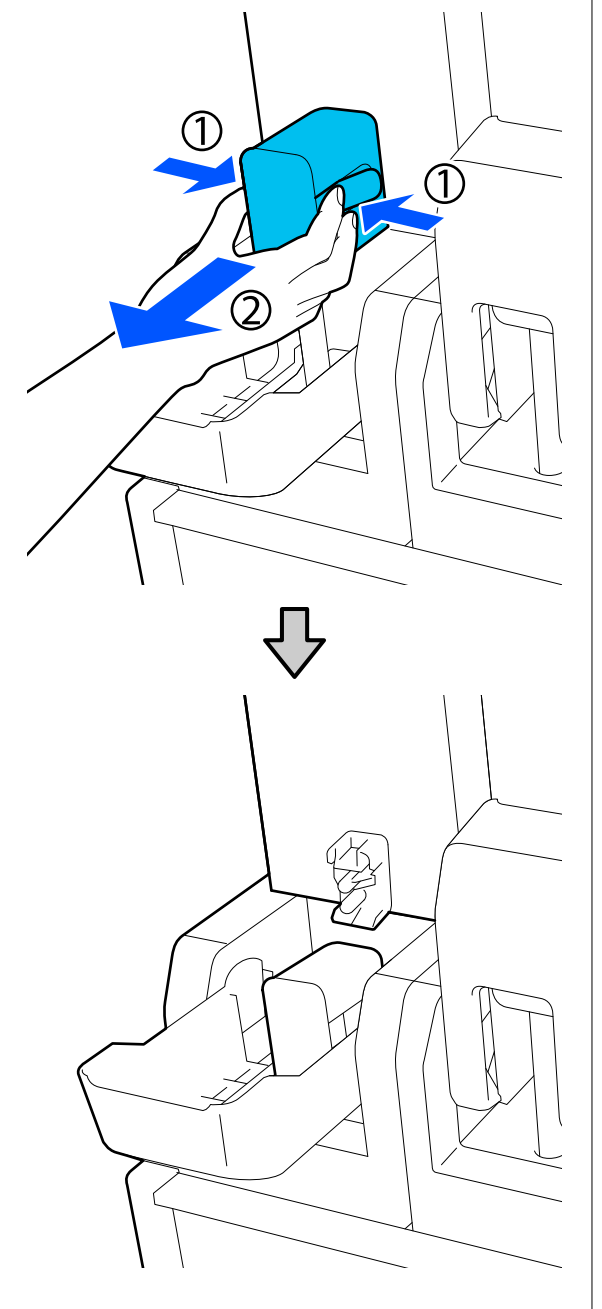

### c*Σημαντικό:*

Μην αφήνετε το συνδετικό αποσυνδεδεμένο από το δοχείο μελανιού για περισσότερα από 30 λεπτά. Διαφορετικά, το μελάνι θα στεγνώσει και ο εκτυπωτής δεν θα λειτουργεί κανονικά.

C Αφαιρέστε το δοχείο μελανιού από τη μονάδα τροφοδοσίας μελανιού και τοποθετήστε τη σε μια επίπεδη επιφάνεια με την έξοδο τροφοδοσίας μελανιού προς το πλάι.

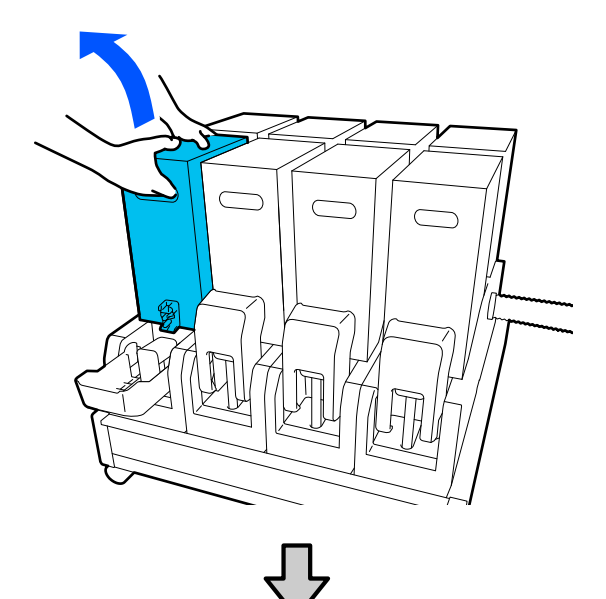

❏ Όταν χρησιμοποιείτε δοχείο μελανιού 10 L

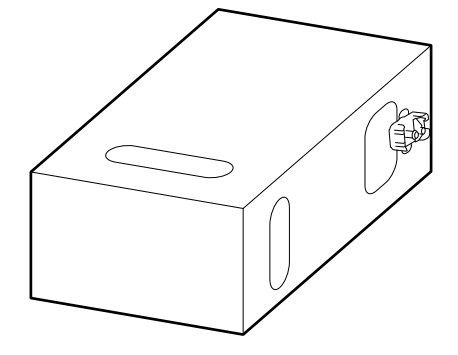

❏ Όταν χρησιμοποιείτε δοχείο μελανιού 3 L

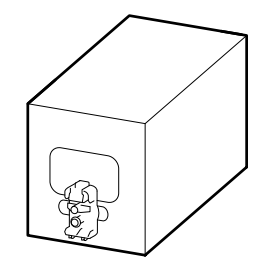

D Μετακινήστε κατά μήκος το δοχείο μελανιού πίσω και μπρος σε μια απόσταση περίπου 10 cm (3,93 ίντσες), για τρεις φορές.

> Μετακινείτε το δοχείο μελανιού μπροστά και πίσω σε διάστημα ενός δευτερολέπτου.

❏ Όταν χρησιμοποιείτε δοχείο μελανιού 10 L

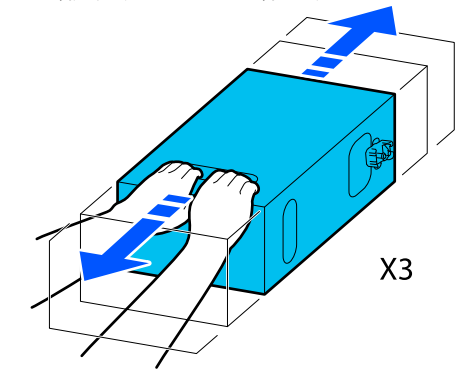

❏ Όταν χρησιμοποιείτε δοχείο μελανιού 3 L

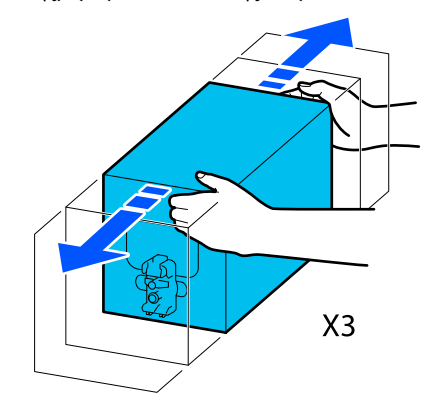

E Γυρίστε ανάποδα το δοχείο μελανιού και επαναλάβετε τον ίδιο κύκλο για τρεις φορές.

> Μετακινείτε το δοχείο μελανιού μπροστά και πίσω σε διάστημα ενός δευτερολέπτου.

❏ Όταν χρησιμοποιείτε δοχείο μελανιού 10 L

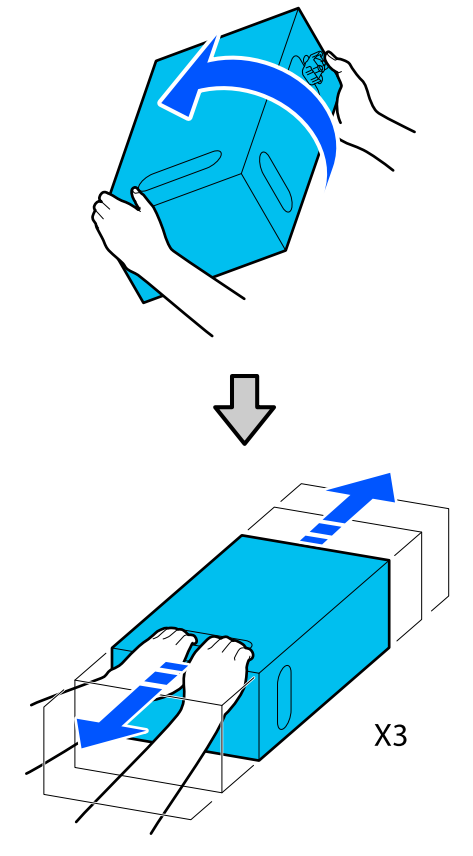

❏ Όταν χρησιμοποιείτε δοχείο μελανιού 3 L

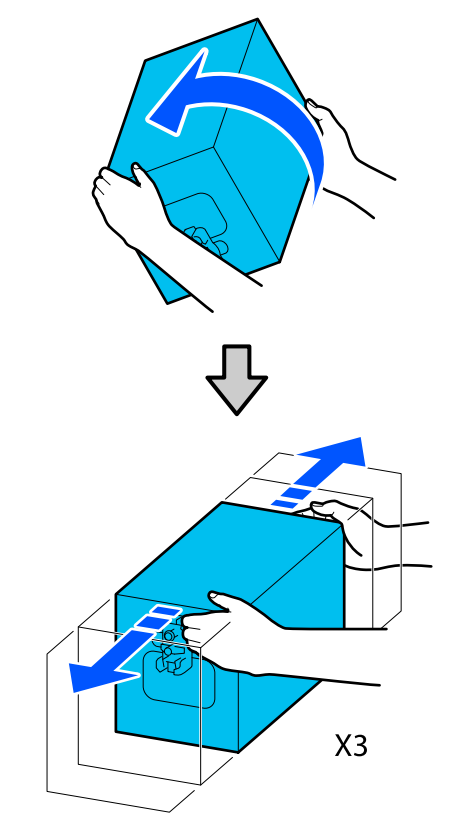

- F Τοποθετήστε το ανακινημένο δοχείο μελανιού με τρόπο που η οπή τροφοδοσίας μελανιού βλέπει το συνδετικό.
	- ❏ Όταν χρησιμοποιείτε δοχείο μελανιού 10 L

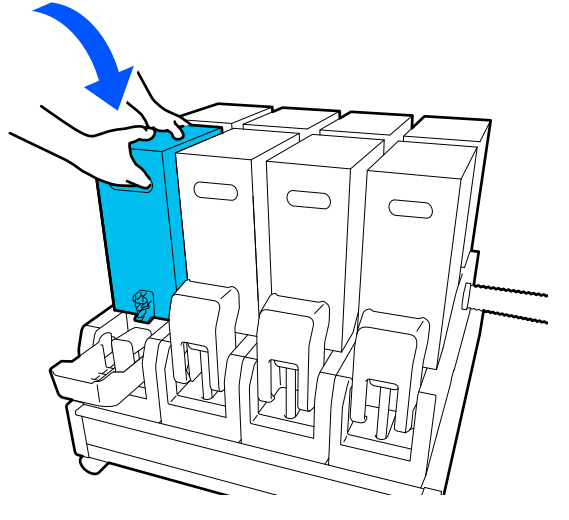

❏ Όταν χρησιμοποιείτε δοχείο μελανιού 3 L

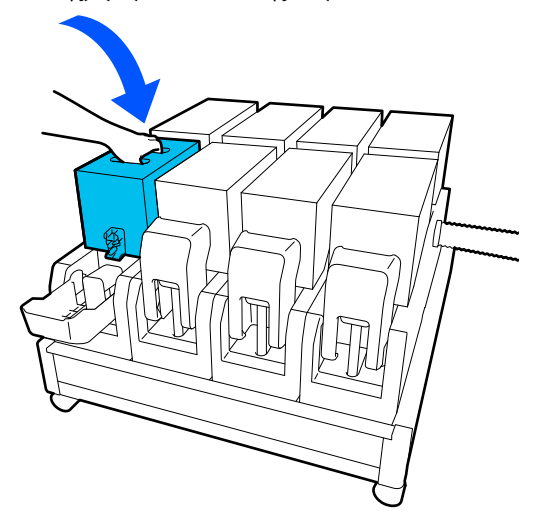

G Τοποθετήστε το συνδετικό στην έξοδο τροφοδοσίας μελανιού.

> Τοποθετήστε το συνδετικό μέχρι να ακουστεί ένα κλικ.

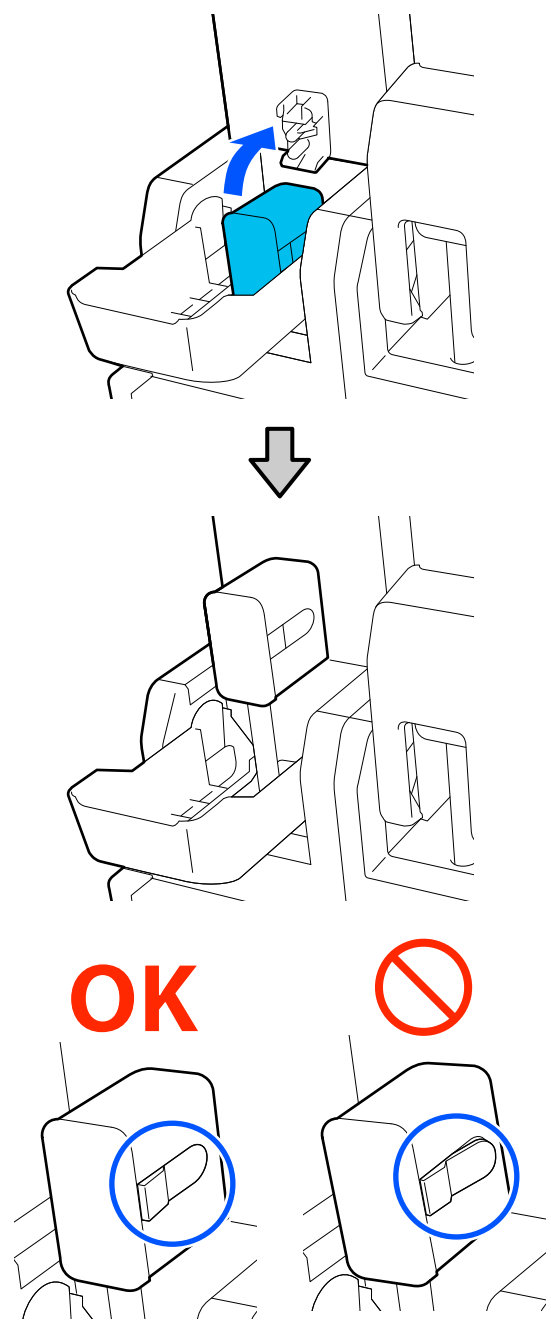
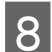

H Ανυψώστε το κάλυμμα των δοχείων μελάνης.

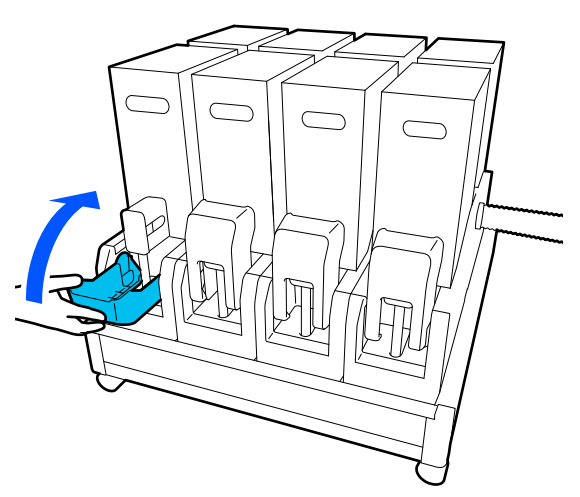

Επαναλάβετε την ίδια διαδικασία για να αντικαταστήσετε τα άλλα δοχεία μελανιού.

# **Έλεγχος εμπλοκής στα ακροφύσια**

Συνιστάται να ελέγχετε τα ακροφύσια για τυχόν εμπλοκές πριν από κάθε εκτύπωση για να εξασφαλίσετε την ποιότητα του αποτελέσματος.

# **Τρόποι ελέγχου για εμπλοκές**

Υπάρχουν τρεις τρόποι για να ελέγξετε για τυχόν εμπλοκές.

# **Μοτίβο ακροφυσίων κατ' απαίτηση.**

Αν θέλετε να βεβαιωθείτε πριν εκτυπώσετε ότι δεν θα υπάρξουν συμπτώματα εμπλοκής, λωρίδες ή ανισότητες στις εκτυπώσεις, εκτελέστε ένα μοτίβο ελέγχου ακροφυσίων. Εξετάστε οπτικά το εκτυπωμένο μοτίβο για να ελέγξετε αν υπάρχει εμπλοκή στα ακροφύσια.

Δείτε τα παρακάτω για λεπτομέρειες.

### U«Εκτύπωση μοτίβων ελέγχου ακροφυσίων» στη σελίδα 109

Ανάλογα με το πλάτος του φορτωμένου μέσου, μπορείτε να εξοικονομήσετε χαρτί εκτυπώνοντας επιπλέον δοκιμαστικά μοτίβα στο κενό δίπλα από ένα υφιστάμενο μοτίβο:

### **Ορίστε το Nozzle Check Pattern για Information Printing.**

Αυτό εκτυπώνει ένα μοτίβου ελέγχου στο αριστερό και το δεξιό άκρο του μέσου κατά την εκτύπωση. Ελέγξτε οπτικά το μοτίβο ελέγχου για να εξακριβώσετε αν υπήρξαν φραγμένα ακροφύσια κατά την εκτύπωση.

### **Ορίστε Nozzle Check between Pages.**

Εκτυπώνεται ένα μοτίβο ελέγχου σύμφωνα με το καθορισμένο Execution Timing. Μπορείτε να ελέγξετε οπτικά το μοτίβο ελέγχου για να προσδιορίσετε αν λείπουν χρώματα ή αν είναι αχνά στην προηγούμενη ή την επακόλουθη εκτύπωση.

Μπορείτε να ορίσετε κάποιο από τα στοιχεία Print Length, Print Page ή Print Duration για Execution Timing.

# **Εκτύπωση μοτίβων ελέγχου ακροφυσίων**

Επιβεβαιώστε ότι ο εκτυπωτής είναι έτοιμος και πατήστε στην αρχική οθόνη.

Εμφανίζεται το μενού Maintenance.

**2** Πατήστε Print Head Nozzle Check, ορίστε<br>Saving Mode και Print Position και έπειτα πατήστε **Start**.

> Ο ορισμός του Saving Mode σε On μειώνει το εκτυπωμένο μήκος του μοτίβου ελέγχου και μειώνει την ποσότητα μέσου που χρησιμοποιείται.

Ανάλογα με το πλάτος του μέσου που έχει τοποθετηθεί, μπορεί να οριστεί το Print Position. Ορίζοντας Print Position, μπορείτε να μειώσετε την ποσότητα μέσων που χρησιμοποιούνται επειδή, μπορείτε να εκτυπώσετε τα μοτίβα σε σειρά στο περιθώριο όπου τυπώθηκε το πρώτο μοτίβο. Για να εκτυπώσετε σε σειρά, πατήστε το κουμπί τροφοδοσίας μέσων για να επανατυλίξετε το μέσο στη θέση εκτύπωσης του μοτίβου.

Ο αριθμός μοτίβων που μπορεί να εκτυπωθεί σε μια γραμμή διαφέρει ανάλογα με το εάν έχει οριστεί Saving Mode, το πλάτος του μέσου που έχει τοποθετηθεί και το Margins. Οι παρακάτω μετρήσεις ενεργούν ως καθοδήγηση.

## **Όταν το Saving Mode είναι Off**

SC-F11000H Series/SC-F10000H Series:

- ❏ Εάν το πλάτος είναι ίσο με ή μεγαλύτερο από 64 ίντσες αλλά μικρότερο από 76 ίντσες, μπορεί να τυπωθούν έως 3 μοτίβα σε σειρά (ένα σε θέση Right, ένα σε θέση Center Right και ένα σε θέση Center Left).
- ❏ Εάν το πλάτος είναι ίσο με ή μεγαλύτερο από 43 ίντσες αλλά μικρότερο από 64 ίντσες, μπορεί να τυπωθούν έως 2 μοτίβα σε σειρά (ένα σε θέση Right και ένα σε θέση Center Right).
- ❏ Εάν το πλάτος είναι μικρότερο από 43 ίντσες ή το Width Detection ορίζεται σε Off, δεν είναι δυνατή η εκτύπωση σε σειρά.

SC-F11000 Series/SC-F10000 Series:

- ❏ Εάν το πλάτος είναι ίσο με ή μεγαλύτερο από 62 ίντσες αλλά μικρότερο από 76 ίντσες, μπορεί να τυπωθούν έως 4 μοτίβα σε σειρά (ένα σε θέση Right, ένα σε θέση Center Right, ένα σε θέση Center Left και ένα σε θέση Left).
- ❏ Εάν το πλάτος είναι ίσο με ή μεγαλύτερο από 47 ίντσες αλλά μικρότερο από 62 ίντσες, μπορεί να τυπωθούν έως 3 μοτίβα σε σειρά (ένα σε θέση Right, ένα σε θέση Center Right και ένα σε θέση Center Left).
- ❏ Εάν το πλάτος είναι ίσο με ή μεγαλύτερο από 32 ίντσες αλλά μικρότερο από 47 ίντσες, μπορεί να τυπωθούν έως 2 μοτίβα σε σειρά (ένα σε θέση Right και ένα σε θέση Center Right).
- ❏ Εάν το πλάτος είναι μικρότερο από 32 ίντσες ή το Width Detection ορίζεται σε Off, δεν είναι δυνατή η εκτύπωση σε σειρά.

### **Όταν το Saving Mode είναι On**

### SC-F11000H Series/SC-F10000H Series:

- ❏ Εάν το πλάτος είναι ίσο με ή μεγαλύτερο από 75 ίντσες αλλά μικρότερο από 76 ίντσες, μπορεί να τυπωθούν έως 2 μοτίβα σε σειρά (ένα σε θέση Right και ένα σε θέση Center Right).
- ❏ Εάν το πλάτος είναι μικρότερο από 75 ίντσες ή το Width Detection ορίζεται σε Off, δεν είναι δυνατή η εκτύπωση σε σειρά.

SC-F11000 Series/SC-F10000 Series:

- ❏ Εάν το πλάτος είναι ίσο με ή μεγαλύτερο από 53 ίντσες αλλά μικρότερο από 76 ίντσες, μπορεί να τυπωθούν έως 2 μοτίβα σε σειρά (ένα σε θέση Right και ένα σε θέση Center Right).
- ❏ Εάν το πλάτος είναι μικρότερο από 53 ίντσες ή το Width Detection ορίζεται σε Off, δεν είναι δυνατή η εκτύπωση σε σειρά.

Πατήστε **Start** για να εκτυπώσετε ένα μοτίβο ακροφυσίων.

C Κόψτε το μέσο όπως χρειάζεται και, στη συνέχεια, ελέγξτε τα τυπωμένα μοτίβα.

### **Παράδειγμα καθαρών ακροφυσίων**

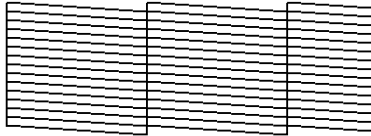

Αν δεν λείπουν τμήματα του μοτίβου ελέγχου, πατήστε **OK**. Επιστρέφει η οθόνη Maintenance.

### **Παράδειγμα ακροφυσίων με εμπλοκή**

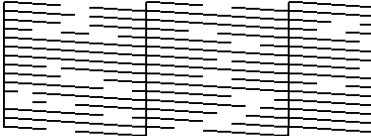

Αν λείπουν τμήματα του μοτίβου ελέγχου, πατήστε **NG** και έπειτα εκτελέστε Print Head Cleaning.

# U[«Print Head Cleaning» στη σελίδα 111](#page-110-0)

# c*Σημαντικό:*

Αφαιρείτε πάντα εμφράξεις από τα ακροφύσια όλων των χρωμάτων πριν συνεχιστεί η χρήση. Αν τα φραγμένα ακροφύσια (συμπεριλαμβανομένων των φραγμένων ακροφυσίων για χρώματα που δεν έχουν χρησιμοποιηθεί) παραμείνουν κατά την εκτύπωση μετά τη συνέχιση της χρήσης, οι εμφράξεις δεν μπορούν πλέον να αφαιρεθούν.

# <span id="page-110-0"></span>**Print Head Cleaning**

# **Τύποι καθαρισμού**

Το Print Head Cleaning διακρίνεται στους ακόλουθους 3 τύπους.

# **Εκτελέστε καθαρισμό κεφαλής όποτε χρειάζεται.**

Εκτελέστε καθαρισμό κεφαλής αν κάποια τμήματα από το εκτυπωμένο μοτίβο ελέγχου είναι αχνά ή λείπουν.

Μπορείτε να εκτελέσετε καθαρισμό κεφαλής κατά τη διάρκεια της εκτύπωσης διακόπτοντας την εργασία. Ωστόσο, η εκτύπωση μπορεί να διαταραχθεί όταν συνεχίσει.

Δείτε τα παρακάτω για λεπτομέρειες.

# U«Διαδικασία καθαρισμού» στη σελίδα 111

# **Ορίστε Periodic Cleaning.**

Στο Maintenance Setting, ορίστε το Periodic Cleaning σε On για να εκτελείται τακτικός καθαρισμός προληπτικά, προτού εκδηλωθεί φραγή ακροφυσίων. Ορίστε ένα από τα Print Duration, Print Page ή Print Length ως ενδιάμεσο διάστημα.

# **Ορίστε Maintenance Cleaning.**

Στο Maintenance Setting, αν ορίσετε το Maintenance Cleaning σε On οι κεφαλές εκτύπωσης καθαρίζονται αυτόματα μετά από ένα καθορισμένο χρονικό διάστημα, για να διατηρούνται σε καλή κατάσταση.

# **Διαδικασία καθαρισμού**

Το Print Head Cleaning έχει τους ακόλουθους τρεις τύπους.

- ❏ Auto Cleaning Το επίπεδο αλλάζει αυτόματα, σύμφωνα με την κατάσταση της φραγής που ανιχνεύθηκε στο ακροφύσιο και έπειτα πραγματοποιείται καθαρισμός.
- ❏ Cleaning (Light), Cleaning (Medium), Cleaning (Heavy) Ο καθαρισμός εκτελείται σε ένα από τα τρία επιλεγμένα επίπεδα.

❏ Print Head Refresh Εκτελείται ισχυρός καθαρισμός με τη λειτουργία αναρρόφησης των αναρροφητήρων.

Εκτελέστε πρώτα Auto Cleaning. Αν οι φραγές δεν αποκατασταθούν, εκτελέστε με τη σειρά Cleaning (Light), Cleaning (Medium) και Cleaning (Heavy) έως ότου αποκατασταθούν οι φραγές.

Εκτελέστε Print Head Refresh αν υπάρχουν περισσότερες μεγάλες φραγές, ακόμη κι αν έχετε εκτελέσει Cleaning (Heavy). Όταν εκτελείτε Print Head Refresh, οι αναρροφητήρες πρέπει να καθαριστούν, και ο καθαρισμός χρειάζεται αρκετό χρόνο. Γι' αυτό, να το εκτελείτε αν αντιμετωπίζετε το παραπάνω πρόβλημα.

Επιβεβαιώστε ότι ο εκτυπωτής είναι έτοιμος και πατήστε **Η** 

Εμφανίζεται το μενού Maintenance.

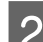

- B Πατήστε **Print Head Cleaning**.
- C Επιλέξτε τρόπο καθαρισμού.

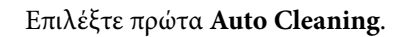

Για τον δεύτερο και τους επόμενους καθαρισμούς, επιλέξτε με τη σειρά **Cleaning (Light)**, **Cleaning (Medium)** και **Cleaning (Heavy)**.

D Ξεκινά ο καθαρισμός της κεφαλής.

Εμφανίζεται ένα μήνυμα αποτελέσματος του καθαρισμού όταν ολοκληρώνεται ο καθαρισμός κεφαλής.

E Ελέγξτε το μήνυμα και κάντε κλικ στο **OK**.

### **Αν αποκατασταθεί η φραγή**

Συνεχίστε με κανονικούς χειρισμούς.

# **Αν δεν αποκατασταθεί η φραγή**

Επιστρέψτε στο βήμα 1 και πραγματοποιήστε Cleaning (Light). Μετά την εκτέλεση Cleaning (Light), εκτελέστε καθαρισμό στο επόμενο μεγαλύτερο επίπεδο καθαρισμού.

### **Αν τα ακροφύσια παραμένουν φραγμένα μετά από την εκτέλεση Cleaning (Heavy)**

Ενδέχεται να είναι λερωμένη η κεφαλή εκτύπωσης ή οι περιοχές γύρω από τα πώματα αποτροπής στεγνώματος. Καθαρίστε γύρω από την κεφαλή εκτύπωσης και τα πώματα αποτροπής στεγνώματος. Αν υπάρχουν περισσότερες μεγάλες φραγές εκτελέστε Print Head Refresh ταυτόχρονα.

# **Έλεγχος της απόδοσης του διακόπτη κυκλώματος**

Ο διακόπτης κυκλώματος διακόπτει αυτόματα το ηλεκτρικό κύκλωμα αν προκύψει διαρροή ρεύματος στον εκτυπωτή. Ακολουθήστε την παρακάτω διαδικασία για να ελέγξετε την απόδοση και των δύο διακοπτών κυκλώματος μία φορά τον μήνα.

Ο διακόπτης μπορεί να αλλάξει ή να αφαιρεθεί χωρίς ειδοποίηση. Η διαδικασία για τη λειτουργία είναι η ίδια, ακόμη κι αν υπάρχουν μικρές αλλαγές στο κουμπί Trip ή στη θέση του κουμπιού Test ή στην περιγραφή του διακόπτη.

# c*Σημαντικό:*

Μην απενεργοποιείτε χρησιμοποιώντας τον διακόπτη κυκλώματος. Διαφορετικά, ο εκτυπωτής δεν θα έχει την αναμενόμενη λειτουργία.

A Απενεργοποιήστε τον εκτυπωτή και ανοίξτε το κάλυμμα του διακόπτη κυκλώματος.

Αφήστε συνδεδεμένο το καλώδιο. Επίσης, το καλώδιο γείωσης πρέπει να είναι συνδεδεμένο όταν ελέγχετε την απόδοση του διακόπτη κυκλώματος. Κοιτάξτε τις «Προφυλάξεις ασφαλείας» για λεπτομέρειες σχετικά με το καλώδιο γείωση.

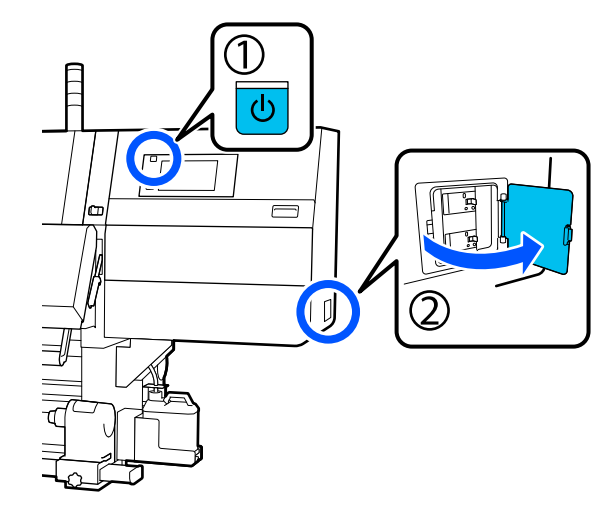

B Πατήστε το κουμπί Trip ενός διακόπτη κυκλώματος με ένα εργαλείο με μυτερή άκρη όπως είναι ένα στυλό.

> Ο διακόπτης λειτουργεί κανονικά αν ο διακόπτης μετακινηθεί σε μια ενδιάμεση θέση μεταξύ ON και OFF.

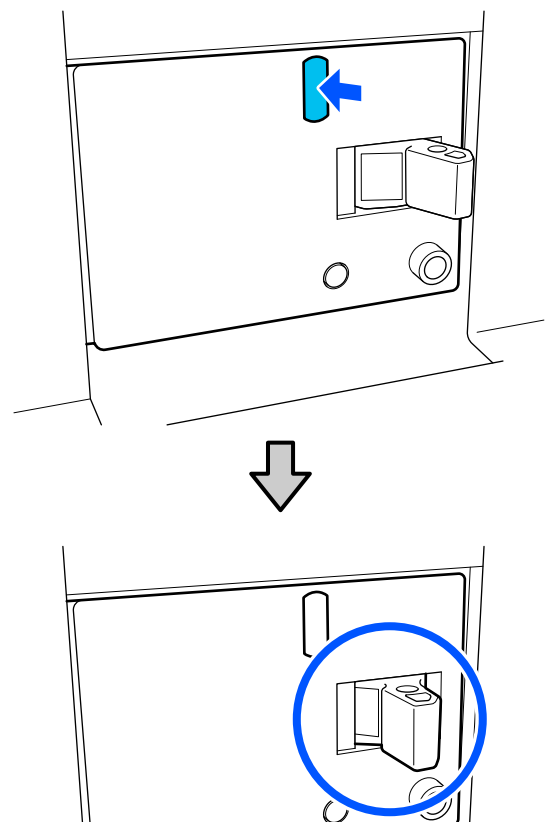

- C Αν ο διακόπτης λειτούργησε κανονικά, θέστε
	- τον διακόπτη κυκλώματος στη θέση OFF και επαναφέρετε στη θέση ON.

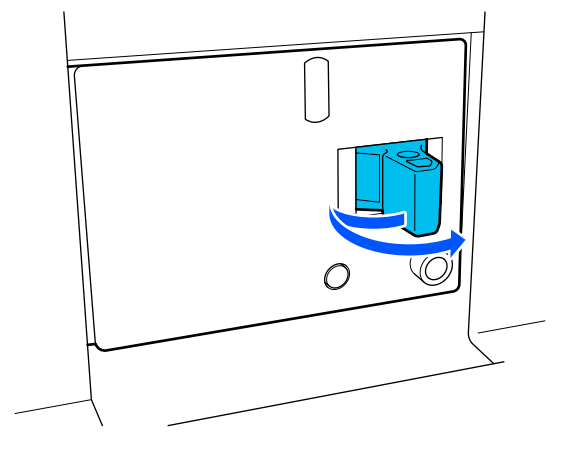

**4** Πατήστε το κουμπί Test.

Ο διακόπτης λειτουργεί κανονικά αν προεξέχει ένα κουμπί ελέγχου ηλεκτρικής διαρροής και ο διακόπτης μετακινείται σε μια ενδιάμεση θέση μεταξύ ON και OFF.

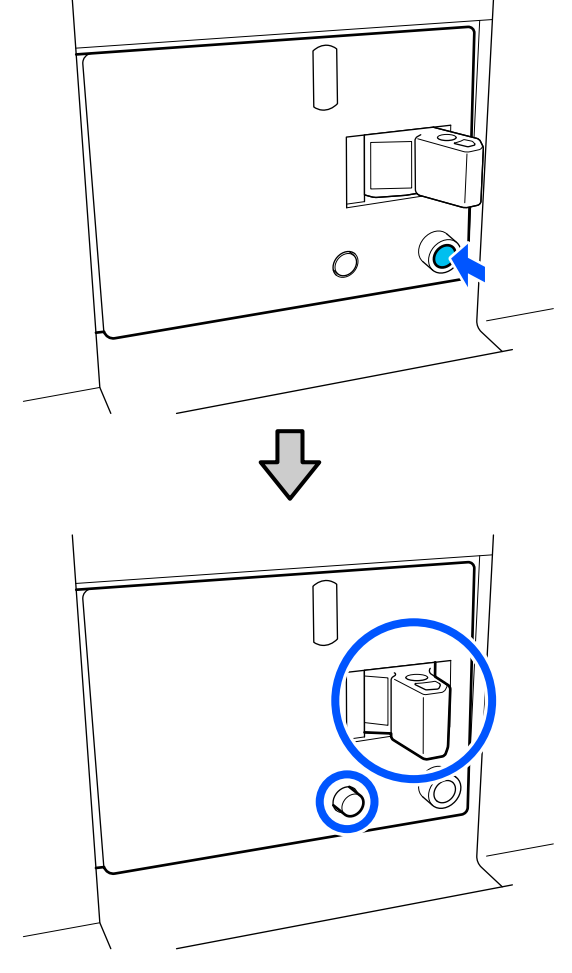

E Αν ο διακόπτης λειτούργησε κανονικά, θέστε τον διακόπτη κυκλώματος στη θέση OFF και επαναφέρετε στη θέση ON.

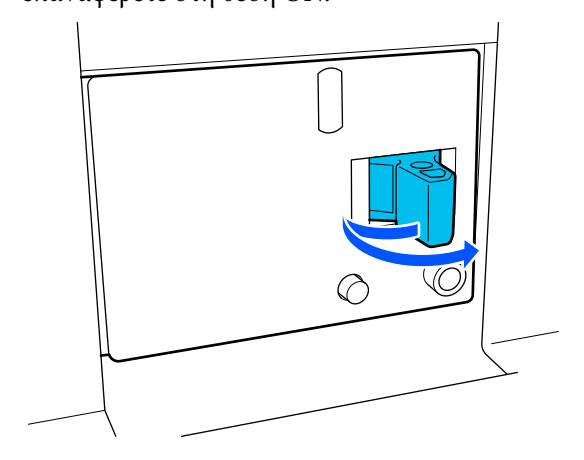

- 
- F Επαναλάβετε τα βήματα 2 έως 5 για να ελέγξετε την απόδοση του άλλου διακόπτη κυκλώματος.

Αν παρατηρηθούν ανωμαλίες, επικοινωνήστε τον τοπικό αντιπρόσωπο ή το κέντρο κλήσεων του σέρβις της Epson.

# **Απόρριψη χρησιμοποιημένων αναλωσίμων**

# **Απόρριψη**

Τα παρακάτω χρησιμοποιημένα εξαρτήματα με προσκολλημένο μελάνι ταξινομούνται ως βιομηχανικά απόβλητα.

- ❏ Δοχεία μελανιού
- ❏ Ράβδος καθαρισμού
- ❏ Υγρό καθαρισμού
- ❏ Υπολείμματα μελάνης
- ❏ Δοχείου απόρριψης μελάνης
- ❏ Κύλινδρος καθαρισμού
- ❏ Μέσα μετά την εκτύπωση

Απορρίπτετε τα αντικείμενα σύμφωνα με τους τοπικούς νόμους και κανονισμούς. Για παράδειγμα, επικοινωνήστε με μία εταιρεία απόρριψης βιομηχανικών αποβλήτων για την απόρριψη. Σε αυτή την περίπτωση, υποβάλετε το «Φύλλο δεδομένων ασφαλείας» στην εταιρεία απόρριψης βιομηχανικών αποβλήτων.

Μπορείτε να πραγματοποιήσετε λήψη του εγγράφου από την τοπική τοποθεσία Web της Epson.

# **Παράρτημα**

Για τις πιο πρόσφατες πληροφορίες, ανατρέξτε στην ιστοσελίδα της Epson (από τον Δεκέμβριο του 2023).

# **Αναλώσιμα προϊόντα και επιλογές**

# **Δοχεία μελανιού**

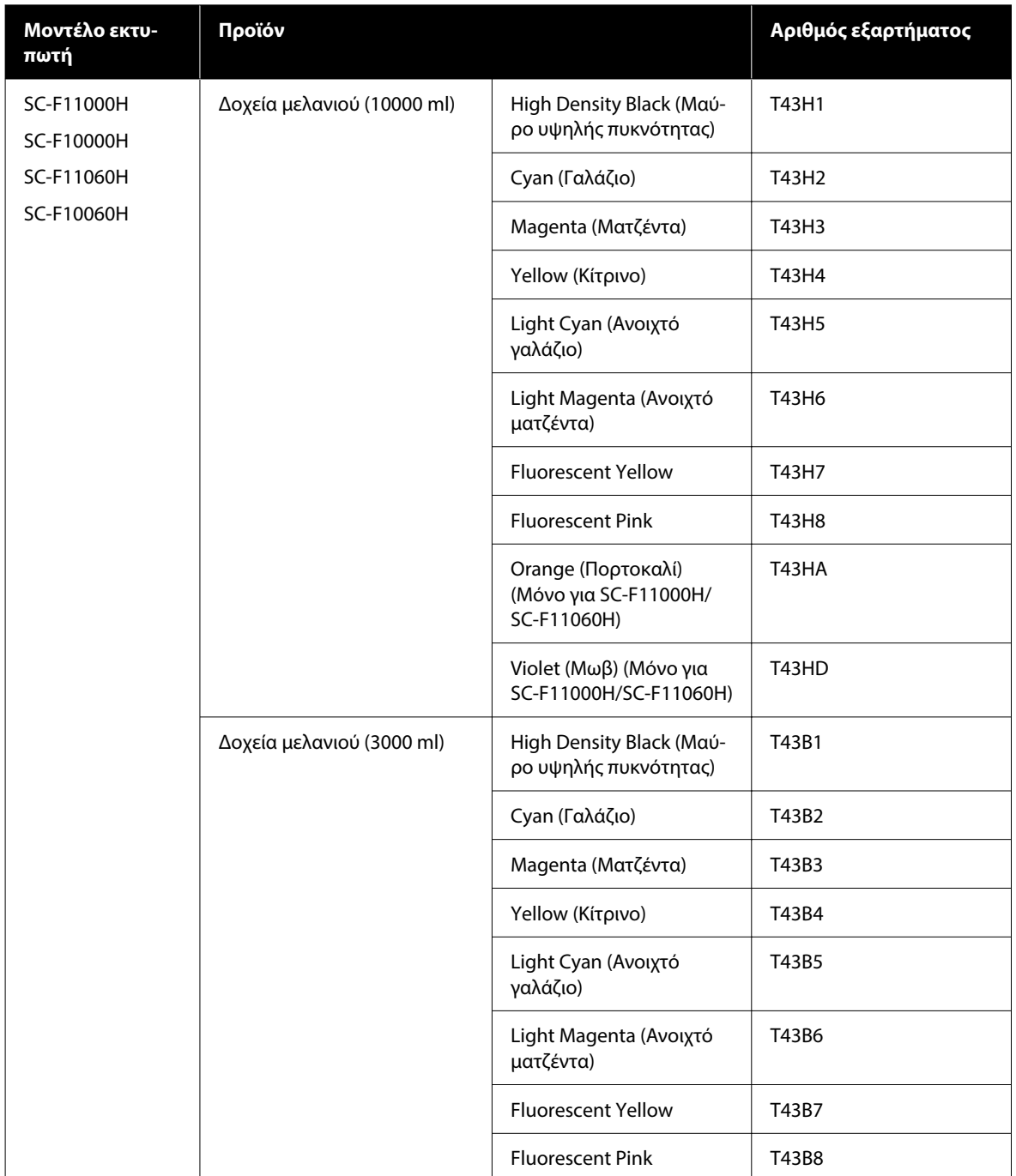

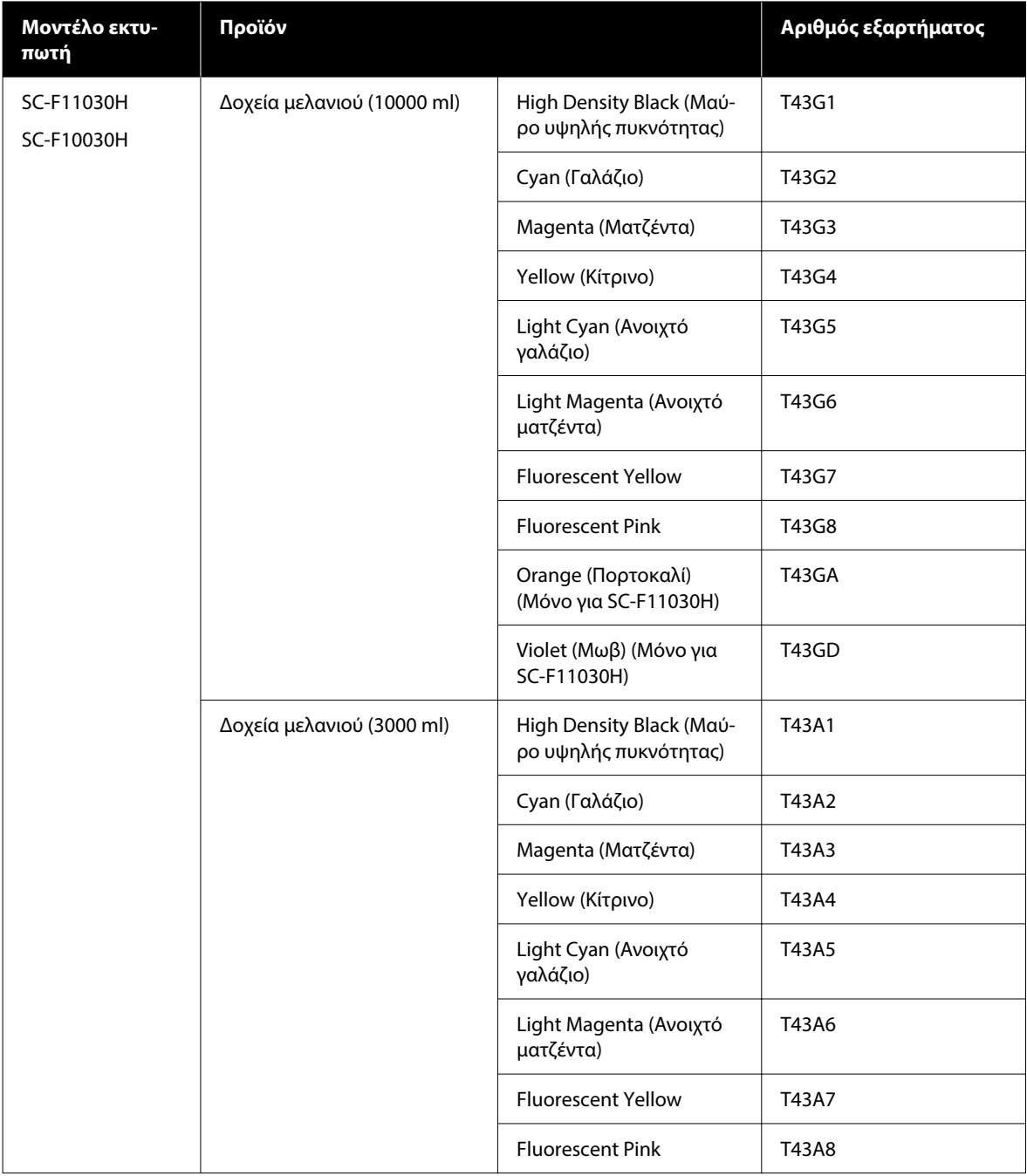

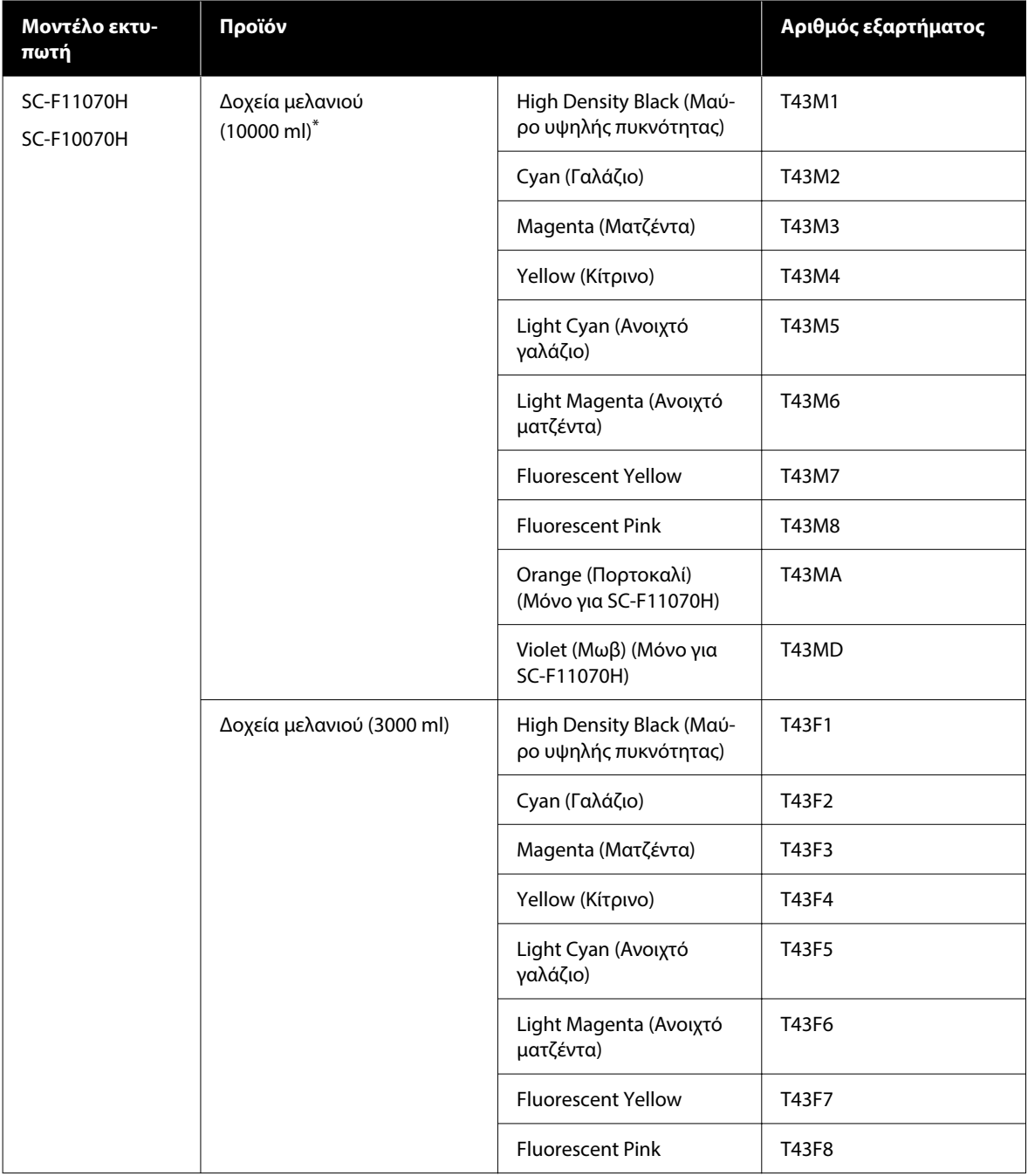

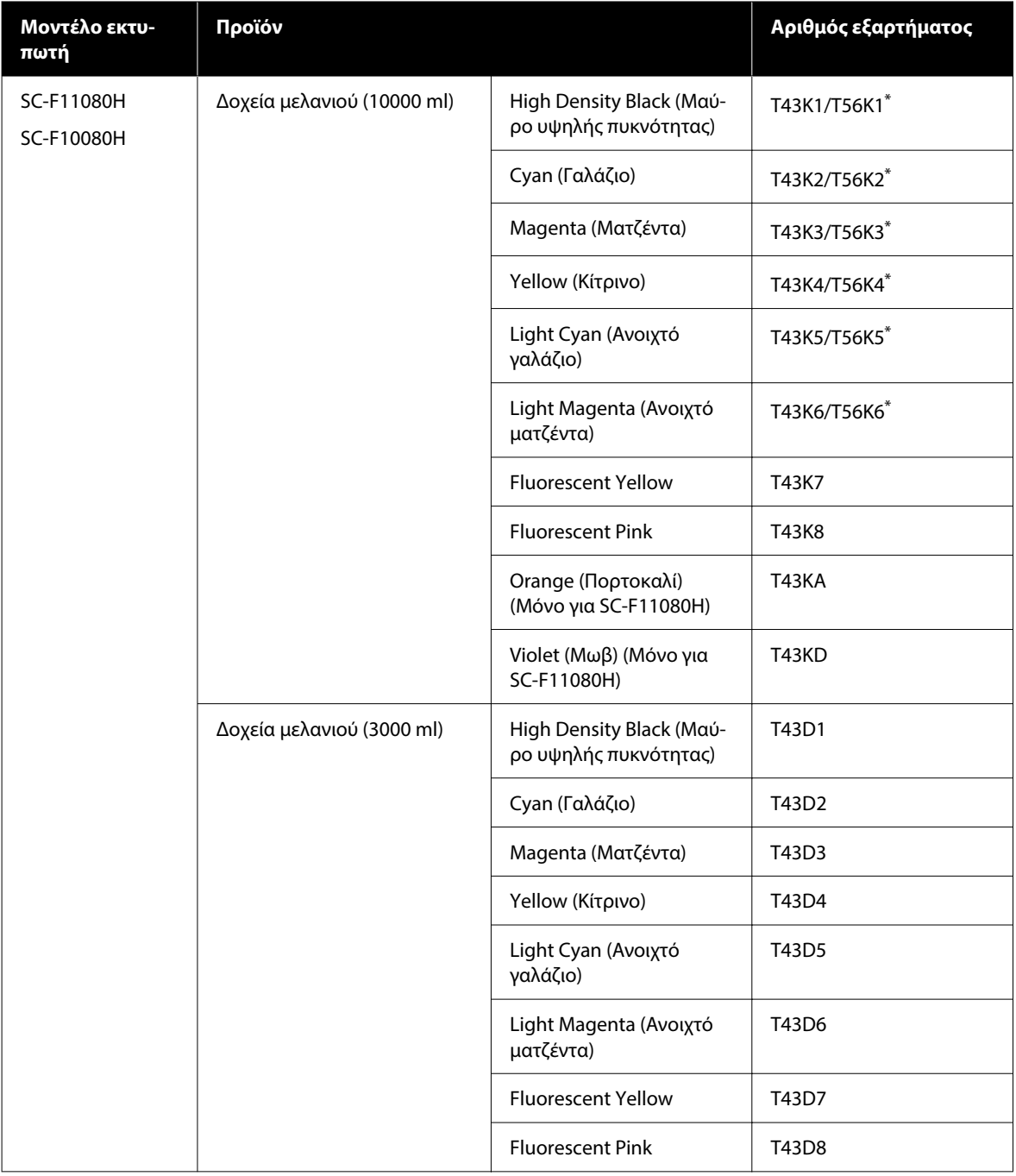

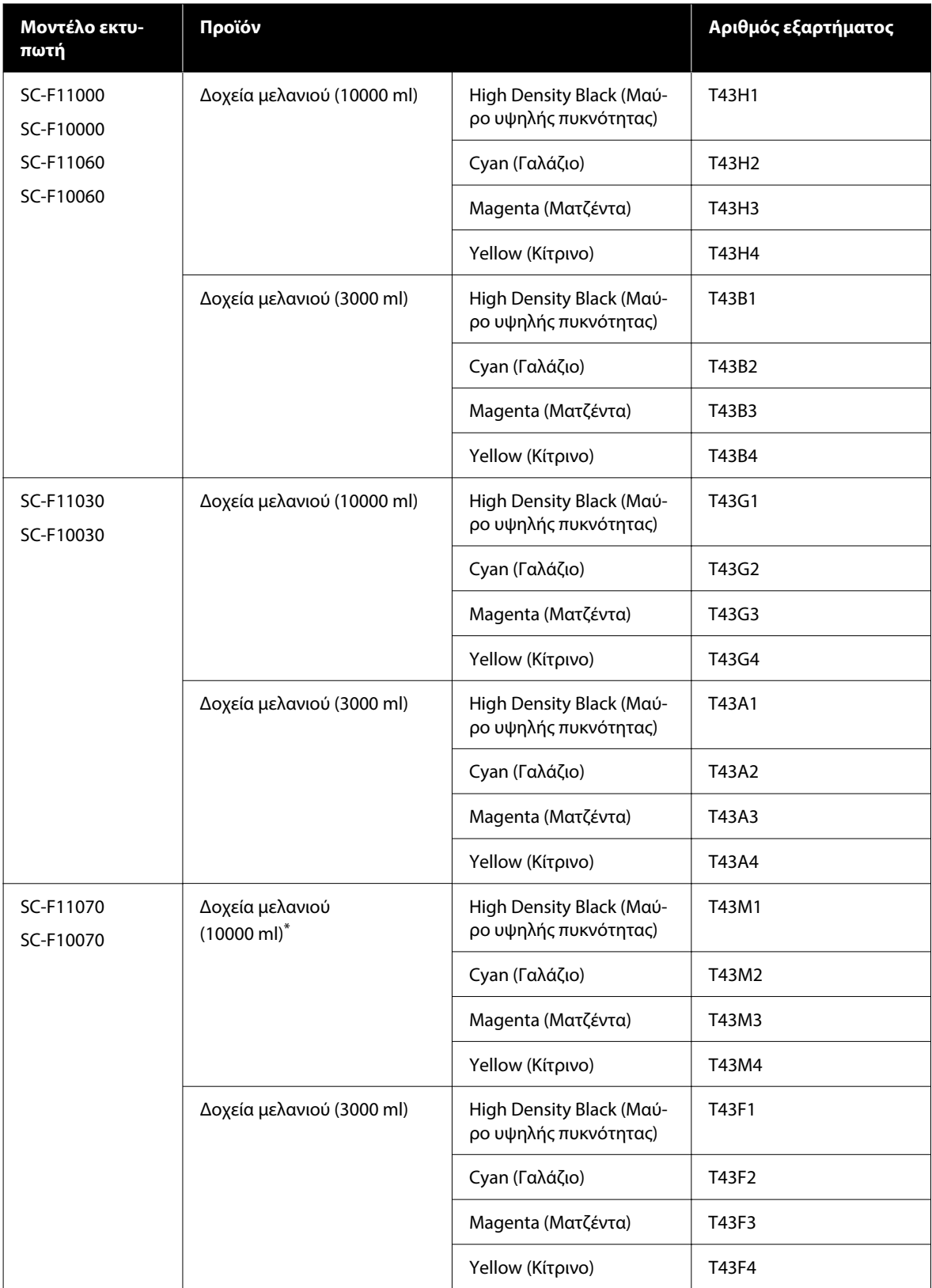

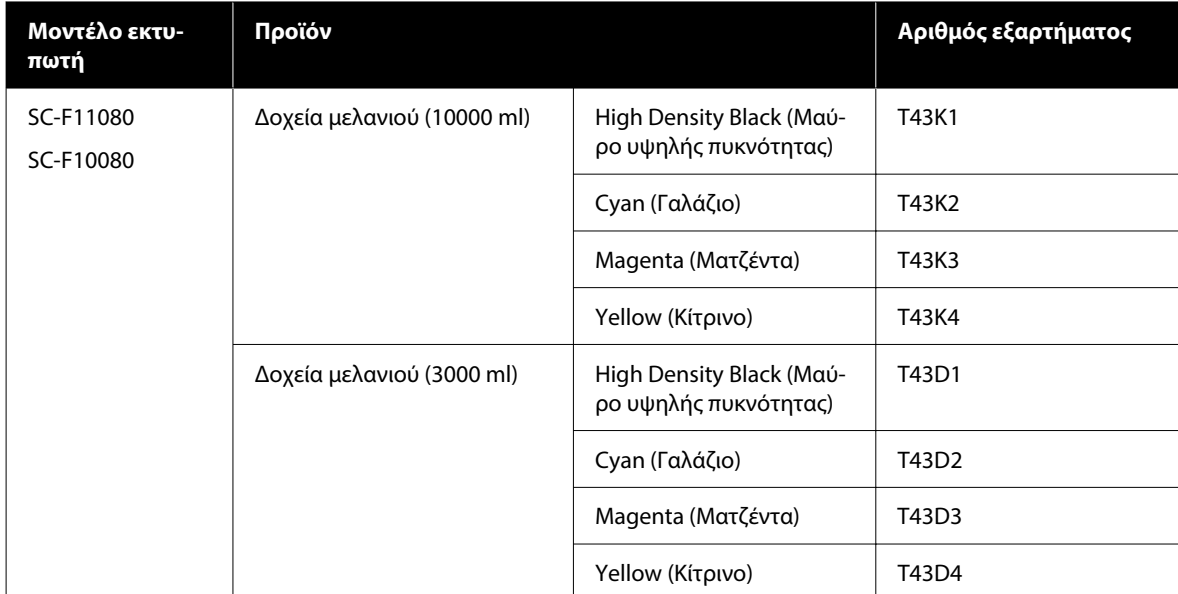

\* Μη διαθέσιμο σε όλες τις περιοχές.

Η Epson συνιστά τη χρήση γνήσιων δοχείων μελανιού Epson. Η Epson δεν μπορεί να εγγυηθεί την ποιότητα ή την αξιοπιστία μη γνήσιων μελανιών. Η χρήση μη γνήσιων μελανιών μπορεί να προκαλέσει βλάβη που δεν καλύπτεται από τις εγγυήσεις της Epson και, υπό συγκεκριμένες συνθήκες, να προκαλέσει την ακανόνιστη λειτουργία του εκτυπωτή.

Ενδέχεται να μην εμφανιστούν πληροφορίες σχετικά με τα επίπεδα των μη γνήσιων μελανιών και η χρήση μη γνήσιου μελανιού καταγράφεται για πιθανή χρήση στην υποστήριξη υπηρεσιών.

# **Άλλα**

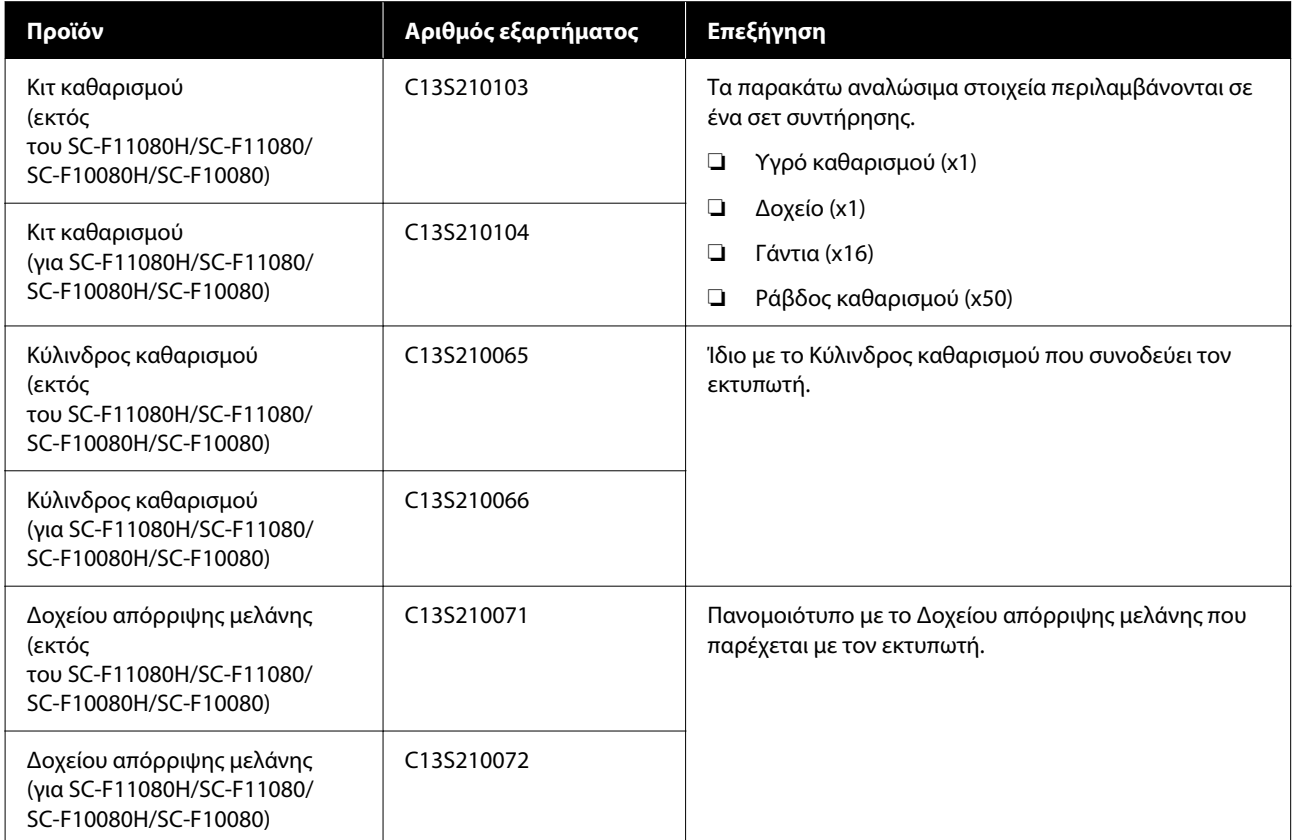

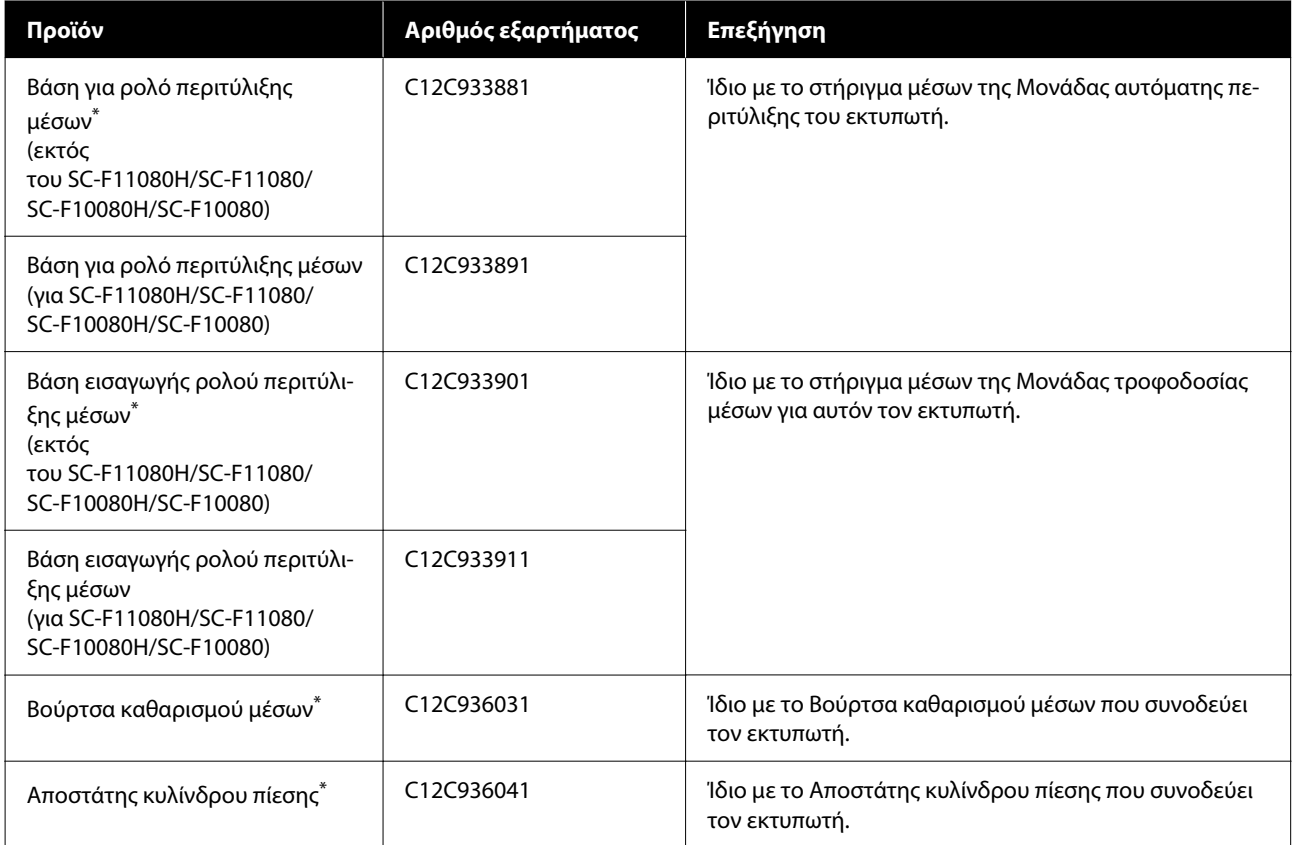

\* Επικοινωνήστε με τον αντιπρόσωπο πωλήσεών σας Epson για διαθεσιμότητα.

# **Υποστηριζόμενα μέσα**

Με τον εκτυπωτή μπορείτε να χρησιμοποιήσετε τα ακόλουθα μέσα.

Η ποιότητα της εκτύπωσης επηρεάζεται σε μεγάλο βαθμό από τον τύπο και την ποιότητα των χρησιμοποιούμενων μέσων. Επιλέξτε μέσα που είναι κατάλληλα για την εκάστοτε εργασία. Για πληροφορίες σχετικά με τη χρήση, ανατρέξτε στην τεκμηρίωση που παρέχεται με τα μέσα ή επικοινωνήστε με τον κατασκευαστή. Πριν αγοράσετε μέσα σε μεγάλες ποσότητες, επιχειρήστε την εκτύπωση σε μικρότερο δείγμα και ελέγξτε τα αποτελέσματα.

# *Προσοχή:*

Επειδή τα μέσα έχουν μεγάλο βάρος, θα πρέπει να μεταφέρονται από περισσότερα από ένα άτομα.

Συνιστούμε τη χρήση ενός ανυψωτήρα για μέσα που ζυγίζουν πάνω από 40 kg (88,18 λίβρες).

# c*Σημαντικό:*

Μην χρησιμοποιείτε μέσα τα οποία είναι ζαρωμένα, γρατζουνισμένα, σχισμένα ή βρώμικα.

# **Μέσα εκτύπωσης σε ρολό**

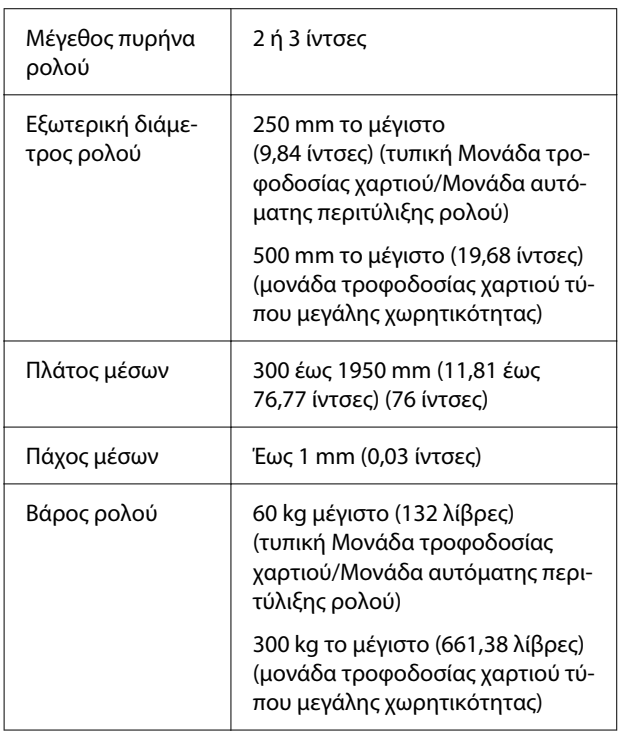

# **Πίνακας προϋποθέσεων**

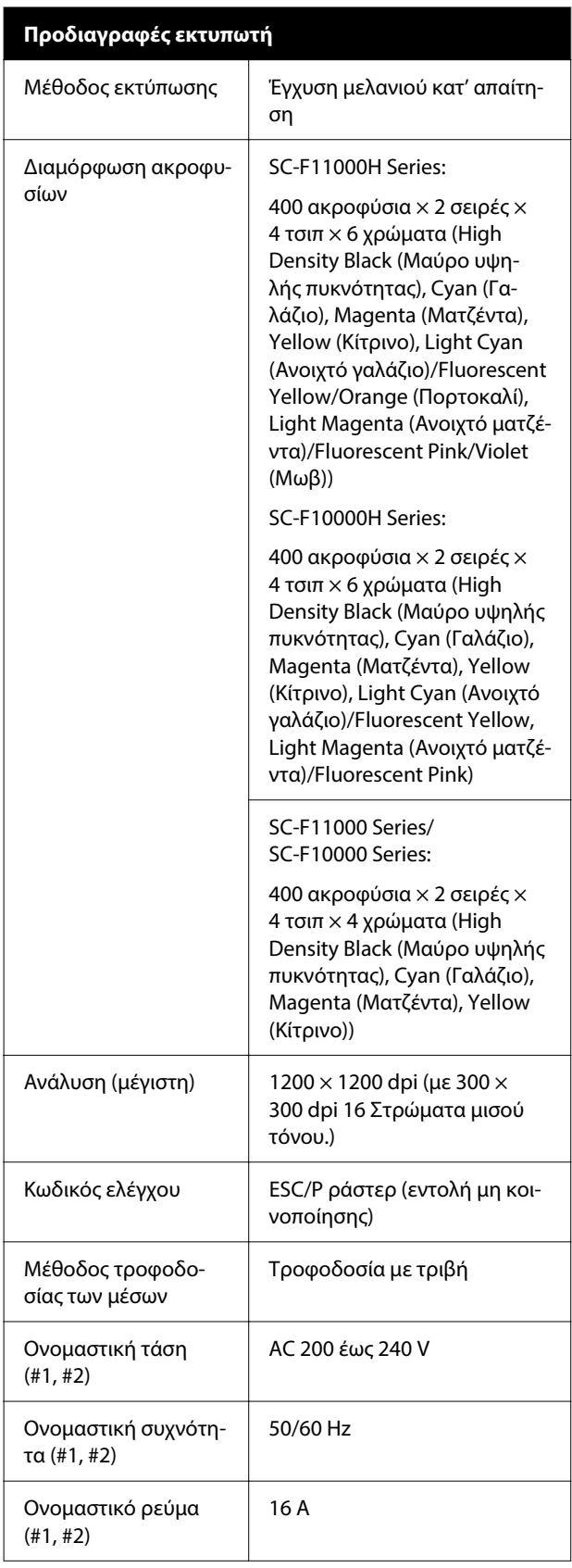

#### **Προδιαγραφές εκτυπωτή** Κατανάλωση ρεύμα‐ τος SC-F11000H Series/ SC-F10000H Series:

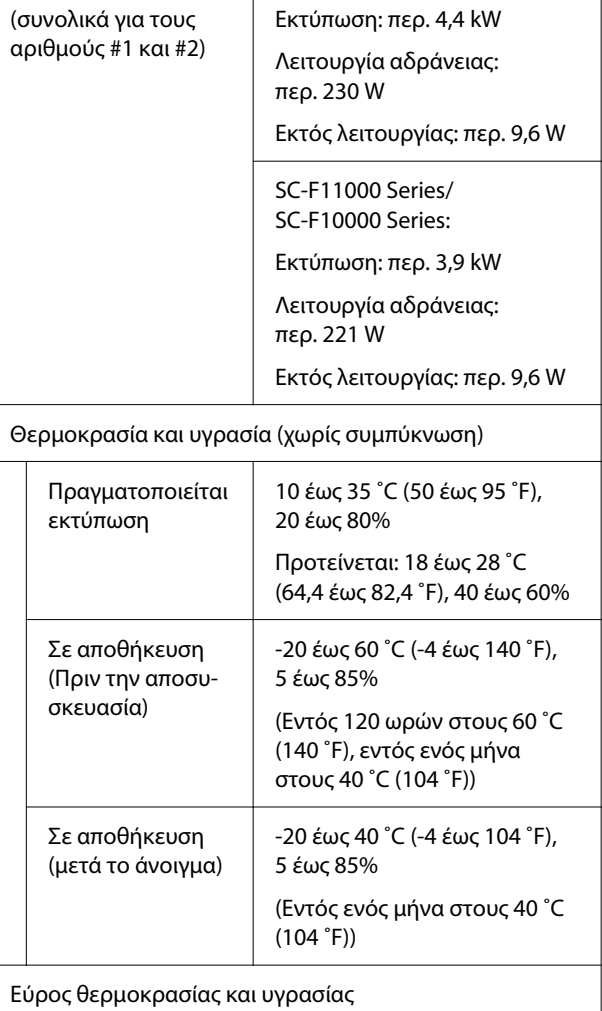

Γκρίζα περιοχή: κατά τη λειτουργία

Περιοχή γραμμών σταυρωτής διαγράμμισης: προτείνεται

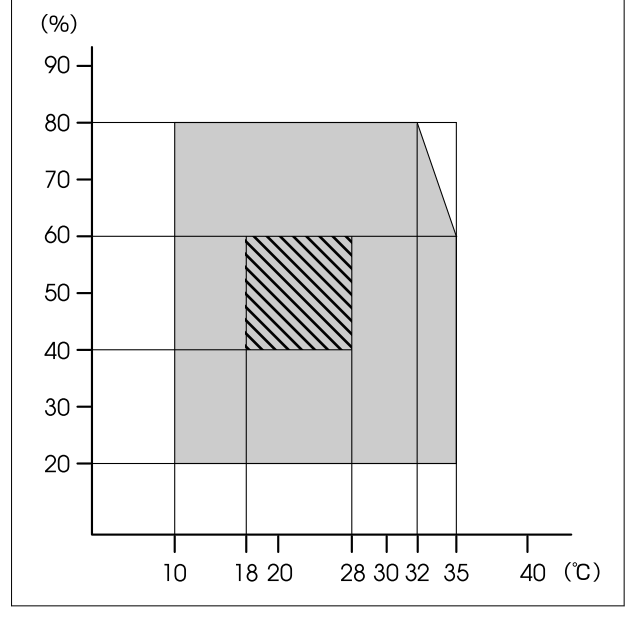

### **Προδιαγραφές εκτυπωτή (τυπική Μονάδα τροφοδο‐ σίας χαρτιού/Μονάδα αυτόματης περιτύλιξης ρολού)**

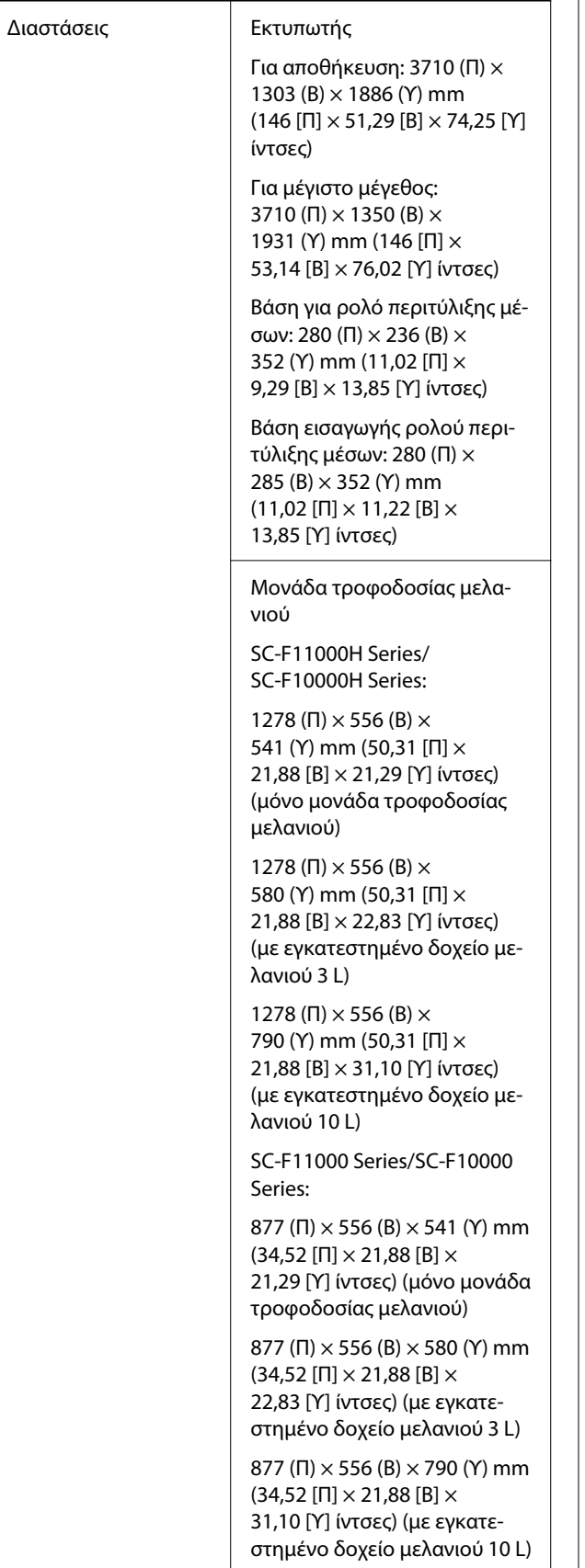

#### **Προδιαγραφές εκτυπωτή (τυπική Μονάδα τροφοδο‐ σίας χαρτιού/Μονάδα αυτόματης περιτύλιξης ρολού)**

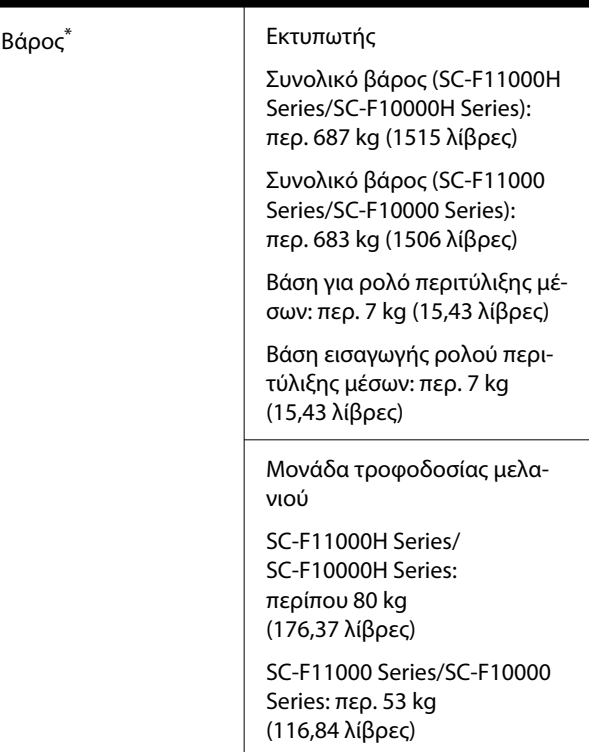

\* Δεν περιλαμβάνεται μελάνι.

#### **Προδιαγραφές εκτυπωτή (Μονάδα τροφοδοσίας χαρτιού τύπου μεγάλης χωρητικότητας και τυπική Μονάδα αυτόματης περιτύλιξης ρολού)**

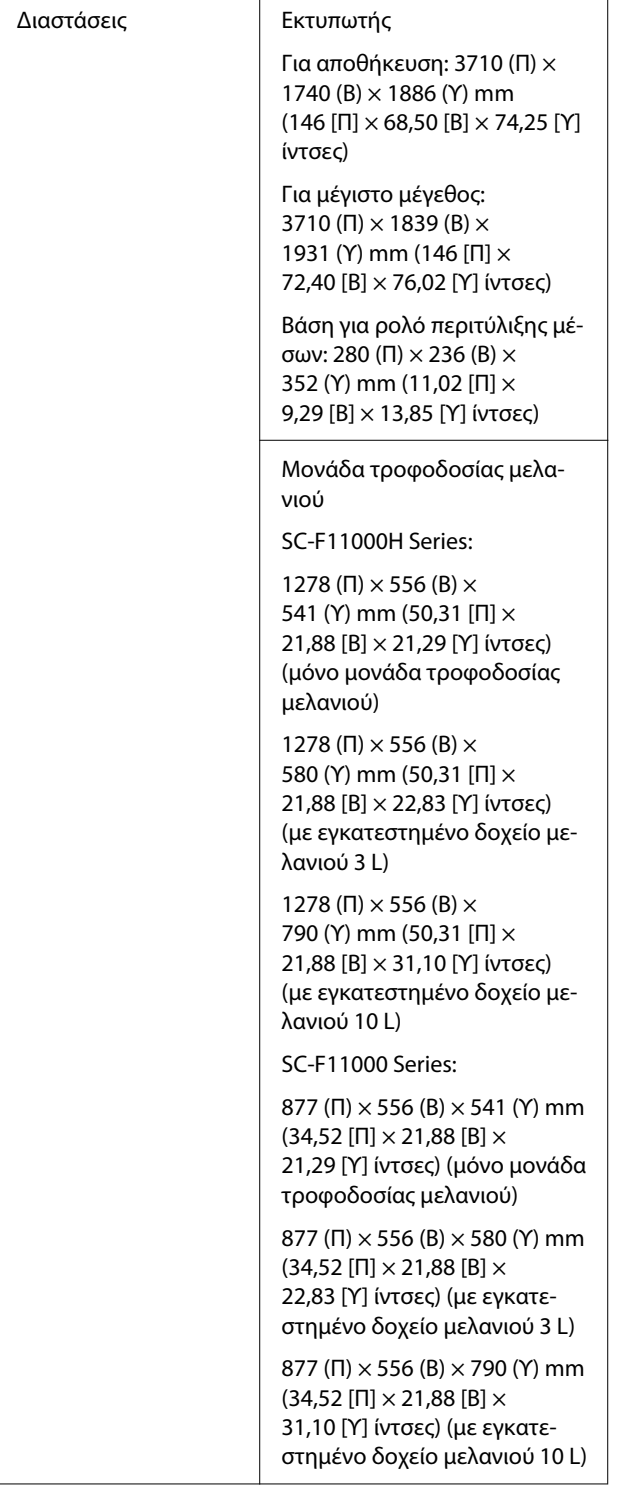

**Προδιαγραφές εκτυπωτή (Μονάδα τροφοδοσίας χαρτιού τύπου μεγάλης χωρητικότητας και τυπική Μονάδα αυτόματης περιτύλιξης ρολού)**

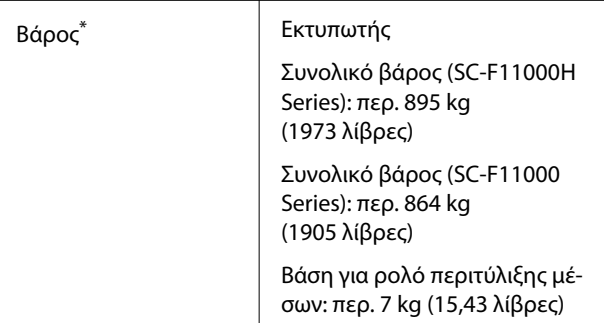

\* Δεν περιλαμβάνεται μελάνι.

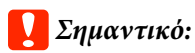

Να χρησιμοποιείτε αυτόν τον εκτυπωτή σε υψόμετρα μικρότερα από 2000 m (6561 ft.).

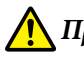

# *Προειδοποίηση:*

Πρόκειται για προϊόν κατηγορίας A. Σε οικιακό περιβάλλον αυτό το προϊόν μπορεί να προκαλέσει παρεμβολές ραδιοσυχνοτήτων. Σε αυτήν την περίπτωση οι χρήστες θα πρέπει να λάβουν τα κατάλληλα μέτρα.

### **Αποκλειστικά για πελάτες στην Καλιφόρνια**

Οι μπαταρίες λιθίου σε αυτό το προϊόν περιέχουν υπερχλωρικό υλικό — μπορεί να απαιτείται ειδικός χειρισμός.

Δείτε [www.dtsc.ca.gov/hazardouswaste/perchlorate.](http://www.dtsc.ca.gov/hazardouswaste/perchlorate)

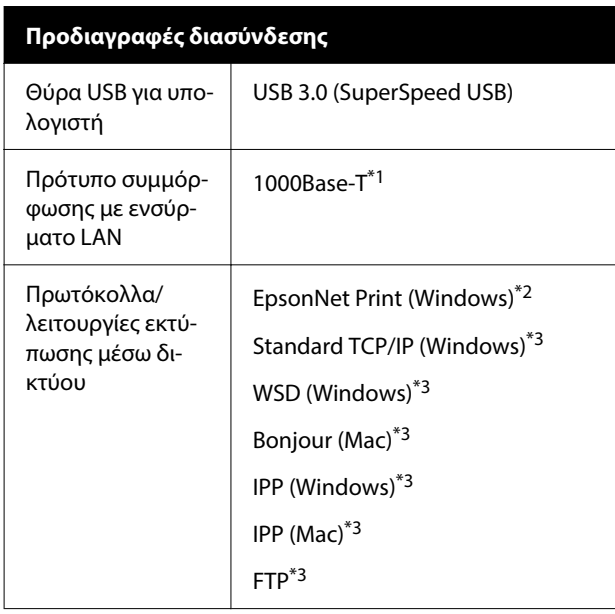

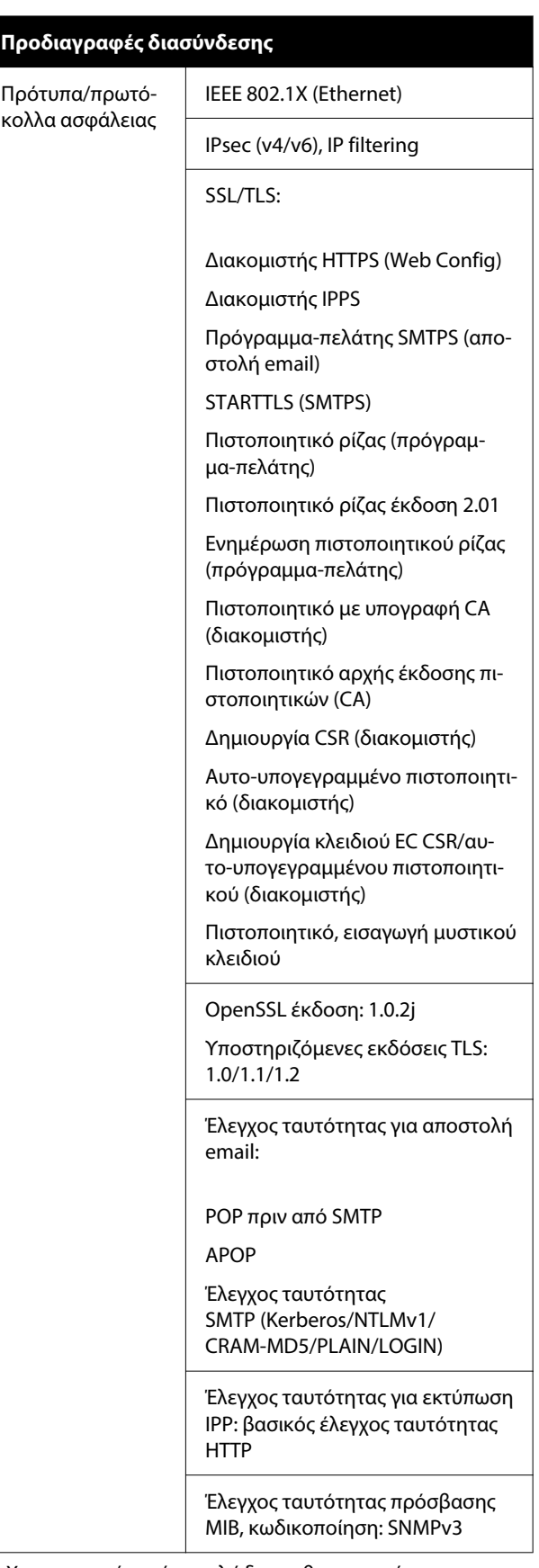

- \*1 Χρησιμοποιήστε ένα καλώδιο με θωρακισμένο συνεστραμμένο ζεύγος (κατηγορία 5e ή καλύτερο).
- \*2 Συμμόρφωση IPv4.

\*3 Συμμόρφωση IPv4 και IPv6.

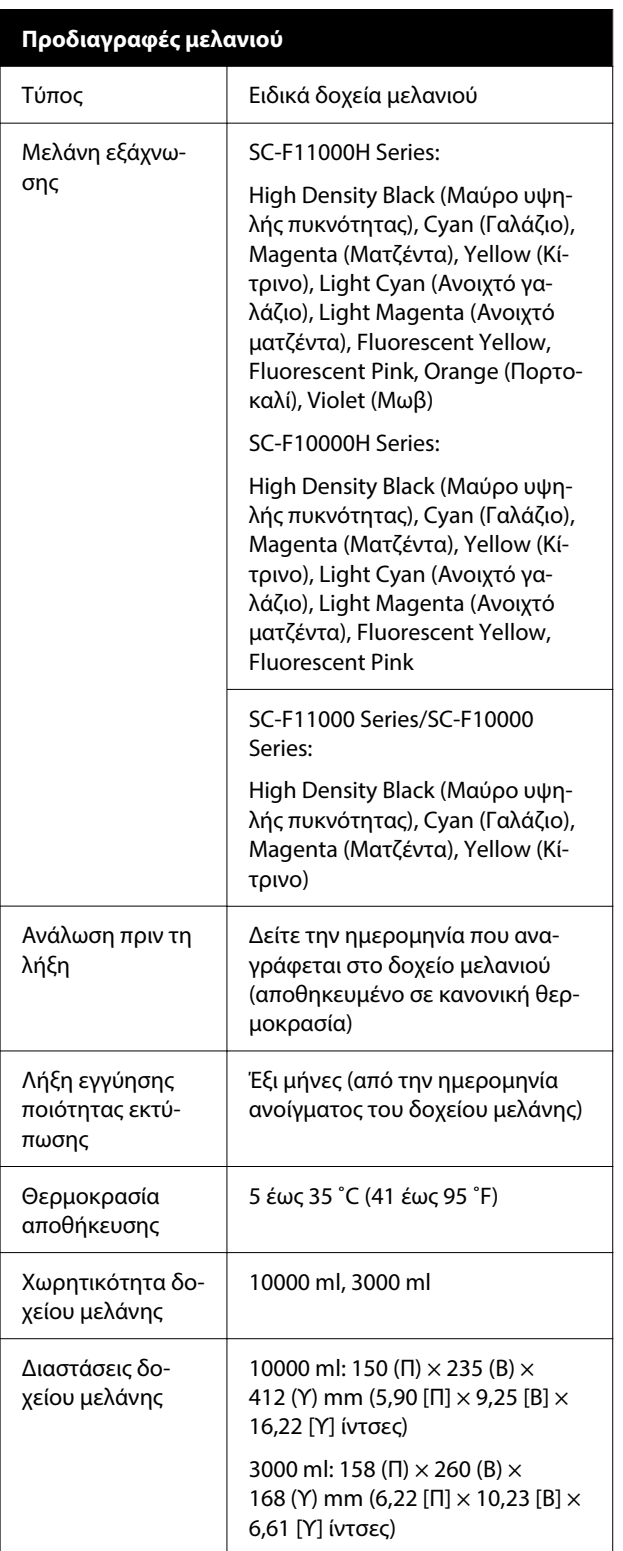

### *Σημείωση:*

Για να εξασφαλίσετε ότι θα εκτυπωθούν τα χρώματα που θέλετε, διατηρήστε μια σταθερή θερμοκρασία δωματίου στους 18 με 28 ˚C (64,4 με 82,4 ˚F).

### **Πληροφορίες για τη δήλωση συμμόρφωσης για την ΕΕ**

Το πλήρες κείμενο της δήλωσης συμμόρφωσης για την ΕΕ αυτού του εξοπλισμού είναι διαθέσιμο στην εξής διεύθυνση στο Internet.

### <http://www.epson.eu/conformity>